### **HITACHI**

# FLORA **210 NRF2** FLORA活用百科

- 1章 マニュアルやヘルプを使おう
- 2章 各部の名前と働きを知ろう
- 3章 パソコンを接続しよう
- 4章 Windowsを起動しよう
- 5章 ご購入時の状態に戻すには
- 6章 パソコンに機器を接続する
- 7章 パソコンを拡張するときは
- 8章 日常のお手入れ
- 9章 技術情報
- 10章 使い勝手を調節する
- 11章 消費電力を節約する
- 12章 付属ソフトウェアについて
- 13章 トラブルを解決するには

### 付録

マニュアルはよく読み、保管してください。 ・製品を使用する前に、安全上の説明をよく読み、十分理解してください。 · このマニュアルは、いつでも参照できる状態にしておいてください。

### <span id="page-1-0"></span>はじめに

### <span id="page-1-1"></span>重要なお知らせ

- ・ 本書の内容の一部または全部を、無断で転載あるいは引用することを禁止します。
- ・ 本書の内容については将来予告なしに変更することがあります。
- ・ 本書の記述内容について万一ご不審な点や誤りなど、お気付きのことがありましたら、お 買い求め先へご一報くださいますようお願いいたします。
- ・ 本製品を運用した結果については前項にかかわらず責任を負いかねますので、あらかじめ ご了承ください。

### <span id="page-1-2"></span>パソコンの信頼性について

ご購入いただきましたパソコンは、一般事務用を意図して設計・製作されています。生命、 財産に著しく影響のある高信頼性を要求される用途への使用は避けてください。このような 使用に対する万一の事故に対し、弊社は一切責任を負いません。 高信頼性を必要とする場合には、別システムが必要です。弊社営業部門にご相談ください。 一般事務用パソコンが不適当な、高信頼性を必要とする用途例

・ 化学プラント制御、医療機器制御、緊急連絡制御など

### <span id="page-1-3"></span>■■ 規制、対策などについて

#### ■ 電波障害自主規制について

この装置は、情報処理装置等電波障害自主規制協議会 (VCCI) の基準に基づくクラス B 情報技 術装置です。この装置は、家庭環境で使用することを目的としていますが、この装置がラジ オやテレビジョン受信機に近接して使用されると、受信障害を引き起こすことがあります。 取扱説明書に従って正しい取り扱いをしてください。

#### ■ 電源の瞬時電圧低下対策について

本装置は、社団法人 電子情報技術産業協会の定めたパーソナルコンピュータの瞬時電圧低 下対策規格を満たしております。しかし、バッテリーを接続していない場合及びバッテリー が満充電でない場合、本規格の基準を上回る瞬時電圧低下に対しては、不都合が生じること があります。( 社団法人 電子情報技術産業協会のパーソナルコンピューターの瞬時電圧低 下対策規格に基づく表示 )

#### ■ ENERGYSTAR<sup>®</sup> について

当社は国際エネルギースタープログラムの参加事業者として、本製品が国際エネルギース タープログラムの対象製品に関する基準を満たしていると判断します。

『国際エネルギースタープログラムは、コンピューターをはじめとしたオフィス機器の省エネ ルギー化推進のための国際的なプログラムです。このプログラムは、エネルギー消費を効率 的に抑えるための機能を備えた製品の開発、普及の促進を目的としたもので、事業者の自主 判断により参加することができる任意制度となっています。対象となる製品はコンピュー ター、ディスプレイ、プリンター、ファクシミリ、複写機、スキャナ、複合機等のオフィス 機器で、それぞれの基準ならびにマーク ( ロゴ ) は参加国間で統一されています。』 ※本製品は、2007 年 7 月 20 日以後の国際エネルギースタープログラム適合基準には適合し ていません。

■ PC グリーンラベル制度について

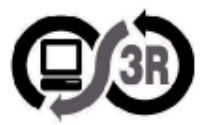

本製品は、JEITA 「 PC グリーンラベル制度」の審査基準 (2007 年度版 ) を満たしています。 詳細は、PC3R の Web サイトをご覧ください。

 $\rightarrow$  http://www.pc3r.jp

■ J-Moss グリーンマーク表示について

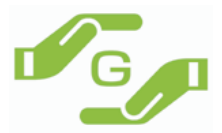

本製品は、資源有効利用促進法、及び JIS C 0950 が規定するグリーンマーク表示の基準に適 合しています。

適合状況は、下記 URL をご覧ください。

[→ http://www.hitachi.co.jp/Prod/comp/OSD/pc/flora/policy/environment/index.html](http://www.hitachi.co.jp/Prod/comp/OSD/pc/flora/policy/environment/index.html)

#### ■ 輸出規制について

本製品を輸出される場合には、外国為替及び外国貿易法の規制並びに米国の輸出管理関連法 規などの規制をご確認の上、必要な手続きをお取りください。この装置に付属する周辺機器 やソフトウェアも同じ扱いになります。

なお、ご不明な場合は、弊社「お問い合わせ先」にお問い合わせください。

#### ■ 音楽 CD 再生について

ディスクレーベル面に 調整 マークの入ったものなど JIS 規格に合致したディスクをご使用く ださい。規格外 CD を使用された場合には、再生の保証はいたしかねます。再生できた場合 であっても、音質は保証いたしかねます。

なお、規格外 CD を再生した場合、色々な不具合が発生することがあります。

#### ■ 液晶ディスプレイのドット抜けについて

表示するパターンによっては、微妙な輝点 ( 指定の色と関係なく光る ) や黒点 ( 指定の色が表 示できない ) が見えたり、罫線や文字の一部が欠けることがあります。ただし、輝点や黒点 の数については、弊社の規格によって制限しています。ご使用中、著しく増加することはあ りません。( 社団法人 電子情報技術産業協会のパソコン用液晶ディスプレイのドット抜けに 関する定量的表記ガイドラインに基づく表示 )

詳細は FLORA ホームページ内の仕様表をご覧ください。

[→ http://www.hitachi.co.jp/Prod/comp/OSD/pc/flora/index.html](http://www.hitachi.co.jp/Prod/comp/OSD/pc/flora/index.html)

■ バッテリーパック使用に関するお知らせ

- ・ 安全性の観点から、パソコンではバッテリーパックに対する過充電、過電圧、温度異常、 過放電、内部短絡、放電電圧異常、充放電回数等、さまざまな監視制御を行っています。 これらの制御はバッテリーパック内の制御回路だけでなく、パソコン本体側の制御回路、 制御ソフトウェアとの密接な関係の下で行われています。 当該パソコン本体に関する詳細の設計 / 製造情報が無いにも拘わらず、バッテリーパック に改造を加えることは、その後の使用に危険が伴います。
- ・ バッテリーの残容量は、パソコンのシステムの動作と密接な関係にあります。さまざまな バッテリーに関する情報を元にバッテリーの残容量は計算されています。 また、バッテリーの残容量に合わせて、パソコン本体内でもさまざまな処理が行われてい

ます。当該パソコン本体に関する詳細の設計 / 製造情報が無いにも拘わらず、バッテリー パックに改造を加えることは、パソコンの誤動作等の可能性があります。

- ・ パソコンの使用にあたっては、パソコンメーカー指定のバッテリーパックを正しい使用方 法で使用する必要があります。誤った使用を行った場合、火災、破裂、発熱などの恐れが あります。また、バッテリーパックの液漏れや性能 / 寿命の低下につながる可能性があり ます。
- ・ 改造バッテリーパック等の中には、バッテリーパックのケースや内部の基板等はパソコン メーカー純正バッテリーパックの部品をそのまま使用し、内部充電電池のみを交換したも のもあります。 更に、内部充電電池も純正バッテリーパックと同じ電池を使用しているケースもあります。

この場合、外観やパソコンのユーティリティーを使用してバッテリーパックの情報を確認 しても、見分ける事ができない可能性がありますので、過去の使用状況が不明なバッテ リーパックの使用には注意が必要です。

・ 非純正バッテリーの使用により、万一事故等の問題が発生しても、保証の範囲外となりま す。( 社団法人 電子情報技術産業協会のノート型パソコン用「非純正バッテリーパック」に 関するガイドラインに基づく表示 )

■ 雷波について (無線 LAN 内蔵モデルの場合)

本製品の使用周波数帯では、電子レンジなどの産業・科学・医療用機器のほか工場の製造ラ インなどで使用されている移動体識別用の構内無線局 ( 免許を要する無線局 ) および特定小 電力無線局 ( 免許を要しない無線局 ) が運用されています。次項に注意してください。

- ・ 本製品を使用する前に、近くで移動体識別用の構内無線局および特定小電力無線局が運用 されていないことをご確認ください。
- ・ 万一、本製品から移動体識別用の構内無線局に対して電波干渉の事例が発生した場合には、 速やかに使用周波数を変更して、電波干渉をしないようにしてください。
- ・ その他、本製品から移動体識別用の特定小電力無線局に対して電波干渉の事例が発生した 場合は、弊社のお問い合わせ先にご連絡ください。

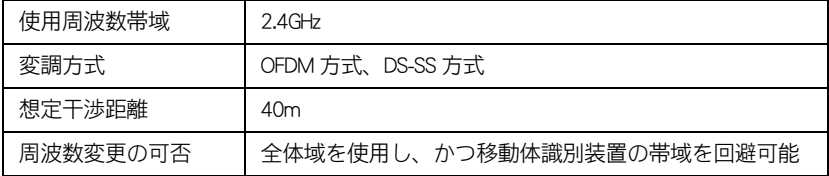

(IEEE802.11a(J52/W52/W53)/IEEE802.11b/IEEE802.11g)

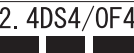

・ IEEE802.11a の規格による通信は、電波法により、屋外での使用が禁じられています。 (屋内のみ使用可能です)

■ 無線 LAN 製品ご使用におけるセキュリティに関するご注意 (無線 LAN 内蔵モデルの場合)

無線 LAN では、LAN ケーブルを使用する代わりに、電波を利用してパソコン等と無線アクセ スポイント間で情報のやり取りを行うため、電波の届く範囲であれば自由に LAN 接続が可能 であるという利点があります。

その反面、電波はある範囲内であれば障害物 ( 壁等 ) を越えてすべての場所に届くため、セ キュリティに関する設定を行っていない場合、以下のような問題が発生する可能性がありま す。

●通信内容を盗み見られる

悪意ある第三者が、電波を故意に傍受し、

・ID やパスワード又はクレジットカード番号等の個人情報

・メールの内容

等の通信内容を盗み見られる可能性があります。

#### ●不正に侵入される

悪意ある第三者が、無断で個人や会社内のネットワークへアクセスし、

- ・個人情報や機密情報を取り出す ( 情報漏洩 )
- ・特定の人物になりすまして通信し、不正な情報を流す ( なりすまし )
- ・傍受した通信内容を書き換えて発信する ( 改ざん )

・コンピュータウィルスなどを流しデータやシステムを破壊する ( 破壊 )

などの行為をされてしまう可能性があります。

本来、無線 LAN カードや無線アクセスポイントは、これらの問題に対応するためのセキュリ ティの仕組みを持っていますので、無線 LAN 製品のセキュリティに関する設定を行って製品 を使用することで、その問題が発生する可能性は少なくなります。

無線 LAN 機器は、購入直後の状態においては、セキュリティに関する設定が施されていない 場合があります。

従って、お客様がセキュリティ問題発生の可能性を少なくするためには、無線 LAN カードや 無線 LAN アクセスポイントをご使用になる前に、必ず無線 LAN 機器のセキュリティに関する 全ての設定をマニュアルにしたがって行ってください。

なお、無線 LAN の仕様上、特殊な方法によりセキュリティ設定が破られることもあり得ます ので、ご理解の上、ご使用ください。

セキュリティの設定などについて、お客様ご自分で対処できない場合には、お問い合わせ先 までご連絡ください。

当社では、お客様がセキュリティの設定を行わないで使用した場合の問題を充分理解した上 で、お客様自身の判断と責任においてセキュリティに関する設定を行い、製品を使用するこ とをお勧めします。

### <span id="page-5-1"></span>お使いになる前に

このたびは日立のシステム装置 ( 以下、パソコン ) をお買い上げいただき、まこと にありがとうございます。次の内容と各マニュアルの内容をよくお読みになり、安 全に正しくお使いください。

### <span id="page-5-2"></span>基本ソフトについて

このパソコンには、次の基本ソフト (OS( オーエス ) またはオペレーティングシステム ) がイ ンストールされています。インストールされている以外の OS は保証外です。

・ Microsoft <sup>®</sup> Windows Vista TM Business Operating System ( 以下 Windows Vista または Windows)

### <span id="page-5-0"></span>■■ お問い合わせ先

#### ■ パソコンの操作や使いこなしについてのお問い合わせ

HITAC カスタマ・アンサ・センタにお問い合わせください。技術的なお問い合わせについて 回答いたします。ただし、各言語によるユーザープログラムの技術支援は除きます。

#### ■HITAC カスタマ・アンサ・センタ (HCA センタ)

 TEL: 0120-2580-91(フリーダイヤル) 受付時間 : 月曜日~金曜日 9:00 ~ 12:00、13:00 ~ 17:00(土・日・祝日・年末年始を除く) \*電話での対応は国内に限らせていただきます。

■ Windows Vista のお問い合わせについて

インストールおよび各種設定項目などのお問い合わせについては、有償となります。 下記までお問い合わせください。

#### ■Windows Vista のお問い合わせ

 メールアドレス:supportservice-soft@itg.hitachi.co.jp ホームページアドレス:http://www.hitachi.co.jp/Prod/comp/soft1/service/index.html

上記のホームページは、ミドルウェアを含めた総合的なソフトウェアサポートサービスの ホームページです。

#### ■ 故障や保守サービスについてのお問い合わせ

トラブルが発生した場合は、本書の 13 章をご確認ください。故障と判断される場合は、日 立コールセンタまたはご購入先にお問い合わせください。併せて保守サービスのご案内をい たします。

#### ■日立コールセンタ

TEL: 0120-8824-40 (フリーコール) 受付時間: 9:30 ~ 19:00 (平日) \*土、日、祝日、年末年始は休ませていただきます。 \*電話での対応は国内に限らせていただきます。

#### ■ パソコンの廃棄についてのお問い合わせ

弊社では、事業者 ( 法人所有 )、及びご家庭 ( 個人所有 ) の使用済みパソコンの回収リサイク ルサービスを行っています。詳細については、日立リサイクルホットラインにお問い合わせ ください。

■日立リサイクルホットライン

 TEL: 0120-12-5006(フリーダイヤル、携帯電話、PHS からも可) 受付時間 : 月曜日~金曜日 9:30 ~ 17:00(土・日・祝日、および弊社休業日を除く) メールアドレス:e-kankyo@ml.itg.hitachi.co.jp ホームページアドレス:http://www.hitachi.co.jp/pc-recycle/ \*本サービスは国内に限らせていただきます。

#### ■ パソコンの廃棄・譲渡時のデータ消去に関するご注意

最近、パソコンは、オフィスや家庭などで、いろいろな用途に使われるようになってきてお ります。これらのパソコンの中のハードディスクという記憶装置に、お客様の重要なデータ が記録されています。

従って、そのパソコンを譲渡あるいは廃棄するときには、これらの重要なデータ内容を消去 するということが必要となります。

ところが、このハードディスク内に書き込まれたデータを消去するというのは、それほど簡 単ではありません。

「データを消去する」という場合、一般に

- ・データを「ゴミ箱」に捨てる
- ・「削除」操作を行う
- ・「ゴミ箱を空にする」コマンドを使って消す
- ・ソフトで初期化 ( フォーマット ) する
- ・付属のリカバリー DVD を使い、工場出荷状態に戻す

などの作業をすると思いますが、これらのことをしても、ハードディスク内に記録された データのファイル管理情報が変更されるだけで、実際はデータは見えなくなっているという 状態なのです。

つまり、一見消去されたように見えますが、Windows などの OS のもとで、それらのデータ を呼び出す処理が出来なくなっただけで、本来のデータは残っているという状態にあるので す。

従って、特殊なデータ回復のためのソフトウェアを利用すれば、これらのデータを読みとる ことが可能な場合があります。このため、悪意のある人により、このパソコンのハードディ スク内の重要なデータが読みとられ、予期しない用途に利用される恐れがあります。

パソコンユーザが、廃棄・譲渡等を行う際に、ハードディスク上の重要なデータが流出する というトラブルを回避するためには、ハードディスクに記録された全データを、ユーザの責 任において消去することが非常に重要となります。消去するためには、専用ソフトウェアあ るいはサービス ( 共に有償 ) を利用するか、ハードディスク上のデータを金槌や強磁気によ り物理的・磁気的に破壊して、読めなくすることを推奨します。

なお、ハードディスク上のソフトウェア (OS、アプリケーションソフトなど ) を削除するこ となくパソコンを譲渡すると、ソフトウェアライセンス使用許諾契約に抵触する場合がある ため、十分な確認を行う必要があります。

このパソコンには、HDD データ消去ユーティリティー「 CLEAR-DA 」を付属しています。

#### 参照

・ 詳細について→ 12 章[の「アプリケーションについて](#page-169-0)[」「CLEAR-DA FLORA Edition」\(P.175\)](#page-174-0)

### <span id="page-7-0"></span>■■■コプリケーションのお問い合わせ先

このマニュアルで説明していて次表に記載されていないソフトウェアについては、弊社の「お 問い合わせ先」までお問い合わせください。

#### 参照

・ お問い合わせ先→[「お問い合わせ先」\(P.6\)](#page-5-0)

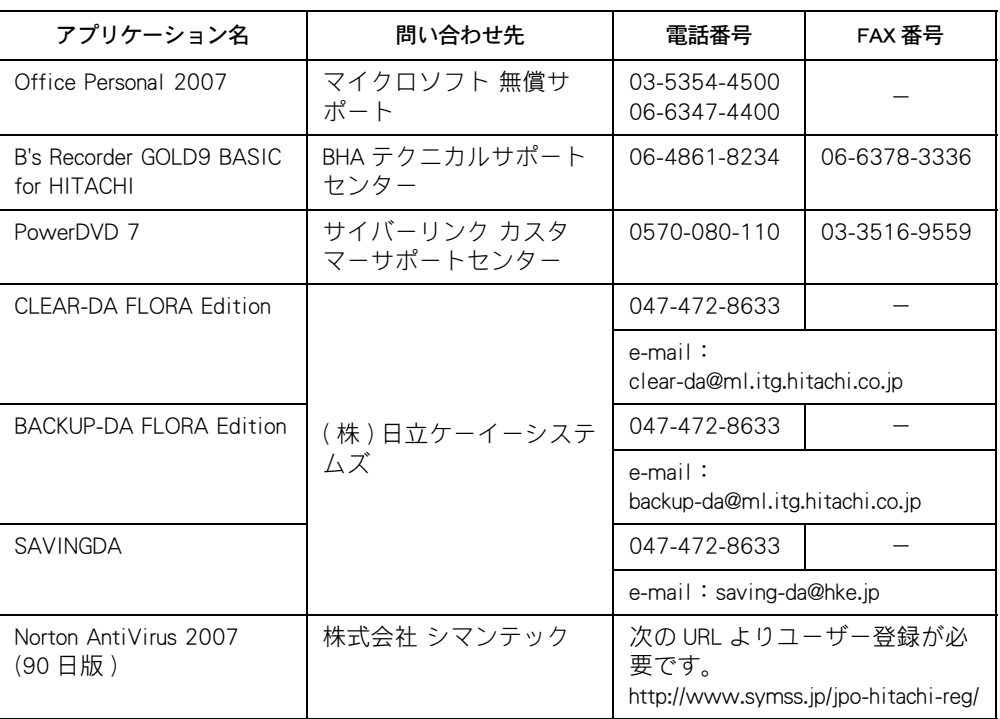

\*お問い合わせ先はマニュアル制作時点のものです。

\*インストールされているアプリケーションは、機種によって異なります。

\*各ソフトウェアの責任元は、各開発元になります。

\*添付ソフトウェア以外の市販のアプリケーションについては、各開発元にお問い合わせく ださい。

### <span id="page-7-1"></span>■■ パソコンの最新技術情報

パソコンに関する最新情報をホームページに掲載しています。ご参照ください。

参照

[・ 電子マニュアルからホームページを見る→ http://www.hitachi.co.jp/pc/ が表示されます。](http://www.hitachi.co.jp/pc/)

### <span id="page-8-0"></span>マニュアルの表記について

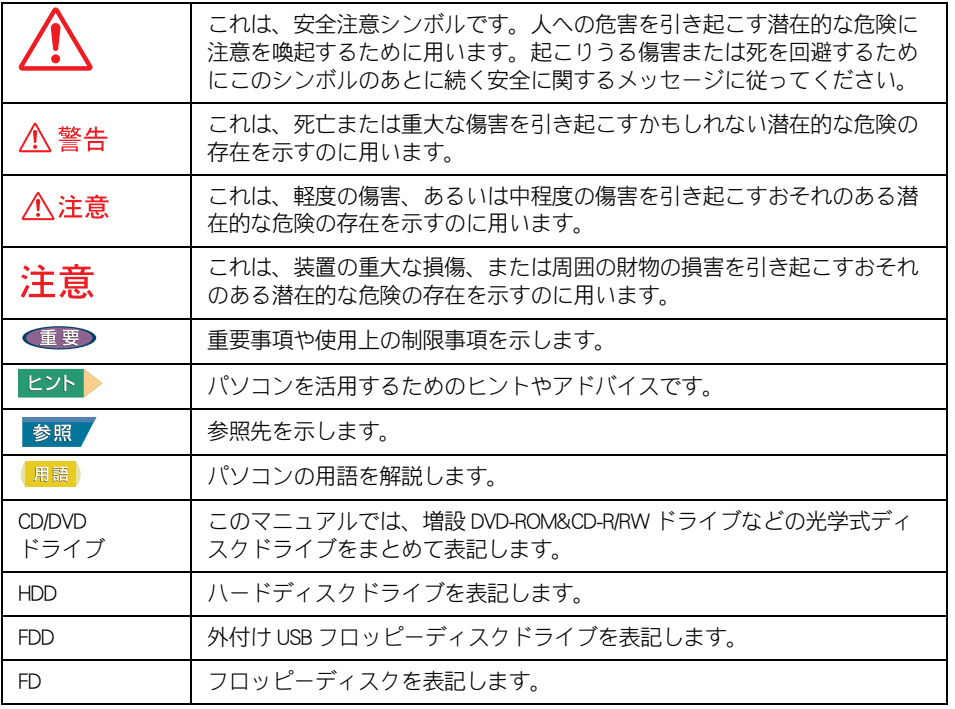

マニュアルの説明している画面およびイラストは一例です。機種によっては、異なる場合が あります。説明の都合で、画面のアイコンやイラストのケーブルなど、一部省略している場 合があります。

URL、お問い合わせ先、画面などは、マニュアル制作時点のものです。

## <span id="page-9-0"></span>もくじ

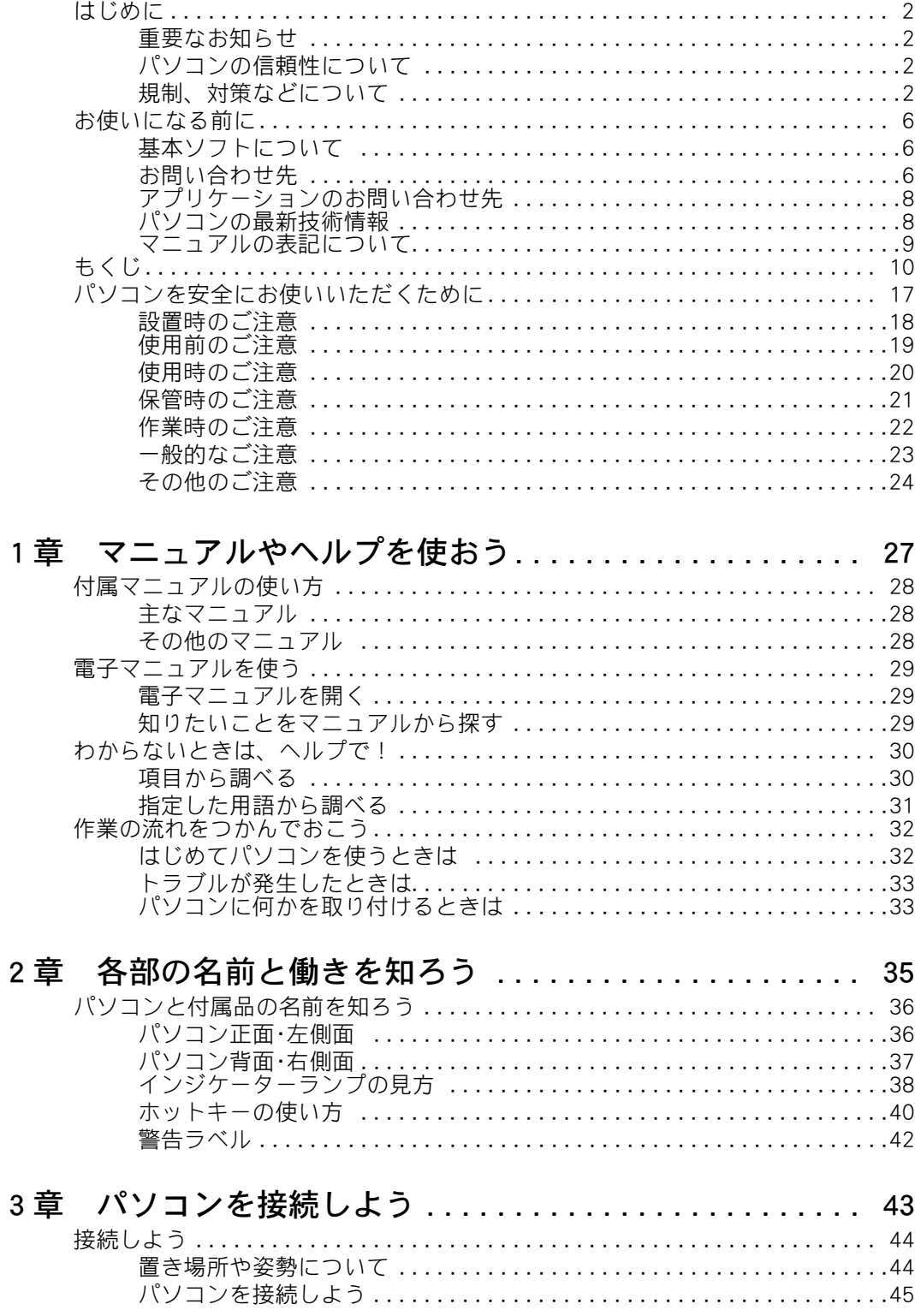

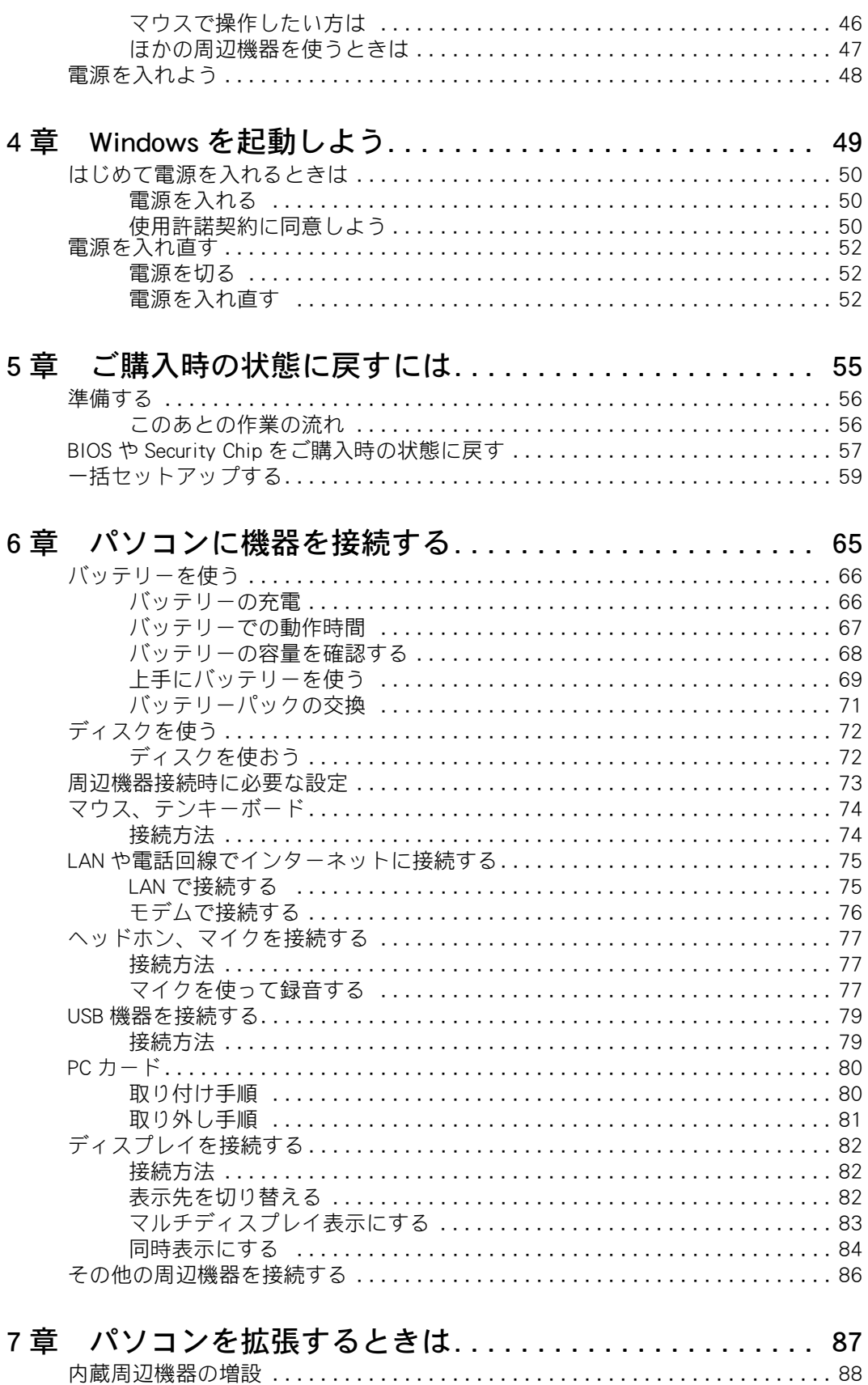

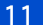

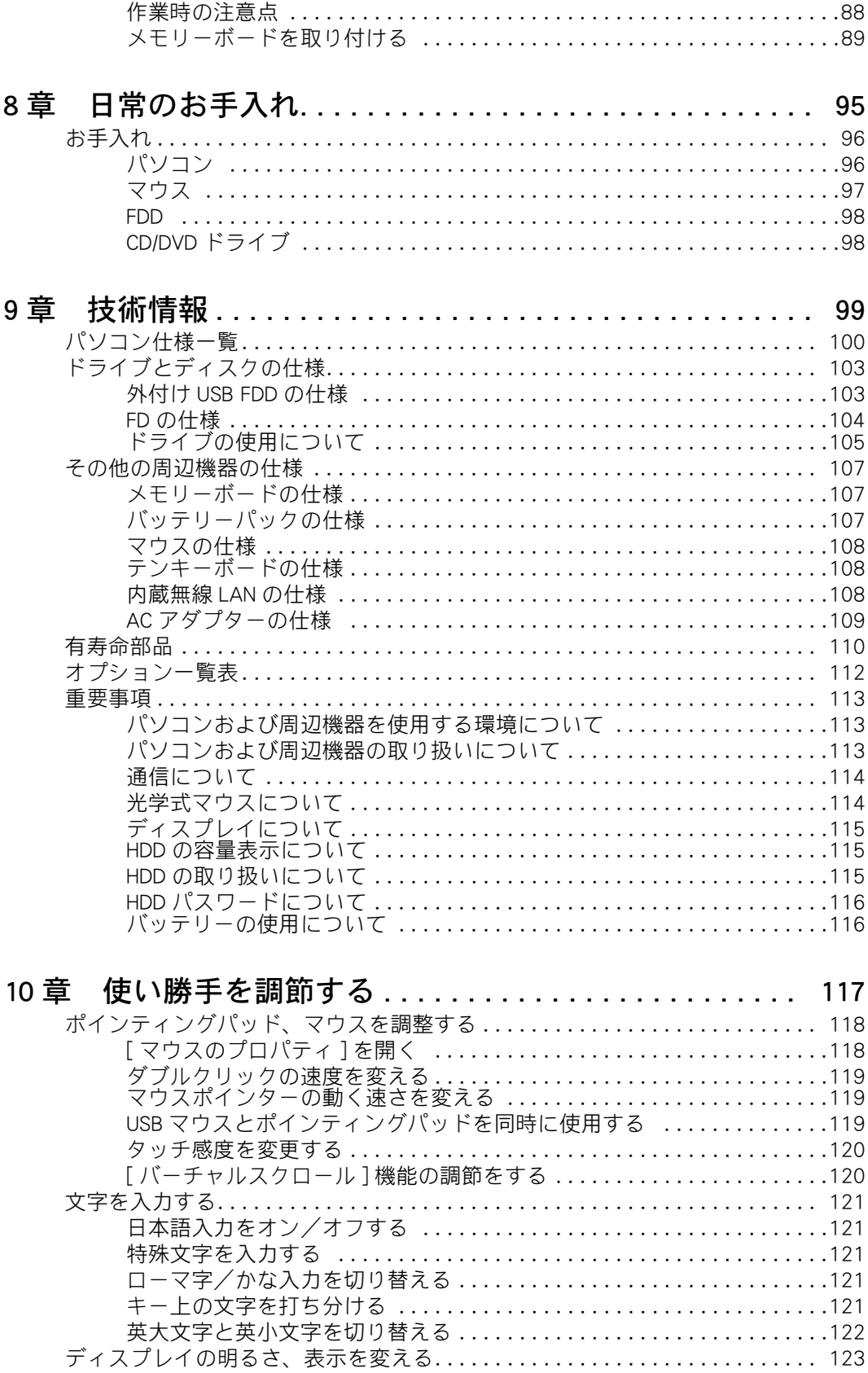

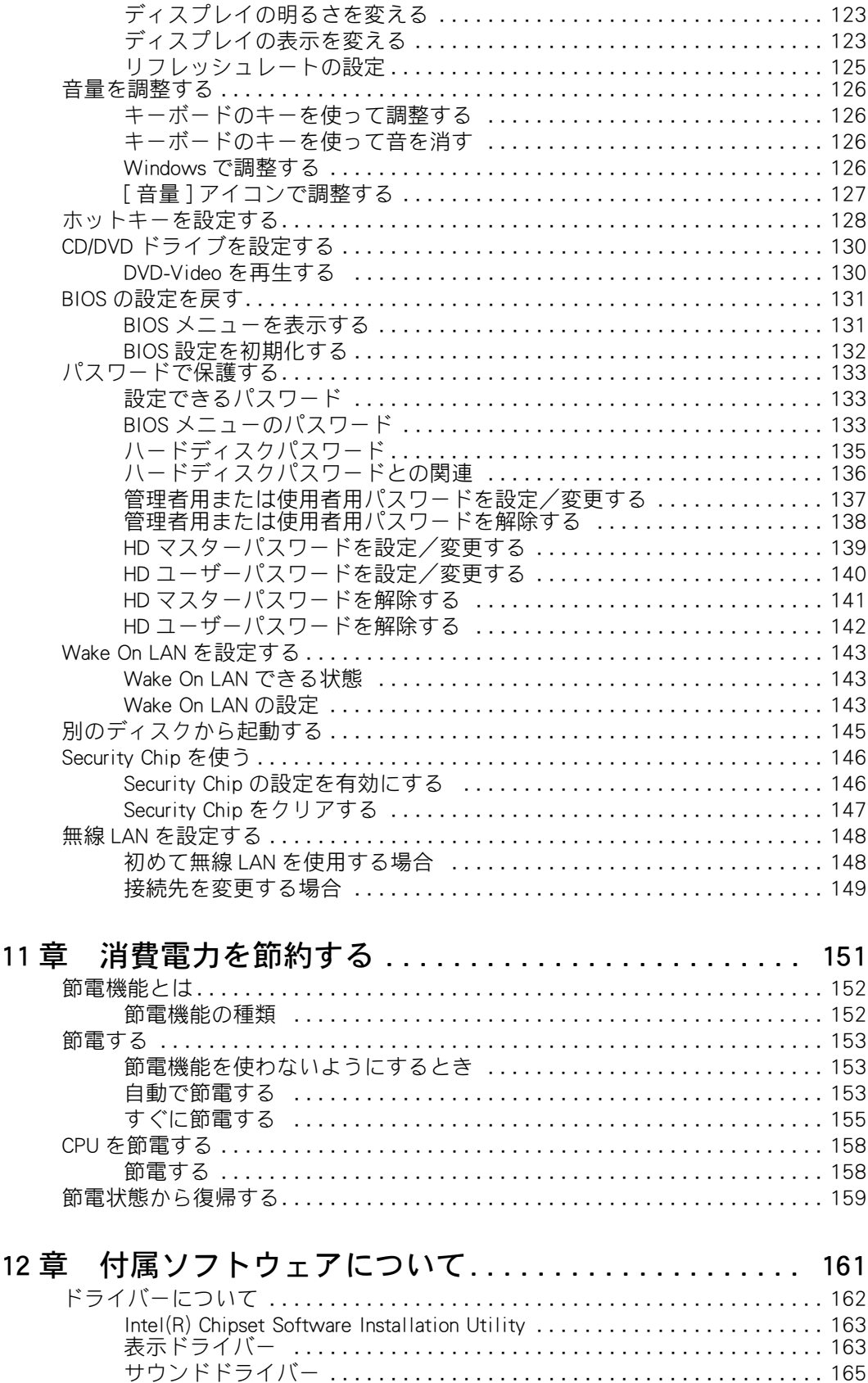

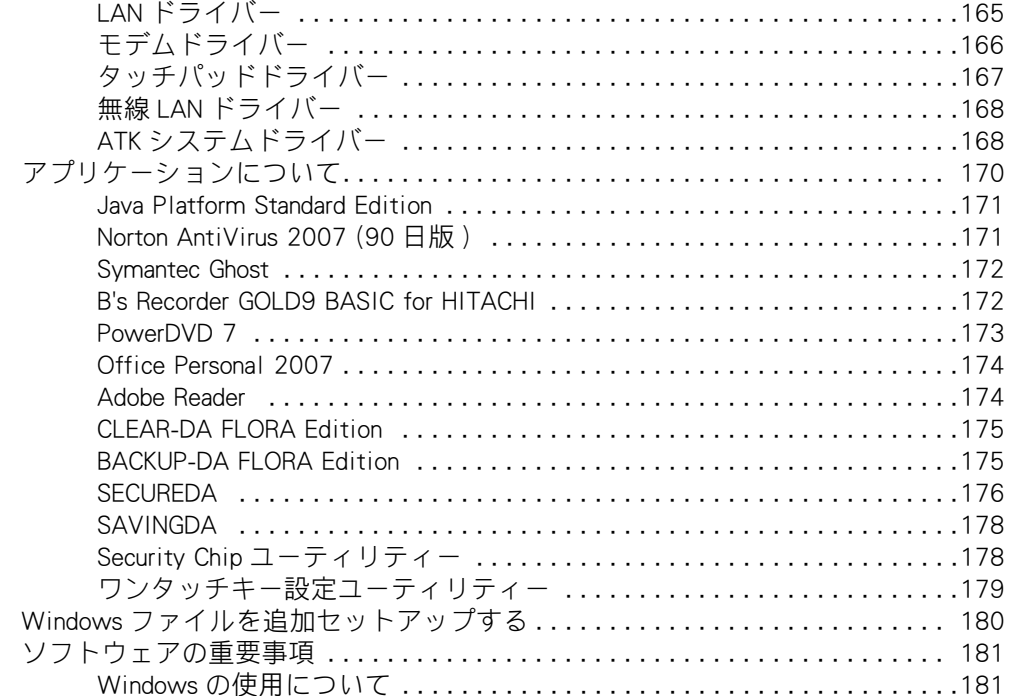

### 13章 トラブルを解決するには ..................... 187

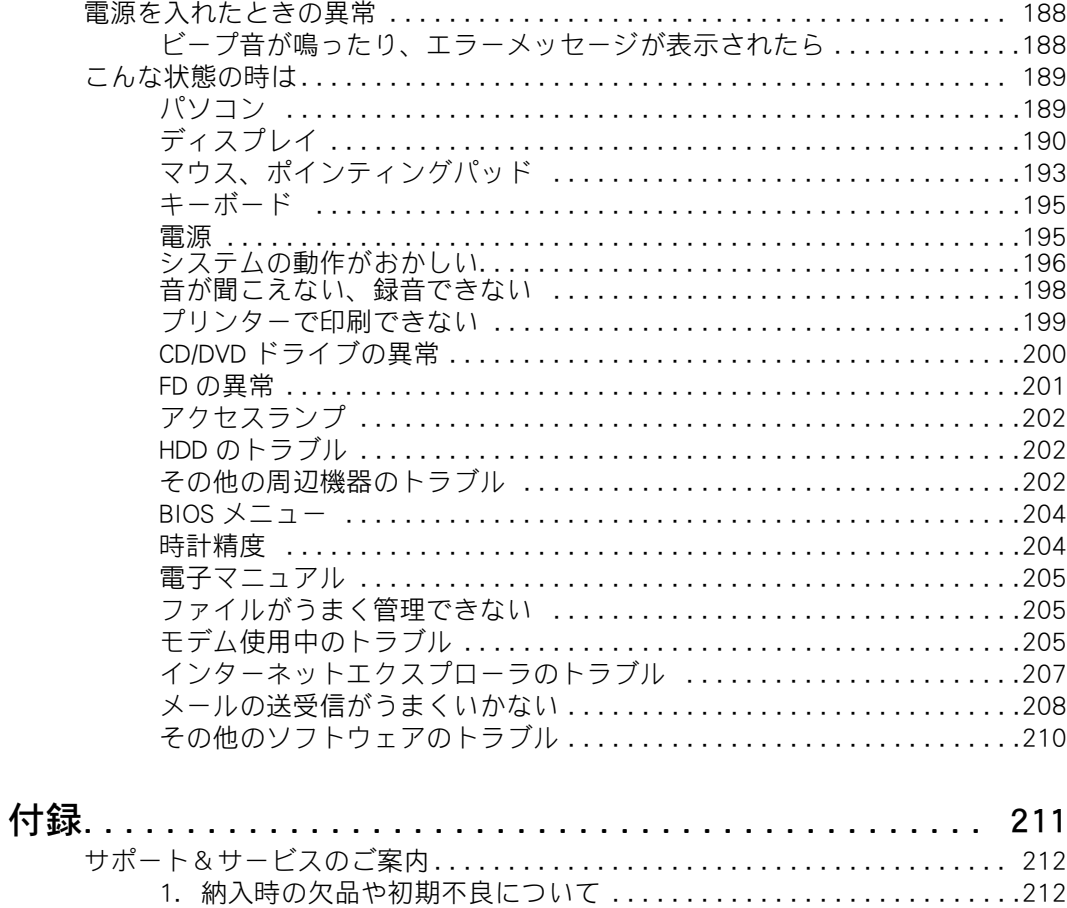

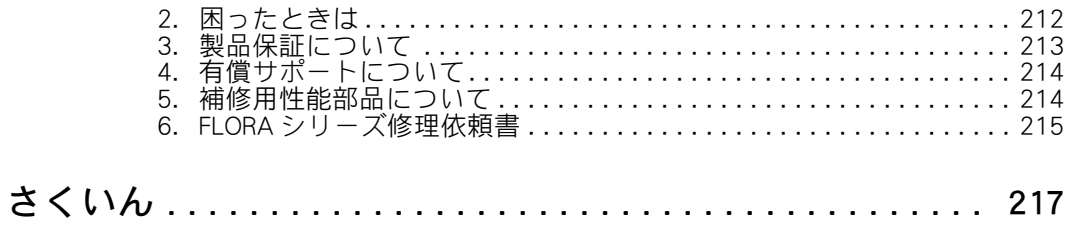

#### $\begin{bmatrix} 16 \end{bmatrix}$

### <span id="page-16-0"></span>パソコンを安全にお使いいただくために

#### ● 安全に関する共通的な注意について

次に述べられている安全上の説明をよく読み、十分理解してください。

- ・ 操作は、このマニュアル内の指示、手順に従って行ってください。
- ・ 装置やマニュアルに表示されている注意事項は必ず守ってください。

これを怠ると、けが、火災や装置の破損を引き起こすおそれがあります。

#### ● シンボルについて

安全に関する注意事項は、次に示す見出しによって表示されます。これは安全注意シンボル と「警告」および「注意」という見出し語を組み合わせたものです。

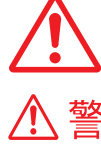

これは、安全注意シンボルです。人への危害を引き起こす潜在的な危険に注 意を喚起するために用います。起こりうる傷害または死を回避するためにこ のシンボルのあとに続く安全に関するメッセージに従ってください。

これは、死亡または重大な傷害を引き起こすかもしれない潜在的な危険の存 在を示すのに用います。

これは、軽度の傷害、あるいは中程度の傷害を引き起こすおそれのある潜在 的な危険の存在を示すのに用います。

これは、装置の重大な損害、または周囲の財物の損害を引き起こすおそれの ある潜在的な危険の存在を示すのに用います。

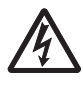

注意

#### 【表記例1】感電注意

△の図記号は注意していただきたいことを示し、△の中に「感電注意」などの 注意事項の絵が描かれています。

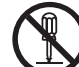

#### 【表記例2】分解禁止

○の図記号は行ってはいけないことを示し、○の中に「分解禁止」などの禁止 事項の絵が描かれています。

n

【表記例3】電源プラグをコンセントから抜け

●の図記号は行っていただきたいことを示し、●の中に「電源プラグをコン セントから抜け」などの強制事項の絵が描かれています。

#### ● 操作や動作は

マニュアルに記載されている以外の操作や動作は行わないでください。装置について何か問 題がある場合は、電源を切り、電源プラグをコンセントから抜いたあと、お買い求め先にご 連絡ください。

#### ● 自分自身でもご注意を

装置やマニュアルに表示されている注意事項は、十分検討されたものです。それでも、予測 を越えた事態が起こることが考えられます。操作に当たっては、指示に従うだけでなく、常 に自分自身でも注意するようにしてください。

### <span id="page-17-0"></span>■ 設置時のご注意

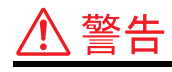

#### 日本国以外の使用

本パソコンは日本国内専用です。電圧の違い や環境の違いにより国外で使用すると火災や 感電の原因になります。また他国には独自の 安全規格が定められており本パソコンは適合 していません。

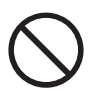

#### 使用する電源

使用できる電源は交流 100V です。それ以外 の電圧では使用しないでください。電圧の大 きさに従って内部が破損したり過熱・劣化し て感電や火災の原因になります。

#### タコ足配線

同じコンセントに多数の電源プラグを接続す るタコ足配線はしないでください。コードや コンセントが過熱し、火災の原因になるとと もに、電力使用量オーバーでブレーカーが落 ち、ほかの機器にも影響を及ぼします。

#### 周辺機器の増設や接続

周辺機器を増設・接続するときは、電源プラ グをコンセントから抜き、バッテリーパック が付いているときは、取り外してください。 また、マニュアルの説明に従い、マニュアル で使用できることが明記された周辺機器を使 用してください。それ以外の周辺機器を使用 すると、接続仕様の違いによる周辺機器やパ ソコンの故障から発煙、発火、火災や故障の 原因になります。

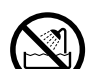

#### 湿気やほこりの多い場所での使用

浴槽、洗面台、台所の流し台、洗濯機など、 水を使用する場所の近傍、湿気の多い地下室、 水泳プールの近傍やほこりおよび油煙の多い 場所では使用しないでください。電気絶縁の 低下によって火災や感電の原因になります。

### 注意

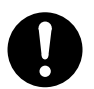

#### 信号ケーブルについて

- ・ ケーブルは足などに引っかけないように、 配線してください。足をひっかけると、 けがや接続機器の故障の原因になります。 また、大切なデータが失われるおそれが あります。
- ・ ケーブルの上に重量物を載せないでくだ さい。
- ・ 熱器具のそばに配線しないでください。 ケーブル被覆が破れ、接続機器などの故 障の原因になります。

#### 不安定な場所での使用

傾いたところや狭い場所など不安定な場所に は置かないでください。落ちたり倒れたりし て、けがをするおそれがあります。

### <span id="page-18-0"></span>使用前のご注意

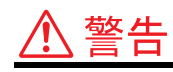

#### AC アダプターの取り扱い

AC アダプターは、次のことに注意して取り扱 いください。火災、感電もしくは発熱による やけどの原因になります。

- ・ 絶対に分解しない。
- ・ 水に濡らしたり、濡れた手で触れない。
- ・ 熱がこもるような環境で使用したり、放 置したりしない。
- ・ 上に物を置かない。
- ・ 必ず付属のコードセット ( 電源コード ) を 使う。
- ・ 本パソコン以外の機器に使用しない。

#### 温度差のある場所への移動

移動する場所間で温度差が大きい場合は、表 面や内部に結露することがあります。結露し た状態で使用すると、発煙、火災や感電の原 因になります。使用する場所で、数時間その まま放置してからご使用ください。

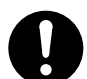

#### 付属品の使用

AC アダプターやバッテリーパックなどは、必 ず付属または指定のものをご使用ください。 それ以外のものを使用すると、電圧、最大出 力電流や+-の極性が異なっていることがあ るため、火災の原因になります。

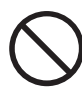

#### 梱包用ポリ袋について

パソコンの梱包用エアーキャップなどのポリ 袋は、小さなお子様の手の届くところに置か ないでください。かぶったりすると、窒息す るおそれがあります。

#### 電源コードの取り扱い

電源コードは必ず付属のものを使用し、次の ことに注意して取り扱いください。取り扱い を誤ると、電源コードの銅線が露出したり ショートや一部断線で、過熱して感電や火災 の原因になります。

- ・ ものを載せない。
- ・ 引っ張らない。
- ・ 押しつけない。
- ・ 折り曲げない。
- ・ 加工しない。
- ・ 熱器具のそばで使わない。
- ・ 束ねない。
- ・ 本パソコン以外の機器に使用しない。

#### ほこりの除去について

- ・ ほこりの多い場所で使用した場合、本体 内部にほこりが溜まることによって精密 部品の冷却を妨げ、故障ややけどの原因 になります。
- ・ パソコンの周囲は、ほこりを吸わないよ うにこまめに清掃してください。パソコ ンの冷却用ファンユニットが目詰まりを おこし、過熱、発煙や故障の原因になり ます。

### <span id="page-19-0"></span>使用時のご注意

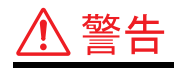

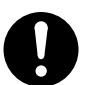

#### 航空機内での使用

航空機内で使用するときは、航空会社の指示 に従ってください。航空機の計測器などに悪 影響をおよぼすことがあります。

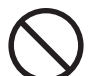

#### 揮発性液体の近くでの使用 マニキュア、ペディキュアや除光液など揮発

性の液体は、パソコンの近くで使わないでく ださい。パソコンの中に入って引火すると火 災の原因になります。

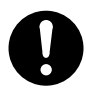

#### バッテリーパックの充電

バッテリーパックを充電するときは、必ずこ のパソコンに入れて充電してください。ほか の方法では電圧、充電時間などが異なる場合 があり、破裂、発火などの原因になります。

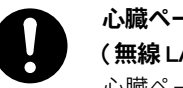

#### 心臓ペースメーカーを装着時の使用 ( 無線 LAN 内蔵モデルの場合 )

心臓ペースメーカーなど、医療機器をご使用 の環境では、安全のため装着部分から 22cm 以 上離してご使用ください。電波によりペース メーカーの動作に影響を与えるおそれがあり ます。

### 、注意

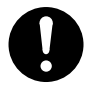

#### 小さなお子様などの使用時

小さなお子様などがお使いになるときは、必 ず大人の方の見守りが必要です。トレイやパ ネルに指を挟んだりして、けがの原因になり ます。

#### 眼精疲労について

ディスプレイを見る作業を行うときは、作業 場を 300 ~ 1000 ルクスの明るさにしてくだ さい。また、連続作業するときは、1時間に 10分から15分程度の休息をとってください。 長時間ディスプレイを見続けると、眼に疲労 が蓄積されます。

#### 異常な熱さ、煙、異常音、異臭

万一異常が発生した場合は、電源を切り、電 源プラグをコンセントから抜いてください。 そのまま使用すると、感電、火災の原因にな ります。すぐに電源プラグを抜けるように、 コンセントの周りにはものを置かないでくだ さい。

通気孔

n.

通気孔は内部の温度上昇を防ぐためのもので す。

- ・ 通気孔をふさがないでください。内部の 温度が上昇し、発煙、発火や故障の原因 になります。
- ・ 本体底面がふさがれるような布、じゅう たんなどの上には置かないでください。 本体内部への通気が損なわれ、発煙、発 火ややけどの原因になります。
- ・ ものを置いたり立てかけたりしないでく ださい。本体内部の通気が損なわれ、発 煙、発火ややけどなどの原因になります。

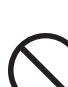

#### ヘッドホンやイヤホン

ヘッドホンやイヤホン使用時は、適度な音量 でご使用ください。音量が大きすぎると難聴 になるおそれがあります。

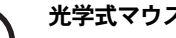

#### 光学式マウスについて

マウスの底面から発せられる赤い光を直接見 ると、眼を痛める場合があります。赤い光を 直接見ないでください。

#### 低温やけど

パソコン使用中は底面が熱くなります。ひざ の上などに直接のせて使用しないでくださ い。低温やけどのおそれがあります。また、 装置の一部が熱くなる場合がありますが、装 置動作に支障をきたすものではありません。

注意

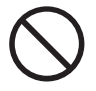

#### 磁石について

パソコンに磁石、磁気ネックレスなどの強い 磁気を発生するものを近づけないでくださ い。HDD 装置のデータが壊れるなど、パソコ ンの故障の原因になります。

### <span id="page-20-0"></span>保管時のご注意

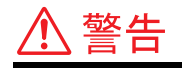

#### カバン、袋などへの収納について

- パソコンをカバン、袋などに収納するときは、 次のことに注意してください。取り扱いを誤 ると、発煙、もしくは発熱によるやけどの原 因になります。
	- ・ パソコンの電源を切った状態で収納する。
	- ・ カバン、袋などにパソコンが収納された 状態ではバッテリーを充電しない。
- 

#### バッテリーパックの保管

バッテリーパックを保管する場合は、パソコ ンから取り外し、端子に絶縁テープをはり、 絶縁状態にしてください。絶縁状態にしない でバッテリーパックを保管すると、端子間ど うしが接触ショートし過熱・破裂・発火など でけがをしたり、火災の原因になります。

バッテリーパックの持ち運び バッテリーパックを持ち運ぶときはポリ袋な どに入れてください。ほかの金属に触れ、端 子間がショートし、過熱・発火・破裂などを 引き起こし、火災やけがの原因になります。

#### バッテリーパックの取り扱い

液晶ディスプレイ部の開閉

イ部の破損の原因になります。

バッテリーパックは次のことに注意して取り 扱いください。取り扱いを誤ると、液漏れ、 過熱・破裂・発火し、火災やけがの原因にな ります。

開閉は、液晶ディスプレイ部の中央上側を持 ち行ってください。とくに閉じるときは、カ チッとロックするまでゆっくりと倒してくだ さい。このようにしないと、液晶ディスプレ

- ・ 電池の+-端子間をショートさせない。
- ・ 火中に投入したり、60 ℃以上に過熱しな い。
- ・ 落下などによる強い衝撃を与えない。
- ・ 外装パックが著しく破損するような衝撃 を与えない。
- ・ 濡れた布で金属部分を拭かない。
- ・ 水に濡らしたり、濡れた手で触れない。
- ・ 分解・改造しない。
- ・ 火のそばや、炎天下、暖房器具の近くな どで使用、放置、充電しない。
- ・ 指定外のバッテリーパックを使用しない。
- ・ 液漏れしている場合には、素手で触れな い。万が一付着した場合は水で洗い流す。
- ・ 本パソコン以外の機器に使用しない。

### <span id="page-21-0"></span>作業時のご注意

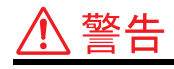

#### モデム部分への接触

内部に触れる必要があるときは、モジュラー ケーブル ( 電話線) を抜いてください。呼び出 し(ベル)着信時および雷が鳴っているとき感 電するおそれがあります。

#### 電話線への接続と使用

雷が鳴っているときは、パソコンの使用およ び電話線の接続作業を中止してください。誘 導雷で発生する高電圧によって感電するおそ れがあります。

#### カバーの取り外し

- ・ メモリーを増設する場合などにカバーを 取り外すときは、電源を切り、電源プラ グをコンセントから抜いてから行ってく ださい。パソコンの電源を切っても、一 部の回路には、通電しているため、思わ ぬ接触など作業の不具合発生時に故障や 劣化による火災の原因になります。 また バッテリーを取り付けているときは、 バッテリーパックも取り外してください。
	- ・ 内部にネジなどの異物を入れないように してください。発煙、発火の原因になり ます。
	- ・ パソコンを起動するときは、必ずカバー を取り付けてから起動してください。
	- ・ メモリーボードソケット以外には触れな いでください。

### 注意

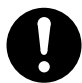

#### 部品の追加・交換

電源を切った直後は、カバーや内部の部品が 熱くなっています。電源プラグをコンセント から抜き、約 30 分以上時間をおいてから行っ てください。やけどの原因になります。

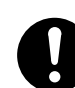

#### 金属など端面への接触

パソコンの移動、部品の追加などで金属やプ ラスチックなどの端面に触れる場合は、注意 して触れてください。または、綿手袋を着用 してください。けがをするおそれがあります。

### 注意

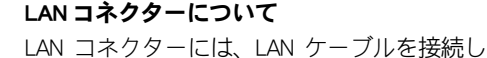

てください。LAN ケーブル以外のケーブルを 接続しないでください。故障するおそれがあ ります。

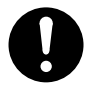

#### ボードの取り扱いについて

ボードを取り扱う場合は、静電気をあらかじ め取り除くか、綿手袋などを着用してくださ い。静電気を取り除かないでコネクター部な どの電気部品に触れると、壊れるおそれがあ ります。

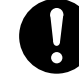

#### ハードディスクの取り扱いについて

ハードディスクは精密機械です。ご使用にあ たっては、大切に取り扱ってください。取り 扱い方法によっては、ハードディスクの故障 の原因になります。

- ・ パソコンを持ち運ぶときは、振動や衝撃 を与えないように慎重に取り扱う。
- ・ パソコンを移動させるときは、電源を切 る。

### <span id="page-22-0"></span>一般的なご注意

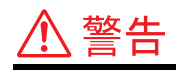

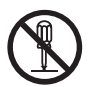

#### 修理・改造・分解

マニュアルの指示に従って行うオプションな どの増設作業を除いては、自分で修理や改造・ 分解をしないでください。火災や感電、やけ どの原因になります。

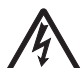

#### 装置内部への異物の混入

通気孔などから内部にクリップや虫ピンなど の金属類や燃えやすい物などを入れないでく ださい。そのまま使用すると、感電や火災の 原因になります。

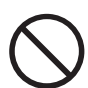

#### 落下などによる衝撃

落下させたり、ぶつけたりするなど過大な衝 撃を与えないでください。内部に変形や劣化 が生じ、そのまま使用すると、感電や火災の 原因になります。

#### 装置上に物を置く

花びん、植木鉢など水の入った容器や虫ピン、 クリップなどの小さな金属物を置かないでく ださい。内部に入った場合、そのまま使用す ると、感電や発煙、発火の原因になります。 また、キーボードの上には紙などの書類を置 かないでください。本体の冷却を妨げ、故障 ややけどの原因になります。

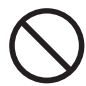

#### 接続端子への接触

USB コネクターなどの接続端子に手や金属で 触れたり、針金などの異物を挿入したりしな いでください。金属片のある場所に置かない でください。発煙したり接触不良などにより 故障の原因になります。

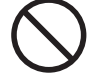

#### バッテリーパックの液漏れ

誤った取り扱いをすると、バッテリーパック から液漏れすることがあります。この液体に は絶対に触れないでください。もし液体が手 に付いたときは、流水で洗い流してください。 万一、口に入ったときは水でゆすぎ、目に入っ たときは清水で洗い流してから、医師の診断 を受けてください。

#### 電源プラグの接触不良やトラッキング

電源プラグは次のようにしないと、トラッキ ングの発生や接触不良で過熱し、火災の原因 になります。

- ・ 電源プラグは、根元までしっかり差し込 む。
- ・ 電源プラグは、ほこりや水滴が付着して いないことを確認し、差し込む。付着し ている場合は、乾いた布などで拭き取っ てから、差し込む。
- ・ グラグラしないコンセントを使用する。

#### パソコンの電源 OFF について

パソコンの電源を切っても、一部の回路には 通電されています。休暇や旅行など長期間ご 使用にならないときは、必ず AC アダプターの 電源プラグをコンセントから抜き、バッテ リーパックを取り外してください。万一、部 品破損時には火災の原因になります。

#### 電源プラグの抜き差し

n.<br>Ngj

- ・ 電源プラグをコンセントに差し込むとき、 または抜くときは必ず電源プラグを持っ て行ってください。電源コード部分を 引っ張るとコードの一部が断線してその 部分が過熱し、火災の原因になります。
	- ・ 休暇や旅行などで長期間ご使用にならな いときは、電源プラグをコンセントから 抜いてください。使用していないときも 通電しているため、万一、部品破損時に は火災の原因になります。
	- ・ 電源プラグをコンセントから抜き差しす るときは、乾いた手で行ってください。 濡れた手で行うと感電の原因になります。

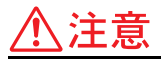

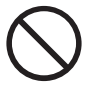

#### 目的以外の使用

踏み台やブックエンドなど、パソコン本来の 目的以外に使用しないでください。壊れたり、 倒れたりし、けがや故障の原因になります。

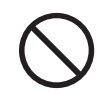

#### 液晶ディスプレイ部の破損

液晶ディスプレイ部はガラスでできていま す。液晶ディスプレイ部が破損したときは、 ガラスの破片には直接触れないでください。 けがをするおそれがあります。

### 注意

#### バックアップについて HDD のデータなどの重要な内容は必ず補助記 憶装置にバックアップを取ってください。 HDD が壊れると、データなどがすべてなくな

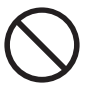

#### ディスクの取り扱いについて

ります。

割れたり変形したディスクをドライブに入れ ないでください。ドライブの故障の原因にな ります。

### <span id="page-23-0"></span>その他のご注意

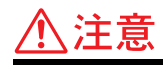

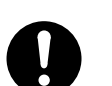

#### アルミ電解コンデンサーについて

このパソコンやACアダプターに使用されてい るアルミ電解コンデンサーは有寿命部品で す。設計寿命は、1 日に 8 時間、1ヶ月で 25 日間使用で約 5 年です。寿命になると、電解 液の漏れや枯渇が生じます。特に AC アダプ ターでの電解液の漏れは、発煙の原因になる ことがあります。これらの危険を避けるため に、設計寿命を超えて使用する場合は、有寿 命部品単位で交換してください。また、業務 用など昼夜連続運転相当では 5 年より寿命は 短くなります。

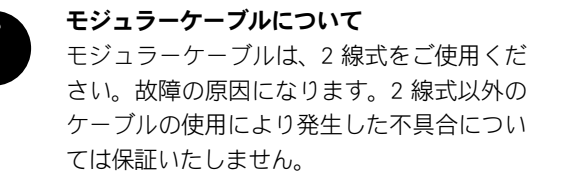

注意

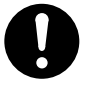

#### パソコンの廃棄

本製品を廃棄する場合は、適切なリサイクル 処理をお願いします。「資源の有効な利用の促 進に関する法律 (通称:リサイクル法)」にも とづき、パソコン製造事業者である弊社は、 お客さまのご依頼にもとづく事業者(法人所 有)向けのパソコンの回収リサイクルサービ スと、ご家庭(個人所有)向けの回収リサイ クルサービスを提供しています。当該サービ スでは回収リサイクルの効果を向上させるな ど、法律の趣旨に的確に対応していますので、 ご利用ください。

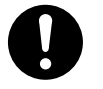

#### バッテリーパックの廃棄

使用済みのバッテリーパックは、希少資源の 有効利用のために、端子または接続コードに テープをはるなどの処置をしてから、充電式 電池リサイクル協力店に持参していただく か、お問い合わせ先へ処分方法をお問い合わ せください。

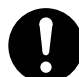

#### 電波障害について

ほかのエレクトロニクス機器に隣接して設置 した場合、お互いに悪影響を及ぼすことがあ ります。特に近くにテレビやラジオなどがあ る場合、雑音が入ることがあります。その場 合は、次のようにしてください。

- ・ テレビやラジオなどからできるだけ離す。
- ・ テレビやラジオなどのアンテナの向きを 変える。
- ・ コンセントを別にする。

#### $\begin{array}{|c|c|c|c|c|}\n\hline\n& 26\n\end{array}$

# <span id="page-26-0"></span>1章 マニュアルやヘルプを使おう

この章では、このパソコンの電子マニュアルの使い方について説明します。 パソコンと Windows の使い方について、もっと詳しく知りたいときにお読みください。

パソコンの電子マニュアル (本書など)は、ホームページに掲載しています。 ご参照ください。

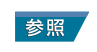

[・ 電子マニュアルについて→ http://www.hitachi.co.jp/flora-manual/](http://www.hitachi.co.jp/flora-manual/)

### <span id="page-27-0"></span>付属マニュアルの使い方

### <span id="page-27-1"></span>■■ 主なマニュアル

このパソコンには、紙のマニュアルと、画面で読む電子マニュアルがあります。

紙のマニュアル ・ パソコンを接続してから、電源を入れてパソコンを動かすまでを説明しています。 パソコンを購入時の状態に戻す方法などが含まれています。

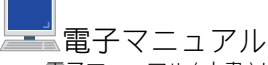

・ 電子マニュアル ( 本書 ) は、日立のホームページに掲載されています。

- ・ 周辺機器の取り付け方やパソコンの使いこなし方などが含まれています。
- ・ 必要に応じて、操作前に該当ページを印刷してください。

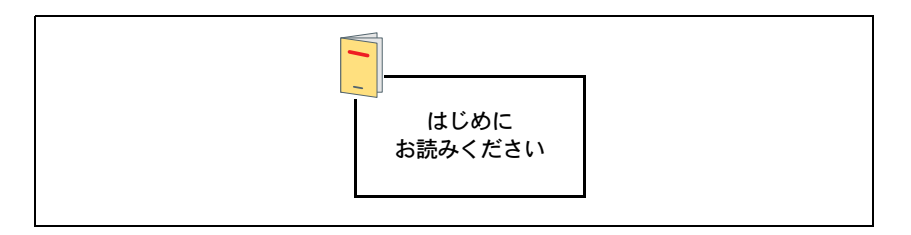

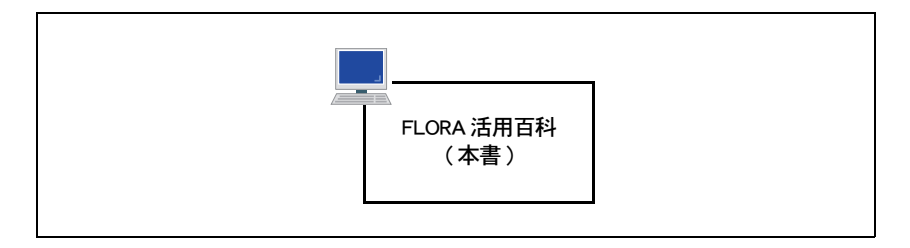

### <span id="page-27-2"></span>その他のマニュアル

### その他の電子マニュアル

本書以外の電子マニュアルも、ホームページに掲載されています。 必要に応じてお読みください。

● BIOS 一覧 ●インタフェース仕様一覧 ●内蔵モデム取扱説明書 ● Security Chip 取扱説明書

### <span id="page-28-0"></span>電子マニュアルを使う

電子マニュアルでパソコンの使い方などを調べましょう。 電子マニュアルは、『FLORA 活用百科』(本書)などがあります。

### <span id="page-28-1"></span>■■エマニュアルを開く

ホームページから電子マニュアルを参照しましょう。

■ 日立のホームページを開く。

#### 参照

[・ 電子マニュアルについて→ http://www.hitachi.co.jp/flora-manual/](http://www.hitachi.co.jp/flora-manual/)

- 2 読みたいマニュアルをクリックする。 選択した電子マニュアルが表示される。
- <mark>3</mark> 参照先のページを開くときは、<sub>参照</sub>/部分などで、マウスポインターが指差しアイ コンに変わったところをクリックする。 電子マニュアルを閉じるときは、画面右上の [ × ] ボタンをクリックする。

### <span id="page-28-2"></span>■■ 知りたいことをマニュアルから探す

電子マニュアルの中から、パソコンについて知りたいことを検索機能を使って探し出せます。

- 1 電子マニュアル『FLORA 活用百科』を開く。
- 2 [ 検索 ] ボタンをクリックする。 検索する場所や、検索する語句を入力する画面が表示される。
- <u>3</u> 検索するキーワードを入力し、[ 検索 ] ボタンをクリックする。 検索結果が表示される。
- ▲ 検索結果をクリックする。 検索されたページが表示される。

### <span id="page-29-0"></span>わからないときは、ヘルプで!

Windows の使い方がわからないときは、ヘルプを使って調べましょう。 ヘルプを使うと、調べたい内容を目次から探したり、思いつく言葉で調べることが できます。 ヘルプでの調べ方には、次の方法があります。

・ 項目から調べる

・ 指定した用語から調べる

### <span id="page-29-1"></span>■■項目から調べる

わからないことをヘルプから調べましょう。

- 1 [ スタート ] ボタンをクリックし、[ ヘルプとサポート ] をクリックする。 [Windows ヘルプとサポート ] が表示される。
- 2 調べたい内容を、項目から選ぶ。

ここでは、Windows Vista の新機能について調べるため、[ 新機能 ] をクリックする。

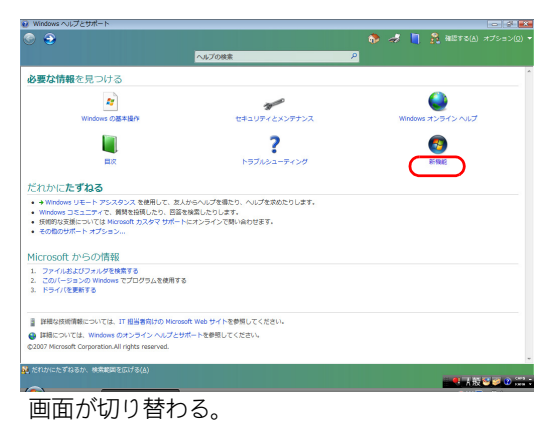

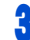

3 調べたい項目をクリックし、説明を読む。

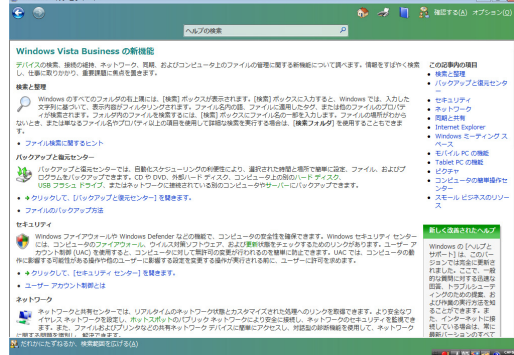

### <span id="page-30-0"></span>■ 指定した用語から調べる

わからないことを、指定した用語のあるページから調べましょう。

- | スタート 1ボタンをクリックし、「ヘルプとサポート 1をクリックする。
- 2 [検索] 欄に調べたい用語を入力し、2 ボタンをクリックする。

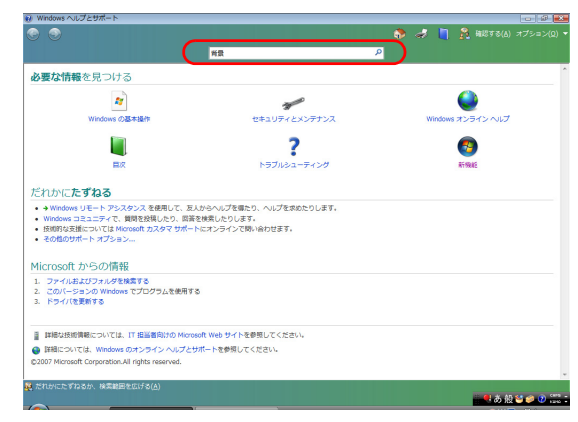

関連する項目が表示される。

### 3 調べたい項目をクリックする。

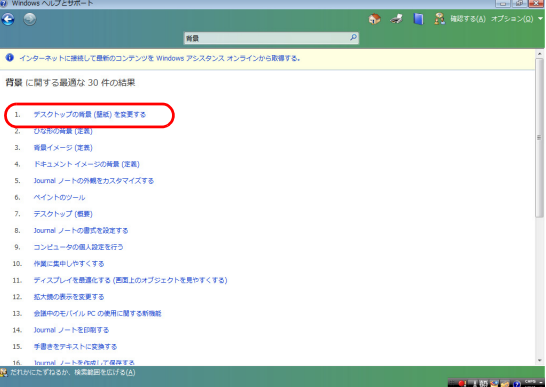

画面が切り替わり、説明が表示される。

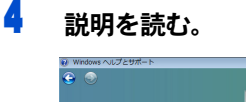

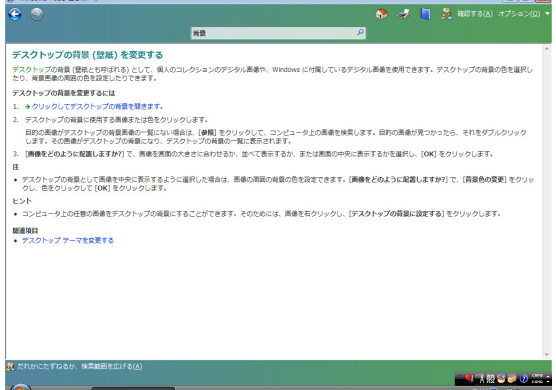

### <span id="page-31-0"></span>作業の流れをつかんでおこう

### <span id="page-31-1"></span>■■ はじめてパソコンを使うときは

購入後、箱を開けてからはじめてパソコンの電源を入れるまでには、いくつかのステップが あります。

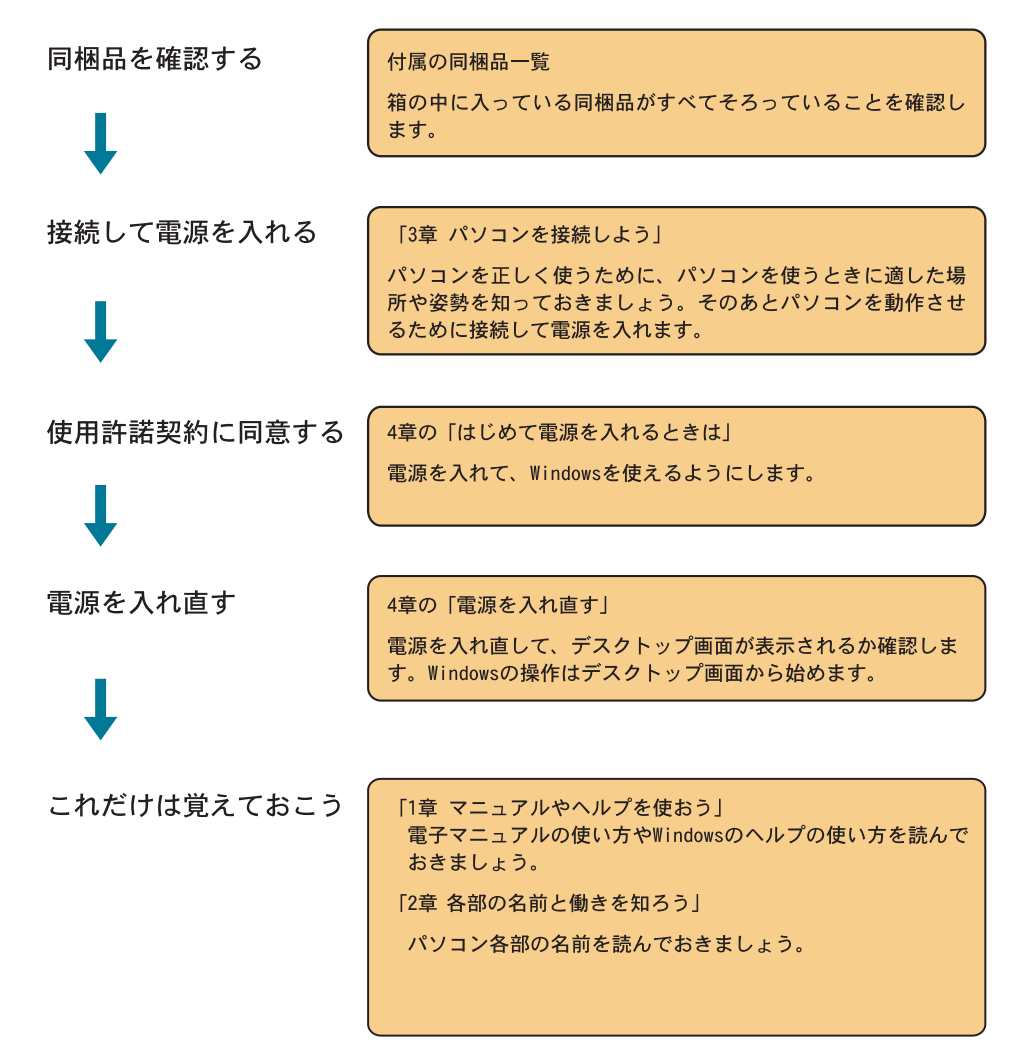

### <span id="page-32-0"></span>トラブルが発生したときは

次の順で対処してください。

● 「13 章 トラブルを解決するには」

電源が入らない、ディスプレイに表示されない、マウスが動かないなどの対処方法を説明し ています。

● 「5章 ご購入時の状態に戻すには」 パソコンを購入時の状態に戻す方法を説明しています。

### <span id="page-32-1"></span>■■ パソコンに何かを取り付けるときは

● 「6章 パソコンに機器を接続する」 パソコンの外部に周辺機器を取り付ける方法を説明しています。

● 「7章 パソコンを拡張するときは」 パソコンの内部にメモリーボードなどを取り付ける方法を説明しています。

#### $34<sup>°</sup>$

# <span id="page-34-0"></span>2 章 各部の名前と働きを知ろう

この章では、パソコン各部の名前について説明します。

### <span id="page-35-0"></span>パソコンと付属品の名前を知ろう

パソコンの各部の名称を覚えてください。

### <span id="page-35-1"></span>■ パソコン正面・左側面

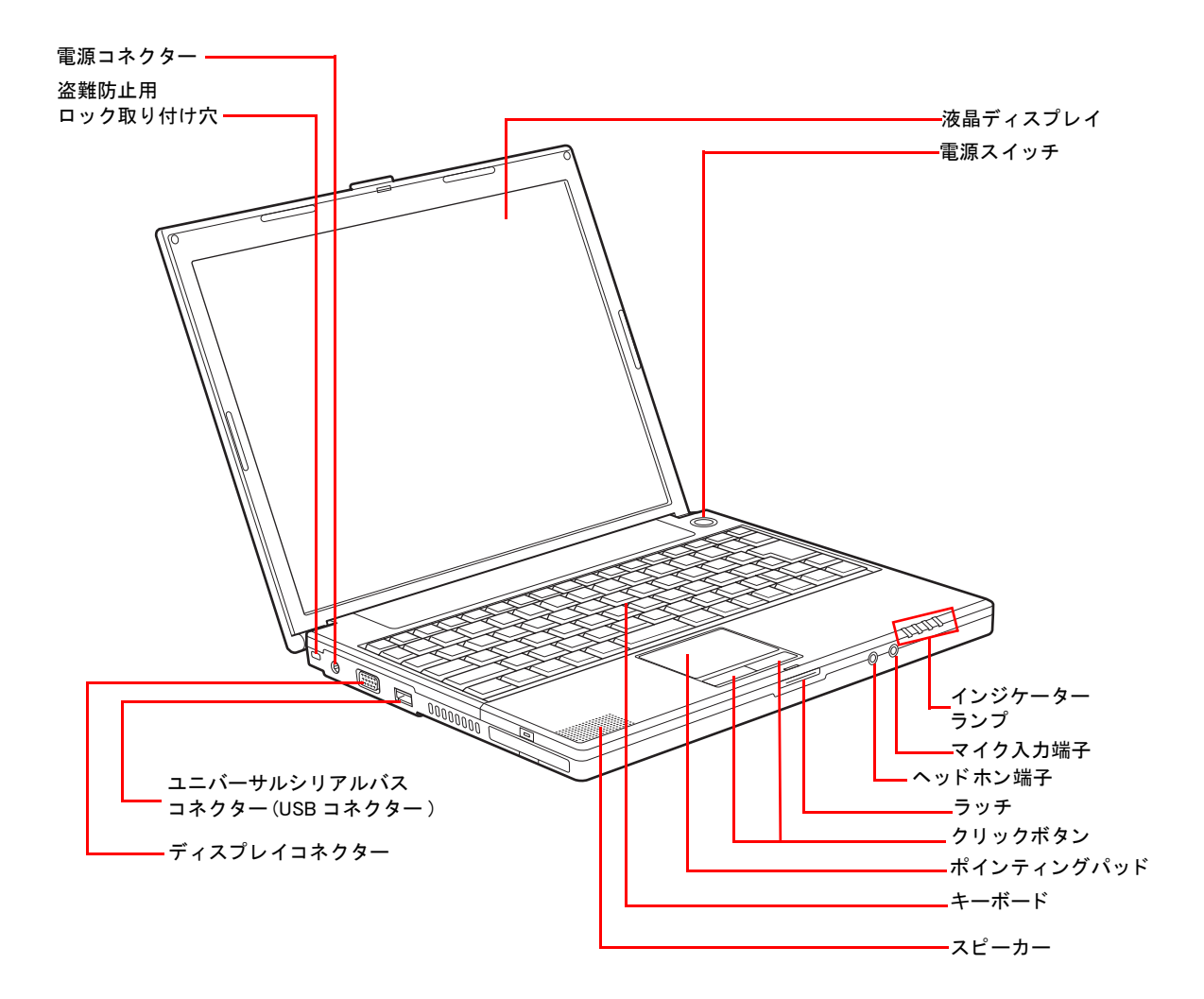
<span id="page-36-0"></span>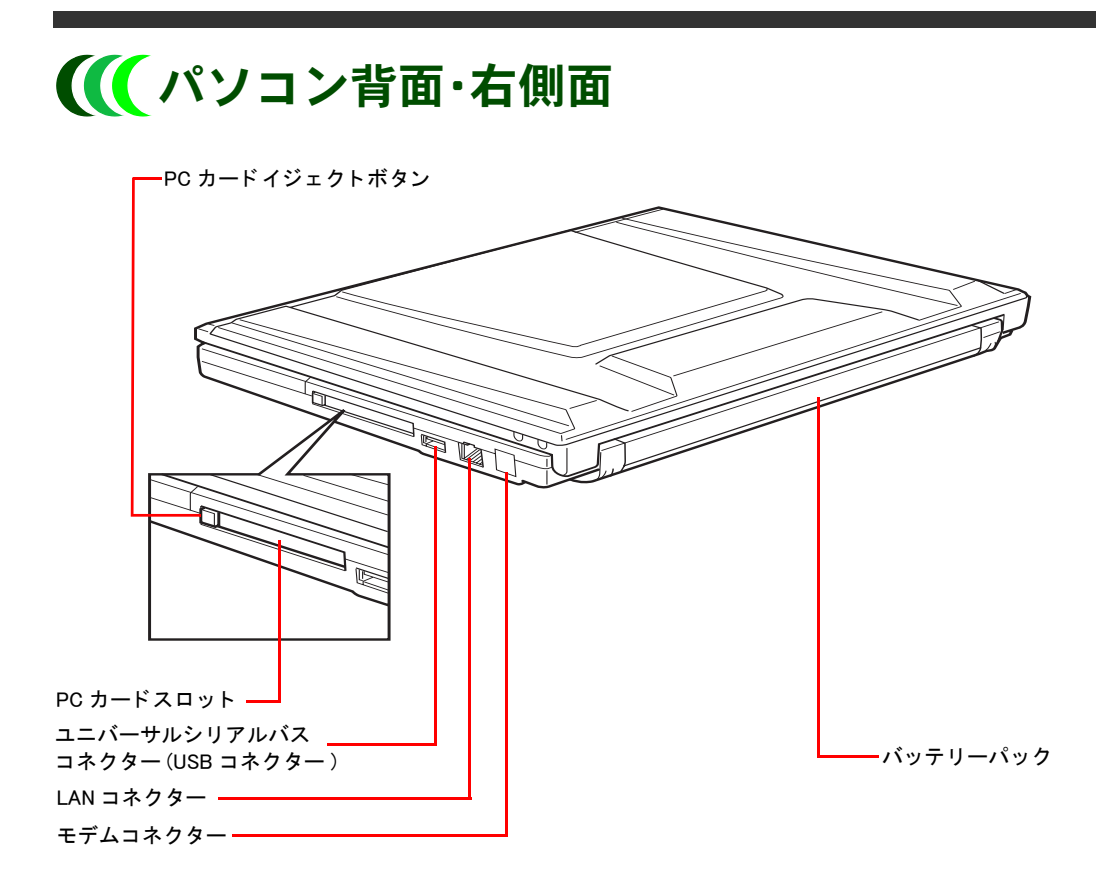

(重要)

- ・ モデムの有無は、ご購入時の選択により異なります。
- モデムを内蔵していないモデルでは、モデムコネクターは見えていますが使用できません。

## インジケーターランプの見方

それぞれのランプの表示によって、パソコンの状態がわかります。

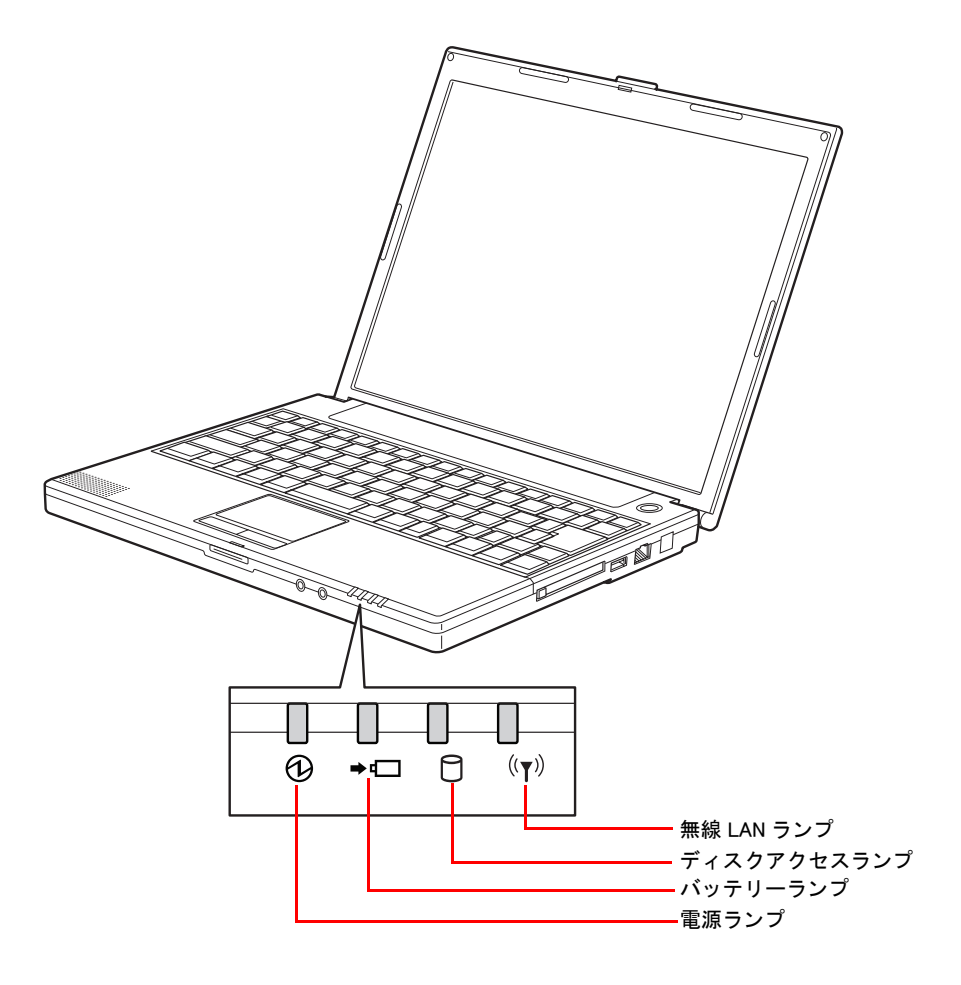

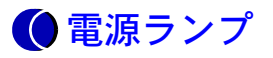

電源ランプの状態で、パソコンの状態がわかります。

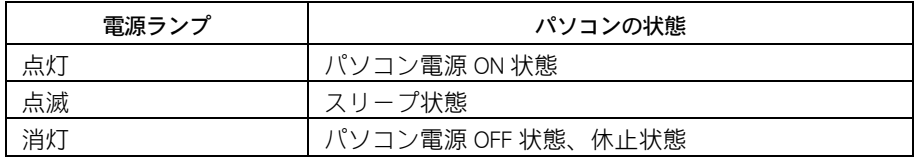

## <span id="page-38-0"></span>バッテリーランプ

バッテリーランプの状態で、バッテリーの状態がわかります。

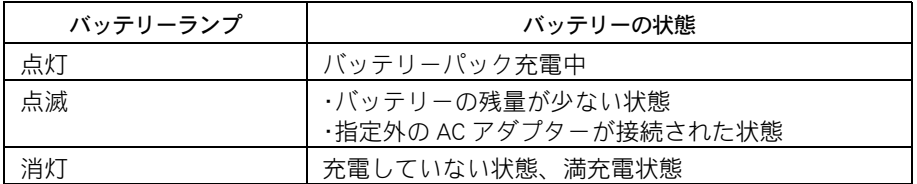

### ディスクアクセスランプ

ディスクアクセスランプの状態で、HDD の状態がわかります。

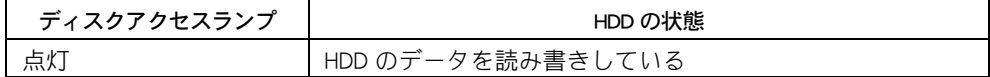

重要

・ ディスクアクセスランプの点灯中は、電源を切ったりしないでください。ディスクが壊れることがあり ます。

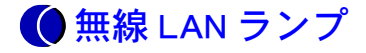

無線 LAN ランプの状態で、無線 LAN の状態がわかります。

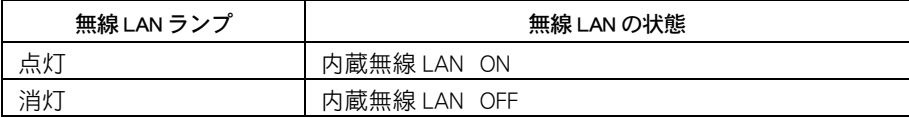

### (重要)

- ・ 内蔵無線 LAN の ON/OFF の切り替えは、[Fn] + [F2] キーを押して行います。
- ・ 内蔵無線 LAN の有無は、ご購入時の選択により異なります。
- ・ 無線 LAN を内蔵していないモデルでは、点灯しません。

## ■■ ホットキーの使い方

[Fn] キーとファンクションキーまたは方向キーを組み合わせて押すと、一時的に設定を切り 替えるキーをホットキーといいます。

### **EXH**

・ キーによっては、端の方を押すと入力されないことがあります。キーの中心を押して入力してください。

(重要)

・ 通信中にホットキーを押さないでください。正しく通信できないことがあります。

### $F[n] + [F1]$

スリープ状態になり、作業を中断できます。

### (重要)

- ・ [Fn] + [F1] キーは連続して押さないでください。正しく動作しないことがあります。
- ・ キーの表記は「 Stand By 」となっていますが、スリープボタンとして機能します。

### $F[n] + F[2]$

内蔵無線 LAN の ON/OFF を切り替えます。 内蔵無線 LAN が使用できるときは、無線 LAN ランプが点灯します。

### (重要)

・ 内蔵無線 LAN の有無は、ご購入時の選択により異なります。

・ 無線 LAN を内蔵していないモデルは、使用できません。

### $F = F - F = F - F = F$

押すことで、設定したアプリケーションを起動することができます。ご購入時は、設定する ためのアプリケーション「ワンタッチキー設定ユーティリティー」が起動します。

#### $F[n] + F[4]$

押すことで、設定したアプリケーションを起動することができます。ご購入時は、設定する ためのアプリケーション「ワンタッチキー設定ユーティリティー」が起動します。

#### $F[n] + [F5]$

液晶ディスプレイの明るさを暗くするときに使います。

#### **EXHID**

・ 画面の明るさを暗くすると、バッテリーの消費が少なくなります。

### $F[n] + F[6]$

液晶ディスプレイの明るさを明るくするときに使います。

#### **EXH**

・ 画面の明るさを明るくすると、バッテリーの消費が多くなります。

### $F[n] + F[7]$

液晶ディスプレイのバックライトの ON/OFF を切り替えます。

### **EXP**

・ バックライトを点灯すると、バッテリーの消費が多くなります。

### $F[n] + F[F8]$

外付けディスプレイを接続しているときに、表示させるディスプレイを切り替えます。押す たびに、「パソコンのみ表示」、「外付けディスプレイのみ表示」、「パソコン、外付けディスプ レイ同時表示」に切り替わります。

「マルチディスプレイ表示」の設定をしている場合は、押すたびに、「パソコンのみ表示」、 「外付けディスプレイのみ表示」、「マルチディスプレイ表示」に切り替わります。

### (重要)

- ・ 外付けディスプレイによっては、パソコンと同時に表示できないものがあります。このときは外付け ディスプレイのみに表示してご使用ください。
- ・ キーはゆっくり確実に押してください。切り替わらなかったときはもう一度押してください。

### 参照

・ 詳細について→ 6 章[の「ディスプレイを接続する」\(P.82\)](#page-81-0)

#### $F[n] + [F9]$

ポインティングパッドを使わないときに、ポインティングパッドの機能を無効にします。 または、ポインティングパッドの機能を再び有効にします。

### **EXH**

・ USB マウスを接続しているときは、自動的にポインティングパッドが無効になります。このときは、 [Fn] + [F9] キーを押しても有効にできません。有効にしたい場合は、マウスのプロパティーの設定を行っ てください。

参照

・ マウスのプロパティーの設定→ 10 章の[「USB マウスとポインティングパッドを同時に使用する」\(P.119\)](#page-118-0)

#### $F[n] + [F10]$

スピーカーの音を消します。もう一度押すと音量が元に戻ります。

### $F[n] + [F11]$

スピーカーの音量を下げるときに使います。

#### **EXP**

・ 音量を下げると、バッテリーの消費が少なくなります。

### $F[n] + [F12]$

スピーカーの音量を上げるときに使います。

### **EXHID**

・ 音量を上げると、バッテリーの消費が多くなります。

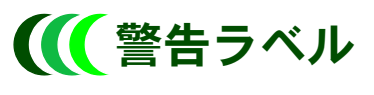

■ パソコン

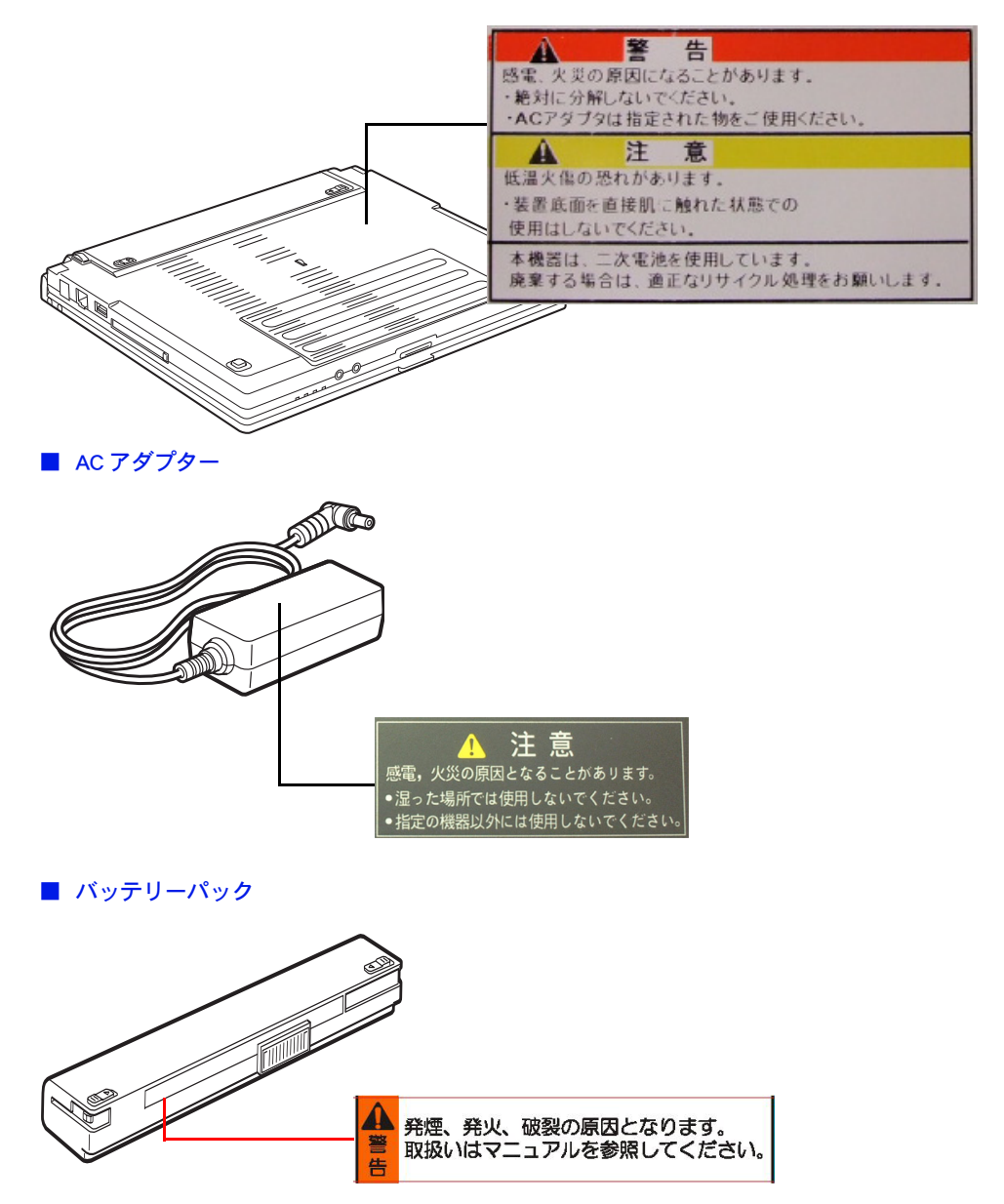

# 3章 パソコンを接続しよう

この章では、パソコンの設置、接続方法、電源の入れ方について説明します。

## 接続しよう

まず『同梱品チェックリスト』で、すべての付属品がそろっていることを確認しま す。

次に、パソコンの置き場所を決めて、接続しましょう。

## 置き場所や姿勢について

パソコンを使う場所によっては、パソコンに思わぬトラブルを起こす可能性があります。 パソコンを正しく使うために、パソコンを使うときに適した場所と姿勢について知っておき ましょう。

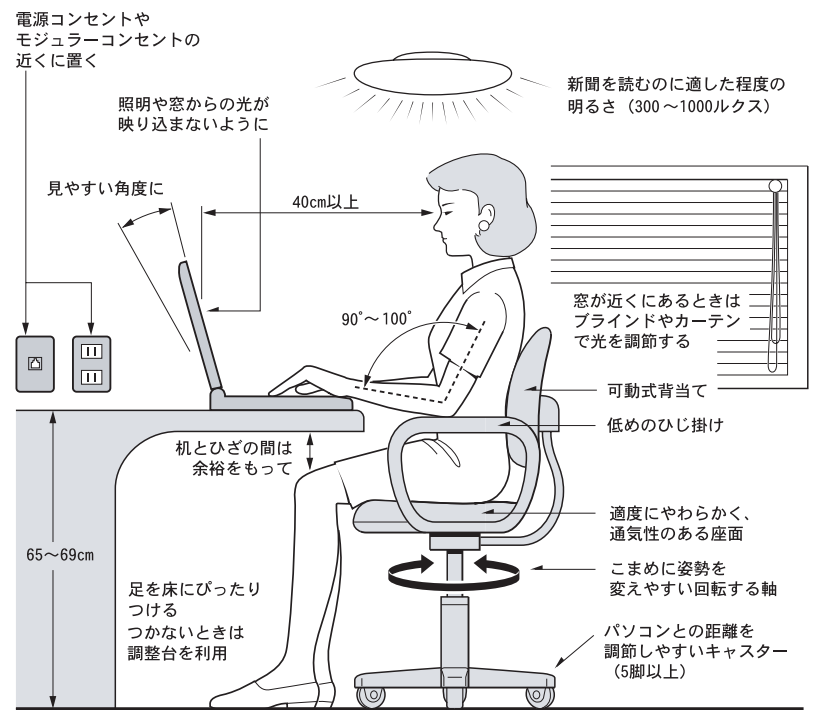

参照:日本人間工学会 ノートパソコン利用の人間工学ガイドライン (1998 年 労働科学研究所発行 )

- ・ パソコンのディスプレイは、体の正面に設置し、見やすい角度に調節する。
- ・ ディスプレイの照度、明るさと周囲の照明を適度に調節し、ディスプレイの反射を抑える。
- ・ 明るさやコントラストなど見やすいように調節する。
- ・ キーボードやマウスを使うときは、手首とひじは水平になるような位置を保つ。
- ・ パソコンの作業時間は、1日に最大6時間を目安とし、1時間ごとに 10 ~ 15 分の休息を とる。
- ・ キーボードは本などで使いやすい角度に調節する。
- ・ 周辺機器を接続しても余裕のある、十分な作業空間を確保する。
- ・ 不自然な姿勢を避け、ときどき姿勢を変える。

### **A** 警告

- ・ 浴槽、洗面台、台所の流し台、洗濯機など、水を使用する場所の近傍、湿気の多い地下室、水泳プール の近傍やほこりおよび油煙の多い場所では使用しないでください。電気絶縁の低下によって火災や感電 の原因になります。
- ・ 油煙やほこりの多い場所で使用した場合、本体内部にほこりが溜まることによって精密部品の冷却を妨 げ、故障ややけどの原因になります。
- ・ 本体底面がふさがれるような布、じゅうたんなどの上には置かないでください。本体内部への通気が損 なわれ、発煙、発火ややけどの原因になります。
- ・ 傾いたところや狭い場所など不安定な場所には置かないでください。落ちたり倒れたりして、けがをす るおそれがあります。

### (重要)

- ・ パソコン使用中は底面が熱くなります。設置場所によっては、長期間使用することで机などの塗装が 変色する場合があります。
- <span id="page-44-0"></span>■■ パソコンを接続しよう
	- **1 パソコンを裏返し、バッテリーロックを矢印の方向へスライドする。(①)**
	- 2 バッテリーパックを「カチッ」と音がするまで差し込み、バッテリーロックを矢印方 向へスライドする。(②)

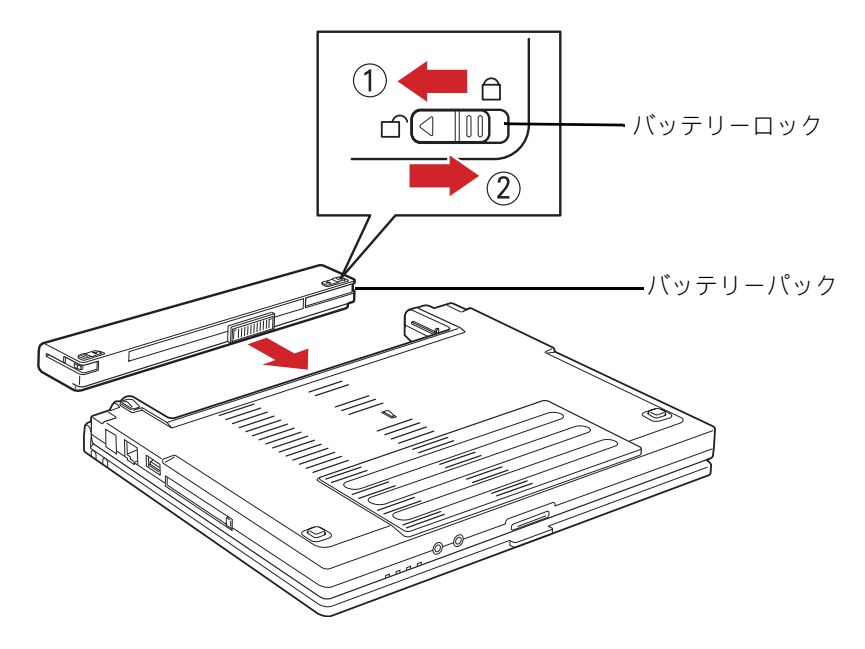

#### 八 警告

・ AC アダプター、バッテリーパックは本パソコン専用のものを使用してください。本パソコン専用のもの 以外を使用すると、電圧、最大出力電流、および+-の極性が異なっていることがあるため、火災の原 因になります。

#### 参照

・ バッテリーパックの使い方→ 6 章[の「バッテリーを使う」\(P.66\)](#page-65-0)

### **EXF**

- ・ パソコンは、バッテリーパックを取り付けなくても AC アダプターだけで動かせますが、内部へのほこり などの侵入防止のため、バッテリーパックを取り付けて使用することをお勧めします。
- ・ バッテリーパックを取り付けていないと、ディスプレイを後ろに倒したときに、パソコンが倒れること があります。また、バッテリーパックは、瞬時電圧低下時のデータ保護にも有用です。

### (重要)

・ 放電しきったバッテリーパックや充電せず長期間放置 ( 過放電状態に ) したバッテリーパックでは、充電 できなかったり、通常時に比べ、充電に時間がかかってしまうことがあります。

<mark>3</mark> AC アダプターを、パソコンの電源コネクターに差し込む。(③)

- 雷源コードを、AC アダプターに差し込む。(4)
- 5 雷源コードのプラグを、コンセントに差し込む。(⑤)

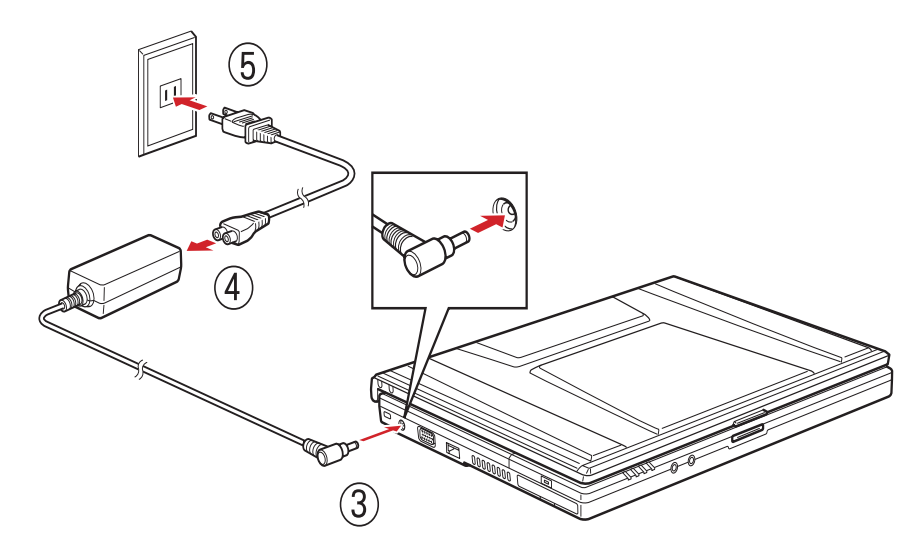

### 八警告

・ 同じコンセントに多数の電源プラグを接続するタコ足配線はしないでください。コードやコンセントが 過熱し、火災の原因になります。また、電力の使用量がオーバーとなり、ブレーカーが落ちてほかの機 器にも影響を及ぼします。

## ■■■■■■マウスで操作したい方は

マウスを使って操作したい方は、マウスをパソコンに接続しましょう。

1 USB マウスを使う場合、マウスのコネクターをパソコンのユニバーサルシリアル バスコネクター (USB コネクター ) に差し込む。

#### (重要)

- ・ USB マウスを接続すると、ポインティングパッドは使用できません。同時に使用したい場合は、[ マウス のプロパティ ] で設定を行ってください。
- ・ パソコンが起動していても、ユーザーがログオンしていない状態では、USB マウスを接続した状態でもポ インティングパッド機能は有効になっています。無効になるのはログオンしている状態の場合です。

**EXP** 

- ・ パソコンを操作するときは、ポインティングパッドを使う方法と、マウスを使う方法の 2 通りがありま す。パソコンを置く位置に、パソコンの大きさの 3 倍以上の広いスペースがあるときは、マウスを使っ て操作すると便利です。
- ・ USB コネクターは、2 つあります。いずれに接続しても動作は同じです。

### 参照

- ・ マウスのプロパティーの設定→ 10 章[の「USB マウスとポインティングパッドを同時に使用する」\(P.119\)](#page-118-0)
- ・ USB コネクターの位置→ 2 章[の「パソコン正面・左側面」\(P.36\)](#page-35-0)[、「パソコン背面・右側面」\(P.37\)](#page-36-0)

## ■■ ほかの周辺機器を使うときは

ほかの周辺機器を使うときは、「6 章 パソコンに機器を接続する」を参照して接続してくだ さい。設定などの詳しい説明は、周辺機器のマニュアルをご参照ください。

- ●ヘッドホン、マイクの接続について
	- [→「ヘッドホン、マイクを接続する」\(P.77\)](#page-76-0)
- USB に対応した機器の接続について
	- → 「USB 機器を接続する| (P.79)
- ●上記以外の周辺機器の接続について
	- [→「その他の周辺機器を接続する」\(P.86\)](#page-85-0)

## <span id="page-47-0"></span>電源を入れよう

ここまででパソコンの電源を入れる準備ができました。 次に、電源を入れて Windows を使えるようにします。

### **EXP**

参照

・ 電源を入れるときは、周辺機器の電源を入れてからパソコンの電源を入れてください。電源を切るとき には、パソコンの電源を切ってから周辺機器の電源を切ってください。

・ 電源の切り方について→ 4 章の[「電源を切る」\(P.52\)](#page-51-0)

■ ラッチを押して、液晶ディスプレイを開く。

### 2 電源スイッチを押す。

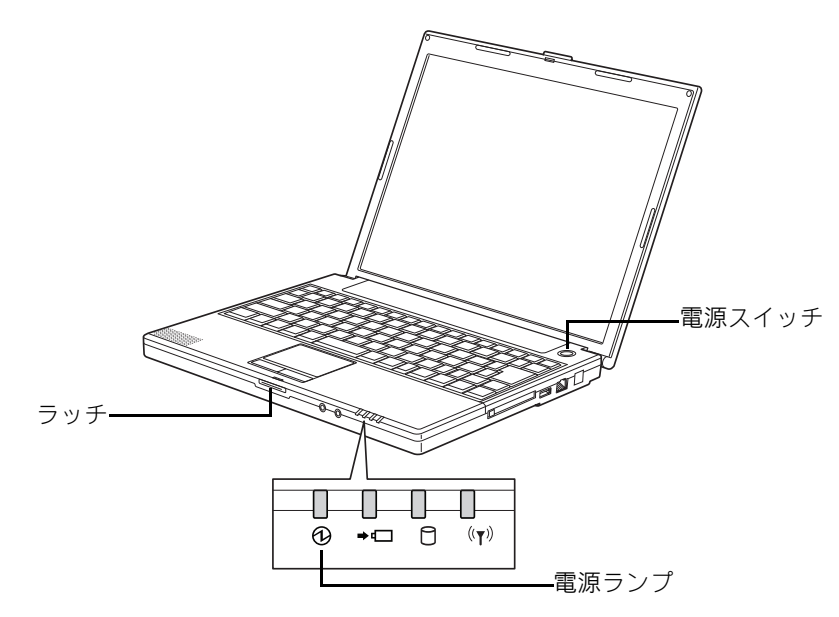

電源ランプが点灯し、ディスプレイに画面が表示される。

はじめて電源を入れたときは、Windows の設定が必要です。引き続き[、「4 章 Windows を起](#page-48-0) [動しよう」\(P.49\)](#page-48-0) をお読みください。

<span id="page-48-0"></span>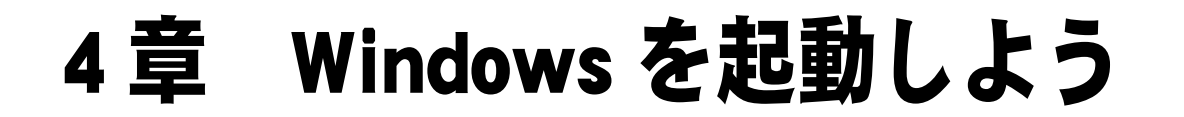

はじめてパソコンの電源を入れるときの操作について説明します。

## はじめて電源を入れるときは

はじめてパソコンの電源を入れるときは、Windows の使用許諾契約 ( ライセンス条 項 ) に同意して、Windows を使えるようにする必要があります。

## 電源を入れる

パソコンの電源スイッチを押すと、ディスプレイに [ ライセンス条項をお読みになってくだ さい ] が表示されます。

### 重要

・ はじめて電源を入れるときは、セットアップが完了するまで、パソコンを長時間放置しないでください。

参照

・ 電源の入れ方について→ 3 章の[「電源を入れよう」\(P.48\)](#page-47-0)

## <span id="page-49-0"></span>使用許諾契約に同意しよう

- 1 [Windows のセットアップ ] の [ ライセンス条項をお読みになってください ] で、 [ ライセンス条項に同意します ] にチェックをつける。
- 2 「次へ 1ボタンをクリックする。 [ ユーザー名と画像の選択 ] が表示される。
- <mark>3</mark> [ ユーザー名 ] を入力し、必要に応じて [ パスワード ]( 省略可能 ) を入力し、この ユーザーアカウントで使用する画像を選択する。

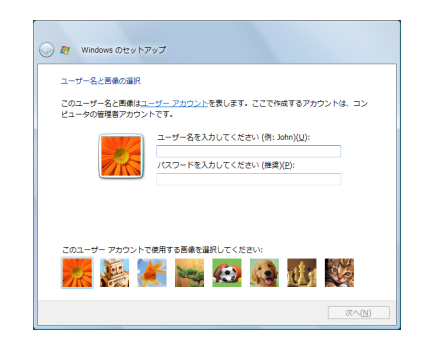

### **EXH**

- ・ 日本語を入力するには
	- 1. [Alt] キーを押しながら [ 半角 / 全角 ] キーを押し、日本語入力にする
	- 2. ローマ字で読みがなを入力する
	- 3. 目的の漢字になるまでスペースキーを押す
	- 4. [Enter] キーで確定する

### ▲ 「次へ ] ボタンをクリックする。

[ コンピューター名を入力して、デスクトップの背景を選択してください ] が表示される。

5 [ コンピュータ名 ] を入力し、デスクトップの背景を選択する。

**EXH** ・ コンピュータ名は初期設定後でも変更できます。

### 6 [ 次へ ] ボタンをクリックする。

[Windows を自動的に保護するよう設定してください ] が表示される。

7 [ 推奨設定を使用します ] を選択し、クリックする。

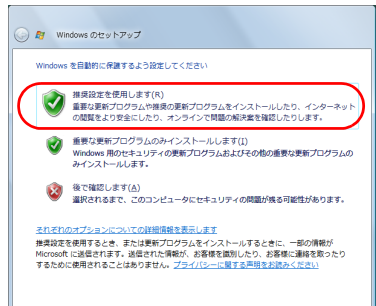

[ お使いのコンピュータの現在の場所を選択してください ] が表示される。

<mark>8</mark> 使用環境に応じて [ 家庭 ]、[ 職場 ]、[ 公共の場所 ] から選択し、クリックする。

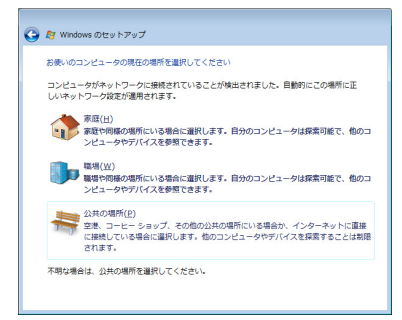

### **EXH**

・ LAN ケーブルが接続されていない場合、この選択画面は表示されません。 ・ この設定値を保存するには、その接続のデフォルトゲートウェイを設定する必要があります。デ フォルトゲートウェイの設定には、DHCP を使用することも可能です。

### 9 [ ありがとうございます ] が表示されたら、[ 開始 ] ボタンをクリックする。

セットアップが開始される。 終了すると、Windows のデスクトップが表示される。

## 電源を入れ直す

Windows の使用許諾契約などが終わったら、電源を切ります。そのあと、もう一度 電源を入れて、デスクトップ画面が表示されることを確認します。

### 重要

・ 電源スイッチを 4 秒以上押さないでください。Windows が強制終了されます。その場合、異常終了と判断 され、次回起動時にチェックプログラムが動くことがあります。異常がない場合は、そのあと正常に Windows が起動します。

### **EXH**

- ・ 電源スイッチを 4 秒未満押しても、手順 1 ~ 3 の操作と同じように電源は正しく切れます。
- ・ 工場出荷時の設定では、15 分以上電源を入れた状態で放置すると節電状態になり、画面の表示が消えま す。20 分以上たつと、キーボードやマウスを操作しても復帰しなくなります。このときは、電源スイッ チを押すと復帰します。

## <span id="page-51-0"></span>電源を切る

電源を切る操作はとても大切です。電源は、この操作で切ってください。

- | 「スタート ] ボタンをクリックする。
- <u>2</u> [ ロック ] ボタン横の [ 矢印 ] ボタンをクリックする。 シャットダウンオプションが表示される。
- 3 [シャットダウン ] をクリックする。 しばらくするとパソコンの電源が切れ、電源ランプが消える。

## 電源を入れ直す

### (重要)

・ パソコンの起動時にキーボードを連打したり、押し続けないでください。エラーメッセージが表示され る場合があります。

**EXP** 

- ・ Windows のスタート画面が消えたあと、カーソルが表示された黒い画面の状態が続く場合があります。デ スクトップ画面が表示されるまで、しばらくお待ちください。外付けディスプレイをご使用の場合、 ディスプレイによっては、時間がかかる場合もあります。
- 1 パソコンの電源スイッチを押す。

[ ようこそ ] が表示される。

2 ログオンするユーザーのアイコンをクリックする。 パスワードが必要な場合は、パスワードを入力して [ → ] ボタンをクリックする。

Windows が起動し、デスクトップ画面が表示される。

## ●追加セットアップ

次の機能を使う場合は、追加セットアップを行います。 ご購入時の選択をご確認の上、必要なソフトウェアを追加セットアップしてください。

- CD-R/RW 書き込み ( 増設 DVD-ROM&CD-R/RW ドライブを接続した場合 )
	- ・B's Recorder GOLD9 BASIC for HITACHI
- DVD Video 再生 ( 増設 DVD-ROM&CD-R/RW ドライブを接続した場合)
	- ・PowerDVD 7
- Security Chip
	- ・Security Chip ユーティリティー

### 参照

- ・ ソフトウェアの使い方、追加セットアップについて[→「12 章 付属ソフトウェアについて」\(P.161\)](#page-160-0)
- ・ Security Chip の使い方→ 10 章[の「Security Chip を使う」\(P.146\)](#page-145-0)

### $-54$

# 5章 ご購入時の状態に戻すには

パソコンをご購入時の状態に戻したいときは、パソコンをセットアップし直します。 パソコンの使用中にエラーが何回も発生したり、パソコンが起動しないときも、セット アップし直してください。

準備する

次の準備を行ってください。

### ●必要なファイルをバックアップする

ご購入時の状態に戻すと、ご購入後に作成したファイルや追加したアプリケーションなどが 削除されます。記録可能なメディアに必要なファイルをコピーしてバックアップを行ってく ださい。バックアップしたファイルを戻せるように元のフォルダーなど保存先も控えてくだ さい。

### ●ネットワークなどの設定を控える

ご購入時の状態に戻したあと、同じ環境で使う場合は、BIOS やネットワークの設定情報をメ モしてください。

### ●拡張機器を取り外す

拡張機器や PC カードなどを取り付けて使用している場合は、取り外してください。

## このあとの作業の流れ

### <mark>|</mark> BIOS や Security Chip の設定をご購入時の状態に戻す。

BIOS や Security Chip をご購入時の状態に戻してください。

### 参照

・ 詳細につい[て→「BIOS や Security Chip をご購入時の状態に戻す」\(P.57\)](#page-56-0)

### 2 一括セットアップする。

パソコンの HDD がご購入時の状態に戻ります。さらに、ドライブ C のサイズを変更したり、 ドライブ C をご購入時の状態に戻すこともできます。

### 参照

・ 詳細につい[て→「一括セットアップする」\(P.59\)](#page-58-0)

### **3** アプリケーションをインストールする。

ご購入時の選択により、アプリケーションが添付されている場合はインストールします。

### 参照

・ 詳細について→ 12 章[の「アプリケーションについて」\(P.170\)](#page-169-0)

## <span id="page-56-0"></span>BIOS や Security Chip をご購入時の状態に戻す

一括セットアップを行う前に、次の操作を行ってください。

BIOS の設定をご購入時の状態に戻す ( 初期化する ) ことで解決できる問題もありま す。ご購入時の状態から設定を変更している場合は、設定内容をあらかじめ控えて おき、BIOS を初期化したあとに設定し直してください。

### 住票

・ BIOS の設定を初期化しても内蔵タイマーの日付と時刻は変更されません。

### **EXHID**

・ PC カードを取り付けているときは、取り付けた PC カードをパソコンから取り外してください。外さない と正しく動作しない場合があります。

### 参照

- ・ PC カードの取り外しについて→ 6 章[の「PC カード」\(P.80\)](#page-79-0)
- パソコンの電源を入れ、パソコンの起動中、画面中央に「HITACHI」と表示された ら、[F2] キーを押す。 BIOS メニューが表示される。

**2** [F9] キーを押す。

設定内容を初期化する確認のメッセージが表示される。

- 3 [Yes] を選び、[Enter] キーを押す。 BIOS メニューに戻る。
- **4** [F10] キーを押す。 設定内容を保存する確認のメッセージが表示される。
- 5 [Yes]を選び、[Enter] キーを押す。 設定した内容が保存され、セットアップメニューが終了し、パソコンが再起動する。
- 6 Security Chip をご使用の場合、手順 7 に進む。 Security Chip をご使用でない場合、手順 14 に進む。
- 7 パソコンの起動中、画面中央に「HITACHI」と表示されたら、[F2] キーを押す。 BIOS メニューが表示される。
- **8** [←]、[→]キーを押して [Security] を選ぶ。
- 9 [Security Platform]の設定値が [Enabled] の場合、手順 13 に進む。 [Security Platform] の設定値が [Disabled] の場合、[Enabled] を選択し、[Enter] キーを 押す。
- 10 「F10] キーを押して [Yes] を選択し、[Enter] キーを押す。 設定された内容が保存され、パソコンが再起動する。
- 11 もう一度、手順 7 ~ 8 の操作を行う。

12 [↑ ]、[↓ ] キーを押して [Clear Security Chip] を選択し、[Enter] キーを押す。 警告メッセージが表示される。

13 [OK] を選択し、[Enter] キーを押す。 Security Chip がクリアされ、パソコンが再起動する。

14 一括セットアップを行う。

### 参照

・ 詳細について[→「一括セットアップする」\(P.59\)](#page-58-0)

## <span id="page-58-0"></span>一括セットアップする

この作業を行うと、一部のアプリケーションを除いてドライブ C をご購入時の状態 に戻します。さらに、ドライブ C のサイズを変更することもできます。 一括セットアップは、添付の『Product Recovery DVD-ROM』を使用します。

### **EXH**

・ オプションの DVD-ROM&CD-R/RW ドライブのみ接続してください。

1 パソコンの電源を入れ、パソコンの起動中、画面中央に「HITACHI」と表示された ら、[F12] キーを押す。 [Boot Menu] が表示される。

2 『Product Recovery DVD-ROM』を CD/DVD ドライブに入れ、カーソルを [USB:XXXXXXXXXX] に合わせ [Enter] キーを押す。 [ ようこそ ] が表示される。

3 [ 次へ ] ボタンをクリックする。

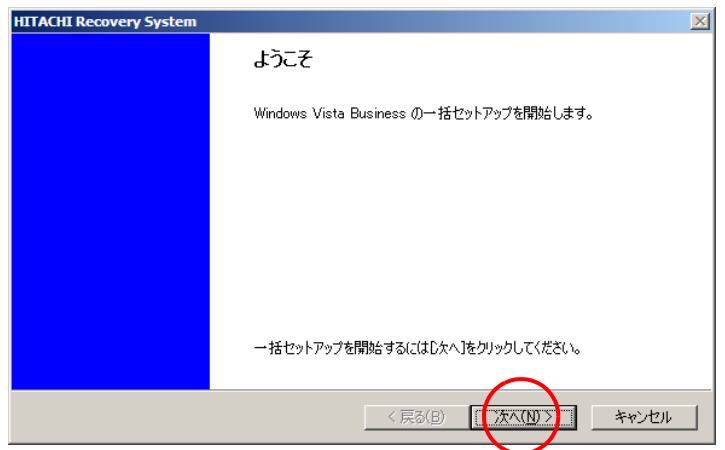

パソコンのチェックが行われ、チェック結果が正常の場合は、一括セットアップ方法の選択 画面が表示される。

#### **EXF**

・ 一括セットアップを中止する場合は、[ キャンセル ] ボタンをクリックします。セットアップ中止の [ 確認 ] が表示されますので [ はい ] ボタンをクリックしてください。自動でパソコンが再起動しま す。

■ セットアップ方法を選択し、「次へ 1ボタンをクリックする。 セットアップ方法は、次の 2 つから選択する。 (1)[HDD を初期化し、ドライブ C ( システムパーティション ) を一括セット アップ ]:こちらを選んだ場合は、手順 5 に進む。 (2)[ 既存のドライブ C ( システムパーティション ) に一括セットアップ ]:こちらを 選んだ場合は、手順 8 に進む。

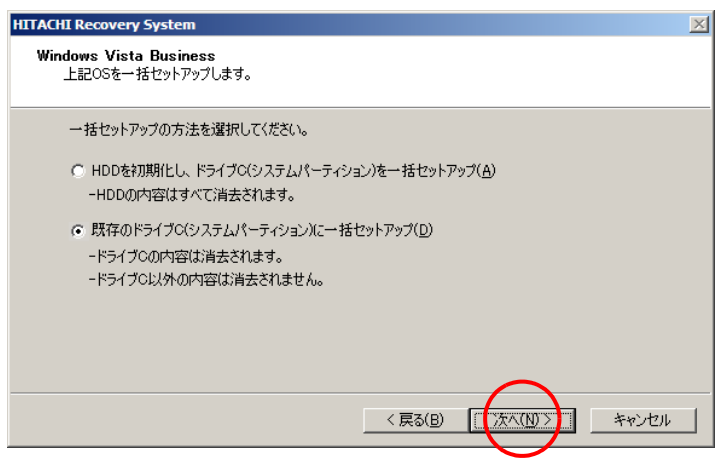

### **EXH**

・ [HDD を初期化し、ドライブ C( システムパーティション ) を一括セットアップ ] を選択した場合は、 必要に応じてパーティションの設定を行ってください。

参照

- ・ パーティションの設定について→ Windows のヘルプ
- 5 ドライブ C のサイズを選択し、 「次へ 1ボタンをクリックする。

最大サイズで作成する場合は、[ 最大サイズでパーティションを作成 ] を選択する。 最小サイズで作成する場合は、[ 最小サイズでパーティションを作成 ] を選択する。 それ以外のサイズで作成する場合は、[ 指定サイズでパーティションを作成 ] を選 択し、設定サイズ内でサイズを入力する。

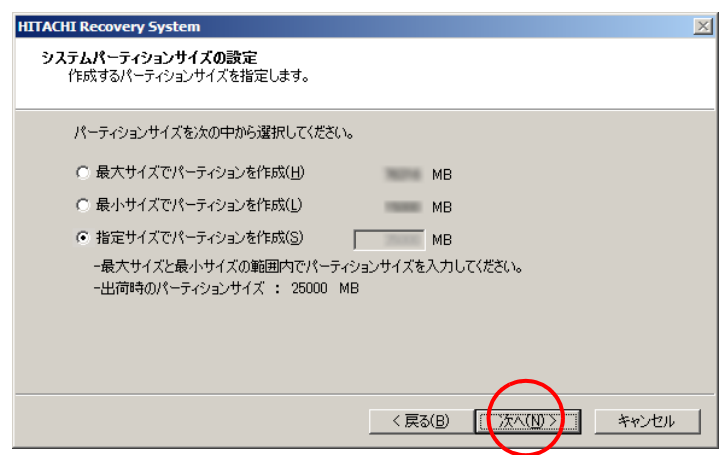

[ 一括セットアップの開始 ] が表示される。

### 6 [ 次へ ] ボタンをクリックする。

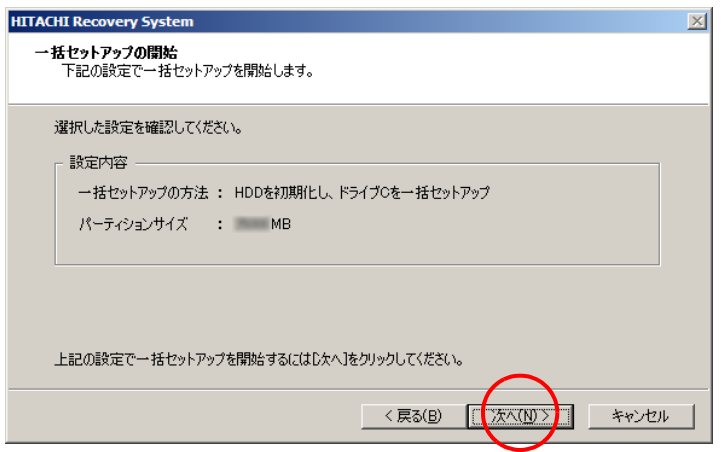

[ 確認 ] が表示される。

7 [ はい ] ボタンをクリックし、手順 10 へ進む。

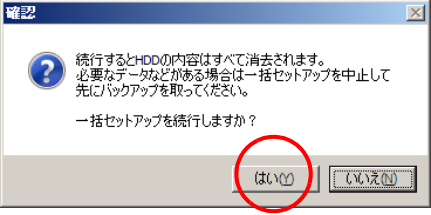

一括セットアップが開始される。

一括セットアップ終了後 [ セットアップの完了 ] が表示される。

### 重要

- ・ [ はい ] ボタンをクリック後、HDD の内容はすべて消去されます。必要なデータなどがある場合は、 セットアップを中止して、先にバックアップを取ってください。
- ・ [ はい ] ボタンをクリック後はセットアップを中止できません。

### **EXH**

・ 一括セットアップを中止する場合は、[ いいえ ] ボタンをクリックしてください。 [ いいえ ] ボタンをクリック後、手順 6 に戻ります。 手順 6 で [ キャンセル ] ボタンをクリックすると、セットアップ中止の [ 確認 ] が表示されますので [ はい ] ボタンをクリックしてください。自動でパソコンが再起動します。

### 8 [ 次へ ] ボタンをクリックする。

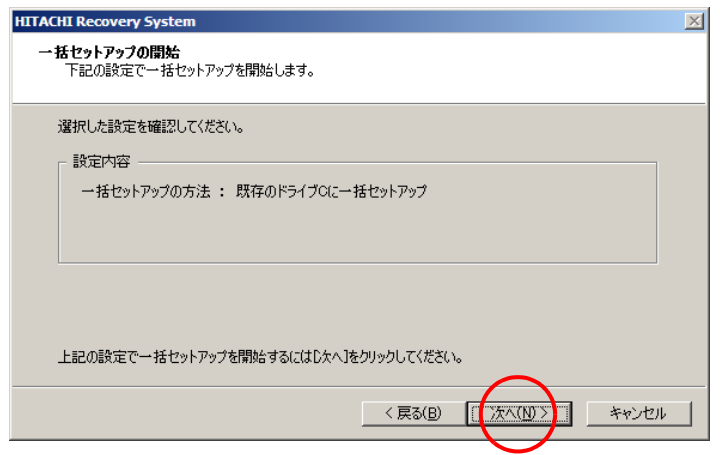

[ 確認 ] が表示される。

9 [はい]ボタンをクリックする。

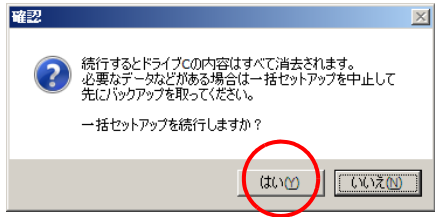

一括セットアップが開始される。

一括セットアップ終了後 [ セットアップの完了 ] が表示される。

### 重要

・ [ はい ] ボタンをクリック後、ドライブ C の内容はすべて消去されます。必要なデータなどがある 場合は、セットアップを中止して、先にバックアップを取ってください。 [ はい ] ボタンをクリック後はセットアップを中止できません。

### **EXH**

・ 一括セットアップを中止する場合は、[ いいえ ] ボタンをクリックしてください。[ いいえ ] ボタン クリック後、手順 8 へ戻ります。 手順8で[キャンセル]ボタンをクリックすると、セットアップ中止の[確認]が表示されますので [ はい ] ボタンをクリックしてください。自動でパソコンが再起動します。

10 CD/DVD ドライブから DVD-ROM を取り出し、[ 完了 ] ボタンをクリックする。

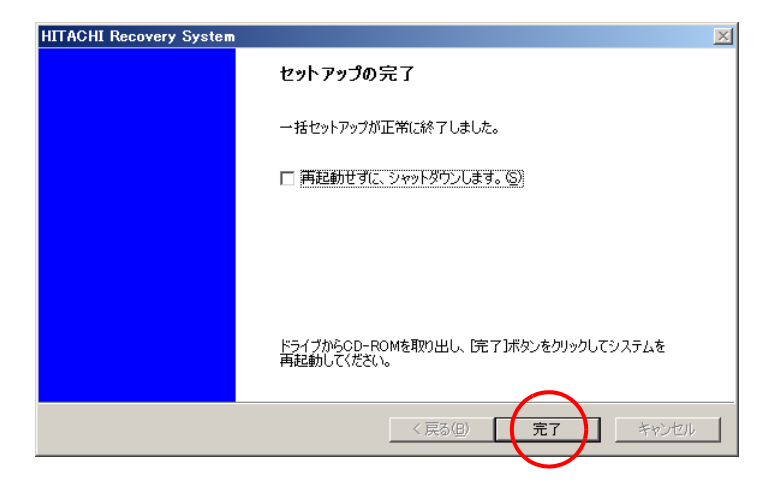

パソコンが再起動する。

### 重要

- ・ 一括セットアップ終了後、シャットダウンしたい場合は、[ 再起動せずに、シャットダウンしま す。]にチェックを入れ、[ 完了 ] ボタンをクリックしてください。
- ・ シャットダウンした場合は、次回電源を入れたときに Windows のセットアップから開始します。

11 以降、Windows のセットアップ手順に従って、Windows 環境をセットアップする。

### 参照

・ セットアップ方法→ 4 章[の「使用許諾契約に同意しよう」\(P.50\)](#page-49-0)

### $64<sup>°</sup>$

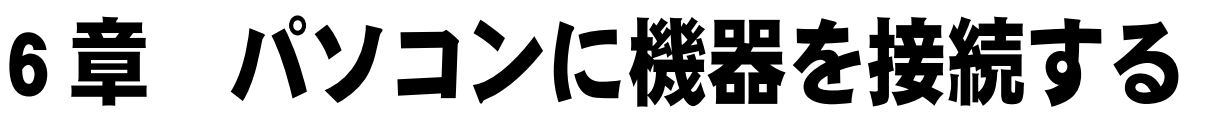

この章では、バッテリーやディスクの使い方、周辺機器の接続方法と使用方法を説明し ます。

## <span id="page-65-0"></span>バッテリーを使う

ここでは、バッテリーパックでパソコンを使う方法やバッテリーの上手な使い方に ついて説明します。

## ■■ バッテリーの充電

バッテリーパックでパソコンを使うには、バッテリーを充電する必要があります。

### △ 警告

・ バッテリーパックを充電するときは、必ずこのパソコンに入れて充電してください。ほかの方法では、 電圧、充電時間などが異なる場合があり、破裂・発火などの原因になります。

### ■ パソコンの電源を切り、バッテリーパックを取り付ける。

#### 参照

・ バッテリーパックの取り付け方→ 3 章[の「パソコンを接続しよう」\(P.45\)](#page-44-0)

### 2 AC アダプターをパソコンに接続する。

充電が始まる。充電中はバッテリーランプが点灯し、満充電になると消灯する。

### 重要

- ・ 満充電の時でも、Windows の残量表示が 100%にならないことがあります。
- ・ 放電しきったバッテリーパックや充電せず長期間放置 ( 過放電状態に ) したバッテリーパックでは、 充電できなかったり、通常時に比べ、充電に時間がかかってしまうことがあります。
- ・ バッテリーランプが消灯しても満充電にならないことがあります。Windows の電源メーターで確認 し、充電が不十分な場合は、バッテリーパックを取り付け直して再充電してください。
- ・ 満充電になっても、充電ランプが消灯しないことがあります。その場合は、放電して再充電してく ださい。

### 充電時間

### **EXF**

- ・ バッテリーの充電時間は、パソコンの使用環境、周辺機器の接続状況、バッテリーパックの劣化状態な どに応じて異なります。
- ・ パソコンを使用できる環境 ( 温度、湿度 ) でバッテリーパックを充電しないと、満充電にならないことが あります。

### ●パソコンの雷源を切って充雷

 バッテリーパック (SS) :約 2.0 ~ 3.0 時間 バッテリーパック (S):約 3.0 ~ 4.0 時間 バッテリーパック (L):約 4.5 ~ 5.5 時間

### ●パソコンを使用しながら充電

 バッテリーパック (SS):約 2.5 ~ 3.5 時間 バッテリーパック (S) :約 4.0 ~ 5.0 時間 バッテリーパック (L) :約 5.0 ~ 6.5 時間

●充電状態の確認

充電状態はインジケーターランプのバッテリーランプで確認します。

### **EXH**

- ・ AC アダプターでパソコン使用時、充電状態のバッテリーパックを取り付けていると瞬時停電にも対応で きます。
- ・ 放電直後などでバッテリーパックの温度が高いと、バッテリーランプが点灯するまでに時間がかかるこ とがあります。

参照

・ バッテリーランプについて→ 2 章[の「バッテリーランプ」\(P.39\)](#page-38-0)

## ■■ バッテリーでの動作時間

ここでは、バッテリーの動作時間と動作時間を長くする方法について説明します。

### バッテリーでの動作時間

満充電状態のバッテリーでの動作可能時間は次のとおりです。

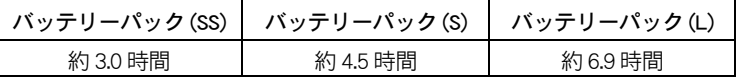

### **EXHID**

・ 動作可能時間は、JEITA バッテリー動作測定 (Ver.1.0) により測定、算出した値です。

・ 測定パソコンは、PC8RF2-XN42310\*\* です。パソコンの構成、使用環境などにより動作時間は異なります。

### 参照

・ JEITA バッテリー動作時間測定法について→ <http://it.jeita.or.jp/mobile/>

## ●動作可能時間を長くするには

バッテリーを長時間使用するには、次の方法で消費電力を抑えて節電してください。

### ●節電機能を使う

節電機能を使うように設定しておくと、一定時間パソコンを操作しないでいると消費電力を 抑えます。ディスプレイを閉じることでも節電機能が働きます。 また、長い時間使わないときは、電源を切ります。

### 参照

・ 節電機能の設定について→ 11 章[の「節電機能とは」\(P.152\)](#page-151-0)

### ●画面を静止させたり、画面の明るさを暗くする

#### ■画面を静止させる

消費電力を抑えるためにスクリーンセーバーなどの画面保護機能を使うときは、「なし」 ( 静 止画 ) を選んでください。

### ■画面の明るさを暗くする

[Fn] + [F5] キーを押してディスプレイの明るさを暗くすると、消費電力を抑えられます。

### ●音量を下げる

[Fn] + [F11] キーまたは、[音量]アイコンで音量を下げると、消費電力を抑えられます。

## ■■■ バッテリーの容量を確認する

ここでは、バッテリー容量の確認方法と、バッテリー容量がわずかになったときの設定につ いて説明します。

## ●容量を確認する

- | コントロールパネル 1- [ モバイルコンピュータ 1をクリックする。 [ モバイルコンピュータ ] が表示される。
- 2 [Windows モビリティセンター ] をクリックする。

[ バッテリの状態 ] の項目でバッテリーの容量を確認できる。

### $E>$

- ・ [Windows モビリティセンター ] は、通知領域の [ バッテリー ] アイコンをクリックして表示される メニューから、[Windows モビリティセンター ] をクリックして開くこともできます。
- ・ 使用環境や動作状態などで容量の値が大きく変動したり、正確な値が表示されないことがありま す。
- ・ バッテリーパックを取り付けた直後は、実際の容量と表示される容量の誤差が大きくなりますが、 一度、満充電にすると誤差は小さくなります。
- ・ バッテリーパックが満充電でも 100%と表示されないことがあります。

### バッテリーの容量が少なくなったときの設定

バッテリーの容量がわずかになったとき、パソコンの動作をどうするかを設定できます。標 準では、休止状態に移行するように設定されています。 このほかの設定は変更しないようにしてください。

1 [ コントロールパネル ] - [ モバイルコンピュータ ] をクリックする。 [ モバイルコンピュータ ] が表示される。

### 2 「 電源オプション ] をクリックする。

[ 電源プランの選択 ] が表示される。

- <mark>3</mark> アクティブになっている電源プランの「プランの設定の変更 ] をクリックする。 [ プラン設定の編集 ] が表示される。
- ▲ 「詳細な電源設定の変更 ] をクリックする。 [ 電源オプション ] が表示される。
- 5 [ バッテリ ] [ バッテリ切れの操作 ] [ バッテリ駆動 ] で、[ スリープ状態 ] または [ 休止状態 ] を選び、[OK] ボタンをクリックする。

## ■■■エチにバッテリーを使う

ここでは、上手なバッテリーの使い方を説明します。

●バッテリーパック SS、S(AB8300、AB8310) に適した使用環境

使用時の動作条件には制限があり、主に次のような使用環境に適しています。

- ・ AC アダプターでの使用が主で、停電時の状態保持として使用の場合
- ・ スリープ状態でのオフィス間の移動の際など、AC アダプターが使用できない時の状態保持 として使用の場合
- ・ 低負荷 ( 常に CPU に負荷の掛かる計算ソフトや、多数のアプリケーションを同時に実行し ない ) での使用の場合

#### (重要)

- ・ バッテリーパック SS、S を高負荷で使用した場合、動作時間が短くなるばかりでなく、バッテリー残量 警告が表示される前に、バッテリー保護により電源が切れることがあります。
- ・ 寒冷地では、起動時の残量表示が極端に少なくなったり、充電ができない場合があります。その場合は、 常温でしばらく放置したあとに充電してください。

参照 /

・ 使用環境について→ 9 章[の「パソコンおよび周辺機器の取り扱いについて」\(P.113\)](#page-112-0)

●バッテリーパック L(AB8320) に適した使用環境

主に次のような使用環境に適しています。

- ・ 長時間バッテリーパックを使用する場合
- ・ 高負荷 ( 常に CPU に負荷の掛かる計算ソフトや、多数のアプリケーションを同時に実行さ せる ) で使用する場合

#### (重要)

・ 寒冷地では、起動時の残量表示が極端に少なくなったり、充電ができない場合があります。 その場合は、常温でしばらく放置したあとに充電してください。

#### 参照

・ 使用環境について→ 9 章[の「パソコンおよび周辺機器の取り扱いについて」\(P.113\)](#page-112-0)

### ●バッテリー使用前に、必ずバッテリーを充電する

バッテリーでのご使用の際は、事前に必ず充電してください。特に、AC アダプターを接続し ないで電源を入れる場合、起動に多くの電力を消費しますので、残量が少ない場合では正常 に電源が入らない場合があります。

### ●過放電しない

パソコンは電源を入れなくても、ごく少量ですが電力を消費します。そのため、バッテリー パックをパソコンに取り付け、AC アダプターを接続せずに放置すると過放電になります。ま た、残量の少ないバッテリーパックをパソコンに取り付けた場合、2 ~ 3 日で過放電になり ます。過放電したバッテリーパックは、充電が始まるまでに数時間かかったり、充電できる 容量が少なくなります。また、過放電がひどくなると、そのバッテリーパックは使用できな くなることがあります。

### ●バッテリーの再充電

バッテリーが満充電になり、充電が停止した場合、ひきつづき AC アダプターを接続してい てもバッテリーは少しずつ放電し容量が減っていきます。バッテリーを再度充電し、再び満 充電にするには、AC アダプターまたはバッテリーパックを接続し直してください。

### ●長期間使用しないときでも、1ヶ月に一度は充雷する

バッテリーはパソコンを使用しなくても少しずつ消費されています。バッテリーの残量を確 認し、15%以下であれば充電してください。また、長期間使用しないときでも、1ヶ月に一 度は充電してください。

### ● CPU の省雷力機能

バッテリーでご使用の場合、CPU の動作周波数は、CPU の使用状況により、切り替わって動 作します。

参照

・ CPU 節電機能について→ 11 章[の「CPU を節電する」\(P.158\)](#page-157-0)

### ●バッテリー残量表示を補正する

- 1 AC アダプターを接続して、パソコンの電源を入れ、パソコンの起動中に画面中央 に「HITACHI」と表示されたら、[F2] キーを押す。 BIOS メニューが表示される。
- \_<br>2 [←]、[→]キーで、[Power]メニューを選び、[↑]、[↓]キーで、 [Start Battery Calibration] を選んで [Enter] キーを押す。 充電が開始される。
- <mark>3</mark> 充電が完了すると、[Please remove AC adapter] と表示されるので、AC アダプター を取り外す。

(重要)

<sup>・</sup> 補正には時間がかかる場合があります。

### 4 雷源ランプが消える。

バッテリー残量表示が補正される。

(重要)

・ 完全放電したまま放置しないでください。バッテリーが過放電状態になります。

## ■■ バッテリーパックの交換

ここでは、バッテリーパックを交換する方法について説明します。

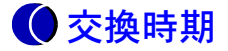

警告メッセージが表示されたら、バッテリーの残量は 10%未満です。この状態を「 Low Battery 」といいます。Low Battery になったら、バッテリーパックを交換するか充電してくださ い。Low Battery のまま放置し、残量が 5%未満になると、再び警告メッセージが表示され、 [ 電源オプション ] で設定した状態 ( 休止状態またはスリープ ) になります。

#### **EXP**

- ・ パソコンの電源が切れていてもバッテリーは消耗します。1ヶ月以上使用しないときは、ときどき充電す るか、パソコンからバッテリーパックを外してください。
- ・ Low Battery の状態で、AC アダプターを接続していない場合、休止状態やスリープ状態から復帰しないで ください。復帰には電力が多く使われるため、バッテリーが切れ、復帰しないことがあります。
- ・ HDD、FDD、CD/DVD ドライブなどを使用中にスリープまたは休止状態が始まった場合は、復帰しても元の 状態に戻らないことがあります。

### ●休止状態の場合

休止状態は、現在の状態を保存して電源が切れます。AC アダプターを接続するか、満充電の バッテリーパックと交換してから電源を入れてください。

### ●スリープの場合

すぐに AC アダプターを接続してください。スリープのまま放置するとバッテリーがなくな り電源が切れます。スリープから復帰するには電源スイッチを約1秒押します。

#### **EXH**

・ スリープから復帰する際には、電源スイッチを 4 秒以上押さないでください。パソコンの電源が切れま す。

## 交換方法

交換するバッテリーパックは、残量が 30%以上で使用してください。

- | パソコンの雷源を切る。
- 2 バッテリーパックを交換する。

## ディスクを使う

## ■■ ディスクを使おう

ここでは、外付けの USB FDD( オプション ) の使い方について説明します。

## **OUSB FDD の使い方**

ここでは、外付けの USB FDD( オプション ) の接続方法と取り出し方について説明 します。

パソコン側面の USB コネクターに、FDD の USB ケーブルを接続してください。

### 参照

・ USB コネクターへの接続について→本章[の「USB 機器を接続する」\(P.79\)](#page-78-1)

重要

- ・ ケーブルのプラグには上下の向きがあります。コネクターの形状を確認して取り付けてください。誤っ た向きで無理に押し込むと、コネクター破損の原因になります。
- ・ FDD は上下を逆にしないでください。
- ・ FDD は AC アダプターから 30cm 以上離してご使用ください。
- ・ FDD を取り外すときは、FDD に FD が入っていないことを確認してください。FD が壊れることがありま す。

● FD を入れる

1 表面 ( ラベルをはる面 ) を上に向け、矢印を FDD に向け、「カチッ」と音がする まで押し込む。

● FD を取り出す

<u>|</u>| FDD アクセスランプが点灯していないことを確認して、イジェクトボタンを押す。

### (重要)

- ・ FDD ランプの点灯、点滅中に FD を出し入れすると、FDD または FD が壊れることがあります。
- ・ パソコンの電源を切るときは、FD を取り出してからにしてください。FD を入れたまま電源を切ると、FD が壊れることがあります。
- 2 FD が出てくるので、FDD から取り出す。
# <span id="page-72-0"></span>周辺機器接続時に必要な設定

ここでは、周辺機器を接続したときに必要な設定とその参照先をまとめてありま す。なお、次の表で「必要な設定」が「なし」となっている場合でも周辺機器に付属の マニュアルを参照し、必要な場合は設定してください。

(重要)

・ 接続する周辺機器には節電機能に対応していないものがあります。 節電機能を使わないように設定してご使用ください。

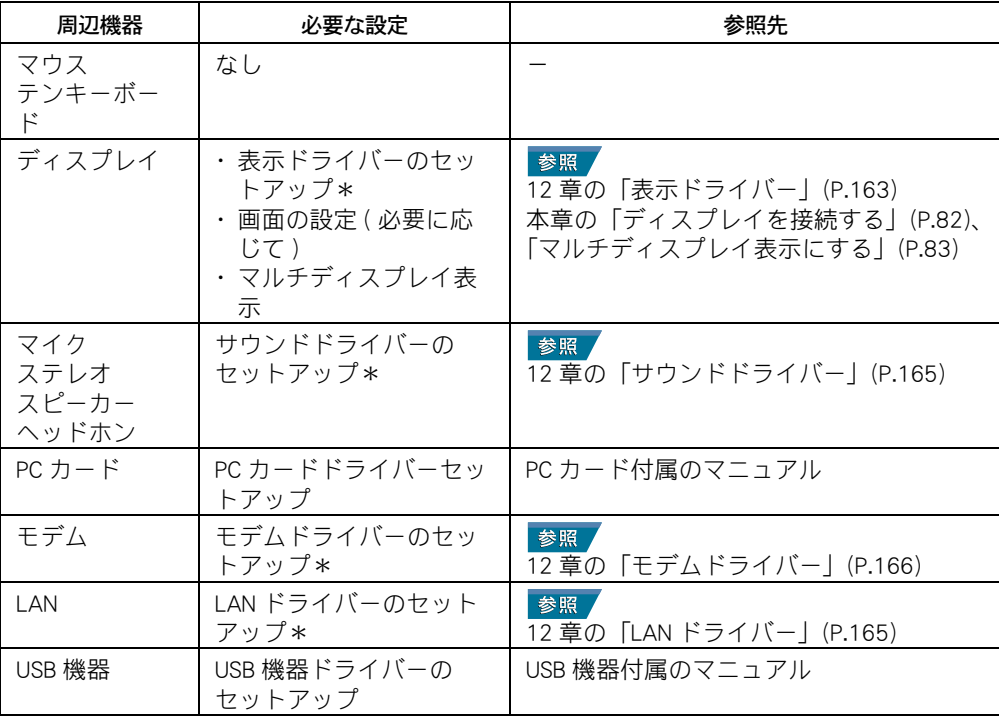

\* 工場出荷時で、セットアップまたは設定済みです。

#### **EXHID**

・ 周辺機器の取り扱いについては、各メーカーにお問い合わせください。

# マウス、テンキーボード

ここでは、USB 仕様のマウスおよびテンキーボードの接続方法について説明しま す。

接続方法

1 パソコン側面の USB コネクターにマウスおよびテンキーボードのケーブルを接続 する。

但要

・ 各コネクターの金属部には触らないようにしてください。マウスやテンキーボードが動作しなくな ることがあります。接続時に触れそうなときは、静電気を取り除くか、綿手袋をしてください。 ・ USB コネクターは、2 つあります。いずれに接続しても動作は同じです。

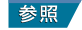

・ USB コネクターの位置→ 2 章[の「パソコン正面・左側面」\(P.36\)](#page-35-0)[、「パソコン背面・右側面」\(P.37\)](#page-36-0)

# LAN や電話回線でインターネットに接続する

ここでは、LAN やモデムを使ってインターネットに接続する方法について説明しま す。

### LAN で接続する

パソコンを LAN に接続する場合にお読みください。

\_<br>┃ パソコン右側面の LAN コネクター ( <del>合</del> ) に、LAN ケーブル ( 市販品 ) を 「カチッ」と音がするまで差し込む。

#### 参照

・ LAN コネクターの位置→ 2 章[の「パソコン背面・右側面」\(P.37\)](#page-36-0)

#### **EXHIDE**

・ LAN ケーブルは、正しい向き、正しい角度で差し込んで接続してください。LAN ケーブルがきちん と差し込まれていないと、動作しなかったり、誤動作の原因になります。

LAN に接続するには、ほかにも必要な手続きが残っています。Windows のヘルプをご参照く ださい。

#### 注意

・ LAN コネクターには、LAN ケーブルを接続してください。LAN ケーブル以外のケーブルを接続しないでく ださい。故障するおそれがあります。

#### (重要)

- ・ LAN ケーブルには脱落防止用のラッチが付いています。LAN ケーブルを取り外すときは、ラッチを 押さえながら LAN コネクターから引き抜いてください。ラッチを押さえずに無理に引き抜くと、 LAN ケーブルが断線したり、LAN コネクターを破損するなどのおそれがあります。
- ・ 内蔵 LAN と上位プロトコルとの動作確認は、「インターネット プロトコル バージョン 4 (TCP/IPv4) 」、 「インターネット プロトコル バージョン 6 (TCP/IPv6) 」で行っています。その他のプロトコルを使用 する場合は、あらかじめ接続、動作の確認を行ってください。

# モデムで接続する

モデムでインターネットに接続する場合にお読みください。

#### 八 警告

・ 雷が鳴っているときは、パソコンの使用、電話線への接続作業を中止してください。誘導雷で発生する 高電圧によって感電するおそれがあります。

注意

・ モジュラーケーブルは、2 線式をご使用ください。故障の原因になります。2 線式以外のケーブルの使用 により発生した不具合については保証いたしません。

(重要)

・ モデムの有無は、ご購入時の選択により異なります。

**EXH** 

- ・ 接続する前に、お使いになっている電話機の種類をご確認ください。お使いになっている電話機が親子 電話やビジネスホンの場合、接続しても正常にインターネットを始めることができません。
- ・ 電話線が取り外せない形状の場合は、モジュラーコンセントを変更する必要があります。詳しくは NTT にご相談ください。
- ・ モジュラーコンセントにモジュラーケーブルとパソコンを接続しているときは、電話機を使うことがで きません。電話機を使うときは、モジュラーコンセントからモジュラーケーブルとパソコンを取り外し、 電話機を取り付ける必要があります。

### ■ お使いの電話機に接続しているモジュラーケーブルを、モジュラーコンセントか ら抜く。

#### (重要)

・ モジュラーケーブルには脱落防止用のラッチが付いています。モジュラーケーブルを取り外すとき は、ラッチを押さえながらモジュラーコンセントから引き抜いてください。ラッチを押さえずに無 理に引き抜くと、モジュラーケーブルが断線したり、モジュラーコンセントを破損するなどのおそ れがあります。

### 2 モジュラーケーブルの片側を、モデムコネクター (\_\_) に「カチッ」と音がするまで 差し込む。

#### 参照

・ モデムコネクターの位置→ 2 章[の「パソコン背面・右側面」\(P.37\)](#page-36-0)

#### (重要)

・ モジュラーケーブルは、必ずモデムコネクターに接続してください。誤って LAN コネクターに接続 すると故障するおそれがあります。あらかじめ、マークなどを確認して接続してください。

### <mark>3</mark> モジュラーケーブルの反対側を、モジュラーコンセントに「カチッ」と音がするまで 差し込む。

インターネットを始めるためには、ほかにも必要な手続きが残っています。インターネット 接続ウィザードで設定してください。

# ヘッドホン、マイクを接続する

マイクを使って自分の声など外部の音声を録音し、パソコンに音声データとして保 存することができます。ヘッドホンやスピーカーで、音声データを再生したり、 ゲームソフトの BGM なども楽しめます。

### 接続方法

1 パソコン前面の各端子に、スピーカーやヘッドホン、マイクのジャックを接続す る。

#### 八注意

・ ヘッドホンやイヤホンの使用時は、適度な音量でご使用ください。音量が大きすぎると難聴になる おそれがあります。

参照

・ マイク入力端子、ヘッドホン端子の位置→ 2 章[の「パソコン正面・左側面」\(P.36\)](#page-35-0)

#### **EXP**

- ・ ヘッドホン端子とマイク入力端子には、直径が 13mm を超えるプラグは接続できません。
- ・ ヘッドホン端子に接続した機器の音量は、キーボードの [Fn]+[F11] または [F12] キーで調整できま す。
- ・ ヘッドホン端子から出力される音質は、オーディオ装置より劣ります。
- ・ PCM 音源の再生時に、PCM 音源のデータによっては大音量が出力されることがあります。一度音量 を最小にしてからヘッドホンを接続し、音量を調整し直してください。
- ・ ヘッドホンを接続している状態で電源スイッチを ON/OFF すると、ヘッドホンから大きなノイズ音 が発生することがあります。
- ・ 一定時間音声の出力がないと、節電機能が働きスピーカーの電源が切れます。このとき、スピー カーからノイズが聞こえることがあります。
- ・ パソコン用として市販されているマイクをお使いください。

### マイクを使って録音する

マイクを使って自分の声などを録音し、パソコンに音声データとして保存することができま す。

ここでは Windows の [ サウンドレコーダー ] を使って録音する方法を説明します。

#### (重要)

・ マイクの録音レベルを上げすぎると、音声が歪んだり、ハウリングすることがあります。適度なレベル に調整してお使いください。

#### 参照

・ 録音レベルの調整→ 10 章の[「音量を調整する」\(P.126\)](#page-125-0)

#### ■ パソコンにマイクを接続する。

2<br>2. 「スタート ] ボタンをクリックし、「コントロールパネル ] - 「ハードウェアとサ ウンド ] - [ サウンド ] の順にクリックする。

[ サウンド ] が表示される。

- <mark>3</mark> 「再生 ] タブに [ スピーカー ] が表示され、 [ 動作中 ] となっていることを確認す る。
- ▲ 「録音 ] タブに [Mic/Line In] が表示され、 [動作中 ] となっていることを確認し、 [OK] ボタンをクリックする。
- $\overline{\textbf{5}}$  [スタート] ボタンをクリックし、[すべてのプログラム] [アクセサリ] [ サウンドレコーダー ] の順にクリックする。 [ サウンドレコーダー ] が表示される。
- 6 「録音の開始 ] ボタンをクリックする。
- 7 マイクに向かって話す。
- 8 [ 録音の停止 ] ボタンをクリックする。 [ 名前を付けて保存 ] が表示される。

#### **EXPL**

・ 録音した音声は WMA 形式の音声データとして保存することができます。

9 [ ファイル名 ] を入力し、[ 保存 ] ボタンをクリックする。

### USB 機器を接続する

このパソコンには USB(Universal Serial Bus) 機器を取り付けることができます。 ここでは、接続方法の一例を説明します。詳しくは、USB 機器のマニュアルをご参 照ください。

### 接続方法

### 1 パソコン側面の USB コネクターに USB ケーブルを差し込む。

#### **EXH**

- ・ パソコンの電源を入れた状態でも接続できます。
- ・ USB 機器を使用するには、[ デバイスマネージャ ] で USB コントローラを使用できるように設定する 必要があります。標準で使用できるように設定してあります。
- ・ USB コネクターは、2 つあります。いずれに接続しても動作は同じです。

#### 参照

・ USB コネクターの位置→ 2 章[の「パソコン正面・左側面」\(P.36\)](#page-35-0)[、「パソコン背面・右側面」\(P.37\)](#page-36-0)

#### (重要)

- ・ 接続している USB 機器によっては、スリープや休止状態から復帰しない、復帰後やパソコンを再起 動したあとに、動作が不安定になることがあります。その場合、スリープや休止状態は使用しない ようにしてください。
	- なお、USB 機器によっては、USB ケーブルを抜き差しすることで動作が改善されることがあります。
- ・ 1 ポートあたり 500mA を超える機器は使用できません。接続しないでください。

# PC カード

このパソコンには、Card Bus / JEITA Ver 4.2 仕様の PC カードを 1 枚取り付けられ ます。PC カードを接続することで、SCSI 機器などを使用できます。あらかじめ付 属のマニュアルを読み、取り付け可能であることをご確認の上、取り付けてくださ い。

#### (重要)

- ・ PC カードは、カードの表側を上にして取り付けてください。逆に入れると、コネクターが壊れるおそれ があります。
- ・ PC カードは、水平にまっすぐ入れてください。斜めに入れると、奥まで差し込めないことがあります。
- ・ PC カード使用時に節電機能を使うと、動作しないことがあります。
- ・ 12V 電源を必要とする PC カードは使用できません。
- ・ PC カードは、長時間使用していると熱を帯びることがありますので、取り外す際に熱い場合は、しばら く時間をおき、冷めてから取り外してください。

### 取り付け手順

- 1 パソコンの雷源を切る。
- 2 PC カードイジェクトボタンを指で押し、出てきた PC カードイジェクトボタンを 押す。ダミー PC カードが少し出てくるので取り出す。
- 3 PC カードの表面を上にし、水平にまっすぐ奥まで PC カードを PC カードスロッ トに差し込む。

#### (重要)

- ・ PC カードを差し込んでいない場合は、必ずダミー PC カードを差し込んでいてください。
- ・ PC カードを差し込んでいる場合は、ダミー PC カードは紛失しないように大切に保管してください。 参照
- ・ PC カードスロットの位置→ 2 章[の「パソコン背面・右側面」\(P.37\)](#page-36-0)

### 取り外し手順

- 通知領域の [ ハードウェアの安全な取り外し ] アイコンをダブルクリックする。 [ ハードウェアの安全な取り外し ] が表示される。
- 2 [ ハードウェア デバイス ] から取り外すデバイスを選択し、[ 停止 ] ボタンをク リックする。 [ ハードウェア デバイスの停止 ] が表示される。
- 3 取り外す PC カードであることを確認して [OK] ボタンをクリックする。

[ このデバイスはコンピューターから安全に取り外すことができます。] が表示される。

- ▲ [OK] ボタンをクリックして [ ハードウェアの安全な取り外し ] で、[ 閉じる ] ボ タンをクリックする。
- 5 取り出す PC カードの PC カードイジェクトボタンを指で押し、出てきた PC カー ドイジェクトボタンを押す。PC カードが少し出てくるので取り出す。

# <span id="page-81-0"></span>ディスプレイを接続する

外付けディスプレイを接続すると、パソコンと外付けディスプレイに同じ画面を表 示 ( 同時表示 ) できます。さらに、1 つの画面を 2 台のディスプレイで、広げて表 示 ( マルチディスプレイ表示 ) できます。

### 接続方法

- 1 パソコンの電源を切る。
- 2 パソコン左側面のディスプレイコネクターに、外付けディスプレイのケーブル ( ミニ D-Sub15 ピン ) を接続する。

#### (重要)

- ・ コネクターは上下方向にゆさぶったりせず、必ず水平にまっすぐ抜き差ししてください。
- ・ 接続したコネクターに、上下方向から負荷が加わらないようにしてください。 参照
- ・ ディスプレイコネクターの位置→ 2 章[の「パソコン正面・左側面」\(P.36\)](#page-35-0)

### ■■ 表示先を切り替える

画面表示は、パソコンのみ、同時表示、外付けディスプレイのみに切り替えることができま す。

#### (重要)

・ 外部ディスプレイの解像度や色数は、パソコンがサポートする範囲以内で設定してください。

### ●キーで切り替える

[Fn] キーを押しながら、[F8] キーを押します。押すたび、次のように表示先が切り替わりま す。

→ パソコンのみ → 外付けディスプレイのみ → 同時表示

#### (重要)

- ・ キー操作での画面の切り替えは、外付けディスプレイの解像度や色数を正しく設定したあとに行ってく ださい。
- ・ オプション以外のディスプレイを接続してパソコンを起動した場合、外付けディスプレイに正常に表示 されない場合があります。キーでの切り替えを行うと表示できる場合もあります。
- ・ 画面の切り替えには、完了するまで数秒かかります。キー操作後、しばらくお待ちください。

### <span id="page-82-0"></span>■■■■■マルチディスプレイ表示にする

パソコンと外付けディスプレイでデスクトップ領域を広げて表示できるマルチディスプレイ 表示の設定を説明します。

#### **EXP**

・ マルチディスプレイ表示にしたときは、[Fn] + [F8] キーを押しても、画面表示は切り替わりません。

#### (重要)

- ・ マルチディスプレイ表示の設定手順は、必ず外付けディスプレイを接続してから行ってください。
- ・ マルチディスプレイ設定時、セカンダリーモニターで 3D アプリケーションが正常に再生されない場合が あります。その場合、プライマリーモニターで再生を行ってください。
- ・ マルチディスプレイ設定中に 3D スクリーンセーバーは使用できません。
- ・ 使用するアプリケーションによっては、全画面表示などを行った時、どちらかのディスプレイにしか表 示されない場合があります。
- ・ マルチディスプレイ表示に設定する際、[ 画面の設定 ] [ モニタ ] タブの「このモニタをメインにする」 にチェックを入れても正常に動作しない場合があります。 [Intel(R) Graphics Media Accelerator Driver for Mobile] から設定してください。
- ・ 800 × 600 以下の解像度では、画面が全体に引き伸ばされるためクリアに表示されません。クリアに表 示させるには、[Intel(R) Graphics Media Accelerator Driver for Mobile] の [ディスプレイ設定] - [アスペクト比 のオプション ] で [ デスクトップの中央 ] にチェックを入れてご使用ください。なお、パソコンの表示画 面の外周部分には何も表示されなくなります。
- ・ パソコンの壁紙を [ 中央に表示 ] または [ 拡大して表示 ] で設定している場合、壁紙の表示範囲は画面領 域 ( 解像度 ) の小さい側に合わせられます。
- 1 外付けディスプレイ、パソコンの順に電源を入れる。

#### **EXH**

- ・ はじめて外付けディスプレイを接続した場合、[ 検出された新しいディスプレイ ] が表示されます。 [ キャンセル ] ボタンをクリックし、画面を閉じてください。
- | スタート 1ボタン- [ コントロールパネル ] − [ デスクトップのカスタマイズ ] をクリックする。

[デスクトップのカスタマイズ]が表示される。

- <mark>3</mark> [個人設定] − [画面の設定 ] をクリックし、 [詳細設定 ] ボタンをクリックする。 [( マルチモニタ ) と Mobile Intel(R) 945GM Express Chipset Family のプロパティ ] が表示される。
- 4 [Intel(R) Graphics Media Accelerator Driver for Mobile] タブをクリックし、「グラ フィック プロパティ ] ボタンをクリックする。

[Intel(R) Graphics Media Accelerator Driver for Mobile] が表示される。

- 5 [ ディスプレイ デバイス ] をクリックし、[ 拡張デスクトップ ] をクリックする。
- <mark>6</mark> プライマリデバイスを [ ノートブック ]、セカンダリデバイスを [PC モニタ ] に設 定し、[ ディスプレイ設定 ] をクリックする。 [ディスプレイ設定]が表示される。
- 7 ディスプレイ設定を、外付けディスプレイの仕様、および解像度の組み合わせに 従って設定し、[ 適用 ] ボタンをクリックする。

マルチディスプレイ表示に切り替わり、[ デスクトップの変更を確認 ] が表示される。

8 [OK] ボタンをクリックする。

<mark>9</mark> [OK] ボタンをクリックし、[Intel(R) Graphics Media Accelerator Driver for Mobile] を閉 じる。

### ■■■時表示にする

マルチディスプレイ表示から同時表示にする手順を説明します。

#### (重要)

- ・ 使用するアプリケーションによっては、全画面表示などを行った時、どちらかのディスプレイにしか表 示されない場合があります。
- ・ 800 × 600 以下の解像度では、画面が全体に引き伸ばされるためクリアに表示されません。クリアに表 示させるには、[Intel(R) Graphics Media Accelerator Driver for Mobile] の [ ディスプレイ設定 ] で [ デスクトップ の中央 ] にチェックを入れてご使用ください。なお、パソコンの表示画面の外周部分には何も表示されな くなります。
- 1 マルチディスプレイ表示の設定と同じ手順で [ 画面の設定 ] を開く。

#### 2 「詳細設定 ] ボタンをクリックする。 [( マルチモニタ ) と Mobile Intel(R) 945GM Express Chipset Family のプロパティ ] が表示される。

3 [Intel(R) Graphics Media Accelerator Driver for Mobile] タブをクリックし、[ グラ フィック プロパティ ] ボタンをクリックする。

[Intel(R) Graphics Media Accelerator Driver for Mobile] が表示される。

- 4 [ ディスプレイ デバイス ] をクリックし、[Intel(R) デュアル・ディスプレイ・ク ローン ] をクリックする。
- <mark>う</mark> プライマリデバイスを [ ノートブック ]、セカンダリデバイスを [PC モニタ ] に設 定し、[ ディスプレイ設定 ] をクリックする。 [ ディスプレイ設定 ] が表示される。
- 6 [PC モニタ ] の設定を、外付けディスプレイの仕様に合わせて変更し、[ 適用 ] ボ タンをクリックする。

同時表示に切り替わり、[ デスクトップの変更を確認 ] が表示される。

- 7 [OK] ボタンをクリックする。
- 8 [OK] ボタンをクリックし、[Intel(R) Graphics Media Accelerator Driver for Mobile] を閉 じる。

### **●解像度**

#### ●マルチディスプレイ表示の場合

マルチディスプレイ表示で設定するディスプレイ 1 とディスプレイ 2 の解像度は、次の組み 合わせに従って設定してください。各ディスプレイの色数は同じ値に設定してください。

#### 参照

・ 解像度の変更方法について→ 10 章[の「ディスプレイの表示を変える」\(P.123\)](#page-122-0)

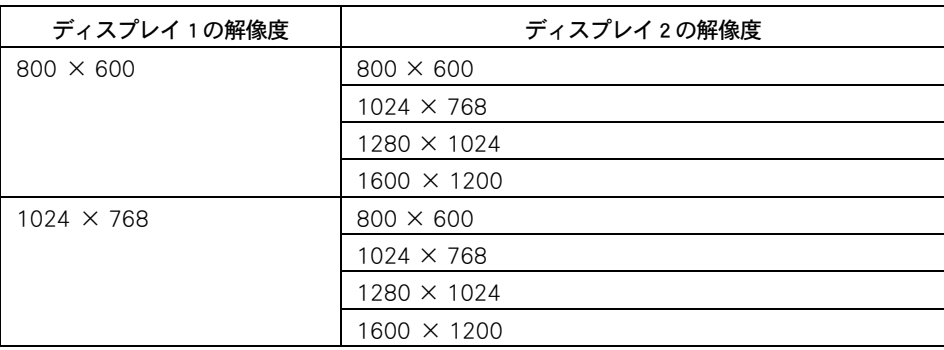

#### ●外付けディスプレイのみ表示の場合

外付けディスプレイのみに表示させる場合の解像度は、次の組み合わせに従って設定してく ださい。各ディスプレイのサポートする解像度以上には設定しないでください。

#### 参照

・ 解像度の変更方法について→ 10 章[の「ディスプレイの表示を変える」\(P.123\)](#page-122-0)

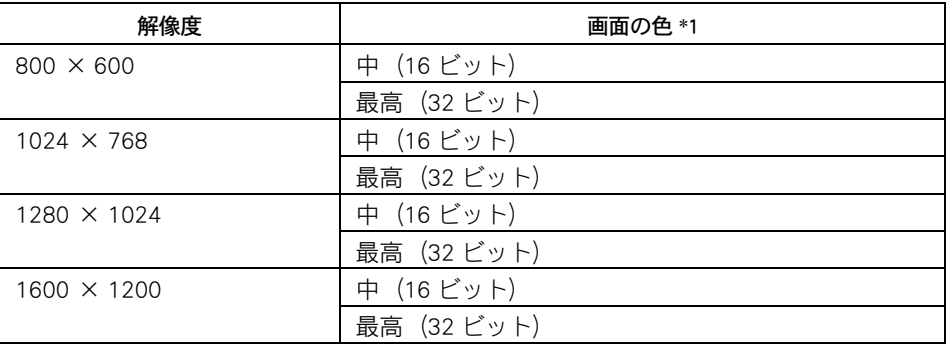

\*1: 中(16 ビット)は 65536 色、最高(32 ビット)は 1677 万色です。ただし、ディスプレ イによっては、最高(32 ビット)に設定しても実際は 1677 万色以下になります。

# その他の周辺機器を接続する

通常、プラグアンドプレイ機能に対応している周辺機器を接続したとき、自動的に Windows が環境を設定します。プラグアンドプレイ機能に対応していない周辺機器 を接続する場合は、[ ハードウェアの追加ウィザード ] を使って手動で環境を設定し ます。

[ ハードウェアの追加ウィザード ] を使う前に、周辺機器に付属のマニュアルを良く お読みください。付属マニュアルに操作手順が記載されている場合は、そちらの手 順を行ってください。

#### **EXP**

・ メモリーの増設では、環境を設定する必要はありません。

参照

・ 周辺機器の取り付け・取り外しについては、この章や周辺機器に付属のマニュアルをご参照ください。

- | パソコンの雷源を切る。
- <mark>2</mark> 電源プラグをコンセントから抜き、周辺機器を接続する。

#### **EXH**

・ USB 機器のように、パソコンの電源が入ったままでも接続できる周辺機器もあります。

- 3 必要に応じて、周辺機器の電源を入れる。
- 4 パソコンの電源を入れる。
- <u>5</u><br>5 [コントロール パネル ] をクリックして、[コントロール パネル ] 左欄の [ クラシック表示 ] をクリックする。 画面が [クラシック表示] に切り替わる。
- 6 [ ハードウェアの追加 ] アイコンをダブルクリックする。 [ ハードウェアの追加ウィザード ] が表示される。
- **7** 手順に従い、「次へ ] ボタンをクリックする。

8 新しい周辺機器の検出が始まる。 しばらくすると、「ハードウェアの検出が完了し、インストールの準備ができました」と表示 される。

#### **EXH**

・ メッセージが表示されず、増設した周辺機器が見つからない場合があります。[ 次へ ] ボタンをク リックし、周辺機器に付属のマニュアルを参照するなどして手動で設定してください。

### 9 [ 完了 ] ボタンをクリックする。

検出された周辺機器のドライバーがインストールされる。

# 7 章 パソコンを拡張するときは

この章では、パソコンのメモリーボードを増設する方法について説明します。

## 内蔵周辺機器の増設

パソコン内部にメモリーボードを増設するには、キーボードーとメモリーボードカ バーを取り外します。

#### (重要)

・ パソコン外部に接続できる周辺機器もあります。

#### 参照

・ 詳細について[→「6 章 パソコンに機器を接続する」\(P.65\)](#page-64-0)

### 作業時の注意点

内蔵周辺機器の増設には細心の注意を払ってください。 特に、次の点は必ずお守りください。

#### **八警告**

#### ●カバーの取り外し

- ・ メモリーを増設する場合などにカバーを取り外すときは、電源を切り、電源プラグをコン セントから抜いてから行ってください。パソコンの電源を切っても、一部の回路には、通 電しているため、思わぬ接触など作業の不具合発生時に故障や劣化による火災の原因にな ります。またバッテリーパックを取り付けているときは、バッテリーパックも取り外して ください。
- ・ 内部にネジなどの異物を入れないようにしてください。発煙、発火の原因になります。
- ・ パソコンを立ち上げるときは、必ずカバーを閉じてから起動してください。
- ・ メモリーボードソケット以外には触れないでください。

#### 八注意

#### ●パソコン内が冷えるまで待つ

電源を切った直後は、カバーや内部の部品が熱くなっています。約 30 分、時間をおいてか ら行ってください。やけどの原因になります。

#### ●綿手袋を着用する

パソコン内部に触れたり、メモリーボードに触れるときは綿手袋を着用してください。素手 で触れると故障の原因になります。また、手にけがをするおそれがあります。

#### 注意

#### ●体から静電気を逃がしておく

パソコンやメモリーボードは精密機器です。わずかな静電気も故障の原因になります。あら かじめ金属に触れるなどして、体から静電気を逃がしておいてください。

#### ●メモリーボードに力を加えない

メモリーボードは精密機器です。わずかな力が加わるだけでも故障の原因になります。メモ リーボードに応力が加わらないよう、取り扱いに注意してください。

### ■■ メモリーボードを取り付ける

メモリーボードを増設すると、メモリー容量を増やすことができます。最大 1536MB まで増 設できます。

参照

・ メモリーボード以外の周辺機器の接続[→「周辺機器接続時に必要な設定」\(P.73\)](#page-72-0)

### ●メモリーボードンケットの組み合わせ かた

(重要)

・ 純正品以外のメモリーボードを取り付けないでください。正常に動作しない場合があります。

参照

・ メモリーボードの仕様について[→「メモリーボードの仕様」\(P.107\)](#page-106-0)

メモリーボードは、この表の組み合わせに従って増設してください。

#### **EXH**

・ メモリーを増設する場合に空きソケットがないときは、先に取り付けられているメモリーボードを取り 外してください。

#### 参照

・ メモリーボードを取り外す方法につい[て→「取り外し手順」\(P.93\)](#page-92-0)

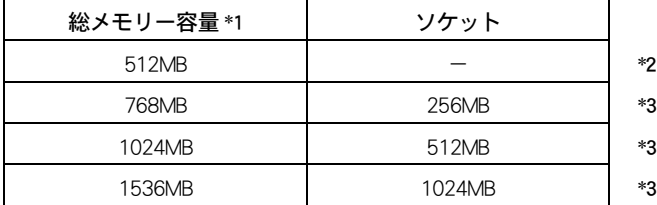

\* 1: 実装容量は、[ コントロールパネル ] - [ システムとメンテナンス ] - [ システム ] で 確認できます。ただし、一部をビデオメモリーで使用するために、実際の容量よりも 少なく表示されます。

\* 2: 標準で内蔵されています。変更はできません。

\* 3: オプションで増設できるメモリーボードの組み合わせです。

### ●取り付け手順

- 1 パソコンの電源を切り、AC アダプターをパソコンから取り外してパソコンを裏返 す。
- 2 バッテリーロックを矢印方向へスライドし (①)、バッテリーラッチをスライドさ せたまま ( ② )、バッテリーパックを矢印方向に取り外す。

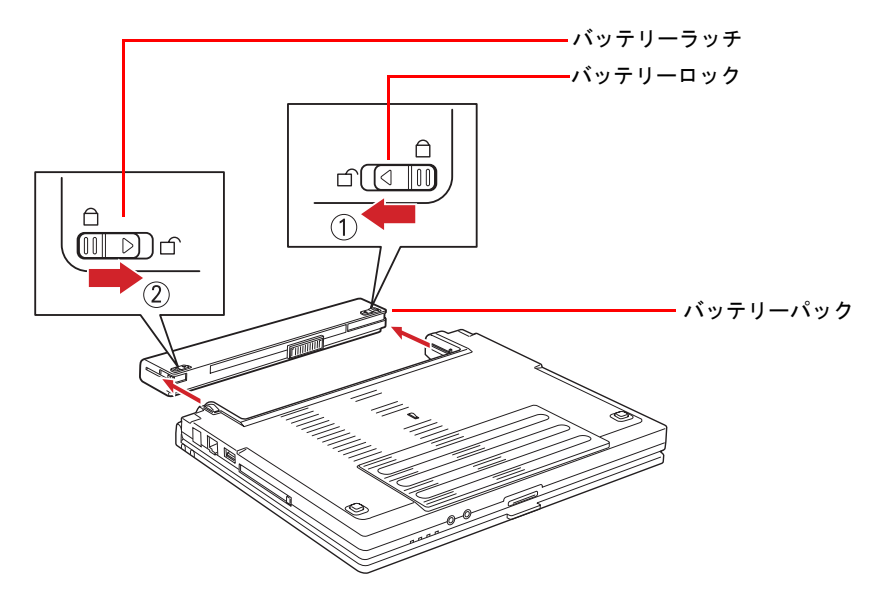

3 キーボードのディスプレイ側にある、4箇所のツメをマイナスドライバーのよう なもので矢印方向に押し込み、キーボードのロックを外す。

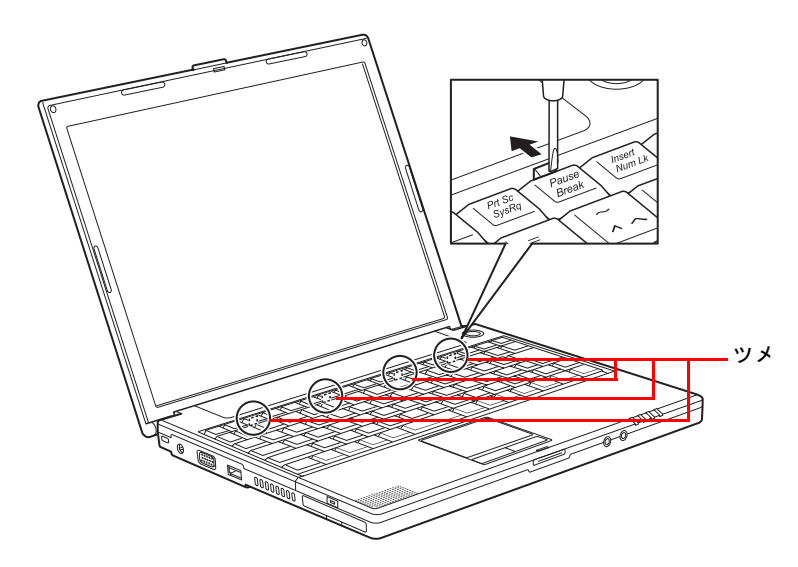

#### **EXF**

・ ツメを押し込んでもキーボードが外れにくい場合は、ツメを押し込みながら、キーボードを軽く持ち上 げるようにしてください。

4 キーボードをディスプレイ側に少し持ち上げて、メモリーボードカバー手前側の ネジを 2 本外す。

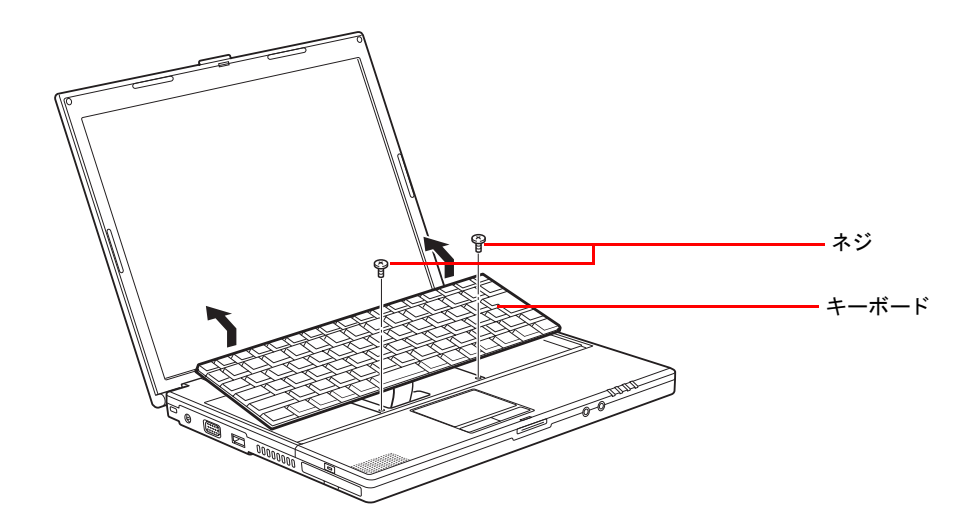

5 キーボードに付いているフィルムコードに負担を掛けないように気を付けながら、 キーボードを手前側に裏返して倒し、メモリーボードカバー 3 箇所のネジを外す。

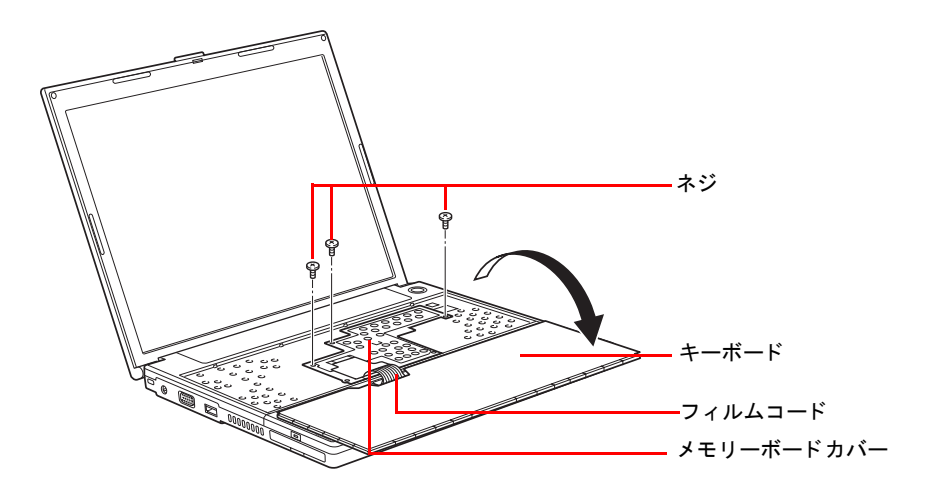

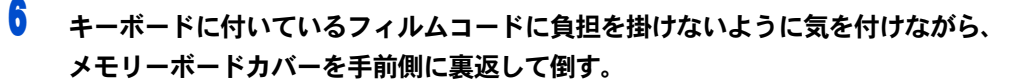

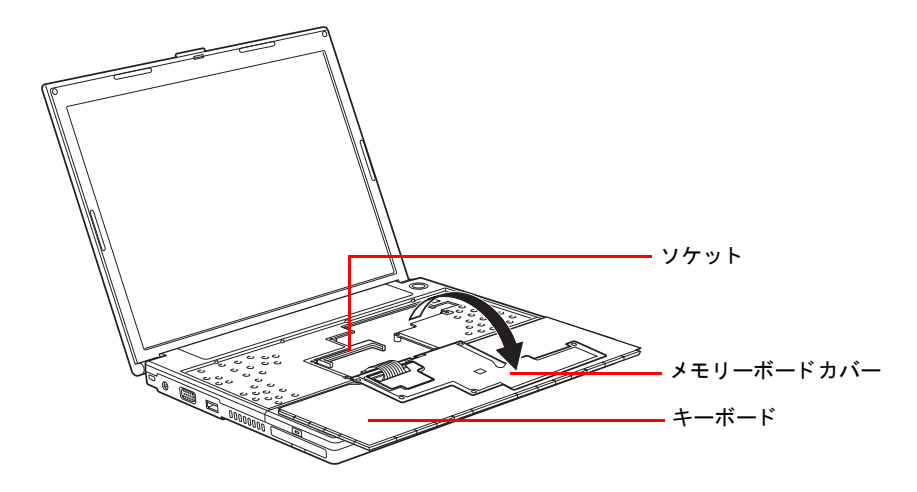

7 メモリーボードの切り欠きがソケットに合うようにしっかり取り付ける。

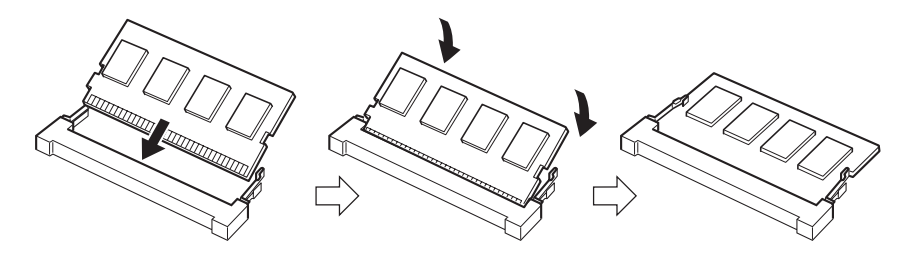

#### 重要

- ・ メモリーボードは確実にロックしてください。メモリーが正しく増設されません。また、パソコン 誤動作の原因になります。なお、誤った取り付け方をしたために発生した破損などについての修理 は有償となります。あらかじめご了承ください。
- 8 メモリーカバーを元に戻しネジを締め、キーボードを元の位置に戻して、ロック 部分を上から押してキーボードをはめる。

#### **EXH**

- ・ キーボードをはめる時には、あまり力を入れ過ぎないように注意してください。上から指で軽く押 し込むと、パチンと音がしてキーボードがはまります。
- 9 バッテリーパックを取り付ける。

#### 参照

・ バッテリーパックの取り付けについて[→「パソコンを接続しよう」\(P.45\)](#page-44-0)

### <span id="page-92-0"></span>●取り外し手順

メモリーボードの取り外し手順を説明します。

■ 取り付け手順1~6を行い、メモリーボードカバーを取り外す。

2 ソケットの両端にあるラッチを外側に押し広げ、メモリーボードを取り外す。

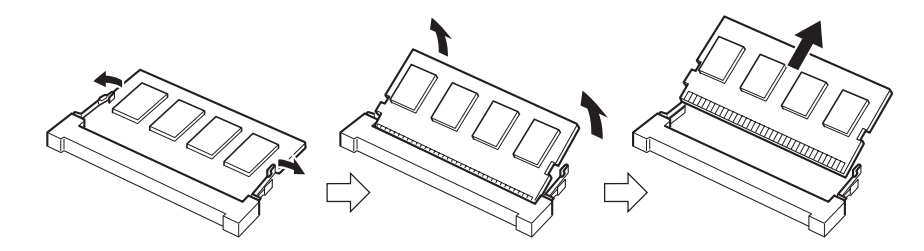

3 メモリーカバーを元に戻しネジを締め、キーボードを元の位置に戻して、ロック 部分を上から押してキーボードをはめる。

#### **EXH**

・ キーボードをはめる時には、あまり力を入れ過ぎないように注意してください。上から指で軽く押 し込むと、パチンと音がしてはまります。

### 

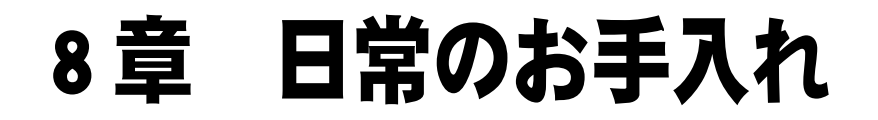

この章では、パソコンの各部分のお手入れについて説明します。

# お手入れ

ここではパソコンや周辺機器のお手入れについて説明します。 パソコンのお手入れをするときは、パソコンの電源を切り、コンセントから電源プ ラグを抜いてから行ってください。またバッテリーパックを取り付けているとき は、バッテリーパックも取り外してください。

#### (重要)

・ シンナーやベンジン、化学雑巾は使わないでください。パソコンの表面が変質するおそれがあります。

# パソコン

- ・ パソコンが汚れたときは、乾いた柔らかい布で軽く拭いてください。汚れがひどいときは、 水か中性洗剤で湿らせた布を固く絞って拭くか、オフィスクリーナーなど、市販の専用ク リーナーをお使いください。
- ・ ご使用になる環境によっては、本体底面の通気孔にほこりがたまり、故障などの原因にな ることがあります。定期的に清掃してください。ほこりは、綿棒などで取り除いてくださ  $\mathsf{U}_\circ$

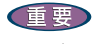

・ 専用クリーナーは、パソコンショップなどでご購入ください。

# マウス

1 ~ 3 カ月に 1 回はマウスをクリーニングすることをお勧めします。ボールにゴミが付着す るなどして正しく動かないときは、クリーニングをしてください。

重要 ・ 光学式マウスには、ボールはありません。

### ●クリーニング手順

1 マウス底面の中央にあるカバーを図のように反時計回りに回す。 カバーを外して、中のボールを取り出す。

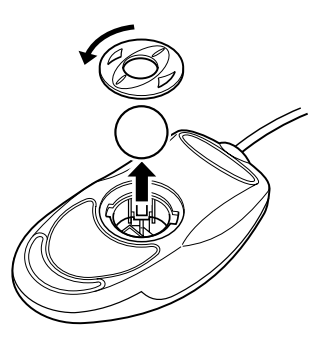

2 水で薄めた中性洗剤でボールを洗う。

#### **EXH**

- ・ ボールは水で薄めた中性洗剤で洗ってください。漂白剤、シンナー、ワックス、クリーム、油剤な どは使用しないでください。
- ・ 化学雑巾やワックスが付いた布でボールを拭かないでください。ワックスなどの皮膜が付着すると ボールがスリップする原因になります。
- 3 乾いた布で水分を拭き取り、十分に乾燥させる。
- ▲ 乾いた布でマウスの内部や、内部のローラーのゴミやほこりを取り除く。
- 5 マウスにボールを入れ、取り外したときと逆の手順で、カバーを取り付ける。

# **II** FDD

FDD は長期間使用しているとヘッドが汚れ、データを読み書きする際にエラーが発生しやす くなります。1 ~ 3 カ月に 1 回は市販のクリーニングキットでクリーニングをすることをお 勧めします。クリーニングの方法については、クリーニングキット付属のマニュアルをご参 照ください。付属のマニュアルがない場合は、次の手順を行ってください。

#### **EXP**

- ・ クリーニングキットは乾式・湿式両方とも使用できます。
- ・ クリーニングキットは、パソコンショップなどでご購入ください。

●クリーニング手順

1 [ スタート ] ボタン- [ すべてのプログラム ] - [ アクセサリ ] - [ コマンド プ ロンプト ] をクリックする。

[ コマンド プロンプト ] が表示される。

- 2 クリーニングディスクを FDD に挿入する。
- <mark>3</mark> クリーニングするドライブに対して、 dir と半角で入力し、[Enter] キーを押す。 エラーが表示される。

#### **EXH**

- ・ クリーニングするドライブのドライブ文字が (A)の場合、入力は「dir A:」になります。
- ▲ 手順 3 に戻り、これを 4、5 回繰り返す。
- 5 exit と半角で入力し、[Enter] キーを押す。 画面が消える。

### II CD/DVD ドライブ

ほこりなどでデータ読み込み時にエラーが頻繁に発生する場合は、カメラ用のブロアーなど でほこりなどを吹き飛ばすようにして、クリーニングしてください。

#### (重要)

・ クリーニングディスクやクリーニング液を使用する湿式レンズクリーナーは、使用しないでください。 ドライブ内部のレンズを傷つける原因になります。

#### **EXP**

・ ブロアーは、カメラ店やパソコンショップなどでご購入ください。

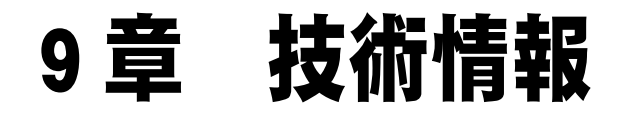

この章では、パソコンの仕様およびシステム構成について説明します。

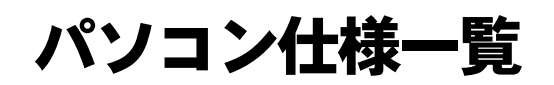

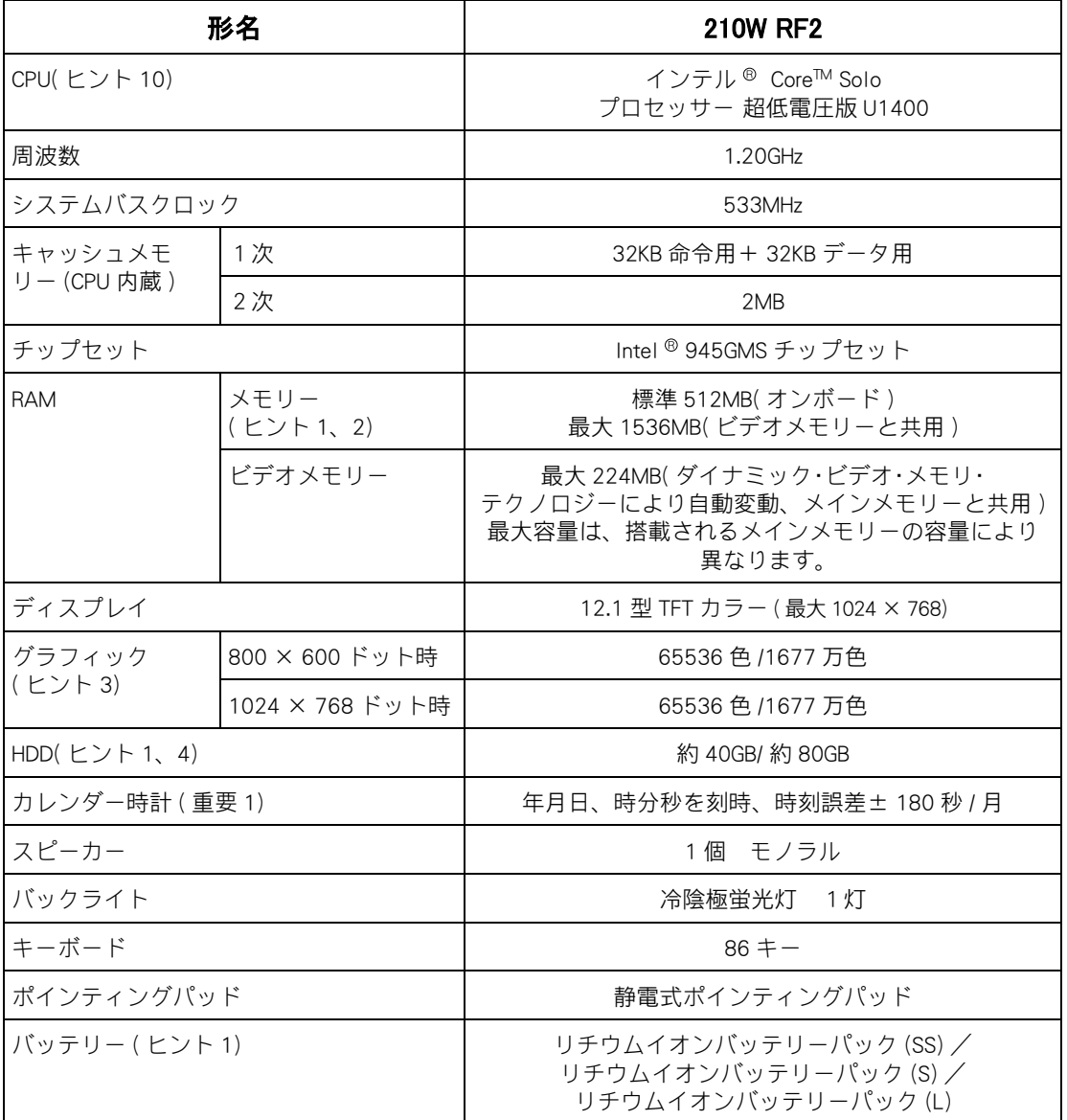

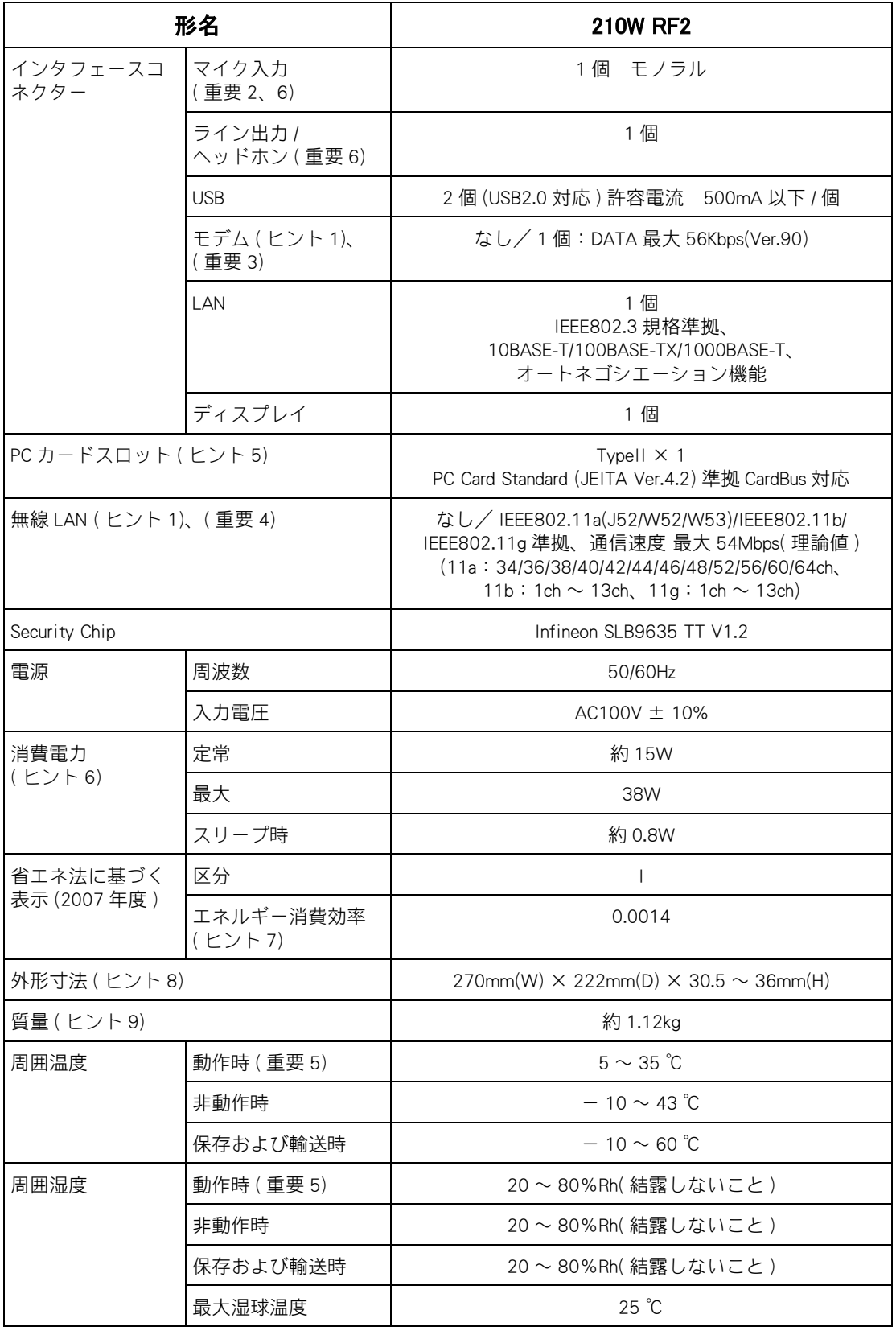

#### **EXH**

- ・ 1:ご購入時の選択により異なります。
- ・ 2:[ コントロールパネル ] -「システムとメンテナンス」- [ システム ] でメモリー容量を確認すると、実際 の容量より小さく見えることがあります。
- ・ 3:液晶ディスプレイでは、1677 万色はディザリング表示になります。65536 色は中 (16 ビット )、1677 万 色は最高 (32 ビット ) です。
- ・4:電源を切ると、HDD のヘッドは自動的に退避ゾーンに移動します。HDD の容量は、1GB=10<sup>9</sup> バイトで計 算した場合の数値を表しています。
- ・ 5:12V 電源を必要とする PC カードは使用できません。
- ・ 6:パソコンを使用しないときは、電源を切り、AC アダプターのプラグをコンセントから抜かれることをお 勧めします。待機時の消費電力を低減できます。
- ・ 7:エネルギー消費効率とは、省エネ法で定める測定方法により測定した消費電力を、省エネ法で定める複 合理論性能で除したものです。
- ・ 8:突起部を除いた値です。
- ・ 9:無線 LAN なし、モデムなし、HDD40GB、バッテリーパック (SS) 時の質量です。質量は平均値です。製品 ごとに差がある場合があります。
- ・ 10:バーチャライゼーションテクノロジー機能は未サポートです。

**EXHID** 

・ KB と kB の記載の単位は、K:1024、k:103 で換算しています。

#### (重要)

- ・ 1:本数値は、メインボードの時刻誤差です。Windows の時刻誤差とは異なります。
- ・ 2:プラグインパワーには対応しておりません。
- ・ 3:56Kbps は、データ受信時の最大速度の理論値です。内蔵モデムは日本国内専用です。海外では使用でき ません。
- ・ 4:内蔵無線 LAN は、日本の電波法に基づき設計されています。海外で使用すると、罰せられる場合が あります。

 IEEE802.11a の規格による通信は、電波法により屋外での使用が禁じられています。( 屋内のみ使用 可能です。)

内蔵無線 LAN のアドホック通信接続は、サポートしていません。

 最大速度 54Mbps は、IEEE802.11a、IEEE802.11g 規格の理論値です。実際の通信速度とは異なります。 本製品に搭載している内蔵無線 LAN の IEEE802.11a は、2005 年 5 月の省令改正後の仕様 (J52/W52/ W53) に準拠しています。対応チャンネルは 34 、 36 、 38 、 40 、 42 、 44 、 46 、 48 、 52 、 56 、 60 、 64ch です。 表示ロゴは、次のようになります。

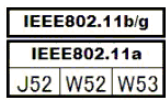

- ・ 5:長時間の非動作時から動作させる場合は、周囲の温度や湿度になじむまで時間を置いてから起動して ください。
- ・ 6:組み合わせて使用するオーディオ機器によっては、正常に動作できない場合があります。

# ドライブとディスクの仕様

# **■ 外付け USB FDD の仕様**

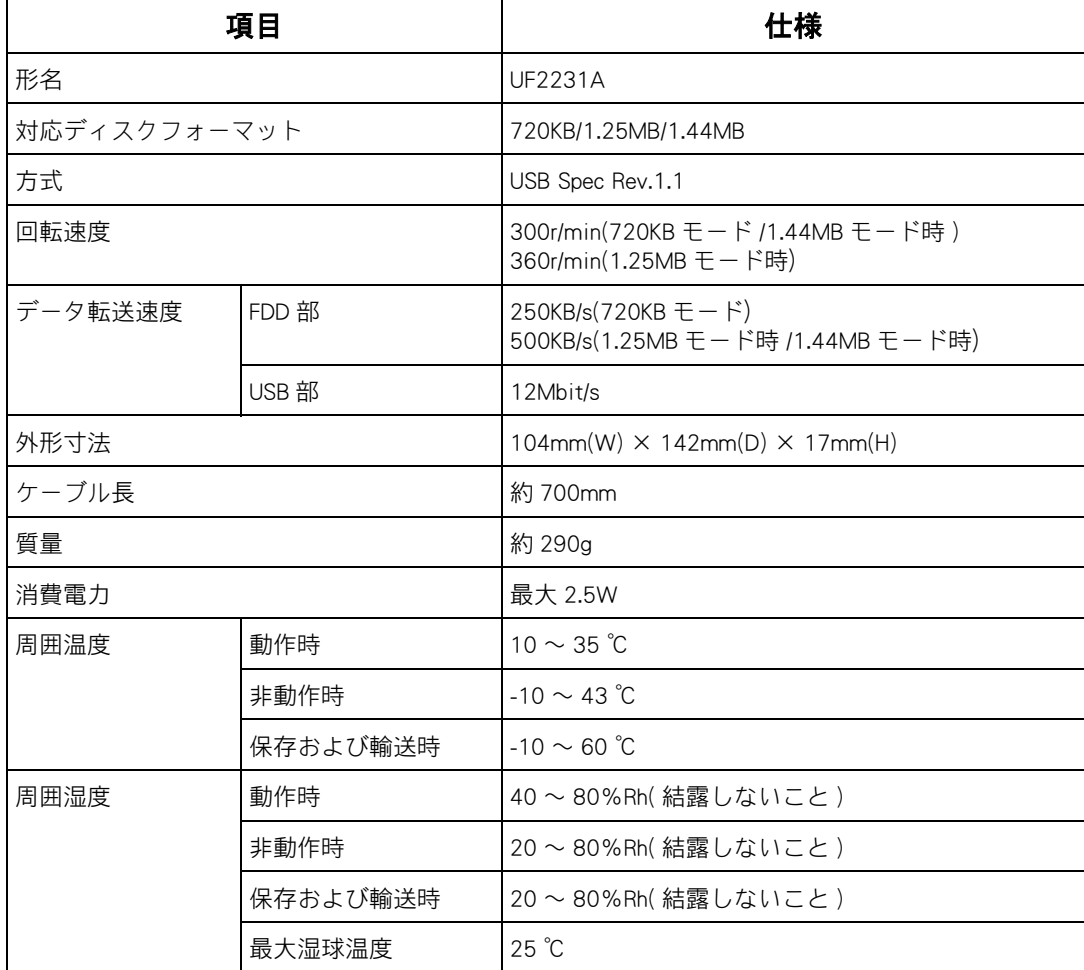

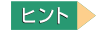

・ 外付け USB FDD は、オプション品です。

# **■■ FD の仕様**

重要

- ・ 特殊なフォーマットの FD は使用できないことがあります。
- ・ 弊社製以外のパソコンでフォーマットした FD は、読み書きができないことがあります。
- ・ 1.25MB の FD はフォーマットできません。

### $\bigcirc$  2HD

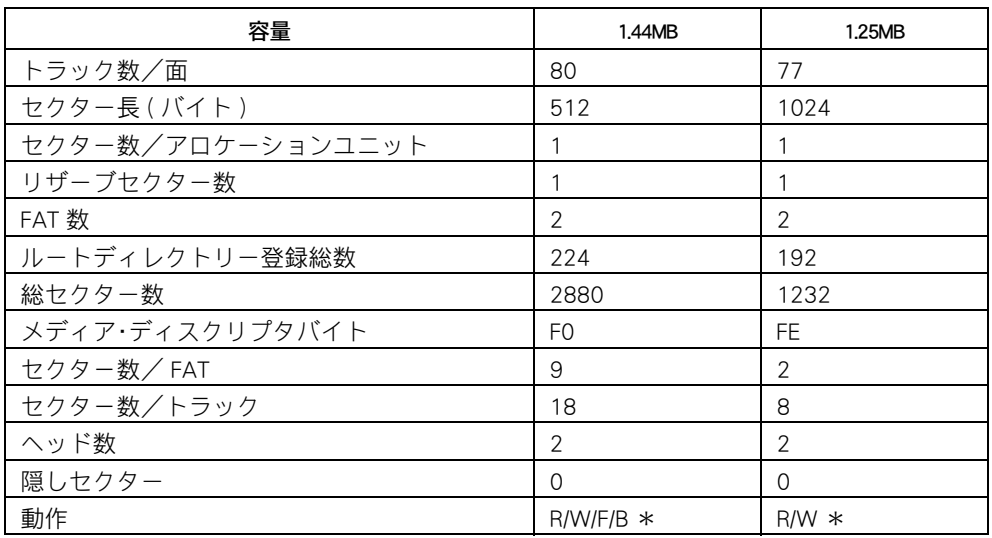

\* 意味は次のとおりです。R:読み込み可能、W:書き込み可能、F:フォーマット可能、 B:FD にシステムがある場合、その FD からのパソコンの起動可能

### <sup>O</sup><sub>2DD</sub>

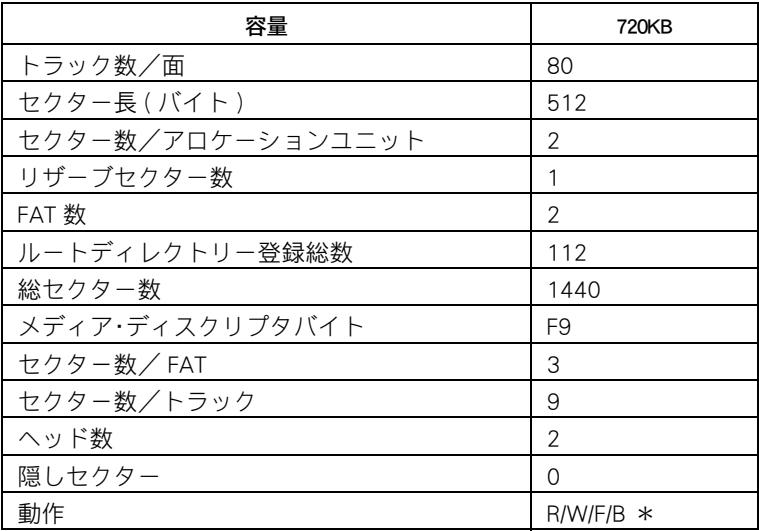

\* 意味は次のとおりです。R:読み込み可能、W:書き込み可能、F:フォーマット可能、 B:FD にシステムがある場合、その FD からのパソコンの起動可能

### ■■ ドライブの使用について

CD/DVD ドライブ、FDD ドライブ ( 以下、まとめてドライブ ) と、それらのディスクの使用に ついて説明します。

### ●ドライブの取り扱い

- ・ ドライブ使用中に振動を与えないでください。データを正しく読み込めないことがありま す。
- ・ パソコンの電源を切るときは、必ずディスクを取り出してからにしてください。ディスク をドライブに入れたまま、誤ってパソコンの電源を切ったときは、再び電源を入れて取り 出してください。
- ・ ディスクが偏重心している場合 ( ラベルをはっている場合など )、ドライブの振動が通常よ り大きくなることや、読み込みスピードが遅くなることがあります。
- ・ パソコンの電源を切ったり、ソフトウェアリセット ([Ctrl] キーと [Alt] キーを押したまま [Delete] キーを押す ) を行うときは、ドライブのアクセスランプが消えてから行ってくださ  $\mathsf{L}\mathsf{L}$
- ・ ドライブのアクセスランプの点灯、点滅中に電源を切ったり、ソフトウェアリセットを行 うと、ドライブが壊れることがあります。
- ・ ドライブは、5 ~ 35 ℃の温度環境で使用できますが、長くお使いいただくためには 30 ℃ 以下の場所でお使いください。
- ・ ドライブの使用中に強い衝撃を与えないでください。
- ・ ディスクを入れたり取り出したりするとき以外に、ドライブを開けないでください。
- ・ トレイの中に異物を入れないでください。ドライブが破損し、故障の原因になります。
- ・ FDD など、データの転送速度が遅いディスクドライブから CD-R や CD-RW に書き込みを行 うときは、テスト書き込みを行ってください。
- ・ 増設 DVD-ROM&CD-R/RW ドライブを接続したパソコンの場合、CD-R/RW にデータを書き込 む時は、ほかのアプリケーションを終了してください。書き込み中も、ほかのアプリケー ションを起動しないでください。データが壊れることがあります。
- ・ WAVE ファイル、AVI ファイルなどの音声を再生中に、FD に書き込み、読み込みを行うと 音声が繰り返して再生されることがあります。
- ・ コマンドプロンプトで、1.25MB の FD は使用できません。Windows でお使いください。
- ・ FDD の場合、未フォーマットなどのディスクに対してアクセスを行うと、ディスクを認識 するまでに時間がかかります。このため、フォーマットに時間がかかることがあります。 動作は正常ですのでしばらくお待ちください。

### ●ディスクの取り扱い

- ・ ディスクをお手入れするときは、乾いた柔らかい布でディスクの中心から外周に向けて放 射状に拭いてください。このとき、ベンジン、シンナー、水、レコードクリーナー、静電 気防止剤、シリコンクロスなどで拭かないでください。
- ・ ディスクからゴミや水分を取り除くのにドライヤーは使わないでください。
- ・ ディスクは次のような場所に保管してください。 保管温度:-10 ℃~ 60 ℃ 保管温度: 10 ~ 95%Rh (結露しないこと)
- ・ ディスクを折ったり曲げたりしないでください。
- ・ ディスクに字を書いたり傷を付けないでください。
- ・ ディスクにラベルなどをはると、ドライブ内での回転が不安定になり故障の原因になりま す。
- ・ お子様がディスクを傷つけたりしないよう、ディスクはお子様の手の届かないところに保 管してください。
- ・ CD-RW の書き換え可能回数は 1000 回です。1000 回以上使用した場合は、書き込みエラー が発生することがあります。

### FD の取り扱い

- ・ FD のシャッター部は開けないでください。内部の磁性面が汚れると使えなくなります。
- ・ 磁石やスピーカーなどの強い磁界を発生するものに FD を近づけると、記録したデータが消 去するおそれがあります。
- ・ FD は次のような場所に保管してください。 保管温度:4 ℃~ 53 ℃ 保管湿度:10 ~ 90%Rh( 結露しないこと ) 最大湿球温度:25 ℃
- ・ FD ラベルは正しい位置にはってください。ラベルを替えるときは、重ねばりをしないでく ださい。
- ・ FD は消耗品です。同じ FD を長期間使用しないでください。
- ・ 大切なデータは必ずバックアップを取ってください。また、バックアップ FD はバックアッ プ以外の目的に使わないでください。

# その他の周辺機器の仕様

ここでは、メモリーボード、バッテリーパック、マウス、テンキーボード、内蔵無 線 LAN、AC アダプターの仕様について説明します。

**EXP** 

<span id="page-106-0"></span>・ 周辺機器の使用環境はパソコンと同じです。

### メモリーボードの仕様

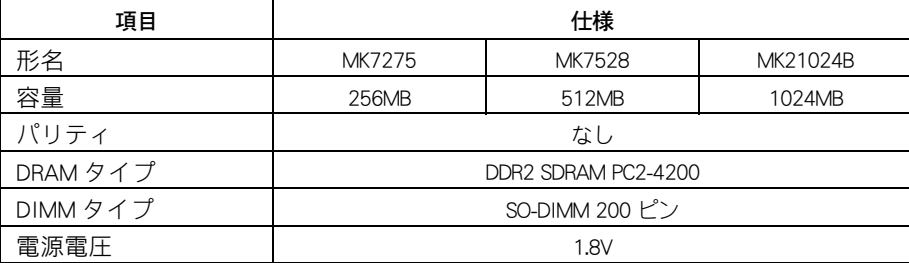

### ■■ バッテリーパックの仕様

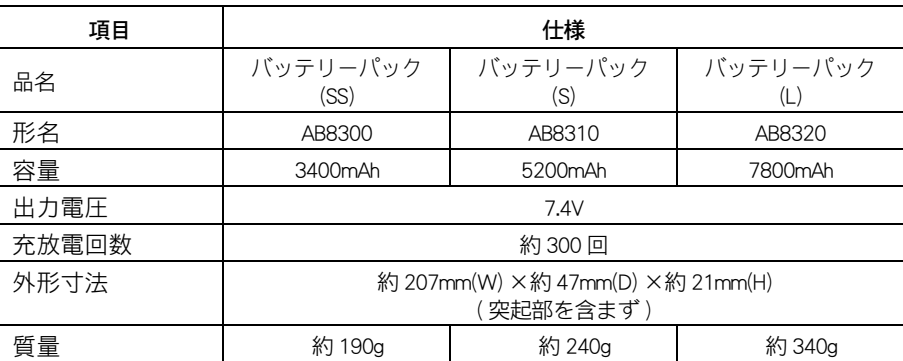

#### **EXHID**

・ バッテリーパックの種類は、ご購入時の選択により異なります。

### バッテリーの使用について

- ・ お買い上げ直後、または長時間バッテリーを使わなかった場合、満充電にしても使用可能 時間が短いことがあります。放電 ( 使用 ) と充電を数回繰り返すと元の使用可能時間に戻 ります。
- ・ バッテリーパックには寿命があります。使用可能時間が短くなってきたら、新品と交換し てください。

# マウスの仕様

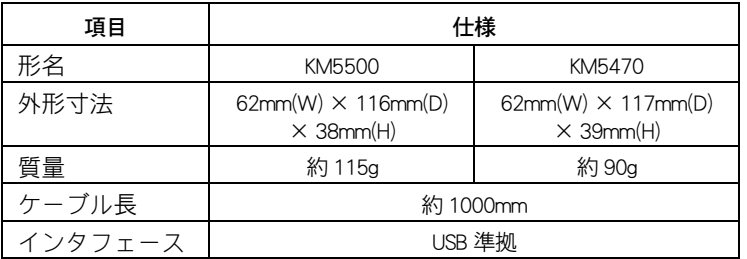

# テンキーボードの仕様

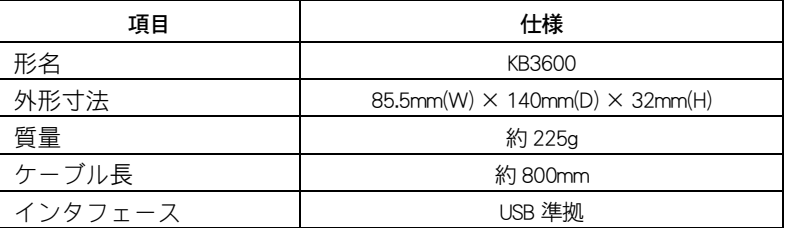

# 内蔵無線 LAN の仕様

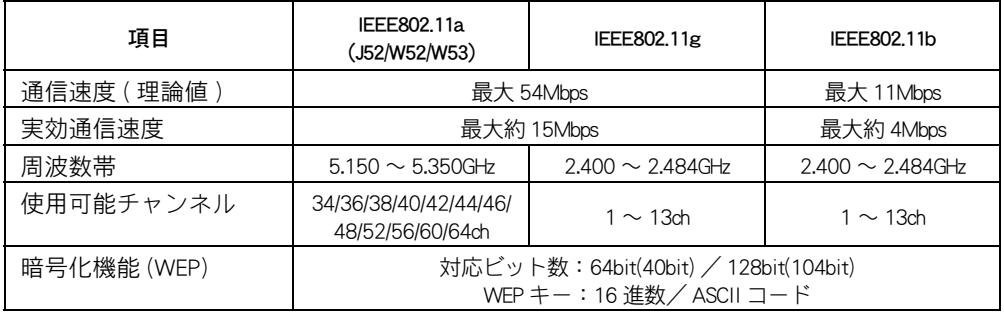

#### (重要)

無線 LAN は日本国内の法律に基づいて開発されています。海外で使用すると罰せられる場合があります。

- ・ 内蔵無線 LAN のアドホック通信は、サポートしていません。
- ・ 実効通信速度は、電波状況や無線 LAN 端末の数などによって低下することがあります。
# AC アダプターの仕様

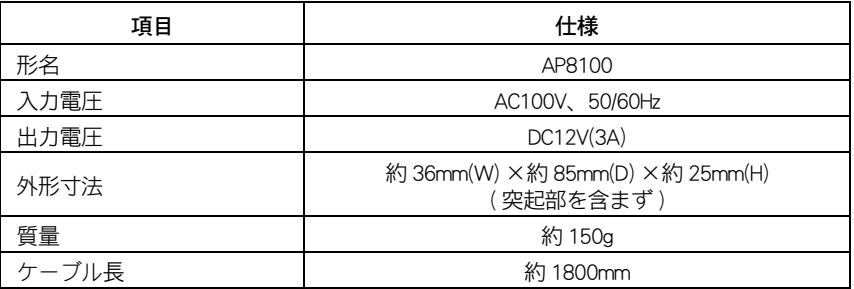

### **EZF**

・ AC アダプターの質量には、AC コードの質量は含まれていません。

# 有寿命部品

本製品には、有寿命部品(液晶、ハードディスク、電源、ファンなど)が使用され ています。これら部品の交換時期の目安は使用頻度や使用条件によって異なりま す。次の一覧表の期間はあくまでも目安であり、故障しないことや無償修理をお約 束するものではありません。長時間連続使用など、ご使用状態によっては早期に部 品交換が必要となる場合があります ( 有償 )。

有寿命部品のご購入については、お買い求め先にご連絡ください。なお、交換した 部品は、パソコン購入時の部品と仕様が異なる場合があります。

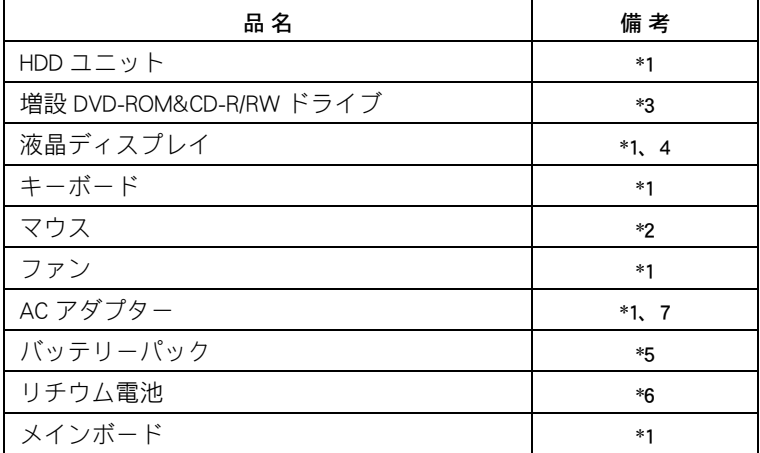

- \*1 事務室で 1 日に 8 時間、1 カ月で 25 日間、通常に使用すると想定した場合、寿命は約 5 年です。したがって、使用時間が上記より長い場合は、その分寿命は短くなります。
- \*2 事務室で 1 日に 8 時間、1 カ月で 25 日間、通常に使用すると想定し、定期的にクリーニ ングして、清潔に保った場合、寿命は約 5 年です。したがって、使用時間が上記より長 い場合は、その分寿命は短くなります。
- \*3 事務室で 1 日に 8 時間通電 ( データ読み書き使用率は 10%)、1 カ月で 25 日間、通常に 使用すると想定した場合、寿命は約 5 年です。したがって、使用時間が上記より長い場 合は、その分寿命は短くなります。
- \*4 明るさがご購入時の約 1/2 に低下したときを寿命とします。
- \*5 寿命は約 300 サイクルです。または、通常の事務環境で過充電せず定期的に完全放電し た場合は、約 1 年です。過放電したり、負担のかかる使い方をすると、寿命は短くなり ます。
- \*6 寿命は約 5 年です。
- \*7 使用しているアルミ電解コンデンサーは寿命のある部品です。

八注意

・ アルミ電解コンデンサーについて このパソコンや AC アダプターに使用されているアルミ電解コンデンサーは有寿命部品です。設計寿命 は、1 日に 8 時間、1ヶ月で 25 日間使用で約 5 年です。寿命になると、電解液の漏れや枯渇が生じます。 特に AC アダプターでの電解液の漏れは、発煙・感電の原因になることがあります。これらの危険を避け るために、設計寿命を超えて使用する場合は、有寿命部品単位で交換してください。また、業務用など 昼夜連続運転相当では 5 年より寿命は短くなります。

## ●24 時間以上の連続使用について

・ 本製品は 24 時間以上の長時間連続使用を前提とした設計にはなっておりません。 長期連続使用や安定稼動のため部品予防交換が必要な場合は、製品ご購入時にご相談くだ さい。

# オプション一覧表

パソコンに増設または接続できるオプションを次に示します。

オプション機器は随時、生産中止、新製品発表などがありますのでご購入の際は、 営業などにお問い合わせください。

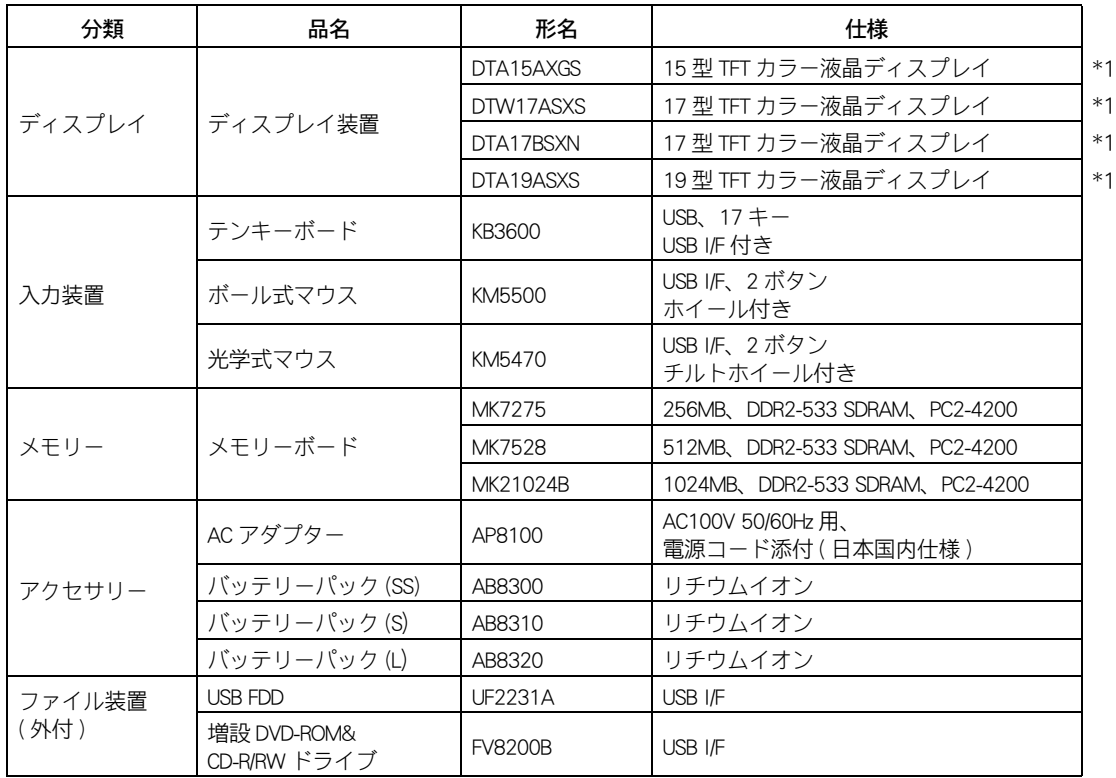

(重要)

・ この一覧表以外のオプションは、使用しないでください。正しく動かないことがあります。

\*1 : リフレッシュレートは自動で設定される最適値をご使用ください。変更した場合は、画面が正常に 表示されない場合があります。

# 重要事項

ここでは、パソコンおよび周辺機器の使用環境、使用方法における制限内容をまと めてあります。

## パソコンおよび周辺機器を使用する環境について

- ・ 寒い場所では、室温を動作時周囲温度まで上げたあと 20 ~ 30 分経過してからお使いくだ さい。
- ・ 暑い場所では、しばらく空調などを使用し室温が一定になってからお使いください。
- ・ 直射日光の当たる場所や、ストーブなど発熱する器具の近くでは使用しないでください。
- ・ ほこりが極端に多い場所では、使用しないでください。
- ・ ご使用になる環境によっては、本体底面の通気孔にほこりがたまり、故障などの原因にな ることがあります。定期的に清掃してください。ほこりは綿棒などで取り除いてください。
- ・ 極端に高温、低温の場所、または温度変化が激しい場所では使用しないでください。また、 湿度が極端に高い場所では、使用しないでください。
- ・ 腐食性ガス ( 特に亜硫酸ガス、硫化水素、塩素ガス、アンモニアガスなど ) や塩分を多量 に含む空気、油煙などが発生する場所に設置しないでください。このような場所では、パ ソコンおよび周辺機器の表面を化学的に腐食することにより、電子部品の接触抵抗が増加 したり、可動部品の構造がもろくなり、パソコンおよび周辺機器の信頼性が著しく低下し ます。
- ・ パソコンを使用する場所の近くで落雷が発生したり、電源の供給状態が悪い場合、使用中 に瞬時停電や電圧低下が発生し、突然ディスプレイの表示が消えることがあります。 このときは、一度パソコンの電源を切って再起動してください。
- ・ キーボードの上や通気孔の近くに物を置かないでください。
- ・ パソコンを本体底面がふさがるような布、じゅうたんなどの上には置かないでください。

#### 参照

・ 最適な湿度について[→「パソコン仕様一覧」\(P.100\)](#page-99-0)

## ■■ パソコンおよび周辺機器の取り扱いについて

- ・ ハードウェアの故障に伴うデータやアプリケーションの破損については、補償いたしかね ます。あらかじめご了承ください。
- ・ Windows の起動中や使用中に強制終了すると、次回起動時にチェックプログラムが働くこ とがあります。異常がない場合は、そのあと正常に Windows が起動しますが、異常がある 場合は HDD をフォーマットしないとパソコンが使用できない場合もあります。
- ・ 電源を切ってから再び電源を入れるまでに、必ず 1 分以上お待ちください。連続して電源 を入り切りする ( 瞬時停電も含む ) と保護機能が働くことがあります。このときは、一度 電源を切って、AC アダプターの電源プラグをコンセントから抜きます。1 分以上経過して から AC アダプターの電源プラグをコンセントに差し込み、電源を入れてください。
- ・ パソコンを立てかけて置くと、倒れた場合に壊れることがあります。絶対に立てかけない でください。
- ・ パソコンは精密な電子部品で製造されていますので、衝撃を与えないでください。
- ・ 磁石やスピーカーなどの強い磁気を発生するものを近づけると、パソコンおよび周辺機器 の故障の原因になります。
- ・ ディスプレイを背中合わせに設置したり並べて配置する場合は、互いに少し離して配置し てください。
- ・ マウスは耐外来ノイズ性能が劣ります。マウスが誤動作する場合は、パソコンおよびその 周辺機器の電源を同一のノイズフィルター付き OA タップからとることをお勧めします。
- ・ マウスの内部に異物などが入ったときは、取り除いてください。異物が入るとボールがな めらかに動かなくなります。
- ・ 煙霧状の殺虫剤などを使用するときは、事前にビニールシートなどでパソコンを完全に包 んでください。
- ・ じゅうたんのある部屋でパソコンを使用したり、パソコンの使用中にひざ掛けなどを使用 すると、それらの材質によっては静電気が発生し、パソコンおよび周辺機器に悪影響を及 ぼす場合があります。静電気の発生しにくい材質のものをお使いください。
- ・ パソコンの上に物をのせたりして力を加えないでください。液晶ディスプレイの破損など の原因になります。
- ・ パソコンに衝撃や圧力を与えないでください。液晶ディスプレイの破損、HDD の故障、光 学式ドライブの故障、ケースの破損などの原因になります。
- ・ パソコンを持ち運ぶときは、必ずディスプレイを閉じてください。液晶ディスプレイの破 損などの原因になります。
- ・ 各種ケーブルをパソコンに接続した状態で、ケーブルを強く引っ張らないでください。 コネクターの破損などの原因になります。

## ■■ 通信について

・ 通信中や、CD/DVD ドライブ、FDD の読み込み、書き込み中には、パソコンの電源を切った りソフトウェアリセットを行わないでください。

## ■■ 光学式マウスについて

- ・ 光学式マウスの底面から発せられる赤い光を直接見ると、眼を痛める場合があります。赤 い光を直接見ないでください。
- ・ センサー部分を汚したり、傷をつけないでください。
- ・ 光学式マウスをご使用のときは、光学式マウスに適したマウスパッドをご使用することを お勧めします。

次のような表面では正しく動作しない場合があります。

- ・鏡やガラスなど反射しやすいもの
- ・光沢があるもの(研磨した金属、ラミネート光沢紙、プラスチック)
- ・濃淡のはっきりした縞模様や柄もの
- ・網点の印刷物など、同じパターンが連続しているもの (正目の木材、畳、立体画像用フレネルレンズ付マウスパッド)

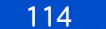

# ディスプレイについて

- ・ 液晶の特性上、表示するパターンによっては、画面がちらつくことがあります。
- ・ 長時間同一パターンを表示していると、画面が変ったときにも前のパターンが薄く見える ことがあります。これは時間が経過すると消えます。
- ・ パソコンの使用温度範囲は、5 ℃~ 35 ℃です。5 ℃未満の環境でご使用になると画面が暗 くなったり、表示できなくなったりします。5 ℃以上のところで、電源を入れ直してくだ さい。
- ・ 長時間継続してご使用になると、液晶の温度上昇によりコントラストに少し変わったムラ が出ることがあります。これは温度が下がると元に戻ります。
- ・ ディスプレイ表面に水滴や指紋が付いたときは、すぐに拭き取ってください。
- ・ 多色表示を実現させるため、また液晶の構造上、上方向から見えにくくなっています。 ディスプレイ部を見やすい角度にしてご使用ください。
- ・ パソコンのディスプレイの最大領域を越えて、外付けのディスプレイに同時表示すると、 パソコンのディスプレイには表示されません。
- ・ 電源を入れたとき、節電機能に移行するとき、節電状態から復帰するとき、表示が一瞬乱 れることがあります。

## **II HDD の容量表示について**

HDD は、高密度な磁気ディスクにデータを保存する精密機器です。磁気ディスクには微小な 欠点があり、これらの領域にはデータを書き込まないようになっています。 HDD のエラーチェックプログラムを実行すると、「不良セクタ」もしくは「スキップセクタ」が 表示されることがあります。これは、データを書き込まない領域を表示しているだけで、 HDD の不良ではありません。

取り付けられている内蔵 HDD の容量と、エラーチェックプログラム実行時に表示される「全 ディスク容量」との関係は次のとおりです。内蔵 HDD が複数のパーティションに分割されて いる場合は、各領域の合計値です。この場合、合計値が次の値以下になる場合があります。 なお、\*は[「パソコン仕様一覧」\(P.100\)](#page-99-0) の「 HDD 」の項目をご参照ください。

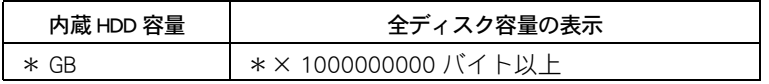

## II HDD の取り扱いについて

- ・ 電源を切るときは、必ず [ スタート ] ボタンから Windows を終了してください。
- ・ 緊急停止する場合は、[Ctrl] キーと [Alt] キーを押しながら、[Delete] キーを押し、Windows を終了してください。終了できない場合は、パソコンの電源を切ります。ただし、この場 合、一括セットアップが必要になる場合があります。
- ・ 定期的にチェックディスクを実施することをお勧めします。 HDD のプロパティの [ ツール ] タブをクリックし、 [ エラーチェック ] より実行できます。 詳しい使い方は、Windows のヘルプをご参照ください。

# II HDD パスワードについて

- ・ HDD パスワードを設定してある HDD は、ほかの HDD パスワードを設定したパソコンや、 HDD パスワードを設定していないパソコンに接続しても、使用できません。
- ・ HDD パスワードを忘れた場合、パスワード解除やデータ復元はできません。ご注意くださ  $\left\lfloor \cdot \right\rfloor_{\alpha}$
- ・ HDD の処理や調査・交換が発生した場合は、必ずパスワードを解除してください。パス ワードが解除されていないと保守対応できません。

# ■■ バッテリーの使用について

- ・ お買い上げ直後、または長時間バッテリーを使わなかった場合、満充電にしても使用可能 時間が短いことがあります。放電 ( 使用 ) と充電を数回繰り返すと元の使用可能時間に戻 ります。
- ・ バッテリーパックは湿気の少ない涼しい場所で保管してください。
- ・ バッテリーパックには寿命があります。使用可能時間が短くなってきたら、新品と交換し てください。
- ・ バッテリーパックの金属端子部分には素手で触れないでください。
- ・ バッテリーパックは次のことに注意してお取り扱いください。取り扱いを誤ると、液漏れ、 過熱・破裂・発火し、火災やけがの原因になります。
	- ・電池の+-端子間をショートさせない。
	- ・火中に投入したり、60 ℃以上に加熱しない。
	- ・落下などの強い衝撃を与えない。
	- ・外装パックが著しく破損するような衝撃を与えない。
	- ・濡れた布で金属部分を拭かない。
	- ・水に濡らしたり、濡れた手で触れない。
	- ・分解・改造しない。
	- ・火のそばや、炎天下、暖房器具の近くなどで使用、放置、充電しない。
	- ・液漏れしている場合には、素手で触らない。万が一付着した場合は、流水で洗い流す。
	- ・本パソコン以外の機器に使用しない。
	- ・指定外のバッテリーパックを使用しない。

### 参照

- ・ 詳細について[→「規制、対策などについて」\(P.2\)](#page-1-0)
- ・ 使用済みのバッテリーパックは、希少資源の有効利用のために、端子または接続コードに テープをはるなどの処置をしてから、充電式電池リサイクル協力店に持参していただくか、 お問い合わせ先へ処分方法をお問い合わせください。

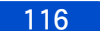

# 10 章 使い勝手を調節する

この章では、ポインティングパッドやマウスの調整など、パソコンを使いやすくする方 法を説明します。

# ポインティングパッド、マウスを調整する

ダブルクリックの速度や、マウスポインターの動く速さなど、ポインティングパッ ド、マウスの設定を調整します。設定は、[ マウスのプロパティ ] で変更します。

# ■ ■ ■ 『 マウスのプロパティ ] を開く

- [ スタート ] ボタンをクリックし、[ コントロールパネル ] をクリックする。 [ コントロールパネル ] が表示される。
- 2 「ハードウェアとサウンド ] [ マウス ] をクリックする。 [ マウスのプロパティ ] が表示される。

### ■「マウスのプロパティ1で調節できる主な設定

- ・ クリックボタンの左右の動作を入れ替えたり、ダブルクリックの速度を変える ([ ボタン ] タブ )
- ・ マウスカーソルの速度を変える ([ ポインタオプション ] タブ )
- ・ クリックボタンに他の機能を割り当てたり、キー入力時、ポインティングパッドによる誤 動作を防ぐ (「デバイス設定 ] タブ)

また、[ デバイス設定 ] タブを開いて「Synaptics TouchPad ~」を選択し、[ 設定 ] ボタンをク リックすると [ デバイス設定:Synaptics TouchPad ~ ] が開きます。この画面上で、主に次の ような機能を設定できます。

・ クリックボタンの左右の機能を入れ替える

**EXP** 

- ・ [ ボタン ] タブ上でも同様の設定ができますが、双方で設定を行うと左右の機能が標準に戻る場合が あります。必ずどちらか片方で行ってください。
- ・ ポインティングパッドを使用してウィンドウのスクロールをできるようにする ( バーチャ ルスクロール機能 )
- ・ ポインティングパッドをタッチしたときの各種動作を設定する ( タップ機能 )
- ・ その他、ポインター動作の各種設定

参照

・ 詳細は [ デバイス設定:Synaptics TouchPad ~ ] 上に表示されるヘルプをご参照ください。

# ■■ ダブルクリックの速度を変える

- 「マウスのプロパティ ] の [ ボタン ] タブをクリックする。
- <mark>2</mark> | 「ダブルクリックの速さ ] の を [ 遅い ] または [ 速い ] の方向にドラッグする。
- **3** フォルダーアイコンをダブルクリックする。 変更した速さでダブルクリックすると、フォルダーアイコンが開く。
- 4 [OK] ボタンをクリックする。 ダブルクリックの速度が変わる。

## ■■■■マウスポインターの動く速さを変える

- 1 [ マウスのプロパティ ] の [ ポインタオプション ] タブをクリックする。
- <u>2</u> [速度 ] の <sup>|</sup> を [ 遅く ] または [ 速く ] の方向にドラッグする。 マウスポインターの動く速さが変わる。
- 3 [OK] ボタンをクリックする。

指定したマウスポインターの動く速さに設定される。

## USB マウスとポインティングパッドを同時に使用 する

USB マウスを接続すると、ポインティングパッド機能は無効になります。同時に使用したい 場合には、次の手順を行ってください。なお、次の手順はマウス接続後、設定してください。

- 「マウスのプロパティ 1の 「デバイス設定 ] タブをクリックする。
- 2 [USB マウス接続時に内蔵ポインティングデバイスを無効にする ] のチェックを外 す。
- $3$  [OK] ボタンをクリックする。

**EXHID** 

・ 上記の設定を行っていると、[Fn] + [F9] キーを押すことでポインティングパッドを無効にできます。 参昭 /

・ ホットキーの使い方→ 2 章[の「ホットキーの使い方」\(P.40\)](#page-39-0)

(重要)

・ パソコンが起動していても、ユーザーがログオンしていない状態では、USB マウスを接続した状態でもポ インティングパッド機能は有効になっています。無効になるのはログオンしている状態の場合です。

# ■■ タッチ感度を変更する

- | 「 マウスのプロパティ | の [ デバイス設定 ] タブをクリックする。
- 2 「デバイス ] 欄から [Synaptics TouchPad ~ ] を選択して、「 設定 ] ボタンをクリッ クする。
- <mark>3</mark> [ アイテムの選択 ] 内の [ 感度 ] [ タッチ感度 ] をクリックする。
- ▲ ポインティングパッドが意図せず動くなどの場合は、スライドバーを「重く」、ポ インティングパッドが反応しにくい場合は、「軽く」の方向へ調整する。
- 5 [OK] ボタンをクリックする。
- <mark>6</mark> 「 マウスのプロパティ **1の [OK] ボタンをクリックする。**

## [ バーチャルスクロール ] 機能の調節をする

ポインティングパッドの縁をなぞって、開いているウィンドウのスクロールを行える機能 (バーチャルスクロール ) があります。 ご購入時は有効になっていますが、ポインティングパッド上でスクロール操作のできる範囲 を変更できます。使いにくい場合は調節してください。

- <u>|</u><br>| 「マウスのプロパティ ]の [ デバイス設定 ] タブをクリックする。
- 2 [デバイス ] 欄から [Synaptics TouchPad ~ ] を選択して、「設定 ] ボタンをクリッ クする。
- <mark>3</mark> [アイテムの選択 ] 内の [ バーチャル スクロール ] [ スクロール範囲 ] をク リックする。
- ▲ 「 スクロール範囲 ] の図の緑色の幅をマウスカーソルでドラッグして調節する。
- 5 [OK]ボタンをクリックする。
- $\overline{\textbf{0}}$  [ マウスのプロパティ ] の [OK] ボタンをクリックする。

### **EXH**

- ・ [ アイテムの選択 ] 内の [ バーチャル スクロール ] で「垂直スクロールを使用する」、「水平スクロー ルを使用する」のそれぞれにチェックが付いていないとバーチャルスクロールは無効になります。 スクロール範囲の設定もできません。
- ・ [ スクロール範囲 ] の幅を大きくしすぎると、通常のポインティングパッド操作時に頻繁にバーチャ ルスクロールモードになってしまい、ポインティングパッドの操作性が悪くなります。使いやすい 範囲に設定してください。

# 文字を入力する

# ■■ 日本語入力をオン/オフする

文字には半角文字と全角文字があります。半角文字は直接入力することができますが、全角 文字を入力するには、日本語入力をオンにします。

### **ヒント >**

- ・ 半角(英数字)文字:
- abcdefg1234 ・・・・・ ・ 全角(日本語)文字: a b c d e f g あいうえお日本語……
- ・ [Alt] キーを押したまま [ 半角/全角 ] キーを押す。
- ・ IME タスクバーの[あ]または[A]をクリックし、[ ひらがな ] または [ 半角英数 ] をク リックする。

# ■■ 特殊文字を入力する

ツールバーの ※ アイコン [IME パッド ] をクリックし、 [文字一覧] をクリックして表示させ る。

# ■■ローマ字/かな入力を切り替える

[Alt] キーを押したまま [ カタカナ ひらがな ] キーを押す。 押すたびに、ローマ字入力とかな入力が交互に切り替わります。 かな入力のときは、MS-IME のツールバーの右に [KANA] が浮き沈みします。

# ■■ キー上の文字を打ち分ける

文字を打ち分けるには、[Shift] キーを使います。

## [Shift] キーを押しながら文字キーを押す

上の段の文字を入力できます。 文字キーをそのまま押すと下の段の文字を入力できます。 アルファベットが刻印されているキーは大文字と小文字が切り替わります。

## **● [Shift] キーを押しながら、[^][\]キーを押す**

それぞれ、"~ " や " "の記号が入力できます。

# ■ 英大文字と英小文字を切り替える

## **●完全に切り替える [Caps Lock] キー**

- ・ キャプスロックをオンにすると大文字を入力できます。
- ・ キャプスロックをオン/オフするには、[Shift] キーを押したまま [Caps Lock] キーを押しま す。

## **●一時的に切り替える** [Shift] キー

- ・ キャプスロックがオフの状態で [Shift] キーを押すと、押している間は大文字を入力するこ とができます。
- ・ キャプスロックがオンの状態で [Shift] キーを押すと、押している間は小文字を入力するこ とができます。

#### **EXP**

・ 言語バーのヘルプボタンをクリックし、[Microsoft(R) IME]ー[目次とキーワード]をクリックすると、文 字の入力や変換方法の詳しい解説が参照できます。

# ディスプレイの明るさ、表示を変える

ここではディスプレイの明るさや表示を変更する方法を説明します。

# ■■ ディスプレイの明るさを変える

## ●暗くする

 $\bullet$  [Fn] + [F5] [Fn] キーを押しながら、[F5] キーを押すと画面が暗くなります。 押すたびに暗くなります。

### 明るくする

 $\bullet$  [Fn] + [F6] [Fn] キーを押しながら、[F6] キーを押すと画面が明るくなります。 押すたびに明るくなります。

### **EXH**

- ・ 暗くするとバッテリーの消費が少なくなり、明るくするとバッテリーの消費が多くなります。
- ・ 再起動後やスリープ後はデフォルトの値に戻ります。デフォルトの値を変更するには、[ コントロールパ ネル ] - [ 電源オプション ] - [ ディスプレイの輝度を調整 ] にて設定してください。

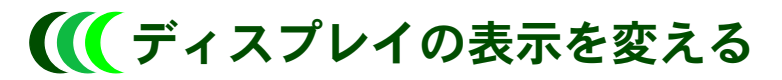

ディスプレイの表示を細かく設定することで、見やすく目の疲れにくい画面表示にできます。 設定は、「個人設定1で行います。

●「個人設定 1の開き方

- 1 [ コントロールパネル ] [ デスクトップのカスタマイズ ] をクリックする。 [ デスクトップのカスタマイズ ] が表示される。
- 2 「個人設定 ] をクリックする。

[ 個人設定 ] が表示される。

### 画面の解像度、色の設定

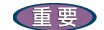

・ 設定はアプリケーションを終了させてから行ってください。実行中に行うと、正しく動作しないことが あります。 **EXH** 

・ [ 個人設定 ]ー [ デスクトップの背景 ] でデスクトップの壁紙を変更できます。

1 [ 個人設定 ] の [ 画面の設定 ] をクリックし、画面の解像度や色を設定する。 次の表の組み合わせに従い設定後、[ 適用 ] ボタン、[OK] ボタンをクリックする。

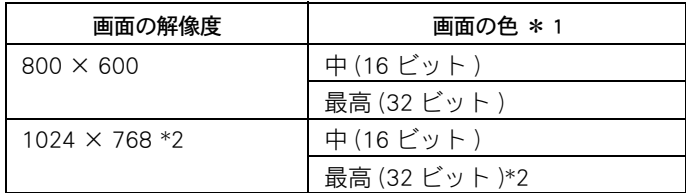

- \* 1:中 (16 ビット ) は 65536 色、最高 (32 ビット ) は 1677 万色です。ただし、ディスプレ イによっては、最高 (32 ビット ) に設定しても実際は 1677 万色以下になります。
- \* 2:ご購入時のパソコンは、この値に設定されています。

## 2 以降、表示されるメッセージに従って操作する。

画面の表示モードが設定される。

#### **EXP**

- ・ 外付けディスプレイを使用する場合、表示モードによっては外付けディスプレイの表示領域の位置やサ イズが異なります。ディスプレイ側で画面を調整してください。調整の方法については、ディスプレイ 付属のマニュアルをご参照ください。
- ・ アプリケーションによっては、スクロールしたりウィンドウの移動を行ったりしたときに表示の一部が 欠けたり乱れたりすることがあります。この時は、再表示してください。
- ・ パソコンのディスプレイと外付けのディスプレイに同時表示する場合、表示できる最大領域は、双方の うちの低解像度のディスプレイのものに合わせられます。
- ・ Windows が使用するビデオメモリーの容量は、使用状況に応じて可変します。自動で割り当てられるた め、固定や変更はできません。

# リフレッシュレートの設定

外付けディスプレイにのみ表示して使用しているときは、必要に応じて外付けディスプレイ のリフレッシュレートを設定できます。リフレッシュレートとは、1 秒間にディスプレイの 画面を書き換える回数を指します。この数値が高いほどちらつきが少なく、目に負担を与え ない画面表示になります。

### (重要)

- ・ 同時表示、または内蔵ディスプレイのみ表示する場合は、60Hz でお使いください。
- ・ 外付けの液晶ディスプレイを使用するときは、60Hz に設定してください。そのほかのディスプレイにつ いては、ディスプレイ付属のマニュアルをご参照ください。
- 1 [ 画面の設定 ] の [ モニタ ] タブで、[ 詳細設定 ] ボタンをクリックし、プロパ ティーを開く。
- 2 [ モニタ ] タブの [ モニタの設定 ] でリフレッシュレートを選択し、[OK] ボタン または、[ 適用 ] ボタンをクリックする。
- 3 [ モニタの設定 ] が表示されるので [ はい ] ボタンをクリックする。

リフレッシュレートの詳細な設定についてはディスプレイに付属のマニュアルをご参照くだ さい。

# 音量を調整する

ここでは内蔵スピーカーの音量を調整する方法を説明します。外部スピーカーを接 続している場合は、外部スピーカーのマニュアルもあわせてご参照ください。

## <span id="page-125-0"></span>キーボードのキーを使って調整する

キーボードのキーを押して、音量を調整できます。

**●音量を上げる ([Fn] + [F12])** [Fn] キーを押しながら、[F12] キーを押すと、音量が上がります。

**●音量を下げる ([Fn] + [F11])** [Fn] キーを押しながら、[F11] キーを押すと、音量が下がります。

## ■■ キーボードのキーを使って音を消す

キーボードのキーを押して、音を消すことができます。

**●音を消す ([Fn] + [F10])** [Fn] キーを押しながら、[F10] キーを押すと音が鳴りません。もう一度押すと元に戻ります。

## III Windows で調整する

Windows の [再生 ] タブや [ 録音 ] タブを使うと、CD プレーヤーの音量や録音レベルも調整 できます。

### (重要)

・ Windows の音量調整を行っても、パソコンの音量が最低になっていると、音が鳴りません。パソコンの音 量も調整してください。

参照

・ パソコンの音量の調整方法→[「キーボードのキーを使って調整する」\(P.126\)](#page-125-0)

### ●音量を調整する

- 「コントロールパネル 1ー [ ハードウェアとサウンド ] をクリックする。 [ ハードウェアとサウンド ] が表示される。
- 2 「サウンド ] をクリックする。
- <mark>3</mark> 「再生 ] タブで、調整したいスピーカーを選んでダブルクリックする。 [ スピーカーのプロパティ ] が表示される。

126

▲ 「レベル ] タブで、音量やバランスを調整したい箇所のスライドバーをドラッグす る。

### **EXP**

・ 左右のバランス調整は「バランス]ボタンをクリックして行います。

## ●録音レベルを調整する

- | 「 コントロールパネル ]ー [ ハードウェアとサウンド ] をクリックする。 [ ハードウェアとサウンド ] が表示される。
- 2 「サウンド ] をクリックする。
- <mark>3</mark> 「録音 ] タブで、調整したいオーディオを選んでダブルクリックする。 [ オーディオのプロパティ ] が表示される。
- ▲ 「レベル ] タブで、音量やバランスを調整したい箇所のスライドバーをドラッグす る。

# [ 音量 ] アイコンで調整する

画面右下の通知領域に表示されている [ 音量 ] アイコンで、音量を調整できます。

### ■「音量 ] アイコンで調整する

- 通知領域の [ 音量 ] アイコンをクリックする。 [ 音量 ] を調整するスライドバーが表示される。
- 2 スライドバーを上下にドラッグして、音量を調整する。

### **EXH**

・ [ ミュート ] ボタンをクリックすると消音状態となり、音が鳴りません。

### ■「音量1アイコンが表示されていないときは

- 1 [ コントロールパネル ] [ デスクトップのカスタマイズ ] をクリックする。 [ デスクトップのカスタマイズ ] が表示される。
- 2 「タスクバーと「スタート ] メニュー ] をクリックする。 [ タスクバーと [ スタート ] メニューのプロパティ ] が表示される。
- <mark>3</mark> [ 通知領域 ] タブで、システムアイコンの [ ボリューム ] にチェックを付け、 [ 適用]ボタンをクリックする。
- 4 [OK] ボタンをクリックする。

# ホットキーを設定する

[Fn]+[F3] および [Fn]+[F4] キーを押すと、設定したアプリケーションが起動します。 ここでは、設定のしかたを説明します。

ご購入時は、ワンタッチキー設定ユーティリティーが設定されていますので、必要 に応じて変更してください。

### **EXH**

- ・ ワンタッチキー設定ユーティリティーの個別セットアップを行うと、[Fn]+[F3]/[F4] キーには自動的に同 ユーティリティーが起動するように設定されます。
- ・ [Fn]+[F3]/[F4] キーの設定内容は、ほかのユーザーアカウントでログオンした場合も同じ設定となります。 ユーザー個別に設定することはできません。

#### (重要)

- ・ ワンタッチキー設定ユーティリティーとATKシステムドライバーがともにインストールされていないと、 [Fn]+[F3]/[F4] キーは使用できません。
- ・ [Fn]+[F3]/[F4] キーには、プログラムを割り当てることができます。

## ●設定のしかた

ここでは、例として [Fn]+[F3] キーにメモ帳を割り付ける場合を説明します。

### 1 パソコンの電源を入れ、管理者権限のあるユーザーでログオンする。

### (重要)

・ 制限ユーザーでは、次の設定画面の項目が設定不可の状態になっており、設定を行うことができません。

<mark>2</mark> 「スタート ] ボタン- [ すべてのプログラム ] - [HITACHI Keydefin] - [HITACHI Keydefin] をクリックする。

[Key Definition] が表示される。

<mark>3</mark> [P1] の [ 参照 ...] ボタンをクリックする。

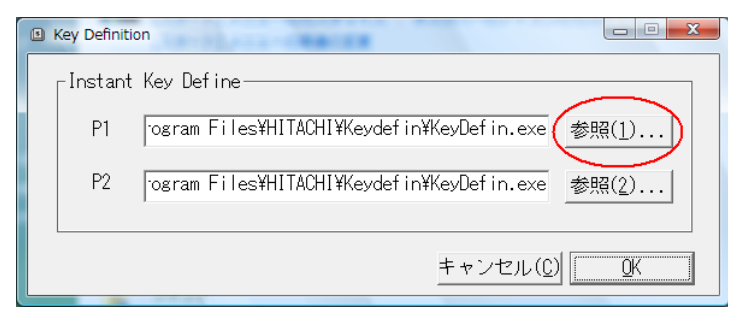

「ファイルを開く1が表示される。

▲ 「ファイルの場所 ] を選択して、[C:] - [windows] - [system32] を開いて [notepad] を選択する。

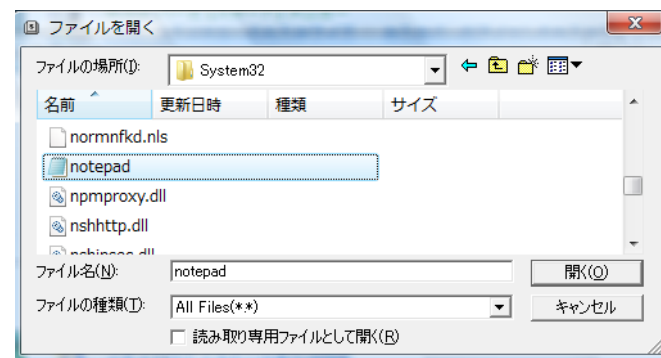

### 5 [ 開く ] ボタンをクリックする。

[Pn]+[F3] キーにメモ帳が割り付けられる。

### **6** [OK] ボタンをクリックする。

[Key Definition] が閉じる。

### $EY$

- ・ [Fn]+[F4] キーにプログラムを割り当てる場合は、手順 3 で [P2] を選択します。
- ・ ご購入時の状態と同様にワンタッチキー設定ユーティリティーを設定するには、手順 4 で "c:\program files\hitachi\keydefin\keydefin.exe" のパスを選択します。

## [Fn]+[F3]/[F4] キーを無効にする

次の手順で、[Fn]+[F3]/[F4] キーを押しても何も動作しないように設定できます。

- 1 パソコンの電源を入れ、管理者権限のあるユーザーでログオンする。
- $\frac{2}{\sqrt{2}}$  [ スタート ] ボタン- [ すべてのプログラム ] [HITACHI Keydefin] [HITACHI Keydefin] をクリックする。 [Key Definition] が表示される。
- 3 [P1] または [P2] 欄を選択して、キーボードの [Delete] キーを押す。 [P1] または [P2] 欄が空欄になる。
- 4 [OK] ボタンをクリックする。 [Key Definition] が閉じる。

# CD/DVD ドライブを設定する

# II DVD-Video を再生する

( オプションの増設 DVD-ROM&CD-R/RW ドライブを接続した場合 )

このパソコンで DVD-Video を再生するときは、同梱の DVD 再生ソフトウエアを追加セット アップする必要があります。

セットアップ方法や詳しい使い方については、DVD 再生ソフトウエアに付属のマニュアル をご参照ください。

### (重要)

・ DVD-Video によっては正常に再生されない場合があります。

## ●地域コード

DVD-Video と増設 DVD-ROM&CD-R/RW ドライブには、再生可能地域を限定する地域コード (Region Code) が設定されています。

増設 DVD-ROM&CD-R/RW ドライブと DVD-Video の地域コードが同じ設定でないと、DVD-Video を再生することはできません。

#### (重要)

・ 地域コードの変更回数は最大 4 回です。4 回設定を変更すると、それ以降変更ができなくなり、設定以外 の地域コードを持つ DVD-Video は再生できなくなります。

**EXH** 

- ・ 出荷時は、地域コードは「2」に設定されています。
- ・ 増設 DVD-ROM&CD-R/RW ドライブの地域コードは変更することができます。ほかの地域コードを持つ DVD-Video を再生する場合は、DVD 再生ソフトウエア付属のマニュアルをご参照ください。
- ・ 地域コードは、[ デバイスマネージャ ] で設定できます。

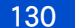

# BIOS の設定を戻す

BIOS( バイオス ) は、パソコンのメモリーや HDD などハードウェアの環境を設定す るソフトウェアです。マニュアルで説明する項目以外の設定は、変更しないでくだ さい。

### **EXP**

・ パソコンが正しく動かなくなってお問い合わせされたときに、BIOS 設定の確認や変更をお願いする場合 があります。

<span id="page-130-0"></span>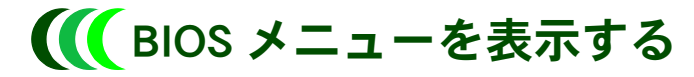

BIOS メニューの起動方法と終わり方について説明します。

## ●起動する

パソコンの電源を入れ、パソコンの起動中、画面中央に「HITACHI」と表示された ら、[F2] キーを押す。

BIOS メニューが表示される。

## ●終了する

1 BIOS メニューで [F10] キーを押す。 設定内容の保存確認のメッセージが表示される。

### **EXHIP**

- ・ 変更した内容を保存しないときは、[Esc] キーを押してください。
- 2 [Yes] を選び、[Enter] キーを押す。 BIOS メニューが終了し、パソコンが再起動する。設定を変更しているときは、その内容は 保存される。

# **III** BIOS 設定を初期化する

BIOS の設定をご購入時の状態に戻す ( 初期化する ) ことで解決できる問題もあります。ご購 入時の状態から設定を変更している場合は、設定内容をあらかじめ控えておき、BIOS を初期 化したあとに設定し直してください。

### 重要

- ・ BIOS の設定を初期化しても内蔵タイマーの日付と時刻は変更されません。
- ・ BIOS 設定を初期化した場合、Security Chip の設定は有効になります。

### **EXP**

・ PC カードを取り付けているときは、取り付けた PC カードをパソコンから取り外してください。外さない と正しく動作しない場合があります。

参照

・ PC カードの取り外しについて→ 6 章の[「取り外し手順」\(P.81\)](#page-80-0)

1 パソコンの雷源を入れ、パソコンの起動中、画面中央に「HITACHI」と表示された ら、[F2] キーを押す。 BIOS メニューが表示される。

2 [F9] キーを押す。

設定内容を初期化する確認のメッセージが表示される。

- <mark>3</mark> [Yes]を選び、[Enter] キーを押す。 BIOS メニューに戻る。
- **4** 「F10] キーを押す。 設定内容を保存する確認のメッセージが表示される。
- 5 [Yes]を選び、[Enter] キーを押す。 設定した内容が保存され、セットアップメニューが終了し、パソコンが再起動する。

# パスワードで保護する

ここではパスワードの設定方法を説明します。パスワードは必要なときにだけ設定 してください。パスワードを設定すると、正しいパスワードを入力した人がパソコ ンを起動したり、BIOS メニューの内容を変更したりできます。

#### 重要

・ パスワードを設定したときは、パスワードをメモにとり安全な場所に保管し、忘れないようにしてくだ さい。もし忘れてしまった場合は、お問い合わせください。有償で対処します。ただしハードディスク パスワードの場合は、HDD を有償で交換し、OS を再インストールする場合があります。

#### 参照

・ お問い合わせについて→[「お問い合わせ先」\(P.6\)](#page-5-0)

# 設定できるパスワード

設定できるパスワードには、次のものがあります。

- ・ BIOS メニューのパスワード
- ・ ハードディスクパスワード

# BIOS メニューのパスワード

BIOS メニューのパスワードを設定すると、不正な使用を防ぐことができます。

- BIOS メニューのパスワードには、次のものがあります。
- ・ 管理者用パスワード (Supervisor Password)
- ・ 使用者用パスワード (User Password)

### (重要)

・ パスワードを設定すると、BIOS メニュー起動時にパスワードの入力画面が表示されます。このとき誤っ たパスワードを 3 回入力すると、パソコンが操作できなくなります。この場合は、いったん電源スイッ チを押し、パソコンの電源を切ってやり直してください。

### 管理者用パスワード (Supervisor Password)

BIOS メニューの設定を変更できる人を制限したり、パソコンを使用できる人を制限するため のパスワードです。設定すると、管理者用パスワードを知っている人だけが、BIOS メニュー のすべての設定を変更できるようになります。

### ● BIOS メニューを表示する場合

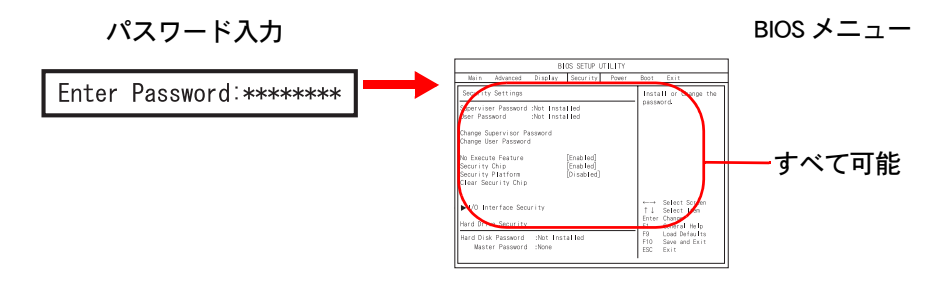

参照

・ 管理者用パスワードの設定につい[て→「管理者用または使用者用パスワードを設定/変更する」\(P.137\)](#page-136-0)

## 使用者用パスワード (User Password)

BIOS メニューのすべての設定を変更する権限はありませんが、パソコンを使用する権限を与 えるパスワードです。管理者用パスワードを設定したあとで設定できます。設定すると、使 用者用パスワードを知っている人だけが、BIOS メニューの一部の設定を変更できるようにな ります。

### ● BIOS メニューを表示する場合

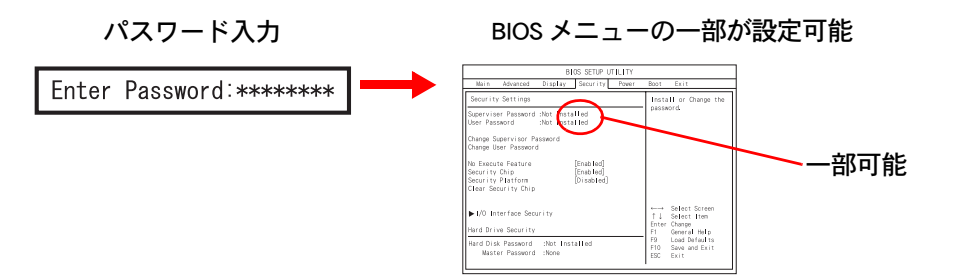

BIOS メニューで設定可能/不可能な項目は、次のとおりです。

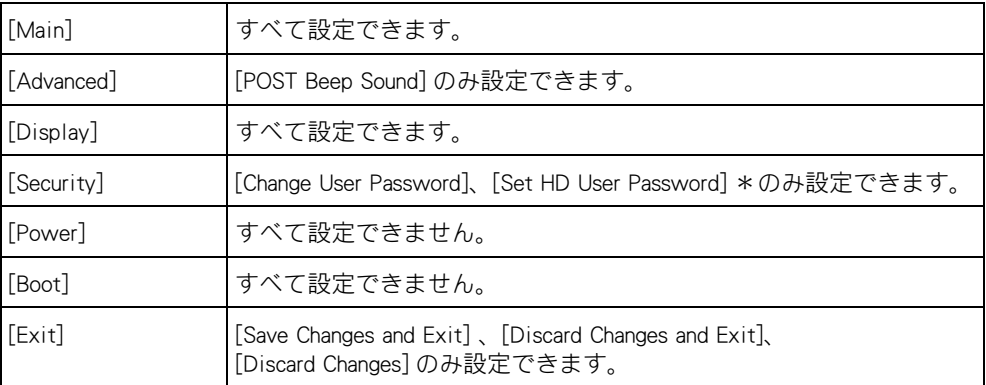

\* : 使用者用パスワード権限で HD ユーザーパスワードを設定/変更する場合、[Authorize HD Password] を [User] に設定する必要があります。BIOS メニューの [Security] を開き、[Hard Disk Security] メニューの [Authorize HD Password] を設定します。出荷時は、[Authorize HD Password] は [Supervisor] に設定されています。管理者用パスワード権限で設定/変更す る場合は [Authorize HD Password] の設定に関係なく、HD ユーザーパスワードを設定/変 更できます。

### 参照

- ・ 使用者用パスワードの設定につい[て→「管理者用または使用者用パスワードを設定/変更する」\(P.137\)](#page-136-0)
- ・ HD ユーザーパスワードについ[て→「HD ユーザーパスワード \(HD User Password\)」\(P.135\)](#page-134-0)

# ハードディスクパスワード

ハードディスクパスワードには、次のものがあります。

- ・ HD マスターパスワード (HD Master Password)
- ・ HD ユーザーパスワード (HD User Password)

不正な使用を防いだり、情報漏えい防止をはかる場合は、HD ユーザーパスワードを設定しま す。HD ユーザーパスワードを保守する場合は、HD マスターパスワードを設定します。 HD マスターパスワードを使用する際には、HD マスターパスワードの設定が不正に変更され ないように管理者用パスワードを設定することをお勧めします。

### (重要)

- ・ HD ユーザーパスワードを設定すると、パソコンの起動時にパスワードの入力画面が表示されます。この とき誤ったパスワードを 3 回入力すると、パソコンが操作できなくなります。この場合は、いったん電 源スイッチを押し、パソコンの電源を切ってやり直してください。
- ・ パソコン起動時のパスワード入力で、HD マスターパスワードは使用できません。 必ず HD ユーザーパスワードを入力してください。

## HD マスターパスワード (HD Master Password)

パソコンの管理者が設定するパスワードです。 HD マスターパスワードを解除することにより、HD ユーザーパスワードを解除できます。

### ● HD ユーザーパスワードを解除する場合

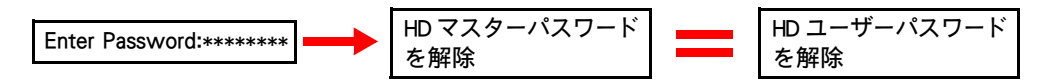

### 重要

・ HD マスターパスワードを設定する場合は、HD ユーザーパスワードの設定よりも先に HD マスターパス ワードを設定してください。

### 参照

・ HD マスターパスワードの設定につい[て→「HD マスターパスワードを設定/変更する」\(P.139\)](#page-138-0)

### <span id="page-134-0"></span>HD ユーザーパスワード (HD User Password)

パソコンの使用者が設定するパスワードです。

HD ユーザーパスワードを設定すると、パソコンの起動時に HD ユーザーパスワードを入力す る必要があります。また、設定後に HD マスターパスワードを解除すると、同時に HD ユー ザーパスワードも解除されます。

### ●パソコンを起動する場合

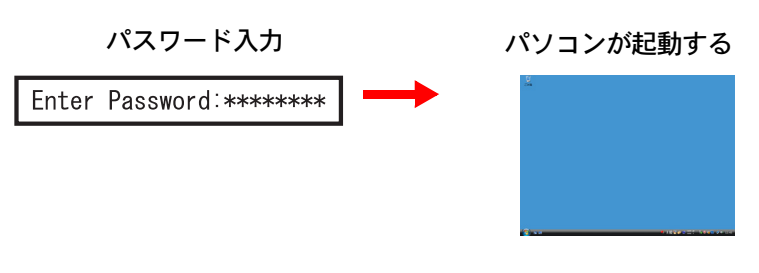

135

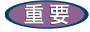

- ・ 使用者用パスワード権限で HD ユーザーパスワードを設定/変更する場合、先に [Authorize HD Password] を [User] に設定してください。BIOS メニューの [Security] を開き、[Hard Disk Security] メニューの [Authorize HD Password] を設定します。出荷時は、[Authorize HD Password] は [Supervisor] に設定されています。管理者用パ スワード権限で設定/変更する場合は [Authorize HD Password] の設定に関係なく、HD ユーザーパスワード を設定/変更できます。
- ・ HD ユーザーパスワードを設定した後は、HD マスターパスワードの設定ができません。HD マスターパス ワードを設定する場合は、HD ユーザーパスワードの設定よりも先に HD マスターパスワードを設定して ください。
- ・ パスワードで保護する場合は、HD マスターパスワードを設定後に、必ず HD ユーザーパスワードを設定 してください。HD マスターパスワードを設定しただけでは HDD を保護できません。

#### 参照

・ HD ユーザーパスワードの設定につい[て→「HD ユーザーパスワードを設定/変更する」\(P.140\)](#page-139-0)

# ■■ ハードディスクパスワードとの関連

管理者用/使用者用パスワード権限で、ハードディスクパスワードを設定する際の注意事項 についてまとめます。

## ●権限別とハードディスクパスワード

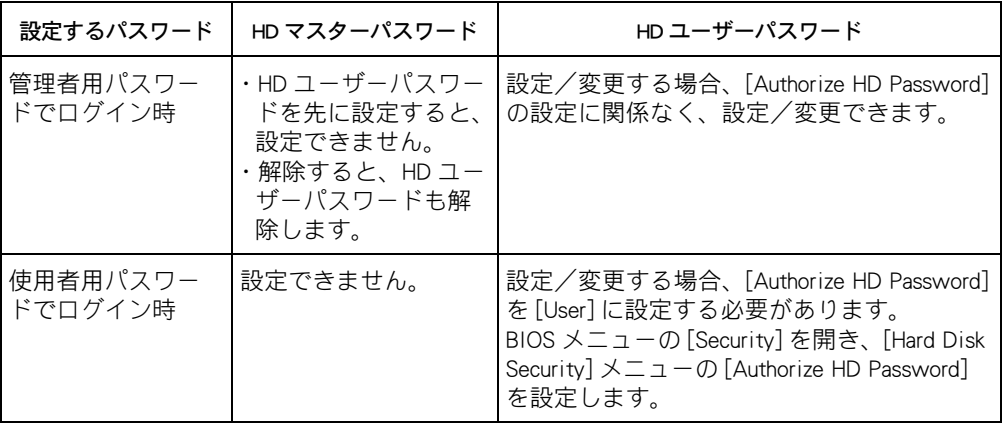

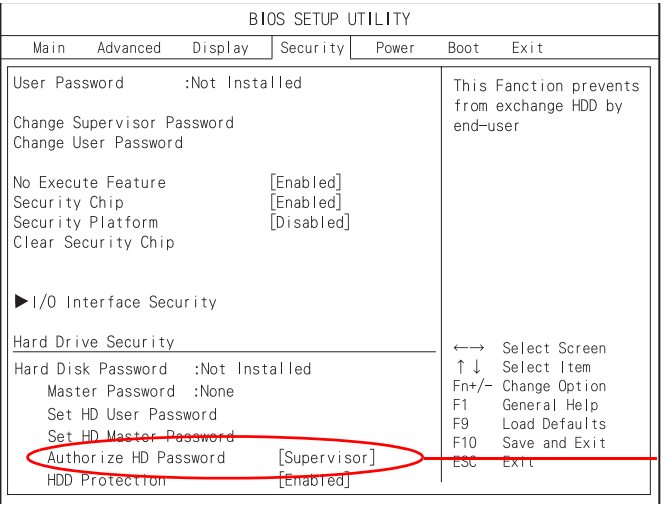

Authorize HD Password

## <span id="page-136-0"></span>管理者用または使用者用パスワードを設定/変更 する

BIOS メニュー起動時に、管理者用または使用者用のパスワードを入力するかどうかを設定し ます。

### (重要)

- ・ 使用者用パスワードは、管理者用パスワードを設定したときに設定できます。先に管理者用パスワード を設定してください。
- ・ パスワードはメモなどを取り、安全な場所に保管し、忘れないようにしてください。もし忘れてしまっ た場合はお問い合わせください。有償にて対応いたします。

参照 /

・ お問い合わせについて→[「お問い合わせ先」\(P.6\)](#page-5-0)

**EXH** 

・ パスワードの設定を途中でやめるときは、[Esc] キーを押します。

**1 BIOS メニューを表示する。** 

### 参照

- ・ BIOS メニューの表示について[→「BIOS メニューを表示する」\(P.131\)](#page-130-0)
- **2** [←]、[→]キーで、[Security]を選ぶ。 [Security] が表示される。
- 3 [ ↑ ]、「↓ ] キーで、「Change Supervisor Password] または [Change User Password] を選び、[Enter] キーを押す。

パスワード入力画面 [Enter New Password] が表示される。

■ 半角8桁以内の数値または文字でパスワードを入力し、[Enter] キーを押す。 パスワード入力画面 [Confirm New Password] が表示される。

#### **EXH**

- ・ パスワードには数字の 0 ~ 9 とアルファベットの小文字の a ~ z が使えます。
- ・ パスワードを入力すると画面に「 \*\*\* ・・・・・・・」と表示されます。
- 5 再度同じパスワードを入力し、[Enter] キーを押す。
- 6 [Enter] キーを押す。

[Security] に戻る。

### **EXH**

・ 再度入力したパスワードが間違っていると、警告の画面が表示されるので [Enter] キーを押し、 手順 3 からやり直してください。

### **7** [F10] キー押す。

設定内容の保存確認のメッセージが表示される。

8 [OK]を選び、[Enter] キーを押す。

パスワードが設定され、パソコンが再起動する。

# ■■ 管理者用または使用者用パスワードを解除する

管理者用または使用者用パスワードの解除方法を説明します。

1 BIOS メニューを表示する。

### 参照

・ BIOS メニューの表示について→[「BIOS メニューを表示する」\(P.131\)](#page-130-0)

- 2 「← ]、「→ ]キーで、[Security]を選ぶ。 [Security] が表示される。
- 3 [ ↑ ], [ ↓ ] キーで、[Set Supervisor Password] または [Set User Password] を選び、 [Enter] キーを押す。 パスワード入力画面 [Enter New Password] が表示される。
- 各項目にパスワードを入力しないで [Enter] キーを押す。 パスワードが解除される。
- $\overline{5}$  [F10] キー押す。 設定内容の保存確認のメッセージが表示される。
- 6 [OK] を選び、[Enter] キーを押す。 パスワードが解除され、パソコンが再起動する。

## <span id="page-138-0"></span>■■HD マスターパスワードを設定/変更する

管理者用のパスワードを設定します。

### 重要

・ HD マスターパスワードが未設定で HD ユーザーパスワードのみが設定されている場合、HD マスターパス ワードは設定できません。その場合は、HD ユーザーパスワードをいったん解除してから、HD マスターパ スワードを設定してください。

### 参照

・ HD ユーザーパスワードの解除について[→「HD ユーザーパスワードを解除する」\(P.142\)](#page-141-0)

(重要)

・ パスワードはメモなどを取り、安全な場所に保管し、忘れないようにしてください。もし忘れてしまっ た場合はお問い合わせください。その場合、HDD を有償で交換し、OS を再インストールする場合があり ます。

参照

・ お問い合わせについて→[「お問い合わせ先」\(P.6\)](#page-5-0)

### ヒント

・ パスワードの設定を途中でやめるときは、[Esc] キーを押します。

**1 BIOS メニューを表示する。** 

#### 参照

・ BIOS メニューの表示について[→「BIOS メニューを表示する」\(P.131\)](#page-130-0)

- 2 「← ]、「→ ]キーで、[Security]を選ぶ。 [Security] が表示される。
- <mark>3</mark> [ ↑ ]、[ ↓ ] キーで、[Set HD Master Password] を選び、[Enter] キーを押す。 パスワード入力画面が表示される。

#### **EXH**

- ・ パスワードを変更する場合は、すでに設定しているパスワードを先に入力します。
- 半角8桁以内の数値または文字でパスワードを入力し、[Enter] キーを押す。 パスワードの確認画面が表示される。

#### **EXH**

- ・ パスワードには数字の 0 ~ 9 とアルファベットの小文字の a ~ z が使えます。
- ・ パスワードを入力すると画面に「 \*\*\* ・・・・・・・」と表示されます。
- 5 再度同じパスワードを入力し、[Enter] キーを押す。

### 6 [Enter] キーを押す。

[Security] に戻る。

#### **EXP**

・ 再度入力したパスワードが間違っていると、警告の画面が表示されるので [Enter] キーを押し、手順 3 からやり直してください。

### **7** 「F10] キー押す。

設定内容の保存確認のメッセージが表示される。

### 8 [OK]を選び、[Enter] キーを押す。

パスワードが設定され、パソコンが再起動する。

## <span id="page-139-0"></span>HD ユーザーパスワードを設定/変更する

使用者用のパスワードを設定します。

#### (重要)

- ・ 使用者用パスワード権限で HD ユーザーパスワードを設定/変更する場合、先に [Authorize HD Password] を [User] に設定してください。BIOS メニューの [Security] を開き、[Hard Disk Security] メニューの [Authorize HD Password] を設定します。出荷時は、[Authorize HD Password] は [Supervisor] に設定されています。管理者用パ スワード権限で設定/変更する場合は [Authorize HD Password] の設定に関係なく、HD ユーザーパスワード を設定/変更できます。
- ・ パスワードはメモなどを取り、安全な場所に保管し、忘れないようにしてください。もし忘れてしまっ た場合はお問い合わせください。その場合、HDD を有償で交換し、OS を再インストールする場合があり ます。

### 参照

・ お問い合わせについて[→「お問い合わせ先」\(P.6\)](#page-5-0)

#### $EY$

- ・ パスワードの設定を途中でやめるときは、[Esc] キーを押します。
- **1 BIOS メニューを表示する。**

### 参照

・ BIOS メニューの表示について→[「BIOS メニューを表示する」\(P.131\)](#page-130-0)

- 2 「← ]、「→ ]キーで、[Security]を選ぶ。 [Security] が表示される。
- 3 F ↑ l, F ↓ 1キーで、[Set HD User Password] を選び、[Enter] キーを押す。 パスワード入力画面が表示される。

#### **EXP**

・ パスワードを変更する場合は、すでに設定しているパスワードを先に入力します。

# ▲<br>▲ 半角8桁以内の数値または文字でパスワードを入力し、[Enter] キーを押す。

パスワードの確認画面が表示される。

### **EXHID**

- ・ パスワードには数字の 0 ~ 9 とアルファベットの小文字の a ~ z が使えます。
- ・ パスワードを入力すると画面に「 \*\*\* ・・・・・・・」と表示されます。
- 5 再度同じパスワードを入力し、[Enter] キーを押す。

### 6 [Enter] キーを押す。

[Hard Disk Security] に戻る。

### **EXP**

- ・ 再度入力したパスワードが間違っていると、警告の画面が表示されるので [Enter] キーを押し、手順 3 からやり直してください。
- **7** [F10] キー押す。

設定内容の保存確認のメッセージが表示される。

### <mark>8</mark> [OK]を選び、[Enter] キーを押す。

パスワードが設定され、パソコンが再起動する。

## **II HD マスターパスワードを解除する**

### (重要)

・ HD ユーザーパスワードを設定している場合、HD マスターパスワードを解除すると、HD ユーザーパス ワードも解除されます。

### **BIOS メニューを表示する。**

### 参照

- ・ BIOS メニューの表示について[→「BIOS メニューを表示する」\(P.131\)](#page-130-0)
- 2 「← l、「→ lキーで、[Security]を選ぶ。 [Security] が表示される。
- <mark>3</mark> 「↑ 1、「↓ ] キーで、[Set HD Master Password] を選び、[Enter] キーを押す。

4 FEnter Current Password] に、現在使用しているパスワードを入力し、[Enter] キーを 押す。

カーソルが [Enter New Password] に移動する。

### 重要

・ HD ユーザーパスワードを設定していない場合、[Enter Current Password] は表示されません。

### 5 各項目にパスワードを入力しないで [Enter] キーを押す。

パスワードが解除される。

 $\begin{matrix} 6 \end{matrix}$  [F10] キー押す。

設定内容の保存確認のメッセージが表示される。

7 [OK]を選び、[Enter] キーを押す。 パスワードが解除され、パソコンが再起動される。

## <span id="page-141-0"></span>**III** HD ユーザーパスワードを解除する

#### (重要)

・ HD マスターパスワードを設定している場合、HD マスターパスワードを解除することで、HD ユーザーパ スワードも解除できます。

**1 BIOS メニューを表示する。** 

### 参照

・ BIOS メニューの表示について→[「BIOS メニューを表示する」\(P.131\)](#page-130-0)

- 2 「← ]、「→ ]キーで、[Security]を選ぶ。 [Security] が表示される。
- $\bf{3}$  [ ↑ ]、[ ↓ ] キーで、[Set HD User Password] を選び、[Enter] キーを押す。
- 4 FEnter Current Password] に、現在使用しているパスワードを入力し、[Enter] キーを 押す。

カーソルが [Enter New Password] に移動する。

- 5 各項目にパスワードを入力しないで [Enter] キーを押す。 パスワードが解除される。
- $6$  [F10] キー押す。 設定内容の保存確認のメッセージが表示される。
- 7 [OK]を選び、[Enter] キーを押す。 パスワードが解除され、パソコンが再起動する。

# Wake On LAN を設定する

ネットワークからパソコンを起動する信号が流れたときに、パソコンを起動するこ とができます。これを Wake On LAN といいます。

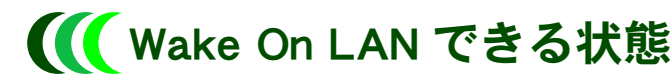

次の状態のとき、パソコンを起動できます。

- ・ スリープ状態
- ・ 休止状態
- ・ 電源オフ状態

#### (重要)

- ・ Windows を終了して電源を切っても、LAN などの一部のデバイスには電力が供給されます。
- ・ この機能を使うときは、AC アダプターでお使いください。バッテリーでは電源オフ状態、および休止状 態からは起動しません。
- 電源スイッチを4秒以上押して、Windows を強制終了しているときは、パソコンは起動しません。

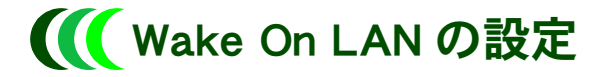

## **■Windows メニューの設定**

標準では電源 OFF からの Wake On LAN はできますが、スリープ状態および休止状態からの Wake On LAN ができる設定にはなっていません。スリープ状態および休止状態からの Wake On LAN を可能にするには、次のとおりに設定を変更してください。

- ┃ パソコンの雷源を入れ、管理者権限のあるユーザーでログオンする。
- 2 [ スタート ] ボタン- [ コントロールパネル ] をクリックする。 [ コントロールパネル ] が表示される。
- <mark>3</mark> 「システムとメンテナンス ] [ デバイスマネージャ ] をクリックする。 [デバイスマネージャ ]が表示される。
- 4 [ネットワークアダプタ ]の [Realtek RTL8168/8111 Family PCI-E Gigabit Ethernet NIC (NDIS6.0)] をダブルクリックする。 [Realtek RTL8168/8111 Family PCI-E Gigabit Ethernet NIC (NDIS6.0) のプロパティ ] が表示される。
- 5 [ 電源の管理 ] タブの [ 電力の節約のために、コンピュータでこのデバイスの電源 をオフにできるようにする ] および [ このデバイスで、コンピュータのスリープ状 態を解除できるようにする ]、[ 管理ステーションでのみ、コンピュータのスリー プ状態を解除できるようにする ] をチェックし、[OK] ボタンをクリックする。

## BIOS メニューの設定

標準で使えるように設定されています。

- 1 パソコンの電源を入れ、パソコンの起動中、画面中央に「HITACHI」と表示された ら、[F2] キーを押す。 BIOS メニューが表示される。
- **2** [←]、[→]キーで、[Boot]メニューを選び、[↑]、[↓]キーで [Wake on LAN from S5] を選んで [Enter] キーを押す。

[Disabled] または [Enabled] を選択する画面が表示される。

- **3** [ ↑ ]、[ ↓ ] キーを押して、設定値を [Enabled] にし、[Enter] キーを押す。
- **4** [F10] キーを押す。 設定内容の保存確認のメッセージが表示される。
- 5 [OK] を選び、[Enter] キーを押す。
# 別のディスクから起動する

パソコンの起動時にどのドライブから起動するかを設定します。

- ■<br>1 パソコンの電源を入れ、パソコンの起動中、画面中央に「HITACHI」と表示された ら、[F12] キーを押す。 [Boot Menu] が表示される。
- <u>2</u> 起動したいドライブを [ ↑ ], [ ↓ ] キーで選択し、[Enter] キーを押す。

### (重要)

・ 選択したデバイスがないとき、または選択したデバイスに FD や CD-ROM 等のメディアが入ってい ないときは、BIOS メニューの [Boot] の [Boot Sequence] で設定した優先順位で起動します。

# Security Chip を使う

Security Chip を使うには、最初に BIOS での設定が必要です。

#### (重要)

- ・ Security Chip を使用する際には、Security Chip の設定が不正に変更されないように、管理者パスワードを設 定することをお勧めします。
- ・ 修理により部品 ( メインボード、HDD) 交換を行った場合は、Personal Secure Drive にアクセスできなくなり ます。

参照

・ 管理者用パスワードの設定方法[→「管理者用または使用者用パスワードを設定/変更する」\(P.137\)](#page-136-0)

**EXH** 

・ Security Chip を使用するには、BIOS 以外にもユーティリティーのインストールや設定が必要です。詳細は、 『Security Chip 取扱説明書』をご参照ください。

# <span id="page-145-0"></span>**III** Security Chip の設定を有効にする

#### (重要)

・ マニュアルで説明している項目以外の設定は、変更しないでください。

- ■<br>1 パソコンの電源を入れ、パソコンの起動中、画面中央に「HITACHI」と表示された ら、[F2] キーを押す。 BIOS メニューが表示される。
- <u>2</u> [←]、[→]キーを押して [Security]を選ぶ。
- <mark>3</mark> [↑ ]、[ ↓ ] キーを押して [Security Chip] を選択し、[Enter] キーを押す。 設定値の変更画面が表示される。
- 4 設定値に [Enabled] を選択し、[Enter] キーを押す。

#### ヒント

- ・ ご購入時の状態では、[Security Chip] の設定は [Enabled] になっています。
- **5** [F10] キーを押す。
- **6** [OK] を選び、[Enter] キーを押す。 設定された内容が保存され、パソコンが再起動する。
- 7 もう一度、手順 1 ~ 2 の操作を行う。
- 8 F ↑ l、「↓ ] キーを押して [Security Platform] を選択し、[Enter] キーを押す。

146

9 設定値に [Enabled] を選択し、[Enter] キーを押す。

#### **EXH**

・ Security Chip の設定を無効にするには、[Disabled] を選択します。

10 [F10] キーを押す。

## 11 [OK]を選び、[Enter] キーを押す。

設定された内容が保存され、パソコンが再起動する。

12 Security Chip ユーティリティーのインストール設定を行う。

#### **EXH**

- ・ Security Chip ドライバーは、工場出荷時にインストールされています。
- ・ Security Chip ユーティリティーのインストール手順は、『Security Chip 取扱説明書』をご参照ください。

## III Security Chip をクリアする

パソコンを処分する場合や、Security Chip ユーティリティーで設定したパスワードを忘れて しまった場合は、Security Chip のクリアを行ってください。

- 1 Security Chip の設定が無効の場合[、「Security Chip の設定を有効にする」](#page-145-0)の手順 1 ~ 12 を行う。
- 2 パソコンの起動中、画面中央に「HITACHI」と表示されたら、[F2] キーを押す。 BIOS メニューが表示される。
- <mark>3</mark> 「← ]、「→ ] キーを押して [Security] を選ぶ。
- **4** [ ↑ ]、[ ↓ ] キーを押して [Clear Security Chip] を選択し、[Enter] キーを押す。 警告メッセージが表示される。

## 5 [OK] を選択し、[Enter] キーを押す。

Security Chip がクリアされ、パソコンが再起動する。

#### **EXP**

・ Security Chip をクリアすると、[Security Platform] は [Disabled] になります。

#### (重要)

・ Security Chip をクリアした場合、Security Chip ユーティリティーで設定した暗号化ファイルや、 Personal Secure Drive にアクセスすることができなくなります。

# <span id="page-147-0"></span>無線 LAN を設定する

無線 LAN を使用する場合に設定します。( 無線 LAN 内蔵モデルの場合 )

# <u>■■■</u> 初めて無線 LAN を使用する場合

初めて無線 LAN を使用する場合は、次の手順で無線 LAN を設定してください。

- 1 パソコンの電源を入れ、管理者権限のあるユーザーでログオンする。
- 2 Fml + [F2] キーを押して無線 LAN を有効にする。
- <mark>3</mark> 通知領域に表示されている [ ネットワーク ] アイコンを右クリックし、メニュー から [ ネットワークに接続 ] をクリックする。

[ ネットワークに接続 ] が表示され、無線 LAN アクセスポイントが検出される。

#### **EXH**

- ・ 無線 LAN アクセスポイントで、ビーコンに SSID を含むように設定してください。SSID を含まない ように設定していると、スキャンできません。
- 4 検出された無線 LAN アクセスポイント上をクリックし、[ 接続 ] ボタンをクリッ クする。

#### **EXP**

- ・ 128bit(ASCII 文字 13 文字、または 16 進数 26 桁)を使用した通信が可能です。その場合、必ず無 線 LAN アクセスポイントの WEP 設定を 128bit にしてください。
- 5 設定されているネットワークセキュリティキーまたはパスフレーズを入力して、 [ 接続 ] ボタンをクリックする。

指定した無線 LAN アクセスポイントに接続される。

#### 参照

・ 無線 LAN ドライバーのセットアップについて→ 12 章の[「無線 LAN ドライバー」\(P.168\)](#page-167-0)

(重要)

- ・ [詳細設定の変更]-[構成]-[詳細設定]タブ、[ ワイヤレスモード ] で、接続するモードを設 定することができます。
- ・ [詳細設定の変更]-[構成]-[詳細設定]タブの [ ワイヤレスモード ] 以外の項目は出荷時設定 から変更しないでください。

# ■ 接続先を変更する場合

- 1 パソコンの電源を入れ、管理者権限のあるユーザーでログオンする。
- 2 [Fn] + [F2] キーを押して無線 LAN を有効にする。
- <mark>3</mark> 通知領域に表示されている [ ネットワーク ] アイコンを右クリックし、メニュー から [ ネットワークに接続 ] をクリックする。
- ▲<br>▲ 接続したいアクセスポイントをクリックし、 [ 接続 ] ボタンをクリックする。 無線 LAN アクセスポイントに WEP あるいは WPA などのセキュリティーを設定している場合 は、ネットワークキー入力画面が表示される。
- 5 設定されているネットワークセキュリティキーまたはパスフレーズを入力して、 [ 接続 ] ボタンをクリックする。

指定した無線 LAN アクセスポイントに接続される。

## $\begin{bmatrix} 150 \end{bmatrix}$

# 11 章 消費電力を節約する

この章では、パソコンの消費電力を節約する方法について説明します。

# 節電機能とは

CPU や HDD、ディスプレイの働きを一時的に停止させることで、消費電力を節約で きます。この機能を節電機能といいます。節約している状態を節電状態と呼びま す。

# 節電機能の種類

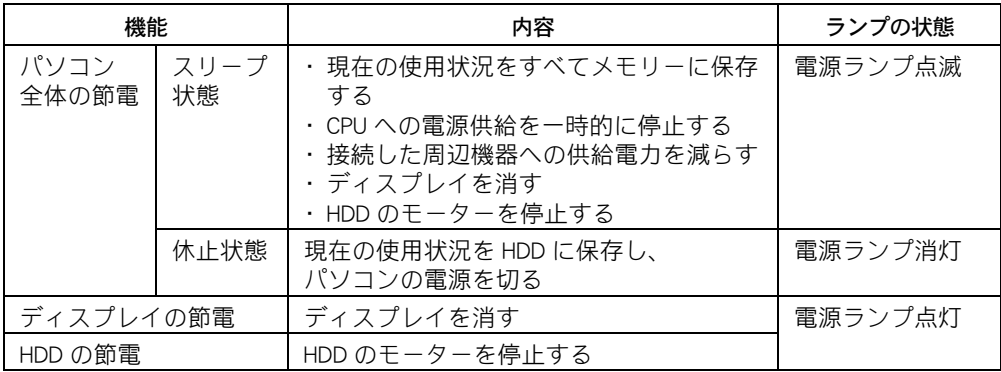

#### (重要)

- ・ アプリケーションソフトをご使用の際は、節電機能にならなかったり、節電機能が働くまでに時間がか かったりすることがあります。
- ・ スリープ状態や休止状態を繰り返し実行すると、システムが不安定になる場合があります。 シャットダウン ( 電源を切る ) を行うか、定期的に再起動することをお勧めします。
- ・ 節電機能に対応していない周辺機器を接続した場合、節電機能が正常に動作しない場合があります。

## ハイブリッドスリープ機能

ハイブリッドスリープ機能とは、パソコンがスリープ状態に移行するとき、現在の使用状況 を HDD にも保存する機能です。そのため、停電などの電源障害が発生しても、電源復帰後に 休止状態と同様に HDD から電源障害前の使用状況を復元できます。 工場出荷時の状態で、ハイブリッドスリープは無効になっています。 ハイブリッドスリープを有効にするときは、次の手順で行ってください。

- [ コントロールパネル ] [ モバイルコンピュータ ] をクリックする。 [ モバイルコンピュータ ] が表示される。
- 2 [ 雷源オプション ] をクリックする。 [ 雷源オプション ] が表示される。
- <mark>3</mark> [ 電源オプション ] の [ プラン設定の変更 ] − [ 詳細な電源設定の変更 ] をクリッ クする。
- ▲ 「 スリープ ] [ ハイブリッドスリープを許可する ] をダブルクリックする。
- 5 [ 設定 ] を [ オン ] に設定する。

# 節電する

消費電力を自動で節約したり、特定のボタンを押して節約できます。

# ■■ 節電機能を使わないようにするとき

次のときは、特定のボタンを押して節電状態にしたり、自動で節電状態にならないようにし てください。これらの機能・プログラムでデータを扱っている最中に節電状態になると、デー タが失われることがあります。

- ・ 再セットアップ中
- ・ システムやアプリケーションの起動中
- ・ ディスク (HDD、FD、CD-ROM など ) の読み書き中
- ・ 通信カード、通信ソフトで通信中
- ・ プリンターの印字中
- ・ 音楽または動画の再生中

#### 参照

・ 節電機能を無効にす[る→「自動で節電機能を使わないようにする」\(P.155\)](#page-154-0)

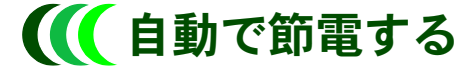

パソコンをしばらく操作しないでいると、自動で消費電力が節約されます。 どのくらいの時間で節電されるかは、[ コントロールパネル ] の [ 電源オプション ] で設定し ます。

## ●標準の状態

次の 4 つの「電源プラン」から選択できます。工場出荷時の電源プランの設定は、 [FLORA ノート ] になっています。

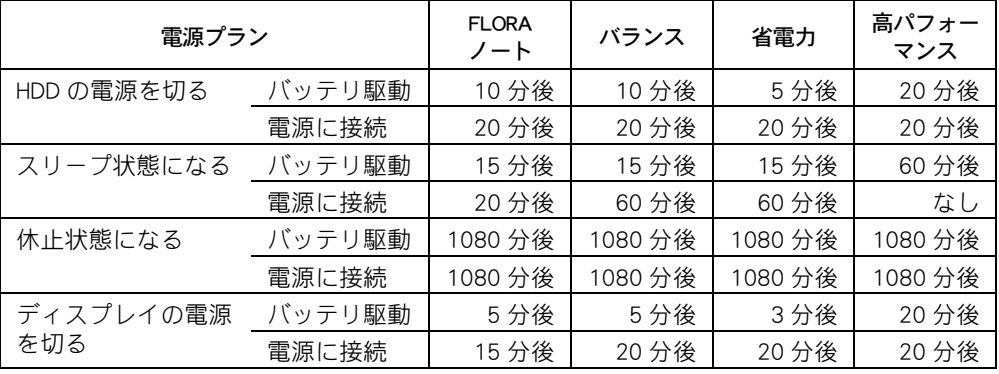

(重要)

- ・ 一括セットアップを行うと、電源プラン「FLORA ノート」は表示されません。
- ・ 休止状態に自動で節電されるまでの時間は、「スリープ状態になる」時間と「休止状態になる」時 間を合わせた時間です。

### **EXH**

- ・ 電源プランの [FLORA ノート ] は [ バランス ] の設定値を基本に設定されています。 [FLORA ノート ] と [ バランス ] の違いは、電源スイッチを押したときの動作とスリープ状態になる時間お よびディスプレイの電源を切る時間です。
	- ・電源スイッチを押したときの動作 [FLORA ノート ]・・・シャットダウン -<br>「バランス ]・・・・・スリープ状態
- ・ [ バランス ] は [ 電源オプション ] で [ 追加のプランを表示します ] をクリックすると表示されます。

## 電源プランを選択する

- | コントロールパネル 1- [ モバイルコンピュータ 1をクリックする。 [ モバイルコンピュータ ] が表示される。
- 2 [ 雷源オプション ] をクリックする。 [ 電源オプション ] が表示される。
- <mark>3</mark> [ 電源プランの選択 ] で、使いたいプランをクリックする。

## ●時間を設定する

- | 「コントロールパネル ] [ モバイルコンピュータ ] をクリックする。 [ モバイルコンピュータ ] が表示される。
- 2 [ 雷源オプション ] をクリックする。 [ 電源オプション ] が表示される。
- <mark>3</mark> [ 電源プランの選択 ] で、変更したいプランの [ プラン設定の変更 ] をクリックす る。

[ プラン設定の編集 ] が表示される。

#### **EXH**

- ・ 表示されているプラン以外で、新たにプランを作成する場合は、[ 電源オプション ] 左欄の [ 電源プ ランの作成 ] をクリックし、設定を行います。
- 4 各項目にどのくらいパソコンを操作しないでいると節電状態になるかを設定する。

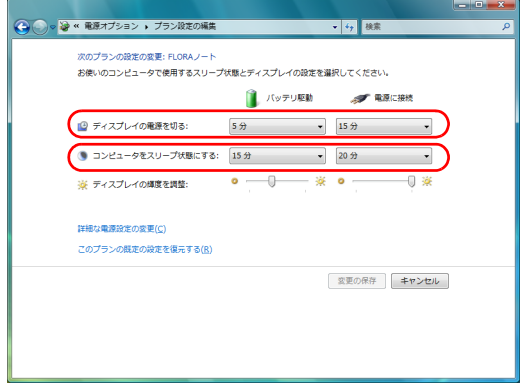

#### **EXP**

- ・ 表示されている以外の電源設定を変更する場合は、[ 詳細な電源設定の変更 ] をクリックして、各項 目の設定を変更します。
- 5 [ 変更の保存 ] ボタンをクリックする。

#### 重要

- ・ Windows 起動中に、AC 電源からバッテリーに使用状態を変更したとき、「ディスプレイの電源を切 る」で設定した時間が経過しても、ディスプレイの電源が切れない場合があります。 スリープや休止状態については、節電状態へ移行します。
- 節電機能を使用したい場合は、スリープや休止状態の設定を「なし」に設定せずご使用ください。 ・ 「コンピュータをスリープ状態にする」を設定しても、使用しているアプリケーションにより、時間 どおりに節電状態にならないことがあります。

#### **EXHID**

- ・ [ ディスプレイの電源を切る ] と [ コンピュータをスリープ状態にする ] を同じ時間に設定した場 合、[ ディスプレイの電源を切る ] の設定時間が自動的に短くなります。
- ・ 休止状態の時間を設定したいときは、次の手順で行ってください。
	- 1 「電源オプション ] の [ プラン設定の変更 ] [ 詳細な電源設定の変更 ] をクリックする。
	- 2 「スリープ ] [ 次の時間が経過後休止状態にする ] をダブルクリックする。
	- 3 [ 設定 ] に値を入力する。

## <span id="page-154-0"></span>●自動で節電機能を使わないようにする

次の手順で、節電機能が働かないように設定できます。

**1 「時間を設定する」の手順 1 ~ 3 を行う。** [ プラン設定の編集 ] が表示される。

- <u>2</u> [ディスプレイの電源を切る ]を [ なし ] に設定する。
- **3** 「変更の保存 1ボタンをクリックする。

[ ディスプレイの電源を切る ] を [ なし ] に設定すると、[ コンピュータをスリープ状態にす る 1 も自動的に 「なし」 に設定されます。

#### **ヒント >**

・ 自動で節電機能が働かないように設定しても、ディスプレイを閉じるとスリープ状態になります。

# すぐに節電する

パソコンから離れるときなどに、次のようにして消費電力を節約できます。

#### 重要

- ・ 音声や動画ファイルを再生中は、ここで説明する方法は行わないでください。節電状態から復帰したと き、正しく音声や動画ファイルを再生できないことがあります。
- ・ スリープ状態にするときは電源ランプが点灯するまで、また、休止状態にするときは電源ランプが消灯 するまで、キーボードのキーを押したり、マウスを動かさないでください。復帰したときに、キーボー ドやマウスが動作しなくなることがあります。

## ●スタートメニューから節電する

## 「スタート ] ボタンをクリックし、「ロック ] ボタン横の [ 矢印 ] ボタンをクリッ クする。

[ シャットダウンオプション ] が表示される。

## 2 「スリープ ] または [ 休止状態 ] をクリックする。

スリープまたは休止状態になる。

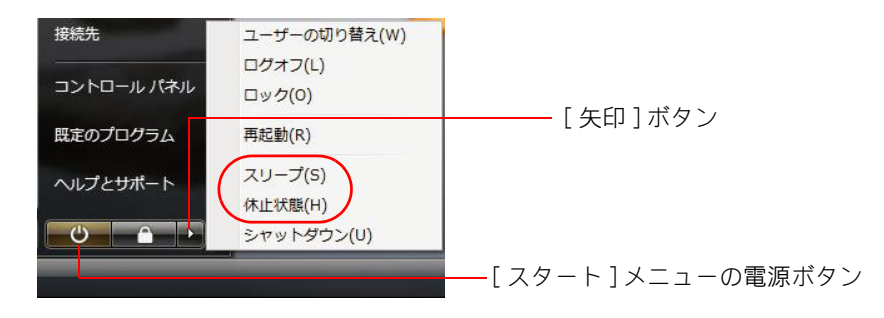

#### **EXH**

・ [ スタート ] メニューの電源ボタンをクリックしても、スリープ状態にすることができます。

## ● 雷源スイッチ / スリープボタンで節電する

パソコンの電源スイッチを押すと電源を切ることができます。 液晶ディスプレイを閉じる、または [Fn] キーを押しながら [F1] キーを押すとスリープ状態 にすることができます。

この設定は、 [ コントロールパネル ] の [ 電源オプション ] で変更することができます。

(重要)

・ 電源スイッチは 4 秒以上押さないでください。4 秒以上押し続けると、強制的に電源が切れます。 **EXHIP** 

・ [Fn] キーを押しながら [F1] キーを押す操作が、「スリープボタンを押したとき」の操作となります。

#### ●標準の状態

電源スイッチを 4 秒未満押したとき・・・・・シャットダウン ディスプレイを閉じたとき・・・・・・・・・スリープ状態 スリープボタンを押したとき・・・・・・・・スリープ状態 ([Fn] キーを押しながら [F1] キーを押したとき )

#### **EXHID**

- ・ [ シャットダウン ] は [ 終了オプション ] から Windows を終了するのと同様に、4 秒未満電源スイッ チを押すことで電源を切る機能です。
- ・ ポインティングパッドに指などが触れていると、[Fn] + [F1] キーを押しても、節電状態にならない ことがあります。

#### ●設定方法

1 [ コントロールパネル ] - [ モバイルコンピュータ ] をクリックする。 [ モバイルコンピュータ ] が表示される。

2 「 電源オプション ] をクリックする。

[ 電源オプション ] が表示される。

## **3** 画面左欄の各項目をクリックする。

- ・ 電源スイッチの動作を変更するとき・・・[ 電源ボタンの動作を選択する ] をクリックする。
- ・ ディスプレイを閉じたときの動作を変更するとき・・・[ カバーを閉じた時の動作の選択 ] を クリックする。

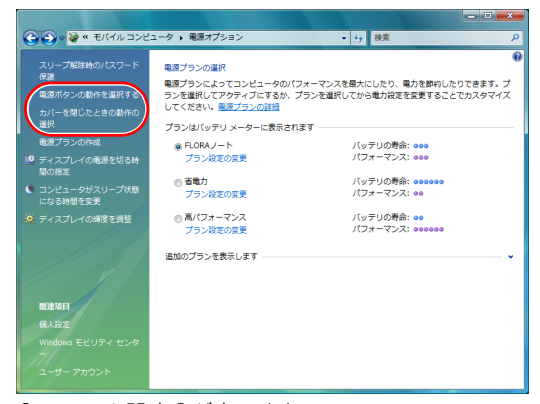

[ システム設定 ] が表示される。

**○○● > ★ 電源オプション → システム設定**  $-4$   $+$   $+$   $+$   $+$ 重要ポタンの定義とパスワード保護の有効化 電源ポタンの定義とパスワード保護の有効化<br>コンピュータの電源設定を選択できます。このページの設定に対して行う変更は、お使いのすべての電源プ<br>ランに適用されます。 電源とスリープ ボタンおよびカバーの設定 ■ パッテリ駆動 **T RECER** ● 電源ボタンを押したときの動作: スリープ状態 → スリープ状態 → **● スリーブボタンを押したときの スリーブ状態 → スリーブ状態 →** カバーを開じたときの動作: スリープ状態 v スリープ状態 v フリープ配像時のパフワード提携 @ パスワードを必要とする(世典)<br>コンピュータのスリープ状態が解除されたときに、パスワードを入力してスクリーンのロックを<br>解除しない際り、お使いのコンピュータのデータにアクセスすることはできません。ユーザーア<br>カウント パスワードの作成または変更 バスワードを必要としない<br>スリープ状態が解除されたときに、スクリーンがロックされていないため誰でもお使いのコンピ<br>ュータのデータにアクセスできます。 ■ 電車の保存 → キャンセル

#### **EXP**

・ 節電機能を使わないようにする場合は、「何もしない」に設定します。

4 変更した項目の動作を選択し、[ 変更の保存 ] をクリックする。

・ [ カバーを閉じた時の動作 ] を [ 何もしない ] に設定しても、ディスプレイを閉じたときに画面表示 は消えます。

#### (重要)

- ・ 電源ボタン、スリープボタン([Fn]+[F1] キー)、ディスプレイを閉じた時の動作が意図しない動作を するときは、上記の手順で設定し直してください。
- ただし、すべての電源プランの設定が同時に変更されます。
- ・ 工場出荷時、「電源ボタンを押したときの動作」はスリープと表示されていますが、電源ボタンを 押すとシャットダウンします。

# CPU を節電する

使用する電源 (AC、バッテリー ) に応じて、CPU の消費電力を節約できます。標準 で節電するように設定されています。バッテリー起動で使用する場合には、CPU の 節電機能をご利用ください。

# 節電する

- [スタート]ボタン-[コントロールパネル]をクリックする。
- 2 [ モバイルコンピュータ ] [ 電源オプション ] をクリックする。 [ 電源オプション ] が表示される。
- 3 次の表を参考にして、[ 電源プランの選択 ] から電源プランを選択する。

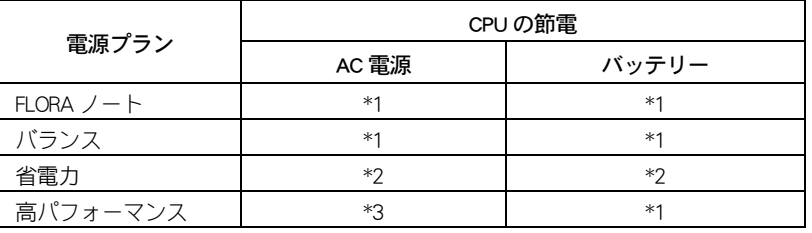

- \* 1:CPU の使用状況に応じて CPU の周波数を切り替えます。
	- CPU の負荷が低いとき ( 通常の状態 ) は周波数を低くし、CPU の負荷が高いときは周波数を 最大にします。
- \* 2:CPU の負荷に関わらず、周波数が低い状態になります。
- \* 3:CPU の負荷に関わらず、周波数が最大になります。

# 節電状態から復帰する

節電状態から復帰させるには、次のように操作してください。

#### (重要)

・ 節電状態から復帰させるときは、20 秒以上時間をおいてください。20 秒未満で復帰させると、キーボー ドやマウスが正しく動かないことがあります。

## ●ディスプレイの節電状態からの復帰

- ・ キーボードのいずれかのキーを押す
- ・ ポインティングパッドやマウスを操作する

## HDD の節電状態からの復帰

・ フォルダーを開くなど、HDD にアクセスする操作を行う

## ● スリープ状態からの復帰

- ・ ディスプレイを閉じているときはディスプレイを開く
- ・ パソコンの電源スイッチを押す
- ・ マウスのボタンをクリックする。(USB マウス接続時 )

## 休止状態

・ パソコンの電源スイッチを押す

#### (重要)

- ・ パソコンの電源スイッチは 4 秒以上押さないでください。電源が強制的に切れます。
- ・ スリープ状態中にキー入力を行うと、入力したキーが復帰後に有効になることがあります。
- ・ ソフトウェアの環境によってスリープ状態から復帰できないことがあります。この場合は、スリープ状 態以外の節電をご使用ください。
- ・ 接続している USB 機器によっては、スリープ状態や休止状態から復帰しない、復帰後やパソコンを再起 動したあとに、動作が不安定になることがあります。その場合、スリープ状態や休止状態は使用しない ようにしてください。 なお、機器によっては、パソコン本体へ接続しているケーブルを抜き差しすることで動作が改善される
- ことがあります。
- ・ 休止状態で、FD や CD-ROM などのディスクをドライブに入れないでください。休止状態から復帰したと き、ディスクから起動しなかったり、エラーメッセージが表示されることがあります。このときは、 ディスクを取り出し、[Ctrl] と [Alt] キーを押しながら [Delete] キーを押して再起動してください。
- ・ 休止状態からの復帰時に数秒画面が乱れる場合がありますが、動作に問題はありません。
- ・ スリープ状態中に USB マウスをクリックすると、パソコンはスリープ状態から復帰しますが、ディスプ レイは節電状態のままとなります。ディスプレイを節電状態から復帰させるには、再度マウスを操作す るか、キーボードのいずれかのキーを押してください。
- ・ スリープ状態および休止状態からの復帰後、画面が一瞬真っ暗になる場合がありますが、動作に問題は ありません。

## $\begin{bmatrix} 160 \end{bmatrix}$

# 12 章 付属ソフトウェアについて

この章では、付属ソフトウェアの使い方やセットアップ方法を説明します。

# ドライバーについて

### 次のドライバーは個別にセットアップすることができます。

#### (重要)

・ 付属ソフトウェアは、このパソコン以外では使用しないでください。動作を保証できません。 また、ドライバーなどによっては、ハードウェア故障の原因になります。

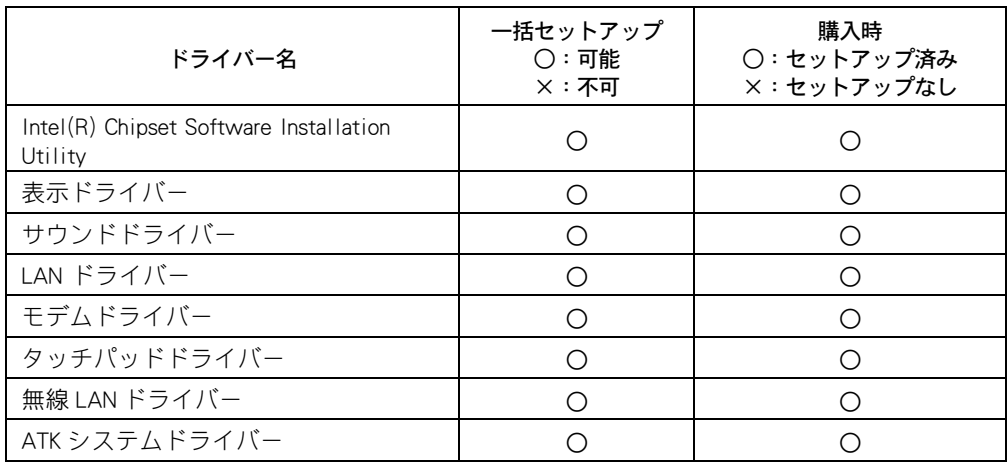

#### (重要)

- ・ 個別セットアップを行う場合は、ほかのドライバーをインストールする前に、必ず Intel(R) Chipset Software Installation Utility をインストールしてください。
- ・ 個別セットアップを行うと、一括セットアップで組み込まれた場合と設定値が異なることがあります。

**EXH** 

- ・ 表の「一括セットアップ」に○印があるドライバーは、一括セットアップを行うとセットアップされま す。
- ・ ドライバーの個別セットアップは、ドライブ C から行います。『ドライバー CD-ROM』は、通常使用しま せん。ドライブ C からドライバーの個別セットアップが正しく行われない場合は、『ドライバー CD-ROM』 をご使用ください。
- ・ ドライバのセットアップ時に、画面が薄暗くなり「ユーザー アカウント制御」の画面が表示される場合 があります。管理者権限で実行中の場合は「続行するにはあなたの許可が必要です」と表示されている ことを確認して [続行 ] ボタンをクリックしてください。詳細は、 [ スタート ] ー [ ヘルプとサポート ] か ら「ユーザーアカウント制御とは」の説明をご参照ください。

# **III** Intel(R) Chipset Software Installation Utility

OS にチップセットを正確に識別させるためのユーティリティーです。

●インストール手順 パソコンの雷源を入れ、管理者権限のあるユーザーでログオンする。 <mark>2</mark> 「 スタート ] ボタン− [ すべてのプログラム ] − [ アクセサリ ] − [ ファイル名を 指定して実行 ] をクリックする。 [ ファイル名を指定して実行 ] が表示される。 3 c:\hitachi\drivers\inf\common\setup と入力して、[OK] ボタンをクリックする。 [Welcome to the Intel(R) Chipset Software Installation Utility.] が表示される。 4 [Next] ボタンをクリックする。 [License Agreement] が表示される。  $\overline{5}$  [Yes] ボタンをクリックする。 [Readme File Information] が表示される。  $\overline{6}$  [Next] ボタンをクリックする。 ファイルのコピーが開始され、[The Intel(R) Chipset Software Installation Utility is complete.] が表 示される。 7 FYes, I want to restart my computer now.] が選択されていることを確認し、[Finish] ボ タンをクリックする。 パソコンが再起動する。

# ■■ 表示ドライバー

表示ドライバーは、ディスプレイの画面表示を行うためのドライバーです。 機種別に、ディスプレイの色やリフレッシュレートなど、表示を細かく設定できるようにす る次の表示設定ユーティリティーがあります。

## 表示ドライバー付属ユーティリティー

表示ドライバーをインストールすると、[Intel(R) Graphics Media Accelerator Driver for Mobile] タブが追加されます。このタブは、[ 画面の設定 ] の [ モニタ ] タブにある [ 詳細設定 ] ボタ ンをクリックすると開かれるプロパティに追加されます。[Intel(R) Graphics Media Accelerator Driver for Mobile] タブ中にある [ グラフィックプロパティ ] ボタンをクリックすると、 [Intel(R) Graphics Media Accelerator Driver for Mobile] が開きます。

## **Intel(R)** Graphics Media Accelerator Driver

- ・ [ ディスプレイ デバイス ]:ディスプレイモードを設定します。
- ・ [ ディスプレイ設定 ]:画面の色、解像度、リフレッシュレート、回転等を設定します。 画面の回転機能は使用しないでください。
- ・ [ 色補正 ]:画面のガンマ、明るさ、コントラストをします。
- ・ [ ホットキー ]:ホットキーの組み合わせ、ホットキーの有効 / 無効を設定します。
- ・ [ スキームオプション ]:特定のソフトウェア用にディスプレイ設定をカスタマイズ/保存 します。
- ・ [ ズームを起動 ]:画面を拡大表示させる Intel(R) Zoom Utility を起動します。
- ・ [3D 設定 ]:3D 画像 (OpenGL) を表示する方法を設定します。
- ・ [ 情報 ]:ディスプレイ、グラフィックドライバー、アダプタの情報を表示します。

#### **EXH**

・ [Intel(R) Graphics Media Accelerator Driver for Mobile] は、[ コントロールパネル ] 中の [Intel(R) GMA Driver for Mobile] アイコンからも起動できます。

## ●インストール手順

- 1 パソコンの電源を入れ、管理者権限のあるユーザーでログオンする。
- | スタート 1ボタン- [ すべてのプログラム ] [ アクセサリ ] [ ファイル名を 指定して実行 ] をクリックする。

[ ファイル名を指定して実行 ] が表示される。

- 3 c:\hitachi\drivers\svga\common\setup と入力して、[OK] ボタンをクリックする。 [Intel(R) Graphics Media Accelerator Driver のセットアップにようこそ ] が表示される。
- ▲ 「次へ ] ボタンをクリックする。 [ 使用許諾契約書 ] が表示される。
- **5** [ はい ] ボタンをクリックする。 [Readme ファイル情報 ] が表示される。
- 6 [ 次へ ] ボタンをクリックする。

[ セットアップの進行状況 ] が表示され、[Installation has completed. Click Next to continue.] メッ セージが表示される。

## 7 [ 次へ ] ボタンをクリックする。

[Intel(R) Graphics Media Accelerator Driver のセットアップが完了しました。] が表示される。

<mark>8</mark> [ はい、コンピュータを今すぐ再起動します。]が選択されていることを確認し、 [ 完了 ] ボタンをクリックする。 パソコンが再起動する。

<mark>9</mark> Windows 起動後、[ スタート ] ボタン- [ コントロールパネル ] - [ 画面の解像度 の調整 ] をクリックして [ 画面の設定 ] を開き、[ モニタ ] タブの [ 詳細設定 ] ボタ ンをクリックする。

[ 汎用 PnP モニタと Mobile Intel(R) 945GM Express Chipset Family...] が表示される。

10 [Intel(R) Graphics Media Accelerator Driver for Mobile] タブをクリックし、[ グラ フィックプロパティ ] ボタンをクリックする。

[Intel(R) Graphics Media Accelerator Driver for Mobile] が表示される。

11 [ ディスプレイ設定 ] をクリックし、[ 回転を有効にする ] のチェックを外し、 [OK] ボタンをクリックする。

[ デスクトップの変更を確認 ] が表示される。

- 12 [OK] ボタンをクリックする。
- 13 [OK] ボタンをクリックし、すべてのプロパティを閉じる。

サウンドドライバー

サウンド機能を使用する場合に必要なドライバーです。

## ●インストール手順

- 1 パソコンの電源を入れ、管理者権限のあるユーザーでログオンする。
- ●<br>2 コスタート1ボタン- 「すべてのプログラム ] − [ アクセサリ ] − [ ファイル名を 指定して実行 ] をクリックする。 「ファイル名を指定して実行]が表示される。

- 3 c:\hitachi\drivers\sound\common\setup と入力して、[OK] ボタンをクリックする。 [SoundMAX セットアップへようこそ ] が表示される。
- ▲ [次へ]ボタンをクリックする。 ファイルのコピーが開始され、[InstallShield Wizard の完了 ] が表示される。
- **5** [ 完了 ] ボタンをクリックする。
- 6 手動でパソコンを再起動する。

# II LAN ドライバー

LAN を使うためのドライバーです。自動的に通信速度やモードを認識して最適な通信環境を 設定します。

●インストール手順

- パソコンの雷源を入れ、管理者権限のあるユーザーでログオンする。
- 2 [ スタート ] ボタン- [ すべてのプログラム ] [ アクセサリ ] [ ファイル名 を指定して実行 ] をクリックする。

[ ファイル名を指定して実行 ] が表示される。

3 c:\hitachi\drivers\lan\common\setup と入力し、[OK] ボタンをクリックする。 [Realtek 8169 PCI, 8168 and 8101E PCIe Ethernet Network Card Driver for Windows Vista セットアップ へようこそ 1が表示される。

- ▲ 「次へ 1ボタンをクリックする。 [ インストール準備の完了 ] が表示される。
- 5 [ インストール ] ボタンをクリックする。 ファイルのコピーが開始され、[InstallShield Wizard の完了 ] が表示される。

6 [ 完了 ] ボタンをクリックする。

7 手動でパソコンを再起動する。

### **EXP**

- ・ LAN の回線速度は、標準で「自動検出 (Auto Negotiation) 」に設定されています。
- ・ HUB との接続が正常にできない場合は、HUB と同じ回線速度 (10Mbps/100Mbps/1.0Gbps) に固定するように 設定してください。
- 回線速度の設定は、[コントロールパネル]-[ネットワークの状態とタスクの表示]をクリックして [ ネットワークと共有センター ] を開き、[ ネットワーク接続の管理 ] をクリックします。 [ ローカルエリ -<br>ア接続 1を右クリックして [ プロパティ ] を開き、 [ 構成 ] ボタンをクリックします。 [ 詳細設定 ] タブの [Speed & Duplex] の値で変更できます。

# モデムドライバー

モデムを使うためのドライバーです。( モデム内蔵モデルの場合 )

#### 重要

・ サウンドドライバーをインストール後にインストールしてください。

## ●インストール手順

- パソコンの電源を入れ、管理者権限のあるユーザーでログオンする。
- 2 [ スタート ] ボタン- [ すべてのプログラム ] [ アクセサリ ] [ ファイル名を 指定して実行 ] をクリックする。

[ ファイル名を指定して実行 ] が表示される。

- 3 c:\hitachi\drivers\modem\common\setup と入力し、[OK] ボタンをクリックする。 ファイルのコピーが開始され、[Device driver was successfully installed.] が表示される。
- [OK] ボタンをクリックする。
- 5 手動でパソコンを再起動する。

# タッチパッドドライバー

ポインティングパッドでスクロールなどの拡張機能を使えるようにするためのドライバーで す。

マウスのプロパティーにタッチパッドドライバー付属のユーティリティーが設定されていま す。「デバイス設定」タブからこのユーティリティーを開き、ポインティングパッドの機能設 定を行うことができます。

ほかのマウスドライバーをインストールするときは、タッチパッドドライバーをアンインス トールしてください。

#### 参照

・ ポインティングパッドの機能設定について→ 10 章[の「タッチ感度を変更する」\(P.120\)](#page-119-0)

## ●インストール手順

- 1 パソコンの電源を入れ、管理者権限のあるユーザーでログオンする。
- <mark>2</mark> [ スタート ] ボタン− [ すべてのプログラム ] − [ アクセサリ ] − [ ファイル名を 指定して実行 ] をクリックする。 [ ファイル名を指定して実行 ] が表示される。

- 3 c:\hitachi\drivers\touchpad\common\setup と入力し、[OK] ボタンをクリックする。 [ようこそ]が表示される。
- ▲ 「次へ ] ボタンをクリックする。 ファイルのコピーが開始され、[ セットアップ完了 ] が表示される。
- 5 [ 完了 ] ボタンをクリックする。 [ これらの変更を適用するにはコンピュータを再起動する必要があります。] が表示される。
- 6 [ 今すぐ再起動する ] ボタンをクリックする。 パソコンが再起動される。
- <u>7</u> Windows 起動後、「スタート ] ボタン− 「 コントロールパネル ] − 「 マウス ] をク リックして [ マウスのプロパティ ] を開き、[ デバイス設定 ] タブをクリックする。
- 8 [USB マウス接続時に内蔵ポインティングデバイスを無効にする。] のチェックを 付け、[OK] ボタンをクリックする。

## ●アンインストール手順

- 1 パソコンの電源を入れ、管理者権限のあるユーザーでログオンする。
- | スタート 1ボタン- [ コントロールパネル ] − [ プログラムのアンインストー ル ] をクリックする。
- <mark>3</mark> 一覧から [Synaptics Pointing Device Driver] を選択し、[ アンインストール ] ボタン をクリックする。 [Synaptics ポインティング デバイス ソフトウェアを削除した後、~ ] が表示される。
- 4 [OK] ボタンをクリックする。 [ 開いているアプリケーションをすべて終了して、~ ] が表示される。
- 5 [OK] ボタンをクリックする。
- 6 手動でパソコンを再起動する。

# <span id="page-167-0"></span>無線 LAN ドライバー

無線 LAN を使うためのドライバーです。( 無線 LAN 内蔵モデルの場合 )

#### **EXH**

・ WEP キーに 128bit(ASCII 文字 13 文字、または 16 進数 26 桁 ) を使用した通信が可能です。その場合、 必ず無線 LAN アクセスポイントの WEP キー設定を 128bit にしてください。

参照

・ 無線 LAN の設定について→ 10 章[の「無線 LAN を設定する」\(P.148\)](#page-147-0)

## ●インストール手順

- パソコンの電源を入れ、管理者権限のあるユーザーでログオンする。
- | スタート 1ボタン- [ すべてのプログラム ] [ アクセサリ ] [ ファイル名を 指定して実行 ] をクリックする。

[ ファイル名を指定して実行 ] が表示される。

- 3 c:\hitachi\drivers\wlan\common\iprodifx と入力し、[OK] ボタンをクリックする。 [ インテル (R) PRO/Wireless ドライバインストーラ ] が表示され、インストール終了後、自動 的に画面が閉じる。
- 手動でパソコンを再起動する。

# <span id="page-167-1"></span>ATK システムドライバー

ホットキーの機能を有効にする仮想デバイスドライバーです。 一部のホットキーはこのドライバーがインストールされていなくても使用可能です。

## ●インストール手順

1 パソコンの電源を入れ、管理者権限のあるユーザーでログオンする。

■ | スタート 1ボタン- [ コントロールパネル ] − [ ハードウェアとサウンド ] − [ デバイスマネージャ ] をクリックする。

[ デバイスマネージャ ] が表示される。

3 [ ほかのデバイス ] - [ 不明なデバイス ] をダブルクリックする。

[ 不明なデバイスのプロパティ ] が表示され、[ 全般 ] タブの「場所:」欄に「Microsoft ACPI-Compliant System」と表示される。

#### **EXH**

- ・ 一度ATK システムドライバーをアンインストールしたことのある環境では、[不明なデバイス]が、 [ システム デバイス ] のツリーに表示されている場合があります。
- ・ 「場所:」欄に「 Microsoft ACPI-Compliant System 」と表示されていない場合は、デバイスマネージャで ほかに [ 不明なデバイス ] が表示されていないか確認してください。
- 「ドライバ ] タブー [ ドライバの更新 ] ボタンをクリックする。 [ どのような方法でドライバソフトウェアを検索しますか? ] が表示される。
- **5** [コンピュータを参照してドライバソフトウェアを検索します ] をクリックする。 [ コンピュータ上のドライバソフトウェアを参照します。] が表示される。
- 6 [次の場所でドライバソフトウェアを検索します]に c:\hitachi\drivers\acpi\common を指定し、[ 次へ ] ボタンをクリックする。 ファイルのコピーが開始され、[ ドライバソフトウェアが正常に更新されました。] が表示さ れる。
- 「閉じる ] ボタンをクリックする。
- <mark>8</mark> [閉じる ] ボタンをクリックし、「ATK0100 ACPI UTILITY のプロパティ ] を閉じる。
- 9 [ デバイスマネージャ ] を閉じる。
- 10 手動でパソコンを再起動する。

# アプリケーションについて

次のアプリケーションは、個別にセットアップすることができます。

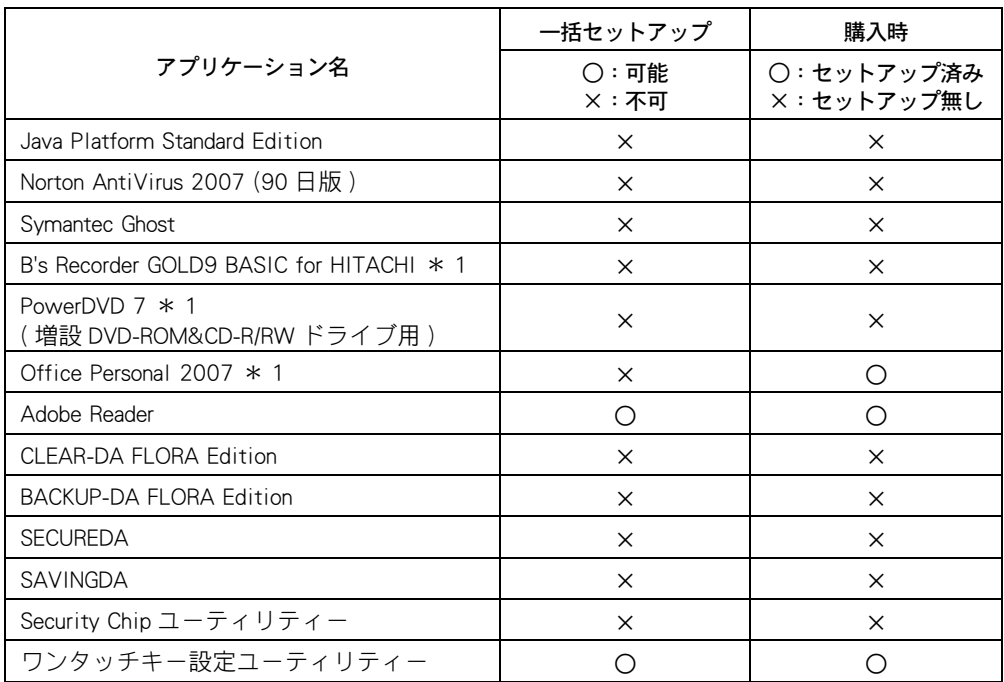

\* 1: ご購入時の選択によって、セットアップまたは付属しています。これらのセットアップ 方法は、アプリケーションに付属のマニュアルをご参照ください。

#### 重要

- ・ アプリケーションによっては、セットアップ中に画面表示が数十秒間変化しない場合があります。しば らくお待ちください。
- ・ Office Personal 2007 の CD で Office Personal 2007 をセットアップし直した場合、ライセンス認証が必要で す。ライセンス認証を受けない場合、Office Personal 2007 の起動回数が許諾回数を超えると、新規ファイ ルの作成更新などの一部の機能が使用できなくなります。ライセンス認証の方法は、Office Personal 2007 の『スタートガイド』をご参照ください。

**EXH** 

- ・ 表の「一括セットアップ」に○印があるアプリケーションは、一括インストールでもセットアップできま す。
- ・ 表の「購入時」に○印のあるアプリケーションは、ご購入時にセットアップされています。
- ・ アプリケーションのインストール時、[ ユーザーアカウント制御 ] の画面が表示される場合があります。 [ 許可 ] または [ 続行 ] をクリックし、インストールを続けてください。

# **Java Platform Standard Edition**

Java 言語で開発されたソフトウェアを実行するときに必要なアプリケーションです。

## インストール手順

- 『アプリケーション CD-ROM』を CD/DVD ドライブに入れる。
- <mark>2</mark> 「 スタート ] ボタン− [ すべてのプログラム ] − [ アクセサリ ] − [ ファイル名を 指定して実行 ] をクリックする。

[ ファイル名を指定して実行 ] が表示される。

<mark>3</mark> e:\programs\java\jre-6-oem-windows-i586 と入力し、[OK] ボタンをクリックする。 [ 使用許諾契約 ] が表示される。 \*:e は CD/DVD ドライブ名です。

以降、画面の指示に従ってインストールする。

## II Norton AntiVirus 2007 (90日版)

Windows で、コンピュータウイルスを検出するソフトウェアです。 標準ではセットアップされていません。必要に応じてセットアップしてください。

## ●インストール手順

- 1 『アプリケーション CD-ROM』を CD/DVD ドライブに入れる。
- ●<br>2 「スタート ] ボタン− 「すべてのプログラム ] − 「アクセサリ ] − 「ファイル名を 指定して実行 ] をクリックする。 [ ファイル名を指定して実行 ] が表示される。
- 3 e:\programs\nav\navsetup と入力して [OK] ボタンをクリックする。 [Norton AntiVirus セットアップ ] が表示される。 \* e は CD/DVD ドライブ名です。
- ▲ 「次へ 1ボタンをクリックする。 [ インストール前のスキャン ] が表示される。
- 5 [ スキャンをスキップ ] ボタンをクリックする。 インストールが実行されたあと、[ インストールの確認 ] が表示される。
- 6 [ 次へ ] ボタンをクリックする。 [Norton AntiVirus] が表示される。
- 7 [ 次へ ] ボタンをクリックする。 [使用許諾契約]が表示される。

8 [ 同意する ] ボタンをクリックする。

オプションの選択が表示される。

- 9 内容を確認し、[次へ]ボタンをクリックする。 [更新サービスの状態]が表示される。
- 10 [完了] ボタンをクリックする。

11 引き続き [LiveUpdate] が起動します。以降、画面の指示に従ってください。

# **TH** Symantec Ghost

パソコンの HDD の内容をそのほかのディスクにバックアップしたり、バックアップした内容 を復元するユーティリティーです。 標準ではセットアップされていません。必要に応じてセットアップしてください。

### (重要)

- ・ Symantec Ghost 使用する場合、「アプリケーション CD-ROM 」内の [Programs] [Ghost] フォルダーにある、次 のファイルを必ずご参照ください。
	- ・ Symantec Ghost ご使用上の注意事項 .txt
	- ・ Readme.txt
- · Symantec Coporation では、お問い合わせを直接受け付けていません。

# ●インストール手順

- **1 『アプリケーション CD-ROM』を CD/DVD ドライブに入れる。**
- 2 「スタート ] ボタン- 「すべてのプログラム ] [ アクセサリ ] [ ファイル名を 指定して実行 ] をクリックする。

[ ファイル名を指定して実行 ] が表示される。

- 3 e:\programs\ghost\ghoInst.bat と入力し [OK] ボタンをクリックする。 \*:e は CD/DVD ドライブ名です。
	- 以降、画面の指示に従ってインストールする。

## **B's Recorder GOLD9 BASIC for HITACHI**

増設 DVD-ROM&CD-R/RW ドライブで、CD/DVD ディスクに書き込みするためのユーティリ ティーです。パソコンのデータをディスクにバックアップする目的などに使用します。使用 方法は、プログラムのヘルプをご参照ください。

## ●インストール手順

『アプリケーション CD-ROM』を CD/DVD ドライブに入れる。

## ■ | スタート 1ボタン- [ すべてのプログラム ] - [ アクセサリ ] - [ ファイル名を 指定して実行 ] をクリックする。

[ ファイル名を指定して実行 ] が表示される。

- 3 e:\programs\bsgold\setup と入力して、[OK] ボタンをクリックする。 [B.H.A Setup Launcher] が表示される。 \*:e は CD/DVD ドライブ名です。
- 
- 4 [B's Recorder GOLD9 BASIC] ボタンをクリックする。

[B's Recorder GOLD9 BASIC セットアップ ] が表示される。

5 以降、画面の指示に従ってインストールする。 シリアル番号の入力を要求されたら、装置本体に添付の『使用許諾契約書』に記 載されているシリアル番号を入力する。

#### (重要)

- ・ 「B's Recorder GOLD9 BASIC for HITACHI」のインストール方法については、上記の「インストール手順」 で行ってください。
- ・ シリアル番号は、ユーザー登録時に必要です。詳しくは「B's Recorder GOLD9 シリーズマニュアル」 または「B's Recorder GOLD ヘルプ」の「サポートサービス について」をご参照ください。

#### 参照

・ 「B's Recorder GOLD9 シリーズマニュアル」は、『アプリケーション CD-ROM』内の [Programs] - [bsgold] - [doc] - [gold] フォルダーにある manual.pdf をご参照ください。

# **THE PowerDVD 7**

増設 DVD-ROM&CD-R/RW ドライブで、DVD-Video の再生を行うためのアプリケーションです。

## ●インストール手順

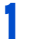

### 1 『PowerDVD 7 OEM 版』CD-ROM を CD/DVD ドライブに入れる。

[ 自動再生 ] が表示される。

#### **EXF**

- ・ 画面が表示されないときは、『PowerDVD 7 OEM 版』CD-ROM 内の「 setup.exe 」を実行してください。
- 2 [Setup.exe の実行]をクリックする。

[ ユーザーアカウント制御 ] が表示される。

## **3** [続行 ] ボタンをクリックする。

[PowerDVD の InstallShield Wizard へようこそ ] が表示される。

以降、画面の指示に従ってインストールする。

# **Office Personal 2007**

購入時の選択によってセットアップされるアプリケーションセットです。 使い方や再セットアップ方法などは、付属のマニュアルをご参照ください。

お客様がパソコンにメモリーボードや拡張ボードの増設などのハードウェア環境に変更を加 えた場合、その後の Offic e Personal 2007 のアプリケーションソフトウェア (Word、Excel、 Outlook など ) の初回起動時、「 Microsoft Offic e 2007 ライセンス認証ウィザード」が表示され ることがあります。この状態では各アプリケーションの機能が制限されます。ウィザードの メッセージに従い、Offic e Personal 2007 のパッケージに付属の「 Microsoft Offic e 2007 」 CD-ROM を CD/DVD ドライブに挿入して、メッセージに従い操作してください。

#### (重要)

・ 添付の Office Personal 2007 の CD で Office Personal 2007 をセットアップし直した場合、ライセンス認証が 必要です。ライセンス認証を受けない場合、Office Personal 2007 の起動回数が許諾回数を超えると、新規 ファイルの作成更新など一部の機能が使用できなくなります。ライセンス認証の方法は、Office Personal 2007 の『スタートガイド』をご参照ください。

## **Adobe Reader**

PDF 形式のファイルを参照するためのアプリケーションです。

- ●インストール手順
- **1 『アプリケーション CD-ROM』を CD/DVD ドライブに入れる。**
- 2 「スタート ] ボタン- 「すべてのプログラム ] [ アクセサリ ] [ ファイル名を 指定して実行 ] をクリックする。

[ ファイル名を指定して実行 ] が表示される。

- 3 e:\programs\adobereader\adberdr80\_ja\_jp と入力し、[OK] ボタンをクリックする。 [Adobe Acrobat 8-Japanease-Setup] が表示される。 \*:e は CD/DVD ドライブ名です。
- 以降、画面の指示に従ってインストールする。

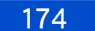

# **CLEAR-DA FLORA Edition**

パソコンのハードディスクドライブ ( 以降、HDD) 内に記録されたデータを消去するアプリ ケーションです。消去したデータは復元不可能になります。データを消去するときは、ご注 意ください。

使用方法や制限事項などについては、取扱説明書をご参照ください。取扱説明書は、インス トール後、アプリケーションの格納先に保存されます。

## ●インストール手順

- 1 『アプリケーション CD-ROM』を CD/DVD ドライブに入れる。
- | スタート 1ボタン- [ すべてのプログラム ] [ アクセサリ ] [ ファイル名を 指定して実行 ] をクリックする。

[ ファイル名を指定して実行 ] が表示される。

- 3 e:\programs\clearda\setup と入力して [OK] ボタンをクリックする。 [ セットアップ ] が表示され、しばらくすると [ ようこそ ] が表示される。 \*:e は CD/DVD ドライブ名です。
- ▲ 「次へ ] ボタンをクリックする。 [ 製品ライセンス契約 ] が表示される。
- <mark>5</mark> 内容を確認し、[ はい ] ボタンをクリックする。 [ インストール先の選択 ] が表示される。
- 6 インストール先を確認し、[ 次へ ] ボタンをクリックする。 インストールが完了すると、[ セットアップの完了 ] が表示される。
- 7 [ 完了 ] ボタンをクリックする。

## **BACKUP-DA FLORA Edition**

パソコンのデータをバックアップするアプリケーションです。 使用方法や制限事項などについては、取扱説明書をご参照ください。取扱説明書は、インス トール後、アプリケーションの格納先に保存されます。

#### (重要)

・ 再インストールの場合、BACKUP-DA FLORA Edition を使用している状態ではインストールできません。 BACKUP-DA FLORA Edition を終了してからインストールしてください。 画面右下の通知領域またはタスクトレイに、[BDA] アイコンがあると BACKUP-DA FLORA Edition が使用され ています。アイコンを右クリックし、メニューから「終了」を選択してください。

●インストール手順

1 『アプリケーション CD-ROM』を CD/DVD ドライブに入れる。

- | スタート 1ボタン- [ すべてのプログラム ] [ アクセサリ ] [ ファイル名を 指定して実行 ] をクリックする。 [ ファイル名を指定して実行 ] が表示される。 3 e:\programs\backupda\setup と入力して [OK] ボタンをクリックする。 [ セットアップ ] が表示され、しばらくすると [ ようこそ ] が表示される。 \*:e は CD/DVD ドライブ名です。
- ▲ 「次へ ] ボタンをクリックする。 [ 製品ライセンス契約 ] が表示される。
- <mark>5</mark> 内容を確認し、[ はい ] ボタンをクリックする。 [ インストール先の選択 ] が表示される。
- **6** インストール先を確認し、「次へ ] ボタンをクリックする。 インストールが完了すると、[BACKUP-DA] が表示される。
- 7 [ 完了 ] ボタンをクリックする。 [BACKUP-DA 初期設定 ] が表示される。
- <mark>8</mark> バックアップの保存先のフォルダーを指定し、[OK] ボタンをクリックする。 [BACKUP-DA フォルダ設定 ] が表示される。
- 9 バックアップを行うファイルが入っているフォルダーを指定し、[ 設定終了 ] ボタ ンをクリックする。

[Backup DA] が表示される。

### **EXH**

・ BACKUP-DA FLORA Edition では、バックアップを行いたいファイルを指定する場合、ファイルの保存 されているフォルダーを指定します。そのため、指定したフォルダーに格納されているサブフォル ダーを含め、フォルダー内すべてのデータがバックアップの対象となります。

## 10 「OK1ボタンをクリックし、初期バックアップが終了したら、[OK] ボタンをクリッ クする。

# **II** SECUREDA

パソコンのシステム環境に一定の制限をかけ、情報漏えいを防ぐセキュリティーツールです。 システムの管理者が、一般ユーザーのパソコンに制限をかけることができます。 使用方法や制限事項などについては、取扱説明書をご参照ください。取扱説明書は、インス トール後、アプリケーションの格納先に保存されます。

## ●管理者用設定ソフトウェアのインストール手順

管理者のパソコンにインストールします。

## **1 『アプリケーション CD-ROM』を CD/DVD ドライブに入れる。**

■ | スタート 1ボタン- [ すべてのプログラム ] - [ アクセサリ ] - [ ファイル名を 指定して実行 ] をクリックする。

[ ファイル名を指定して実行 ] が表示される。

3 e:\programs\secureda\admin\securedaadmintoolsetup と入力して [OK] ボタンをクリッ クする。

[ セットアップ ウィザードへようこそ ] が表示される。 \*:e は CD/DVD ドライブ名です。

- 「次へ 1ボタンをクリックする。 [ 使用許諾契約書 ] が表示される。
- 5 内容を確認し、[ 同意する ] を選択して [ 次へ ] ボタンをクリックする。 [ インストール フォルダの選択 ] が表示される。
- 6 インストール先を確認し、[ 次へ ] ボタンをクリックする。 [ インストールの確認 ] が表示される。
- 7 [ 次へ ] ボタンをクリックする。 インストールが完了すると、[ インストールが完了しました ] が表示される。
- 8 「閉じる ] ボタンをクリックする。

## **● SECUREDA クライアントのインストール手順**

制限をかけるパソコンにインストールします。

- 1 パソコンの電源を入れ、Windows を起動し、管理者権限のあるユーザーでログオン する。
- 2 『アプリケーション CD-ROM』を CD/DVD ドライブに入れる。
- <mark>3</mark> [ スタート ] ボタン-[ すべてのプログラム ] -[ アクセサリ ] -[ ファイル名を 指定して実行 ] をクリックする。 [ ファイル名を指定して実行 ] が表示される。
- 4 e:\programs\secureda\client\securedavlnstall と入力して [OK] ボタンをクリックす る。 インストール先を指定する画面が表示される。

\*:e は CD/DVD ドライブ名です。

**5** インストール先を指定し、「インストール 7ボタンをクリックする。 [Microsoft Visual C++ 2005 再頒布可能パッケージ (x86)] が表示される。

177

- 6 [ はい ] ボタンをクリックする。 インストールが開始され、[SECUREDA のインストールが完了しました ] が表示される。
- 7 [OK] ボタンをクリックする。

# **III** SAVINGDA

パソコンの省電力機能(省電力モード)を効率よく活用して、節電効果を上げるための省電 力支援ツールです。 使用方法や制限事項などについては、取扱説明書をご参照ください。取扱説明書は、インス トール後、アプリケーションの格納先に保存されます。

## ●インストール手順

- **1 『アプリケーション CD-ROM』を CD/DVD ドライブに入れる。**
- ●<br>2 cm <br />
【スタート ] ボタン- [ すべてのプログラム ] − [ アクセサリ ] − [ ファイル名を 指定して実行 ] をクリックする。

[ ファイル名を指定して実行 ] が表示される。

- 3 e:\programs\savingda\setup と入力して [OK] ボタンをクリックする。 「セットアップ ] が表示され、しばらくすると [ ようこそ ] が表示される。 \*:e は CD/DVD ドライブ名です。
- ▲ 内容を確認し、「次へ | ボタンをクリックする。 [ 使用許諾契約書 ] が表示される。
- <mark>5</mark> 内容を確認し、 [ はい ] ボタンをクリックする。 インストール先を指定する画面が表示される。
- 6 インストール先を確認し、[ 次へ ] ボタンをクリックする。 インストールが完了すると、[ インストールの終了 ] が表示される。
- 7 [ 完了 ] ボタンをクリックする。 初期設定の画面が表示されるので、[PC の種類 ]、[ モニタ ] をそれぞれ選択する。

# III Security Chip ユーティリティー

Security Chip を使えるようにするためのユーティリティーです。 インストール手順および詳しい使い方については、『Security Chip 取扱説明書』をご参照くだ さい。

# ワンタッチキー設定ユーティリティー

ワンタッチキーの設定を行うためのユーティリティーです。

## (重要)

・ ワンタッチキーを使えるようにするには、ATK システムドライバーもインストールする必要があります。 参照

- ・ 設定について→ 10 章[の「ホットキーを設定する」\(P.128\)](#page-127-0)
- ・ ATK システムドライバーのインストールについて→本章[の「ATK システムドライバー」\(P.168\)](#page-167-1)

## ●インストール手順

- 1 パソコンの電源を入れ、管理者権限のあるユーザーでログオンする。
- 2 [ スタート ] ボタン− [ すべてのプログラム ] − [ アクセサリ ] − [ ファイル名を 指定して実行 ] をクリックする。

[ ファイル名を指定して実行 ] が表示される。

- <mark>3</mark> c:\hitachi\drivers\keydefin\common\setup と入力して、[OK] ボタンをクリックする。 [Welcome to the InstallShield Wizard for Keydefin] が表示される。
- 4 「Next] ボタンをクリックする。 [Choose Destination Location] が表示される。
- 5 [Next] ボタンをクリックする。 [Select Program Folder] が表示される。
- 6 [Next] ボタンをクリックする。 ファイルがコピーされ、[InstallShield Wizard Complete] が表示される。
- 7 [finish] ボタンをクリックする。 [Key Definition] が表示される。 以下[、「ホットキーを設定する」\(P.128\)](#page-127-0) に従って設定を行ってください。

# Windows ファイルを追加セットアップする

Windows 固有のソフトウェアは次の手順でセットアップできます。必要に応じて セットアップしてください。

- | 「スタート ] ボタン- [ コントロールパネル ] をクリックする。
- 2 「プログラム ] の [ プログラムと機能 ] で、[Windows の機能の有効化または無効 化 ] をクリックする。
- 3 [Windows の機能 ] で、機能を有効にしたいソフトウェアにチェックを付ける。
- 4 1 つの項目に複数のソフトウェアが含まれている場合があります。全部をセット アップしない場合は [ 詳細 ] ボタンをクリックし、必要のないソフトウェアの チェックを消して [OK] ボタンをクリックする。
- <mark>5</mark> 「次へ ] ボタンをクリックする。追加するファイルによっては、再起動するメッ セージが表示される。その場合は、再起動するとセットアップが終了する。
## ソフトウェアの重要事項

ここでは、ソフトウェアを使用するときの重要な項目について説明します。

## **II Windows の使用について**

### **O** Windows の時刻誤差

・ Windows の時刻誤差は、ネットワーク未接続時には、メインボードのリアルタイムクロッ クの誤差と Windows の起動時の初期化処理の誤差、起動しているアプリケーションによる 誤差などをあわせたものになります。

Windows の時刻誤差が大きいときは、タイムサーバーなどに同期し、時間を自動修正する 設定にすることをお勧めします。

詳細は、「ネットーワーク接続時の時刻補正」をご参照ください。

### ●ネットワーク接続時の時刻補正

・ ネットワークに接続した状態では、Windows タイムサービスによって、外部の時刻サー バーとの時刻同期処理が行われます。

そのため、Windows の時刻誤差は、その「外部の時刻サーバー」の時刻誤差によって決 まってきます。

なお、使用される「外部の時刻サーバー」は、お客様の設定によって「ドメインコント ローラ」や「インターネット時刻サーバ」などとなり、時刻の同期間隔も設定よって決 まってきます。

**EXH** 

・ ドメインに参加していない場合は、「インターネット時刻サーバ」(time.windows.com) と時刻の同期 を行うよう、工場出荷時に設定されています。 なお、正常に同期が行えた場合には、設定して1週間後に、再度同期するようにスケジュールされ

ます。 設定方法の詳細は、Windows のヘルプ「Windows ヘルプとサポート」の「時計を設定する」、「イン ターネット時刻サーバと同期する」をご参照ください。

### サウンドの使用について

- ・ マルチメディアファイル再生中は、ファイルを転送など、HDD に読み書きしないでくださ い。音が途切れたり、再生中のファイルが止まったりします。一度すべてのファイルを停 止してから再生し直してください。シークバーが正しく表示されない場合があります。こ の場合は、マルチメディアファイルを一度終了させてください。
- ・ サウンドの再生中に音声が停止したり、異常な音が鳴り続ける場合は、いったん再生を停 止し、そのあと再生し直してください。

### フォント

・ 全角が表示できるフォントを使用しているときに、スタイルをイタリックにすると、サイ ズによっては文字化けすることがあります。ほかのスタイルでは発生しません。

### アプリケーション

- ・ アプリケーションを複数動作させる場合は、不要なファイルを HDD から削除するなどし て、空容量を十分に確保してください。アプリケーションによっては、スワップファイル を多く表示させるものもあり、HDD の空容量が不足していると、アプリケーションが正常 に動作しないことがあります。
- ・ アプリケーションによっては、ヘルプ画面を開こうとすると、エラーメッセージを表示す る場合があります。
- ・ Microsoft PowerPoint など、アプリケーションによっては、アイコンの表示が部分的に残る 場合があります。
- ・ Microsoft PowerPoint など、アプリケーションによっては、印刷時に文字化けする場合があ ります。
- ・ Microsoft Excel を使用して、最小印刷の設定を行った状態で「印刷プレビュー」を行うと、 STOP メッセージが表示されてパソコンが動作しなくなることがあります。「印刷プレ ビュー」を行う場合には、データの保存を必ず行ってください。
- ・ Microsoft Offic e の 一部の機能は正常に動作しません。
- ・ 使用するアプリケーションによっては、画面が正常に表示されないことがあります。この ときは、アプリケーションを最小化するなどして画面を再描画させてください。
- ・ 使用するアプリケーションによっては、アプリケーションエラーが起きることがあります。 このときは、アプリケーションを起動し直すか、パソコンを再起動してください。

## プリンター

・ LIPS Ⅲモードで「コマンドプロント」からテキストファイルを印刷すると、全角文字が正常 に印刷されません。リモート印刷時も同様です。

・ ESC/P モードで「コマンドプロント」からテキストファイルを印刷する場合は、プリンター の設定を、次の手順で変更してください。リモート印刷時も同様です。 ただし、設定しても印刷の文字がかすれて見づらい場合があります。 1. [ スタート ] ボタン- [ コントロールパネル ] - [ ハードウェアとサウンド ] - [ プリン タ ] をクリックする。 2. 対象のプリンターを選んでプロパティーを開く。

- 3. [ 全般 ] タブの「プリントプロセッサ」を選ぶ。
- 4. [ プリントプロセッサ ] の次の項目を変更する。

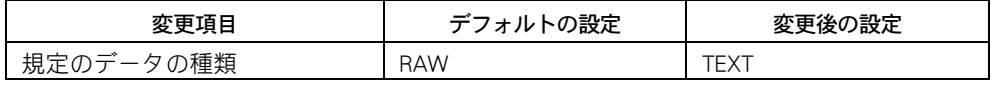

・ Microsoft Word で文章を印刷すると、「 Win32 スプーラ」で「書き込みエラー : 要求された資 源は使用中です」と表示されることがあります。そのときは、「再試行」をクリックすると印 刷できます。

### クリップブック

- ・ ローカルクリップブックのページを削除すると、クリップボードの内容が削除される場合 があります。
- ・ クリップボードの内容をファイルに保存すると、クリップボードの表示色が変化する場合 があります。

・ クリップボードの内容をクリップブックのページにはり付けたとき、ロックされていない のに鍵のマークが出る場合があります。

### 画面表示

- ・ タスクの切り替えなどで画面の表示を切り替えると、タイミングによって前の表示が残る 場合があります。この場合、その箇所を再描画させると、正常に表示されます。
- ・ 使用状況によっては、メッセージボックスが、ほかのウインドウの裏面に隠れて見えない ことがあります。
- ・ 表示色などを変更するときは、アプリケーションを終了してください。アプリケーション の表示がおかしくなることがあります。この場合、画面を切り替えるなどして再描画する と正常に表示されます。
- ・ アプリケーションによっては、起動直後にスクロールを行うと、図形などが正常に表示さ れない場合があります。その場合には、再描画させてください。
- ・ コマンドプロンプトの全画面表示はできません。
- ・ デスクトップのアイコン表示:表示モードを変更した場合やコマンドプロンプトをフルス クリーンで表示したあと、デスクトップのアイコンが正しく表示されないことがあります。 この場合は、パソコンを再起動してください。
- ・ Windows Aero が有効になっていると、表示アクセラレータに高負荷がかかる処理を行うこ とで画面描画が不安定になる場合があります。その場合、Windows Aero を無効にすること で回避できることがあります。Windows Aero を無効にする手順は次のとおりです。
	- 1. [ コントロール パネル ] [ デスクトップのカスタマイズ ] をクリックする。
	- 2. [ 個人設定 ] をクリックする。
	- 3. [ ウィンドウの色とデザイン ] をクリックする。
	- 4. 「詳細な色のオプションを設定するにはクラシックスタイルの~」をクリックする。
	- 5. [ デザインの設定 ] の「配色」で Windows Aero 以外を選択する。
- ・ Windows Vista では、コマンドプロンプトの全画面表示はできません。

### ●外字変換

・ Windows 3.1、または Windows NT 4.0 より以前のシステムで作成した外字データを、 TrueType 外字エディターで参照するとフォントが崩れて表示される場合があります。 TrueType 外字エディターで修正し、使用してください。

### ネットワーク関連

- ・ DHCP Client では、次の場合、正常に表示されない場合があります。
	- (1)DHCP Manager でアドレスのリース期間を無制限にした場合、IPCONFIG による IP アドレ ス情報が正しく表示されません。
- (2)予約クライアントのリース期限情報がサーバー側とクライアント側で異なります。
- ・ ネットワークドライブをログオン時に再接続する設定にしておいても再接続されない場合 があります。この場合は再度ログオンし直してください。
- ・ Windows Vista では " ネットワークの場所 " を設定(ネットワーク名、および " パブリック / プライベート " の場所の種類) することができますが、設定値を保存するには、その接続 のデフォルトゲートウェイを指定する必要があります。

#### **EXH**

・ デフォルトゲートウェイの指定には、DHCP を使用することも可能です。

・ Windows Vista では、IPv6 が標準で有効になっています。IPv6 で通信できない場合は自動 的に従来の IPv4 が使われます。

- ・ ネットワーク環境によっては、IPv6 を使用していると動作が遅くなることがあります。 IPv6 を使用しない場合は、次の手順で IPv6 を無効にしてください。
	- 1. [ スタート ] [ コントロールパネル ] [ ネットワークとインターネット ] をクリッ クする。
	- 2. [ ネットワークと共有センター ] をクリックする。
	- 3. [ ネットワークと共有センター ] 画面左側のリスト内、「ネットワーク接続の管理」を クリックする。
	- 4. 設定する対象の接続 ( 有線 LAN なら [ ローカルエリア接続 ]、無線 LAN なら「ワイヤ レスネットワーク接続」) のアイコンを右クリックし、[ プロパティ ] を選択する。
	- 5. 「ネットワーク」タブで「インターネットプロトコル バージョン 6 (TCP/IPv6) 」の チェックマークを外して [OK] ボタンをクリックする。

### イベントビューア

- ・ パソコン起動時にイベントが発生した場合、発生時間に関わらず、イベントログサービス の「起動イベント情報」が表示される前に、そのイベントが表示されることがあります。
- ・ 存在しないデバイスのエラー (「cdrom」、「Parallel port driver サービス」) が表示される場合 がありますが、動作上の問題はありません。

### **Microsoft IME**

・ Microsoft IME では、実際の入力モードとツールバーで表示される入力モードが異なる場合 があります。

### エクスプローラ

・ ネットワークコンピューターのフォルダーを表示させた場合、中にフォルダーがなくても サブフォルダーがあることを示す「 + 」が表示されることがあります。

### ●リムーバブルディスクを使用する場合

・ リムーバブルディスクを NTFS にフォーマットした場合、リムーバブルドライブのイジェ クトボタンを押してもディスクを取り出すことができません。Windows が動いている間に 取り出すときは、「コンピュータ1や「エクスプローラ1を使用します。デバイスにマウス カーソルを置いて、マウスの右ボタンをクリックし、メニューの [ 取り出し ] をクリック します。ただし、この操作は、Administrators グループに登録されていないメンバーは行え ません。

### ●その他

- ・ ログオンした直後に、シャットダウン、再起動、ログオフを行わないでください。パソコ ンの動作が不安定になることがあります。
- ・ スクリーンセーバーや省電力の設定をしているとき、ポインティングパッドのバーチャル スクロール ( ポインティングパッドの右端・下端を使ってウィンドウのスクロールを操作 する拡張機能 ) だけを行っていると、スクリーンセーバーや省電力状態になってしまうこ とがあります。
- ・ CD-ROM、CD-R/RW、DVD-ROM 内の文字列は正しく検索できません。検索するファイルを HDD にコピーしてから、コピーしたファイルを検索してください。

・ デバイスマネージャを開くなど、パソコンの動作に影響する可能性のある操作をする際、 画面が薄暗くなり [ ユーザー アカウント制御 ] が表示される場合があります。管理者権限 で実行中の場合は「続行するにはあなたの許可が必要です」の下に表示されている操作の 内容を確認して [ 続行 ] ボタンをクリックしてください。詳細は、 [ スタート ] ー [ ヘルプ とサポート ] から「ユーザーアカウント制御とは」の説明をご参照ください。

### ●動画の再生について

- ・ 動画ファイルを再生するアプリケーションによっては、再生を停止しても画面が残ったま まになることがあります。このときは、別のウィンドウを最大化するなど画面の切り替え を行ってください。
- ・ 添付の PowerDVD7 をインストールしても、Windows Media Player で DVD-Video や MPEG2 ファイルの再生を行うことはできません。

#### 

# 13 章 トラブルを解決するには

この章では、パソコンのトラブルと、その対処方法を紹介しています。 トラブルが起こったら、まずここをお読みください。

## <span id="page-187-0"></span>電源を入れたときの異常

## ビープ音が鳴ったり、エラーメッセージが表示さ れたら

パソコンの電源を入れたときにエラーメッセージが表示された場合は、次のように 対処してください。

### エラーメッセージ

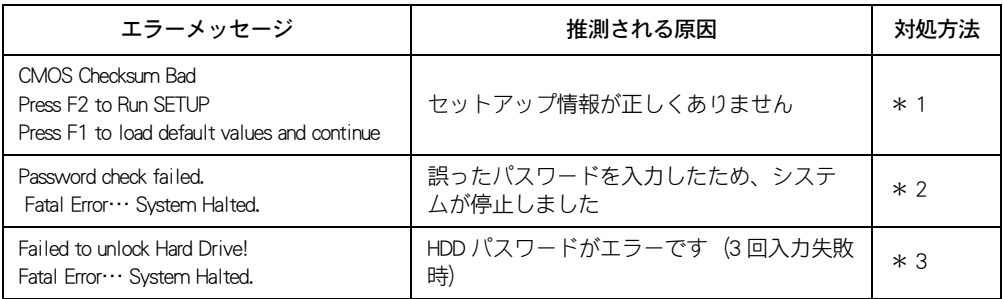

\* 1:[「BIOS 設定を初期化する」\(P.132\)](#page-131-0) を参照し、セットアップメニューを正しい情報に設定 してください。それでもエラーになるときは、お買い求め先にご連絡ください。

\* 2: 一度電源を切って、パスワードを入力し直してください。パスワードを忘れたときは、 お問い合わせ先にご連絡ください。その場合、有償で対処することになります。

\* 3: パスワードを忘れたときは、HDD が使用できなくなります。お問い合わせ先にご連絡く ださい。その場合、HDD を有償で交換し、OS を再インストールする場合があります。

参照

・ お問い合わせ先について[→「お問い合わせ先」\(P.6\)](#page-5-0)

## こんな状態の時は

ここでは、パソコンや周辺機器などが正しく動作しなくなった状態とその対処方法 をまとめてあります。

次の対処方法を行っても症状が改善されないときは、お問い合わせ先にお問い合わ せください。

#### 参照

・ お問い合わせ先について[→「お問い合わせ先」\(P.6\)](#page-5-0)

## パソコン

### ■ パソコンが異常に熱い、煙が出た、異臭がする

#### $\boldsymbol{A}$

万一異常が発生した場合は、電源を切り、電源プラグをコンセントから抜き、バッテリー パックを本装置から取り外してください。そのまま使用すると、感電、火災の原因になりま す。また、すぐに電源プラグを抜けるように、コンセントの周りにはものを置かないでくだ さい。お問い合わせ先にご連絡ください。

### ■ 操作していないのに、カリカリと音がする

#### $\boldsymbol{A}$

Windows には、一定時間操作しないとき、HDD を最適な状態にするプログラムを自動的に起 動させる機能があります。いつも操作しているときと同じ程度の音が聞こえても、心配はあ りません。

あまりにも大きな音がしたり、音がしだいに大きくなっていくような場合は、すぐに電源を 切り、購入店かお問い合わせ先にご連絡ください。

#### ● 使用中に突然、回転音がする

#### $\boldsymbol{A}$

パソコン内部を冷却するためにファンが回転しています。また、内部温度によってファンの 回転数を変更しますので、音が大きくなったり、小さくなったりしますが、故障ではありま せん。

#### C Windows のセットアップの途中で電源を切ってしまった

#### $\boldsymbol{A}$

1 分程度待ってから電源を入れ直し、最初からセットアップを行ってください。

### ■ ハードウェアの検出中に画面が動かなくなってしまった

#### $\boldsymbol{A}$

ハードウェアの検出には、数分から十数分かかることがあります。あわてて電源を切らず、 しばらくお待ちください。

十数分以上待っても画面が変わらないときは、電源スイッチを4秒以上押して電源を切りま す。1 分程度待ってから電源を入れ直し、セットアップを行ってください。

#### ■ パソコンに飲み物をこぼしてしまった

#### $\boldsymbol{A}$

すぐに Windows を終了し、パソコンの電源を切り、電源プラグをコンセントから抜いてくだ さい。バッテリーパックを使用している場合は、バッテリーパックを取り外してください。 そのあと、お問い合わせ先にご連絡ください。キーボードやマウスに飲み物をこぼした場合 も、同様にしてください。

#### 参照

・ お問い合わせ先について[→「お問い合わせ先」\(P.6\)](#page-5-0)

#### ■ スリープ状態からもとに戻らない

#### $\boldsymbol{A}$

アプリケーションや周辺機器がスリープ機能に対応していません。いったん電源を切ってか ら、スリープ機能をオフにしてお使いください。

#### 参照

・ スリープ状態からの復帰について→ 11 章[の「節電状態から復帰する」\(P.159\)](#page-158-0)

## ディスプレイ

C ディスプレイに何も表示されない

- ・ ディスプレイのコントラストが暗すぎる設定になっていませんか? ( 外付けディスプレイ の場合 )
- ・ ディスプレイの明るさが暗すぎる設定になっていませんか?
- ・ 外付けディスプレイの表示になっているかもしれません。[Fn] + [F8] キーで表示を切り替 えてください。
- ・ 節電機能が働いていませんか? 節電機能を終了させるには、キーを押したり、マウスを 操作したり電源を押してください。
- ・ バッテリーを電源として使用しているときに消灯しましたか? バッテリーの残量がなく なり休止状態になっています。AC アダプターを接続してからパソコンを復帰させてくださ い。
- ・ 電源コードや AC アダプターが、パソコンに正しく接続されていますか?
- ・ 電源コードは AC100V のコンセントに接続してありますか?
- ・ 純正品以外のメモリーボードが付いていませんか? 純正品のメモリーボードに付けかえ てください。

C 表示される画像が乱れる (外付けディスプレイの場合)

#### $\boldsymbol{A}$

- ・ パソコンの周囲に、電源の入っている精密機器を置いていませんか?
- ・ パソコンの使用中に、パソコンやディスプレイの位置を変えていませんか?ディスプレイ に地磁気の影響や色ムラが発生することがあります。一度電源を切り、30 分以上時間をお いてから再びご使用ください。

#### **EXH**

- ・ まれに内蔵ディスプレイで画像が乱れる場合があります。その場合はパソコンを再起動してくださ い。
- ・ Windows の解像度設定と、外付けディスプレイのサポートしている解像度が一致していな い場合があります。外付けディスプレイがサポートしている解像度に設定し直してくださ  $\mathsf{L}\mathsf{L}$

■ ディスプレイの表示が読めない、または歪んでいる (外付けディスプレイの場合)  $\boldsymbol{A}$ 

リフレッシュレートの設定がディスプレイの仕様を超えていませんか? 外付けディスプレイがサポートしているリフレッシュレートに設定し直してください。

#### 参照

・ 設定方法について→ 10 章[の「ディスプレイの表示を変える」\(P.123\)](#page-122-0)

### ■ カーソルだけが表示される/電源が切れているのに、何か表示されている

 $\boldsymbol{A}$ 

原因が特定できません。お問い合わせ先にご連絡ください。

#### 参照

・ お問い合わせ先について[→「お問い合わせ先」\(P.6\)](#page-5-0)

#### ■表示色がおかしい、色数が少ない

#### $\boldsymbol{A}$

- ・ プリンター、パソコンの順に電源を入れると、ディスプレイの表示色がおかしくなること があります。そのときは両方の電源を切り、パソコン、プリンターの順に電源を入れ直し ます。
- ・ 画面の表示色を正しく設定します。デスクトップのアイコンのないところを右クリックし、 [ 個人設定 ] - [ 画面の設定 ] をクリックして、[ モニタ ] タブで画面の表示色を調整しま す。ディスプレイを接続し、電源を入れたあと、画面の領域、色を設定し直してください。

#### 参照

・ 設定方法について→ 10 章[の「ディスプレイの表示を変える」\(P.123\)](#page-122-0)

#### ■ 表示がちらついたり色がずれたりする

#### $\boldsymbol{A}$

- ・ テレビなど、近くに強い磁気を発生するものがあります。ディスプレイから離してご使用 ください。
- ・ ケーブルを正しく接続し直します。
- ・ 明るさなどを正しく設定します。
- ・ リフレッシュレートを正しく設定します。

#### ■ディスプレイが熱くなる

#### $\boldsymbol{A}$

ディスプレイの周囲に置いてある物を取り除きます。ディスプレイの放熱を妨げる物は、周 囲に置かないようにしてください。

#### ■おかしな文字が表示される

#### $\boldsymbol{A}$

- ・ Windows やアプリケーションを正しくインストールします。各ソフトに付属のマニュアル やヘルプを参照して、設定や制限事項などを確認します。
- ・ 文字が英文フォントに設定されている場合、おかしな文字を選択し、日本語のフォントに 変更します。
- ・ [ コマンドプロンプト ] の場合、表示が日本語モード、英語モードのどちらに設定されてい るか確認します。

#### ■タスクバーが表示されない

#### $\boldsymbol{A}$

・ タスクバーの設定を変えています。[ スタート ] ボタン- [ コントロールパネル ] - [ デス クトップのカスタマイズ ] - [ タスクバーと [ スタート ] メニュー ] をクリックしてプロパ ティーを開いて、[ タスクバー ] タブの [ タスクバーを自動的に隠す ] のチェックを外して ください。

#### デスクトップがアイコンで乱雑になった

#### $\boldsymbol{A}$

- ・ アイコンを自動整列します。
- 1 デスクトップでアイコンのないところを右クリックし、[ 表示 ] [ 自動整列 ] を選択する。
- ・ 不要なアイコンを削除します。
- 1 削除するアイコンを右クリックし、[ 削除 ] を選択し、[ はい ] ボタンをクリックする。

#### 4 画面の文字が小さい

- ・ 画面に表示するフォントサイズを大きくします。
- 1 デスクトップのアイコンのないところを右クリックし、[ 個人設定 ] を選択する。
- 2 画面左側の [ フォントサイズの調整 ] をクリックし、[ 続行 ] ボタンをクリックする。
- 3 [ 大きなスケール (120DPI)] を選択する。
- 4 [OK] ボタンをクリックする。
- ・ 画面の解像度をさげます。
- 1 デスクトップのアイコンのないところを右クリックし、[ 個人設定 ] を選択する。
- 2 [ 画面の設定 ] をクリックする。
- 3 [ 解像度 ] を下げる。

**4 動画の再生が終わっても、画像が残ったままになる** 

 $\boldsymbol{A}$ 

再生するアプリケーションによっては、再生を停止しても画面が残ったままになることがあ ります。このときは、別のウィンドウを最大化するなど画面の切り替えを行います。なお、 動画ファイルを再生しているときは、コマンドプロンプトを起動してから Windows 側に切り 替えたりしないでください。これらの操作を行うと、パソコンの動作が異常になることがあ ります。

## マウス、ポインティングパッド

■ マウスカーソルが動かない

#### $\boldsymbol{A}$

・ マウスが正しく接続されていますか? 接続し直す場合は、一度パソコンの電源を切って からマウスケーブルを接続してください。

#### 参照

- ・ マウスケーブルの接続について→ 3 章[の「マウスで操作したい方は」\(P.46\)](#page-45-0)
- ・ コマンドプロンプトまたは、Safe モードで起動していませんか? USB マウスの場合、Safe モードで起動すると、マウスが動かなくなることがあります。 キーボードのキーで操作するか、パソコンを再起動して、通常のモードでお使いください。
- ・ Windows か、実行中のアプリケーションに何らかの異常が発生しているかもしれません。 次のようにして、異常が発生していると思われるプログラムを終了してください。
- ・ [Ctrl] キーと [Alt] キーを押しながら、[Delete] キーを押します。 [ タスクマネージャーの起動 ] - [ アプリケーション ] タブをクリックして開きます。異常 が発生していると思われるプログラムを選び、[ タスクの終了 ] ボタンをクリックします。

#### (重要)

- ・ [ プログラムの強制終了 ] で強制終了した場合、直前の作業内容は保存されていません。
- ・ そのまま、しばらく待ってください。アプリケーションの動作中、通信中や印刷中にもマ ウスが動かないことがあります。
- ・ 光学式マウスをご使用のときは、光学式マウスに適したマウスパッドを ご使用することを お勧めします。

#### 参照

・ 詳しくは→ 9 章[の「光学式マウスについて」\(P.114\)](#page-113-0)

#### ■ポインティングパッドが使えない

#### $\boldsymbol{A}$

[Fn] + [F9] キーを押して、ポインティングパッドを使用不可にしていませんか。 もう一度 [Fn] + [F9] キーを押すと、使用できるようになります。

#### ■キー入力時にマウスカーソルが勝手に動く

 $\boldsymbol{A}$ 

キー入力時に、ポインティングパッドに触れている可能性があります。[ コントロールパネ ル ] - [ マウス ] - [ デバイス設定 ] でポインティングパッドの感度を調整してください。

#### マウスカーソルが動かしたい方に動かず、突然移動する

 $\boldsymbol{A}$ 

・ マウスのボールにゴミが付着している場合があります。マウスをクリーニングしてくださ い。

参照

・ マウスのクリーニングについて→[「8 章 日常のお手入れ」\(P.95\)](#page-94-0)

- ・ AC 電源に問題があるかもしれません。系統の違う AC コンセントに変更するか、ノイズ フィルター付き OA タップをご使用ください。
- ・ 周囲または体が静電気を帯びているかもしれません。静電気を取り除いてからご使用くだ さい。

### Cマウスがなめらかに動かない

#### $\boldsymbol{A}$

マウスの内部や内部のローラーに異物が入っているか、マウスのボールが汚れています。汚 れていた場合はボールを取り出し、水で薄めた中性洗剤で洗います。

参照

・ マウスのボールのお手入れについて[→「8 章 日常のお手入れ」\(P.95\)](#page-94-0)

#### ■マウスカーソルの動きが遅い

#### $\boldsymbol{A}$

マウスカーソルの速度を速くします。

- 1 [ スタート ] ボタン- [ コントロールパネル ] の [ マウス ] をクリックする。
- 2 [ ポインタオプション ] タブをクリックし、[ ポインタの速度を選択する ] でマウスカーソ ルの動きを速くする。
- 3 [OK] ボタンをクリックする。

#### ■マウスカーソルが小さい

#### $\boldsymbol{A}$

マウスカーソルのサイズを大きくします。

- 1 [ スタート ] ボタン- [ コントロールパネル ] の [ マウス ] をクリックする。
- 2 [ ポインタ ] タブをクリックする。
- 3 [ デザイン ] のリストから [Windows スタンダード ( 大きいフォント )(システム設定)] を 選択する。
- 4 [OK] ボタンをクリックする。

## キーボード

■ キーを押しても入力できない

#### $\boldsymbol{A}$

- ・ [Fn]+[Insert] キーを押します。[Fn]+[Insert] キーが押されていないと、テンキーで数字の入力 ができません。
- ・ 大容量のデータのコピー中であったり、ダイアログボックスを開いてマウスで設定してい る場合は、一時的にキーボードからの入力を受け付けなくなります。

## 電源

■電源スイッチを入れたが、雷源が入らない

#### $\boldsymbol{A}$

- ・ AC アダプター、電源コードが正しく接続されていますか?
- ・ AC アダプターのコネクターが接触不良を起こしていませんか?
- ・ コンセントは正常に通電していますか? ほかの電源が必要な器具を接続してご確認くだ さい。
- ・ バッテリーパックを使用している場合、バッテリーパックが正しく接続されていますか?
- ・ バッテリーパックを使用している場合、バッテリー残量は十分にありますか?

C. AC アダプターを接続したが、バッテリーランプが点滅し続ける  $\boldsymbol{A}$ 

- ・ AC アダプター、電源コードが正しく接続されていますか?
- ・ AC アダプターのコネクターが接触不良を起こしていませんか?
- ・ コンセントは正常に通電していますか? ほかの電源が必要な器具を接続してご確認くだ さい。
- ・ 指定外の AC アダプターが接続されていませんか?

#### C 雷源スイッチを入れたら、「 Non-System disk ~」と表示されてパソコンが起動しない  $\boldsymbol{A}$

・ Windows が壊れているかもしれません。Windows を再セットアップします。

#### 参照

- ・ Windows の再セットアップ→[「5 章 ご購入時の状態に戻すには」\(P.55\)](#page-54-0)
- ・ 故障の可能性があります。お問い合わせ先にご連絡ください。

#### 参照

・ お問い合わせ先について[→「お問い合わせ先」\(P.6\)](#page-5-0)

#### ■エラーメッセージが表示された

 $\boldsymbol{A}$ 

・ エラーメッセージの内容をご確認ください。

#### 参照

・ エラーメッセージについて[→「電源を入れたときの異常」\(P.188\)](#page-187-0)

・ BIOS メニューの設定に問題があるかもしれません。BIOS メニューを開いて、ご購入時の状 態に戻してください。

#### 参照

・ 詳しくは→ 10 章[の「BIOS 設定を初期化する」\(P.132\)](#page-131-0)

・ ディスプレイ、プリンターなどの周辺機器を正しく接続していますか?

### ■電源スイッチを押したときの動作が、設定した内容と異なる  $\boldsymbol{A}$

- ・ 電源管理の設定が、意図しない動作を行う場合は、設定を変更し直してください。
- ・ 工場出荷時の設定では、「電源ボタンを押したときの動作」はスリープと表示されています が、電源スイッチを押すとシャットダウンします。

#### 参照

・ 設定方法→[「すぐに節電する」\(P.155\)](#page-154-0)

## ■■■■システムの動作がおかしい

C Windows の動作が不安定

- ・ Safe モードで起動し、チェックディスクを実行します。
- 1 パソコンの電源を入れ、起動画面が表示されたらすぐに、アラーム音が鳴るまで [F8] キー を押す。
- 2 「セーフモード」を選択し、[Enter] キーを押す。
- 3 ユーザーを選択する画面が表示されたら、「管理者権限を持つユーザー ( アカウント ) 」を 選択する。
- 4 [ スタート ] ボタン- [ コンピュータ ] を選択する。
- 5 [ ローカルディスク (C:)] アイコンを右クリックして、[ プロパティ ] をクリックする。
- 6 [ ツール ] タブをクリックし、[ エラーチェック ] の [ チェックする ] ボタンをクリックし、 [ 続行 ] ボタンをクリックする。
- 7 「ファイルシステムエラーを自動的に修復する ] と [ 不良セクタをスキャンし、回復する ] をチェックし、[ 開始 ] ボタンをクリックする。
- 8 「次回コンピュータ起動時にハードディスクのエラーを検査しますか?」というメッセー ジが表示されるので [ ディスク検査のスケジュール ] ボタンをクリックする。
- 9 [ ローカルディスク (C:) のプロパティ ] の [OK] ボタンをクリックする。
- 10 シャットダウンする
- 11 再度電源ボタンを押してシステムを起動する。 Windows 起動時に [Checking file system on C:] で始まる文字が表示され、チェックディスク が終了すると自動的に再起動される。

C. Windows やアプリケーションが終了できない

#### $\boldsymbol{A}$

- ・ アプリケーションを強制終了させます。
- [Ctrl] キーと [Alt] キーを押したまま [Delete] キーを押し、[ タスクマネージャーの起 動 ] をクリックします。終了させたいアプリケーションを選び、[ タスクの終了 ] ボタ ンをクリックします。そのあと、[ タスクマネージャ ] を [ × ] ボタンで終了します。 ・ パソコンを強制終了させます。
	- [Ctrl] キーと [Alt] キーを押したまま [Delete] キーを押します。画面右下の [ 矢印 ] ボタ ンをクリックし、[ シャットダウン ] ボタンをクリックして Windows を終了します。 それでも再起動することができない場合は、電源スイッチを 4 秒以上押して電源を切 ります。

#### **4 起動時、ピーといって起動しない**

#### $\boldsymbol{A}$

- ・ キーボードの上に物が載っています。物を取り除いてください。
- ・ キーを押しつづけています。キーから手を離してください。
- ・ メモリーボードは正しく取り付けられていますか?増設したメモリーボードが不完全に取 り付けられている場合、正しく取り付け直してください。

#### 参照

・ メモリーボードの取り付けについて[→「メモリーボードを取り付ける」\(P.89\)](#page-88-0)

#### ■キーボードなどを操作しても画面の表示が変わらない  $\boldsymbol{A}$

- ・ アプリケーションを強制終了させます。
	- [Ctrl] キーと [Alt] キーを押したまま [Delete] キーを押し、[ タスクマネージャの起動 ] をクリックします。終了させたいアプリケーションを選び、[ タスクの終了 ] ボタンを クリックします。そのあと、[ タスクマネージャ ] を [ × ] ボタンで終了します。
- ・ パソコンを強制終了させます。
	- [Ctrl] キーと [Alt] キーを押したまま [Delete] キーを押します。画面右下の [ 矢印 ] ボタ ンをクリックし、[ シャットダウン ] ボタンをクリックして Windows を終了します。 それでも再起動することができない場合は、電源スイッチを 4 秒以上押して電源を切 ります。
- ・ ドライブ C のファイルを削除して空き容量を増やします。
- ・ メモリーを増やします。
- ・ 決まったアプリケーションを使用しているときに起きる場合は、そのアプリケーションを 削除し、再インストールします。
- ・ HDD を修復します。

#### ■ 雷源を入れたら「ドライブのエラーをチェックしています」と表示された  $\boldsymbol{A}$

ドライブのエラーをチェックするためにチェックディスクが起動しています。数分で終了す るので、終了するまではパソコンを操作したり、電源を切ったりせずにそのまま待ちます。

## C. Windows を起動するたびにチェックディスクツールが実行される

- $\boldsymbol{A}$
- ・ ドライブのエラーが修復されないまま残っています。チェックディスクを実行してエラー を修復します。
- ・ 付属や市販のコンピューターウィルスソフトでウィルスチェックします。
- ・ Windows を再セットアップします。

#### 参照

・ 再セットアップについて[→「5 章 ご購入時の状態に戻すには」\(P.55\)](#page-54-0)

・ パソコンを修理に出します。

## 音が聞こえない、録音できない

■スピーカーから音が出ない

 $\boldsymbol{A}$ 

- ・ スピーカーに電力を供給します。パソコンと別に電源が必要なタイプのスピーカーの場合、 電源に接続しているか、スピーカーの電源が入っているかを確認します。( 外付けスピー カーの場合 )
- ・ スピーカーの音量が低くなっています。通知領域の [ 音量 ] アイコンをクリックし、音量 を調整します。

#### 参照

・ 音量の調整について→ 10 章[の「音量を調整する」\(P.126\)](#page-125-0)

- ・ 再生しようとする音声ファイルの録音レベルが低くなっています。適切な録音レベルに調 整して録音します。
- ・ サウンドドライバーを正常に動作させます。
- 1 [ コントロールパネル ] の [ ハードウェアとサウンド ] をクリックする。
- 2 [ デバイスマネージャ ] をクリックし、[ 続行 ] ボタンをクリックする。
- 3 リストの [サウンド、ビデオ、およびゲームのコントローラ]のドライバーに「?」マークが 付いていないか確認する。「 ? 」マークが付いていた場合は、ドライバーを再セットアップ する。

#### 参照

・ サウンドドライバーの再セットアップについて→ 12 章[の「サウンドドライバー」\(P.165\)](#page-164-0)

#### C マイクで録音できない

#### $\boldsymbol{A}$

・ マイクのジャックが、パソコンに正しく接続されていません。マイク入力端子にマイクの ジャックが正しく接続されているか確認します。

#### 参照

・ マイクの接続について[→「ヘッドホン、マイクを接続する」\(P.77\)](#page-76-0)

・ マイクの録音レベルが低くなっています。[ コントロールパネル ] - [ ハードウェアとサウ ンド ] - [ サウンド ] - [ 録音 ] タブで、マイクの録音レベルを適切に調整して録音しま す。

#### 参照

・ 録音レベルの調整について→ 10 章[の「音量を調整する」\(P.126\)](#page-125-0)

#### ● 音声認識アプリケーションのマイク調整が適切に設定できない

#### $\boldsymbol{A}$

マイクの感度設定が不適切です。[ コントロールパネル ] ー [ ハードウェアとサウンド ] ー [サウンド]-[録音]タブでマイクの感度を調整します。

#### ■タスクバーにスピーカーのアイコンが表示されない

#### $\boldsymbol{A}$

スピーカーのアイコンをタスクバーに表示する設定にします。

- 1 [ コントロール パネル ] の [ デスクトップのカスタマイズ ] から、[ タスクバーのアイコン のカスタマイズ ] をクリックする。
- 2 [ システムアイコン ] の [ ボリューム ] に、チェックが付いているか確認する。

#### ●音声が途切れたり、繰り返したりする

#### $\boldsymbol{A}$

ディスクに読み書きしています。ディスクに読み書きしている状態で、再生時間の長い音を 再生すると、音が途切れたり、繰り返したりする場合がありますが問題はありません。パソ コンの起動音が途切れる場合は、次の操作を行ってください。

・ [ コントロールパネル ] の [ ハードウェアとサウンド ] をクリックして開き、[ システムが 出す音の変更 ] をクリックする。「プログラムイベント」で、「 Windows ログオン」を選択し て [ サウンド ] の一覧で再生時間の短い音を設定するか、「なし」に設定する。

## ■■ プリンターで印刷できない

#### C プリンターが使えない

- ・ プリンターの電源を入れます。
- ・ パソコンとプリンターの電源を切り、プリンターの電源を入れたあとで、パソコンの電源 を入れます。
- ・ プリンターに異物や用紙が詰まっています。プリンターの表示ランプを確認します。
- ・ プリンターケーブルを正しく接続します。
- ・ プリンターケーブルが絡んでいます。信号妨害のないように、ケーブルどうしはできるだ け離しておきます。
- ・ プリンターをパソコンに接続したあと、[ コントロールパネル ] [ ハードウェアとサウン ド ] - [ プリンタ ] をクリックし、[ プリンタのインストール ] でプリンターを使用できる ようにします。
- ・ 複数のプリンターを使用しています。使用するプリンターのアイコンをダブルクリックし、 [ プリンタメニュー ] の[通常使うプリンタに設定 ] にチェックが付いているか確認しま す。

・ スリープ状態、休止状態から復帰したとき、プリンターのパネル操作が有効にならない場 合があります。この場合は、パソコンより印刷してください。パソコン操作が有効になり ます。

### C 正しくプリントできない

#### $\boldsymbol{A}$

正しいプリンターを選びます。アプリケーションの [ ファイル ]ー [ 印刷 ] ダイアログボック スなどで、正しいプリンターが選ばれているか確認します。

#### ■途中までしか印刷しない

 $\boldsymbol{A}$ 

用紙がなくなっていないかを確認します。

## <u>■■</u> CD/DVD ドライブの異常

CopvD-ROM/CD-ROM を読み込めない

#### $\boldsymbol{A}$

- ・ 読み込めないディスクの規格を確認します。対応していない規格のディスクは読み込めま せん。読み込み可能なディスク規格は、ドライブに同梱されているマニュアルをご確認く ださい。
- ・ このパソコンに付属の CD-ROM をセットし、読み込んでみてください。読み込めない場合 は、ドライブ内部のピックアップレンズが汚れているかもしれません。クリーニングして ください。

#### 参照 /

- ・ クリーニング方法について[→「8 章 日常のお手入れ」\(P.95\)](#page-94-0)
- ・ 書き込み可能なディスクの場合、このパソコンで作成しましたか? ほかのパソコンで書き込んだディスクは、読み込めないことがあります。

CD-ROM/DVD-ROM/DVD-RAMディスクをドライブに入れると「Not Ready」など準備ができて いないことを示すエラーメッセージが表示される

#### $\boldsymbol{A}$

ドライブの準備ができていないときに表示されることがあります。ディスクアクセスランプ が消えるまでそのまま待ちます。

#### Co DVD-Video が再生できない

#### $\boldsymbol{A}$

- ・ DVD-Video 再生ソフトがインストールされていないと、DVD-Video を再生できません。
- ・ ご使用のドライブが DVD 対応ドライブでないと、DVD-Video を再生できません。
- ・ 海外製の DVD-Video は、地域コードを変更しないと再生できません。地域コードは一定回 数以上変更すると変更できなくなり、設定以外の地域コードを持つ DVD-Video は再生でき なくなります。

200

- ・ DVD-Video のディスクが壊れていませんか?ほかの DVD プレーヤーで再生できるかご確認 ください。
- ・ DVD-Video の種類によっては、再生できないものがあります。

CD-R/RW に書き込みできない

#### $\boldsymbol{A}$

- ・ CD 書き込みソフトがインストールされていないと、CD-R/RW への書き込みができません。
- ・ ご使用のドライブが CD-R/RW 書き込み対応ドライブでないと、CD-R/RW への書き込みはで きません。
- ・ すでにほかのパソコンで書き込んだ CD-R/RW ですか?ほかのパソコンで書き込んだ CD-R/ RW には追記できないことがあります。
- ・ CD-R/RW に残り容量以上の書き込みをしようとしていませんか?別の CD-R/RW を使用して ください。
- ・ CD-R/RW のディスクが壊れていませんか?ほかのパソコンで読み込みできるか、ディスク 面に傷が無いか確認してください。
- ・ CD-R/RW のディスクは推奨ディスクですか?推奨ディスク以外のディスクでは、正常に書 き込みできないことがあります。
- ・ CD-RW など、再書き込み可能なディスクは、ほかのパソコンや異なる書き込みソフトで書 き込んだディスクの場合、読み込み / 書き込みができない場合があります。
- ・ CD-RW など再書き込み可能なディスクを消去する場合、より確実に消去可能なメニュー (「B's Recorder GOLD9 for HITACHI」では [ 標準消去 ])をお勧めします。

## II FD の異常

CFD にデータが書き込めない

#### $\boldsymbol{A}$

- ・ ディスクのライトプロテクトノッチが、「書き込み禁止」側に入っています。 「書き込み可能」側に倒します。
- ・ ディスクの容量がいっぱいになっています。[ コンピュータ ] の [ フロッピー ディスク ド ライブ (A:)] のプロパティーを開き、ディスクの容量がいっぱいになっていないか確認しま す。

CFD からデータが読み込めない

- ・ このパソコンで読み込めない種類の FD です。読み込めるのは、720KB / 1.25MB / 1.44MB の FD です。
- ・ Macintosh でフォーマットされた FD は、読み込めません。
- ・ 弊社のパソコン以外でフォーマットした FD だと、読み込めないことがあります。
- ・ FD がフォーマットされていません。新しい FD には、そのままでは使用できないものもあ ります。

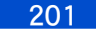

## アクセスランプ

■ ディスクアクセスランプが点灯したままになっている

 $\boldsymbol{A}$ 

- ・ HDD が壊れていませんか? [ チェックディスク ] を実行して HDD にエラーがないかチェッ クしてください。[ チェックディスク ] は、ディスクのプロパティーで [ ツール ] タブの [ チェックする ] ボタンをクリックすると起動します。
- ・ 実行しようとしたアプリケーションが壊れていませんか?別のアプリケーションを実行し てみてください。

## HDD のトラブル

CHDD の空き容量が少なくなった

#### $\boldsymbol{A}$

- ・ 不要なファイルを削除します。
- ・ 不要なアプリケーションを削除します。
- ・ ハードディスクを増設し、ファイルを移動します。
- ・ MO ドライブ装置などのファイル装置を増設し、ファイルを移動します。

#### C1 台のハードディスクに、複数のドライブを作りたい

#### $\boldsymbol{A}$

再セットアップの際に複数の領域 ( パーティション ) を作成し、フォーマットすると、複数 のドライブができます。

#### (重要)

・ パーティションを作成すると、HDD 内のデータはすべて消去されます。

参照

・ 複数の領域の作成について→ 5 章の[「一括セットアップする」\(P.59\)、](#page-58-0)Windows のヘルプ

## その他の周辺機器のトラブル

**4 取り付けたあと、周辺機器が使えない** 

#### $\boldsymbol{A}$

- ・ いったん周辺機器を取り外し、正しく取り付けます。
- ・ パソコンと周辺機器の電源を切り、周辺機器の電源を入れたあとでパソコンの電源を入れ ます。
- ・ ケーブルなどを正しく接続します。
- ・ 周辺機器の取扱説明書をご参照ください。

#### 参照

・ 周辺機器の接続について[→「6 章 パソコンに機器を接続する」\(P.65\)](#page-64-0)

増設したメモリー容量が増えていない、起動時に表示されるメモリー容量が異常である  $\boldsymbol{A}$ 

・ メモリーボードを正しく取り付けます。

#### 参照

- ・ メモリーボードの取り付けについて→メモリーボード[の「取り付け手順」\(P.90\)](#page-89-0)
- ・ [ コントロールパネル ] の [ システムとメンテナンス ] をクリックし、[ システム ] をクリッ クします。表示される画面でメモリー容量を確認します。

**EXP** 

・ [ システム ] で表示されるメモリー容量は、実際のメモリー容量から、ビデオメモリー使用分を引い たものが表示されます。

#### CIAN で通信できない

#### $\boldsymbol{A}$

- ・ 接続する HUB と通信モード ( 速度や全二重 / 半二重の設定 ) を合わせます。接続する HUB にオートネゴシエーション機能がない場合は、10BASE-T/100BASE-TX/1000BASE-T などの 設定を正しく合わせます。
- ・ 接続している HUB の電源を入れます。
- ・ サーバーが起動していることを確認します。
- ・ ケーブルなどを正しく接続します。
- ・ 100BASE-TX で使用しているときは、100BASE-TX で動作可能なケーブルをご使用くださ い。
- ・ 1000BASE-T で使用しているときは、1000BASE-T で動作可能なケーブルをご使用くださ い。
- ・ LAN ドライバーがインストールされているかご確認ください。
- ・ ネットワークで使用するプロトコルが組み込まれているかご確認ください。
- ・ Windows Vista では、IPX/SPX 互換プロトコルは未サポートです。

#### C 10BASE5/10BASE-T を組み合わせたネットワークで通信できない、または遅い  $\boldsymbol{A}$

ネットワークのトランシーバーや HUB の設定が正しくありません。10BASE5 のイエローケー ブルと 10BASE-T の HUB を接続するトランシーバーの SQE スイッチが OFF に設定されている かご確認ください。その場合、トランシーバーケーブルにパソコンを直接接続しているなら ば、トランシーバーの SQE スイッチは ON に設定してください。

ただし、SQE スイッチを ON に設定すると、複数のメーカーのパソコンが 10BASE-T を使用し ている場合、LAN 機能の特性の違いで通信できないパソコンがあります。HUB の多段接続を 行った場合、1 段目と 2 段目で通信状態が変わることがあります。

#### Cテータの送受信が遅くなる

- ・ HUB のコリジョンランプが点灯していませんか?よく点灯する場合は、スイッチング HUB をご使用ください。
- ・ Windows のコマンドプロンプトで、ファイルを転送していませんか?コマンドプロンプト で、ファイル転送などを長時間行っていると、データの送受信が遅くなることがあります。

## BIOS メニュー

C BIOS メニューの設定を変更したら、正しく動作しなくなった

#### $\boldsymbol{A}$

BIOS メニューの設定値を出荷時の状態に戻します。増設した PC カードがある場合は取り外 し、BIOS メニューの [Exit] で [Load Optimal Defaults] を実行し、設定値を出荷時の状態に戻し ます。

#### 参照

・ 詳細について→ 10 章[の「BIOS 設定を初期化する」\(P.132\)](#page-131-0)

### ■セットアップの実行エラーが表示される

#### $\boldsymbol{A}$

パソコン内部に設置されているリチウム電池が消耗しています。お問い合わせの上、リチウ ム電池の交換を依頼してください。お客様自身で交換することはできません。なお、リチウ ム電池を取り外すと、メモリーに入っている BIOS メニューで設定した情報が消えます。設定 内容はあらかじめ控えておいてください。

#### 参照

・ お問い合わせ先について→ 9 章[の「お問い合わせ先」\(P.6\)](#page-5-0)

## 時計精度

C 時計が遅れるときは ( リチウム電池の交換)

#### $\boldsymbol{A}$

- ・ パソコンのリチウム電池が消耗すると、パソコンの時計が遅れたり、BIOS メニューの設定 が正しく表示されなくなります。また、「セットアップの実行エラー」が繰り返し表示され たり、「 CMOS Data/Time Not Set 」などと表示されます。このようなときは、リチウム電池を 交換する必要があります。
- ・ 寿命で交換する場合はお問い合わせ先までご連絡ください。お客様自身で交換できません。 なお、リチウム電池を取り外すとメモリーに入っている BIOS メニューで設定した情報が消 えます。設定内容はあらかじめ控えておいてください。

#### **EXH**

・ 「セットアップの実行エラー」は、リチウム電池が正しく接続されていない場合にも表示されます。 参照

・ リチウム電池の寿命について→ 9 章[の「有寿命部品」\(P.110\)](#page-109-0)

#### $\overline{\mathbf{o}}$

タイムサーバーと同期をとりたい

#### $\boldsymbol{A}$

[ コントロールパネル ]ー [ 時計、言語および地域 ] - [ 日付、時刻 ] をクリックし、[ イン ターネット時刻 ] タブでタイムサーバーを設定できます。設定方法の詳細は「ヘルプとサポー ト」で「インターネット時刻」の項目をご参照ください。

## ■■イマニュアル

■ 雷子マニュアルが起動しない

#### $\boldsymbol{A}$

次の手順で Adobe Reader をインストールします。

- ・『アプリケーション CD-ROM』を CD/DVD ドライブに入れ、e:\programs\adobereader フォル ダー中の [adberdr80\_ja\_jp] をダブルクリックする。
	- \* e は CD/DVD ドライブ名です。

## ■■■コフイルがうまく管理できない

C エクスプローラで探しているファイルが見つからない

#### $\boldsymbol{A}$

- ・ 正しいフォルダーを選択します。
- ・ 新規文書を保存すると、文書を作成したアプリケーションのフォルダーに入ることがある ので、このフォルダーを確認します。
- 1 [ スタート ] ボタン- [ 検索 ] を選択し、検索対象を選択する。
- 2 [ 高度な検索 ] をクリックする。
- 3 [ 日付 ] を選択し、ファイルを作成した日付の範囲を指定する。ファイル名やファイルの サイズがわかれば、検索条件に追加して [ 検索 ] ボタンをクリックする。
- 4 検索されたファイルのフォルダーを確認する。

Con-ROM/DVD-ROM からコピーしたファイルを上書きできない

#### $\boldsymbol{A}$

ファイル属性の読み取り専用を解除します。

- 1 エクスプローラでファイルを右クリックし、[ プロパティ ] を選択する。
- 2 「読み取り専用 1のチェックを外す。
- 3 [ 適用 ] ボタンをクリックし、[ 閉じる ] ボタンをクリックする。
- エクスプローラの画面右上の [ × ] ボタンをクリックして、エクスプローラを終了する。

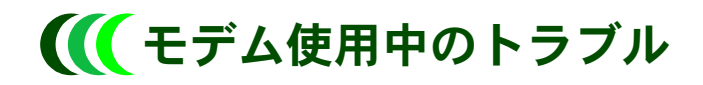

インターネットに接続できない

- ・ 外付けのモデムを使用しているときは、モデムの電源が入っているかを確認します。
- ・ 接続が混んでいる時間帯では、すぐに接続できないことがあります。しばらくしてからも う一度接続します。
- ・ 接続先のサーバーが停止していないかを確認します。
- ・ 接続先の電話番号が変わっていないか確認します。
- ・ 設定してある接続先の電話番号を確認します。
- 1 [ スタート ] ボタン- [ コントロールパネル ] をクリックする。
- 2 [ ネットワークとインターネット ] [ ネットワークへの接続 ] をクリックする。
- 3 使用している接続先のアイコンを右クリックし、[ プロパティ ] を選択する。
- 4 [ 全般 ] タブをクリックし、市外局番を電話番号を確認する。
- ・ ユーザー ID やパスワードを確認します。
- 1 [ スタート ] メニューの [ インターネット ] アイコンを右クリックし、[ インターネットの プロパティ ] を選択する。
- 2 [ 接続 ] タブをクリックし、[ ダイヤルアップと仮想プライベートネットワークの設定 ] で 使用するダイヤルアップが選択されていることを確認し、[ 設定 ] ボタンをクリックする。
- 3 ユーザー名を確認し、正しいパスワードを入力する。パスワードを入力するときは小文 字、大文字を確認する。
- ・ モデムの設定が正しいかを確認します。
- 1 [ コントロールパネル ] の [ ハードウェアとサウンド ] [ 電話とモデムのオプション ] を クリックする。
- 2 [ ダイヤル情報 ] タブをクリックし、[ 所在地 ] を選択して [ 編集 ] ボタンをクリックする。
- 3 [ 全般 ] タブをクリックし、国 / 地域、市外局番、ダイヤル情報を確認して、[OK] ボタン をクリックする。
- 4 [ モデム ] タブをクリックし、使用しているモデムが選択されているかを確認する。
- 5 [ プロパティ] ボタンをクリックし、[Motorola SM56 Data Fax Modem のプロパティ] の [ 全 般 ] タブをクリックする。
- 6 [ 設定の変更 ] ボタンをクリックし、[ 続行 ] ボタンをクリックする。
- 7 [ 詳細設定 ] タブの [ 既定の設定を変更 ] ボタンをクリックし、[Motorola SM56 Data Fax Modem 既定の設定 ] の [ 全般 ] タブ、[ 詳細設定 ] タブをクリックして、接続の形式などを 確認する。
- ・ ネームサーバーや IP アドレスなどの TCP/IP の設定を確認します。
- 1 [ コントロールパネル ] の [ ネットワークとインターネット ] [ ネットワークへの接続 ] をクリックする。
- 2 使用している接続先のアイコンを右クリックし、[ プロパティ ] を選択する。
- 3 [ ネットワーク ] タブをクリックし、確認する接続を選択して [ プロパティ ] ボタンをク リックする。
- 4 IP アドレス設と、ネームサーバーを確認する。

#### ● 接続中に突然回線が切れる

 $\boldsymbol{A}$ 

- ・ データを送受信していない状態が一定の時間以上続くと、自動的に回線が切れます。通信 していない時間を長くするときは、次のようにします。
- 1 [ スタート ] メニューの [ インターネット ] アイコンを右クリックし、[ インターネットの プロパティ ] を選択する。
- 2 [ 接続 ] タブをクリックし、[ ダイヤルアップと仮想プライベートネットワークの設定 ] で 使用するダイヤルアップが選択されていることを確認し、[ 設定 ] ボタンをクリックする。
- 3 [ 詳細設定 ] ボタンをクリックする。
- 4 [ アイドル時間が次の場合切断する ] にチェックが入っていることを確認し、アイドル時 間を長くする。
- ・ キャッチホンを使用すると、通信が切れます。キャッチホン II に切り替えると解消しま す。
- ・ 接続先のサーバーがダウンしました。
- ・ Windows メールの使用時では、[ 送受信が終了したら切断する ] をチェックしていると、 メールの送受信後自動的に回線が切れます。
- ・ 回線にノイズが発生しました。
- ・ 節電機能をオフにします。

#### ■接続中にパソコンの電源を切ってしまった

#### $\boldsymbol{A}$

電話回線は強制的に切断されます。ダウンロード中のファイルがある場合は、正常に保存さ れないことがあります。

206

#### ■転送スピードが遅い

 $\boldsymbol{A}$ 

- ・ 回線が混んでいます。時間帯によっては、転送スピードが遅くなる場合があります。しば らく時間をあけてからご使用ください。
- ・ モデムの設定が間違っています。正しいモデムを選択します。
- 1 [ スタート ] ボタン- [ コントロール パネル ] をクリックする。
- 2 [ 電話とモデムのオプション ] アイコンをダブルクリックし、[ モデム ] タブで使用するモ デムを選択する。

## インターネットエクスプローラのトラブル

Cホームページが開かない

#### $\boldsymbol{A}$

- ・ URL の入力が正しいか確認します。
- ・ 指定した URL のホームページがなくなっています。
- ・ 指定した URL のホームページは、インターネットエクスプローラで設定したセキュリ ティーのレベルの範囲外です。次の手順を行って、セキュリティーレベルを調整します。
- 1 [ スタート ] メニューの [ インターネット ] アイコンを右クリックし、[ インターネットの プロパティ ] を選択する。
- 2 [ セキュリティ ] タブをクリックし、セキュリティ設定表示または変更するゾーンで、[ イ ンターネット ] が選択されていることを確認する。
- 3 [ レベルのカスタマイズ ] ボタンをクリックする。
- 4 「カスタム設定のリセット」の [ リセット ] でレベルを選択し、[ リセット ] ボタンをクリッ クする。
- 5 [ このゾーンの設定を変更しますか? ] という警告が表示される。[ はい ] ボタンをクリッ クする。

#### C 「お気に入り」が増えすぎた

#### $\bm{A}$

- ・ フォルダーを作成してお気に入りのページをフォルダーに移動します。
- ・ お気に入りのページを削除します。
- 1 インターネットエクスプローラを起動し、ウィンドウ左上の [ お気に入りに追加 ] ボタン をクリックして、メニューから [ お気に入りの整理 ] を選択する。
- 2 削除するホームページを選択し、[ 削除 ] ボタンをクリックし、[ はい ] ボタンをクリック する。

#### 参照

・ 「お気に入り」の整理について→インターネットエクスプローラのヘルプをご覧ください。

#### 開いたホームページが更新されていない

- ・ キャッシュに保存されている一時ファイルを更新するように設定を変更します。
- 1 インターネットエクスプローラを起動し、[ ツール ] [ インターネットオプション ] を選 択する。
- 2 「全般 1タブをクリックし、「閲覧の履歴 1の 「設定 1ボタンをクリックする。
- 3 [ 保存しているページの新しいバージョンの確認 ] で [Web サイトを表示するたびに確認す る]、[Internet Explorer を起動するたびに確認する ]、[ 自動的に確認する ] のいずれかを選 択する。
- ・ 一時ファイルを削除します。
- 1 インターネットエクスプローラを起動し、[ ツール ] [ インターネットオプション ] を選 択する。
- 2 [ 全般 ] タブをクリックし、[ 閲覧の履歴 ] の [ 削除 ] ボタンをクリックする。
- 3 [ インターネット一時ファイル ] の [ ファイルの削除 ] ボタンをクリックし、[ はい ] ボタ ンをクリックする。

#### ■ホームページが文字化けする

 $\boldsymbol{A}$ 

- ・ 表示している文字の種類を日本語に変更します。
- 1 インターネットエクスプローラで、[ ページ ] [ エンコード ] [ 日本語 ( シフト JIS)] ま たは [ 日本語 ( 自動選択 )]、[ 日本語 (ECU)] を選択する。
- ・ 日本語を優先して表示する設定に変更します。
- 1 インターネットエクスプローラで、[ ツール ] [ インターネットオプション ] を選択する。
- 2 [ 全般 ] タブをクリックし、[ 言語 ] ボタンをクリックする。
- 3 [ 日本語 ( 日本 )[ja-JP]] を選択し、[ 上へ ] ボタンをクリックし、一番上に移動する。[ 日 本語 ( 日本 )[ja-JP]] がないときは、[ 追加 ] ボタンをクリックし、[ 日本語 ( 日本 )[ja-JP]] を 選択し [OK] ボタンをクリックする。

#### ■ホームページの表示が遅い

 $\boldsymbol{A}$ 

- ・ プロキシサーバーを利用します。
- 1 [スタート]メニューの[インターネット]を右クリックし、[インターネットのプロパティ] を選択する。
- 2 [ 接続 ] タブをクリックし、使用しているダイヤルアップが選択されていることを確認し、 [ 設定 ] ボタンをクリックする。
- 3 [ この接続にプロキシサーバーを使用する ] をチェックし、アドレスとポートを入力する。
- ・ 画像の表示をやめます。
- 1 インターネットエクスプローラを起動し、[ ツール ] [ インターネットオプション ] を選 択する。
- 2 [詳細設定] タブをクリックし、「マルチメディア」の [画像を表示する] のチェックを外す。
- 3 [OK] ボタンをクリックする。
- ・ ActiveX や Java を無効にします。
- 1 インターネットエクスプローラを起動し、[ ツール ] [ インターネットオプション ] を選 択する。
- 2 [ セキュリティ ] タブをクリックし、[ レベルのカスタマイズ ] ボタンをクリックする。
- 「 ActiveX コントロールとプラグインの実行」の [ 無効にする ] を選択し、 「 Java の許可」の [Java を無効にする ] を選択する。
- 4 [OK] ボタンをクリックする。

## メールの送受信がうまくいかない

#### **4**メールの送受信ができない

- ・ サーバーが停止していないかを確認します。
- ・ 受信メール (POP3) サーバー、送信メール (SMTP) サーバー、アカウント名、パスワードが 正しいか確認します。
- 1 Windows メールを起動し、[ツール]-[アカウント]を選択する。
- 2 「メール1タブをクリックし、使用するアカウントが選択されていることを確認し、「プロ パティ ] ボタンをクリックする。
- 3 [ サーバー ] タブをクリックし、正しい受信メール (POP3) サーバー、送信メール (SMTP) サーバー、ユーザー名、パスワードを入力する。
- 4 [OK] ボタンをクリックする。

■送信したメールが相手に届いていない

#### $\bm{A}$

- ・ 宛先のメールアドレスが正しいかを確認します。
- ・ メールサーバーが停止しているかを確認します。
- ・ 添付されているデータのサイズが大きすぎ、メールサーバーで受信できる範囲を超えてい ます。添付したデータのサイズを小さくしてもう一度送信します。

#### ●受信したメールが文字化けしている

#### $\boldsymbol{A}$

- ・ 表示するフォントを日本語にします。Windows メールで、[ 表示 ] [ エンコード ] [ 日 本語 ( 自動選択 )] を選択します。
- ・ 添付データの送信形式を MIME の「 Base 64 形式」または「なし」で送信するように送信相手に 依頼します。

#### ● 受信メールをいちいち手作業で分類するのは手間がかかる

#### $\boldsymbol{A}$

受信メールを自動的に振り分けることができます。ここでは、Windows メールで、指定した 送信者からのメールを自動的に振り分ける場合を例に説明します。

- 1 Windows メールを起動し、[ ツール ] [ メッセージルール ] [ メール ] を選択する。
- 2 [1.ルールの条件を選択してください]で[差出人にユーザーが含まれている場合]をチェッ クする。
- 3 [3. ルールの説明 ( 下線をクリックすると編集できます )] の「差出人にユーザーが含まれて いる場合 | をクリックする。
- 4 [ アドレス帳 ] ボタンをクリックし、送信者を選択し [ 差出人 ] ボタンをクリックし、[ ルー ルのアドレス ] に表示する。ほかの差出人も選択する場合は、同様にする。[OK] ボタンを 2回クリックし、「新規のメールルール1に戻る。
- 5 [2. ルールのアクションを選択してください ] の [ 指定したフォルダに移動する ] をチェッ クし、[3. ルールの説明 ( 下線をクリックすると編集できます )] の「指定したフォルダ」を クリックする。
- 6 [ アイテムの移動先 ] で受信メールを移動するフォルダーを選択し、[OK] ボタンをクリッ クする。
- 7 [4. ルール名 ] に分類する名称を入力し、[OK] ボタンを 2 回クリックする。

## その他のソフトウェアのトラブル

### **Q** アプリケーションが実行できない

#### $\boldsymbol{A}$

このパソコンおよびインストールされている OS で使用できるアプリケーションですか?

- ・ そのアプリケーションの実行に必要なメモリー容量が実装されているか、Windows のバー ジョンを正式にサポートしているアプリケーションであるかなどをご確認ください。
- ・ どのアプリケーションも正しく実行できなければ、Windows が壊れているかもしれません。 FD やその他の媒体に必要なファイルのバックアップを取り、Windows を再セットアップし てください。

#### 参照

・ Windows の再セットアップ[→「5 章 ご購入時の状態に戻すには」\(P.55\)](#page-54-0)

#### C. アプリケーションのインストール時、バージョン競合のメッセージが表示された  $\boldsymbol{A}$

通常は、[はい]ボタンをクリックして新しいファイルを使用します。アプリケーションに よって個別に指示がある場合は、その指示に従います。

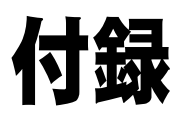

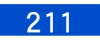

## サポート&サービスのご案内

## 11. 納入時の欠品や初期不良について

製品納入時には、製品および付属品の内容を必ずご確認ください。 納入時の欠品や初期不良 ( 納入後 1 週間以内 ) については、日立コールセンタまでご連絡く ださい。代品と交換させていただきます。なお、欠品や初期不良の内容によっては、欠品部 品送付または修理対応となる場合があります。

## 2.困ったときは

STEP1 「マニュアル」を見る

製品同梱の紙マニュアルや電子マニュアルをご利用ください。

STEP2 最新情報を Web サイトで入手

FLORA ホームページで、Q&A や技術情報、ダウンロードなどの最新情報を提供しておりま す。

FLORA ホームページの「サポート」をクリックしてください。

#### ■ Q&A(よくある質問と回答)

電話や Web で寄せられるお問い合わせの中から、よくあるご質問とその回答を掲載していま す。随時最新の情報を追加・更新しておりますので、電話や Web でお問い合わせいただく前 に一度ご確認ください。

#### ■ダウンロード

最新のドライバーやユーティリティー、BIOS アップデートプログラムを提供しています。必 要に応じてご利用ください。

#### ■ Web によるお問い合わせ

専用の入力フォームへ必要事項とお問い合わせの内容を入力していただきますと、後日メー ルで回答いたします。

- \* 回答のメールについて再度ご質問がある場合は、再度受付フォームから入力してくださ い。回答メールの返信機能を利用することはできません。
- \* お問い合わせの内容によっては、回答までにお時間をいただく場合があります。

STFP3 お電話でお問い合わせください

#### ■パソコンの操作や使いこなしについて

HCA センタへお問い合わせください。

#### ■故障かな?と思ったら

【販売会社からご購入いただいた場合】 販売会社で修理を承ることがございます。販売会社へ修理の窓口をご確認ください。 【上記以外の場合】

日立コールセンタへお問い合わせください。

## ■ 3. 製品保証について

#### ■保証規定

保証書の裏面に記載されていますので、よくお読みください。

#### ■保証期間

- ・ 製品の保証期間は、保証書に記載されています。
- ・ 本保証書に基づいて修理または交換した部品の保証期間は、修理完了後 90 日間または当該 部品が組み込まれた装置の残余保証期間のうち、いずれか長い方とします。その期間内に 修理または交換した部品に瑕疵があった場合、弊社は、再修理または交換の責任を負うも のとします。なお、弊社は、当該瑕疵について、当該再修理または交換の責任以外、損害 賠償その他一切の責任を負わないものとします。交換された旧部品および装置は弊社が任意 に処分できるものとします。
- ・ ディスプレイ装置以外の弊社標準オプション製品 ( 製品に内蔵または接続される弊社製の オプション製品 ) の場合は、当該オプション製品が内蔵または接続されている日立パーソ ナルコンピュータ製品の保証期間が適用されます。

#### ■修理サービス

保証期間中の修理サービスは引取修理サービスです。お電話でトラブルの状況を確認し、修 理が必要と判断された場合は、対象製品をお客様ご指定の場所まで宅配業者が引き取りにう かがい、修理完了後ご返却するサービスです。修理はハードウェア部分に限らせていただき ます。また、ディスプレイ装置以外の弊社標準オプション製品の修理サービスについても、 引取修理サービスです。

引き取り修理もしくは持ち込み修理以外の保守サービスをご希望の場合には、それに要する 費用はお客様のご負担となります。持ち込み修理時の運搬費用についてもお客様のご負担と させていただきます。

#### 修理依頼時のご注意

- (1) 修理依頼品に必ず修理依頼票のコピーと保証書か保証書のコピーを添えて、ご依 頼ください。
- (2) FD、MOなどの記録媒体、および製品保証の対象とならない弊社製でない付加物な どを事前に取り外してご準備ください。これらが本製品に付加された状態で引き 渡された場合、弊社はこれらに対する責任を負いません。
- (3) HDD内のプログラムやデータ、各種設定内容は保証いたしかねますので、必ずバ ックアップをお取りください。
- (4) HDD交換後の回復サービス (OSリカバリー) については有料となります。ご依頼 の際は、「Product Recovery DVD-ROM」を添付していただく必要があります。 詳しくは修理受付窓口へお問い合わせください。

### **6修理受付窓口**

【販売会社からご購入いただいた場合】 販売会社で修理を承ることがございますので、販売会社へ修理の窓口をご確認ください。 【上記以外の場合】 日立コールセンタへお問い合わせください。

### ●受付時間と訪問日

修理受付窓口のテクニカルスタッフが修理を必要と判断した場合、原則翌営業日午後以降の ご希望の時間帯に宅配業者が引き取りにうかがいます。

- \* 離島や山間部、遠隔地については、翌々日以降となります。
- \* 交通事情・天候などにより、ご希望の時間帯にうかがえない場合があります。

### ●修理返却までの期間

装置のお引き取り後、修理完了品をお届けするまで約 1 週間かかります。なお、故障の内容 によってはそれ以上かかる場合がありますので、あらかじめご了承ください。

## ■■■ 4. 有償サポートについて

#### ■(1) 契約保守

「当日オンサイト修理」、「翌日オンサイト修理」や「引き取り修理」などの契約保守サービスメ ニューがあります。ご契約いただきますとその契約範囲の保守サービスについて修理ごとの 追加料金は発生しません。詳しくはご購入先か日立コールセンタへお問い合わせください。

#### ■(2) パーコール保守

修理のつど、その内容で所定の修理料金を申し受けます。

## ■ 5. 補修用性能部品について

補修用性能部品の保有期間は、製造終了後原則として 6 年です。ただし、諸般の事情により 補修用性能部品の入手ができない場合に限り、本製品の機能を修復するために、同等機能の 代替品や再生部品を使用したり、また修理についてご相談させていただくことがあります。 あらかじめご了承ください。

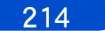

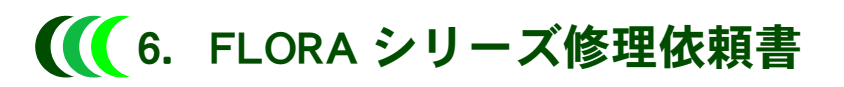

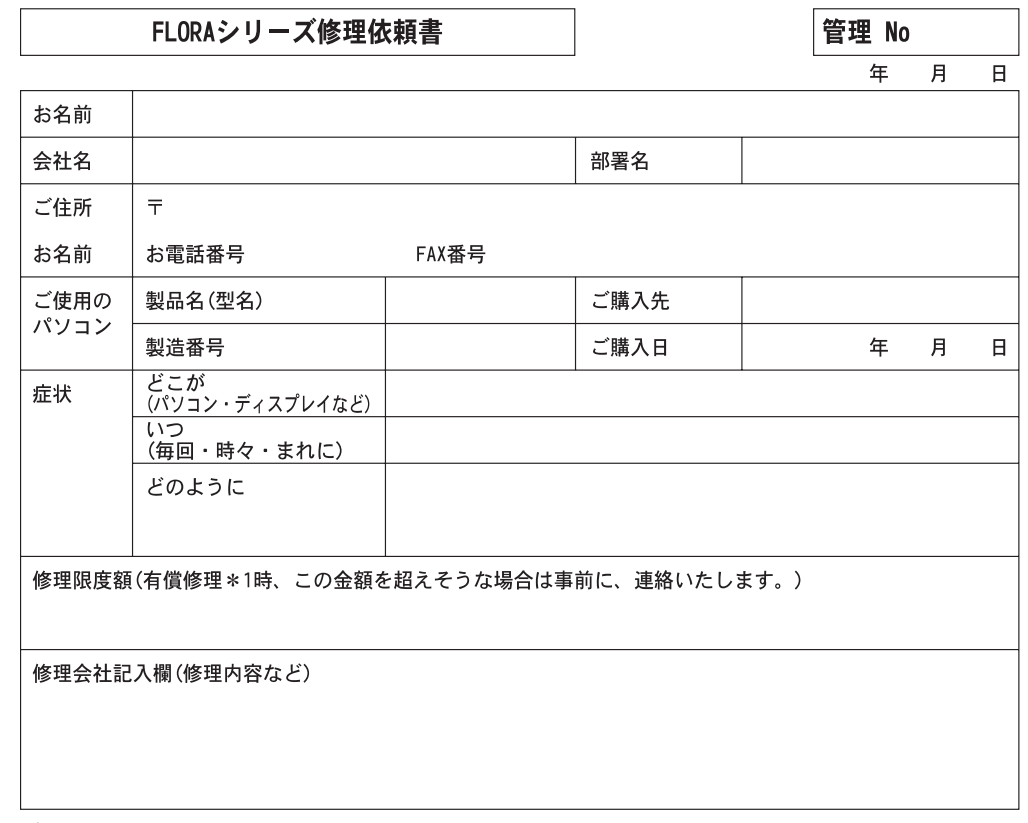

ご注意:

- 1. 修理依頼品に必ず本票のコピーと保証書か保証書のコピーを添えて、ご依頼ください。\*2
- 2. 修理をご依頼の際、一切の増設機器およびケーブル類を外した状態でご準備ください。
- 3. HDD 内のプログラムやデータ、各種設定内容は保証いたしかねますので、必ずバックアッ プをお取りください。
- 4. HDD 交換後の回復サービス (OS リカバリー ) については、有料となります。ご依頼の際 は、「 Product Recovery DVD-ROM 」を必ず添付してください。
- 5. その他、保証書に記載の保証規定をご覧ください。
- \* 1: 有償修理となるのは次の場合です。
	- ・保証期間を経過したあと
	- ・保証規定の範囲外の原因による故障の場合 ( 天災や、お客様の不注意に起因する故障の場合など )
- \* 2: 本票は、保守会社や販売会社では不要の場合があります。あらかじめお問い合わせ先へご確認ください。

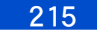

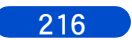
# さくいん

# A

[Adobe Reader 174](#page-173-0) [ATK システムドライバー 168](#page-167-0)

## B

[BACKUP-DA FLORA Edition 175](#page-174-0) [BIOS 131,](#page-130-0) [132](#page-131-0) [Boot Menu 145](#page-144-0) [B's Recorder GOLD9 BASIC for HITACHI 172](#page-171-0)

# $\mathsf{C}$

Caps Lock  $\pm - 122$ [CD/DVD ドライブ 114](#page-113-0) [CLEAR-DA FLORA Edition 175](#page-174-1)

## D

[DVD-Video 130](#page-129-0)

## F

[FD 104](#page-103-0) [FDD 114](#page-113-1)

H

[HITAC カスタマ・アンサ・センタ 6](#page-5-0)

# I

[Intel\(R\) Chipset Software Installation Utility 163](#page-162-0)

# J

[Java Platform Standard Edition 171](#page-170-0)

#### $\mathbf{L}$

[LAN ドライバー 165](#page-164-0) [Low Battery 71](#page-70-0)

#### M

[MS-IME のツールバー 121](#page-120-0)

#### N

[Norton AntiVirus 2007 171](#page-170-1)

## O

[Office Personal 2007 174](#page-173-1) [OS 6](#page-5-1)

# P

[PowerDVD 7 173](#page-172-0)

# S

[SAVINGDA 178](#page-177-0) [SECUREDA 176](#page-175-0) [Security Chip 146](#page-145-0) [Security Chip ユーティリティー 178](#page-177-1) Shift  $\ddagger$  - 121 [Symantec Ghost 172](#page-171-1)

#### $\mathbf{U}$

[Universal Serial Bus 79](#page-78-0) [USB FDD ドライブ 103](#page-102-0) [USB 機器 79](#page-78-1)

#### W

[Wake on LAN 143](#page-142-0) [Windows ファイル 180](#page-179-0)

# あ

[アプリケーション 170](#page-169-0)

#### い

[インターネット 205](#page-204-0)

#### え

[英大文字と英小文字 122](#page-121-1) [エラーメッセージ 188](#page-187-0)

#### お

[置き場所 44](#page-43-0) [音量 126](#page-125-0)

#### か

[過放電 70](#page-69-0)

#### きんじょう かいきょう きょうかい きょうかん きょうかん きょうかん きょうしょう きょうしょう きょうしょう きょうしゃ

[基本ソフト 6](#page-5-2)

#### こ

[個別セットアップ 162,](#page-161-0) [170](#page-169-1)

#### さ

[サウンドドライバー 165](#page-164-1)

217

#### し

[姿勢 44](#page-43-1) [使用許諾契約 50](#page-49-0)

# す

[スピーカー 77](#page-76-0) [スリープ状態 152](#page-151-0)

# せ

[セットアップ 55](#page-54-0)

# た

[タッチパッドドライバー 167](#page-166-0) [ダブルクリックの速度 119](#page-118-0)

# つ

[追加セットアップ 180](#page-179-1)

# て

[ディスプレイ 115](#page-114-0) [ディスプレイの節電 152](#page-151-1) [電源スイッチ 48](#page-47-0) [電源を入れ直す 52](#page-51-0) [電子マニュアル 28,](#page-27-0) [29](#page-28-0)

# と

[同時表示 82](#page-81-0) [特殊文字 121](#page-120-2)

# に

[日本語入力 121](#page-120-3)

#### は

[ハードディスクの節電 152](#page-151-2) [バイオス 131](#page-130-1) [はじめて電源を入れる 50](#page-49-1) [パスワード 133](#page-132-0) [パソコン 113](#page-112-0) [バックアップ 56](#page-55-0)

## ひ

[日立コールセンタ 6](#page-5-3) [日立リサイクルホットライン 7](#page-6-0) [表示ドライバー 163](#page-162-1)

# ふ

[フロッピーディスクドライブ 98](#page-97-0)

# ほ

[保証規定 213](#page-212-0)

# ま

[マイク 77](#page-76-1) [マウス 97](#page-96-0) [マウスポインター 50](#page-49-2) [マウスポインターの動く速さ 119](#page-118-1) [マニュアル 28](#page-27-1)

# すゝ

[無線 LAN ドライバー 168](#page-167-1)

# め

[メール 208](#page-207-0) [メモリーボード 107](#page-106-0)

# も

[モデムドライバー 166](#page-165-0)

## り

[リフレッシュレート 125](#page-124-0)

# ろ

[ローマ字/かな入力 121](#page-120-4)

#### わ

[ワンタッチキー設定ユーティリティー 179](#page-178-0)

# 他社製品の登録商標および商標についてのお知らせ

このマニュアルにおいて説明されている各ソフトウェアは、ライセンスあるいはロイヤリティー契約のも とに供給されています。ソフトウェアおよびマニュアルは、そのソフトウェアライセンス契約に基づき同 意書記載の管理責任者の管理のもとでのみ使用することができます。

- それ以外の場合は該当ソフトウェア供給会社の承諾なしに無断で使用することはできません。
- ・ ENERGYSTAR はアメリカ合衆国の登録商標です。
- ・ Microsoft、Windows、Windows Vista は、米国 Microsoft Corp. の商標または登録商標です。
- ・インテル、Core は Intel Corporation の商標または登録商標です。
- ・ Sun、Sun Microsystems、Java は米国 Sun Microsystems,Inc の米国およびその他の国における商標または登録 商標です。
- ・その他、各会社名、各製品名は、各社の商標または登録商標です。

# FLORA 活用百科

第 2 版 2007 年 4 月

無断転載を禁止します。

# 株式会社 日立製作所

# エンタープライズサーバ事業部

〒 259-1392 神奈川県秦野市堀山下 1 番地 お問い合わせ先:HCA センタ 0120-2580-91

Hitachi,Ltd.2007.All rights reserved.

RF0201000-2